# <span id="page-0-0"></span>**AVerMedia®**

# **SA series (SA5000/6000E/7000H) SA6032E SA6000E/9000E Pro**

**User Manual** 

#### **FCC NOTICE (Class A)**

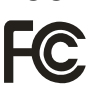

This device complies with Part 15 of the FCC Rules. Operation is subject to the following two conditions: (1) this device may not cause harmful interference, and (2) this device must accept any interference received, including interference that may cause undesired operation.

#### **Federal Communications Commission Statement**

NOTE- This equipment has been tested and found to comply with the limits for a Class A digital device, pursuant to Part 15 of the FCC Rules. These limits are designed to provide reasonable protection against harmful interference in a residential installation. This equipment generates uses and can radiate radio frequency energy and, if not installed and used in accordance with the instructions, may cause harmful interference to radio communications. However, there is no guarantee that interference will not occur in a particular installation. If this equipment does cause harmful interference to radio or television reception, which can be determined by tuning the equipment off and on, the user is encouraged to try to correct the interference by one or more of the following measures:

- Reorient or relocate the receiving antenna.
- Increase the separation between the equipment and receiver.  $\blacksquare$
- Connect the equipment into an outlet on a circuit different from that to which the receiver is connected.  $\blacksquare$
- Consult the dealer or an experienced radio/television technician for help.

#### **Class A ITE**

Class A ITE is a category of all other ITE which satisfies the class A ITE limits but not the class B ITE limits. Such equipment should not be restricted in its sale but the following warning shall be included in the instructions for use: Warning —This is a class A product. In a domestic environment this product may cause radio interference in which case the user may be required to take adequate measures.

#### **European Community Compliance Statement (Class A)**

This product is herewith confirmed to comply with the requirements set out in the Council Directives on the Approximation of the laws of the Member States relating to Electromagnetic Compatibility Directive

#### 2004/108/EEC.

Warning - This is a Class A product. In a domestic environment this product may cause radio interference in which case the user may be required to take adequate measures to correct this interference.

#### **DISCLAIMER**

No warranty or representation, either expressed or implied, is made with respect to the contents of this documentation, its quality, performance, merchantability, or fitness for a particular purpose. Information presented in this documentation has been carefully checked for reliability; however, no responsibility is assumed for inaccuracies. The information contained in this documentation is subject to change without notice.

In no event will AVerMedia be liable for direct, indirect, special, incidental, or consequential damages arising out of the use or inability to use this product or documentation, even if advised of the possibility of such damages.

#### **TRADEMARKS**

AVerMedia<sup>®</sup>, being authorized AVerMedia INFORMATION, Inc. to use, is registered trademarks of AVerMedia® TECHNOLOGIES, Inc. IBM PC is a registered trademark of International Business Machines Corporation. Macintosh is a registered trademark of Apple Computer, Inc. Microsoft is a registered trademark and Windows is a trademark of Microsoft Corporation. All other products or corporate names mentioned in this documentation are for identification and explanation purposes only, and may be trademarks or registered trademarks of their respective owners.

#### **COPYRIGHT**

© 2008 by AVerMedia<sup>®</sup> INFORMATION, Inc. All rights reserved. No part of this publication may be reproduced, transmitted, transcribed, stored in a retrieval system, or translated into any language in any form by any means without the written permission of AVerMedia INFORMATION, Inc.

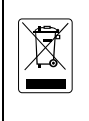

The mark of Crossed-out wheeled bin indicates that this product must not be disposed of with your other household waste. Instead, you need to dispose of the waste equipment by handing it over to a designated collection point for the recycling of waste electrical and electronic equipment. For more information about where to drop off your waste equipment for recycling, please contact your household waste disposal service or the shop where you purchased the product.

#### **Battery Safety Information**

Store the batteries in a cool dry place.

Do not dispose of used batteries in domestic waste. Dispose of batteries at special collection points or return to point of sale if applies.

Remove the batteries during long periods of non-use. Always remove exhausted batteries from the remote control. Battery leakage and corrosion can damage this remote control, dispose of batteries safely.

Do not mix old and new batteries.

Do not mix different types of batteries: alkaline, standard (carbon-zinc) or rechargeable (nickel-cadmium).

Do not dispose of batteries in a fire. The batteries may explode or leak.

Never short circuit the battery terminals.

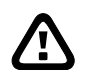

#### **WARNING**

- 1. TO REDUCE RISK OF FIRE OR ELECTRIC SHOCK, DO NOT EXPOSE THIS APPLIANCE TO RAIN OR MOISTURE.
- 2. GUARANTEE BECOMES VOID IN CASE OF ANY UNAUTHORIZED MODIFICATIONS INTO DOM CONTENTS.
- 3. DO NOT REMOVE REMOVABLE HDD TRAY SHILE SYSTEM IN USE. IT WOULD DAMAGE DOM CONTENTS.
- 4. DVR SUPPORTS 1024 x 768 OR 1280 x 1024 DISPLAY RESOULTIONS. OTHER DISPLAY RESOULTUIONS WOULD CASUE ABNORMAL DVR FUNCTIONS.
- 5. DO NOT INSTALL DVR IN THE AIRTIGHT ENVIROEMENT. IT WOULD CAUSE INSTABILITY OF THE SYSTEM.

#### **CAUTION**

IF THERE IS ANY DAMAGE, SHORTAGE OR INAPPROPRIATE ITEM IN THE PACKAGE, PLEASE CONTACT WITH YOUR LOCAL DEALER. WARRANTY VOID FOR ANY UNAUTHORIZED PRODUCT MODIFICATION.

#### **Manual Conventions**

The following conventions are used throughout this manual

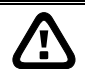

4

Caution symbol is intended to alert the user of the important installation and operating instructions. Fail to comply may damage the system.

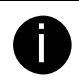

Information symbol is intended to provide additional information for the purpose of clarification.

# **TABLE OF CONTENTS**

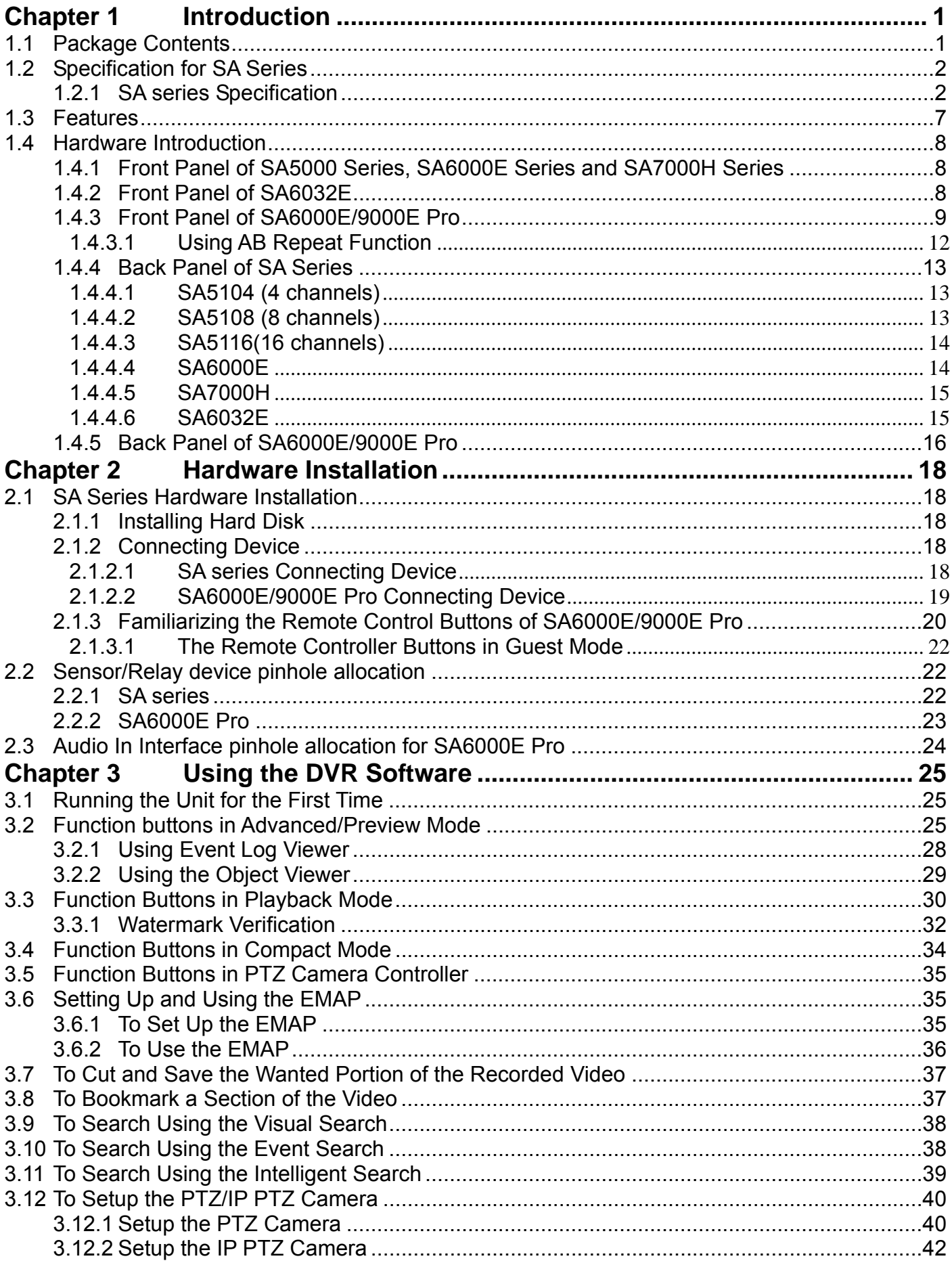

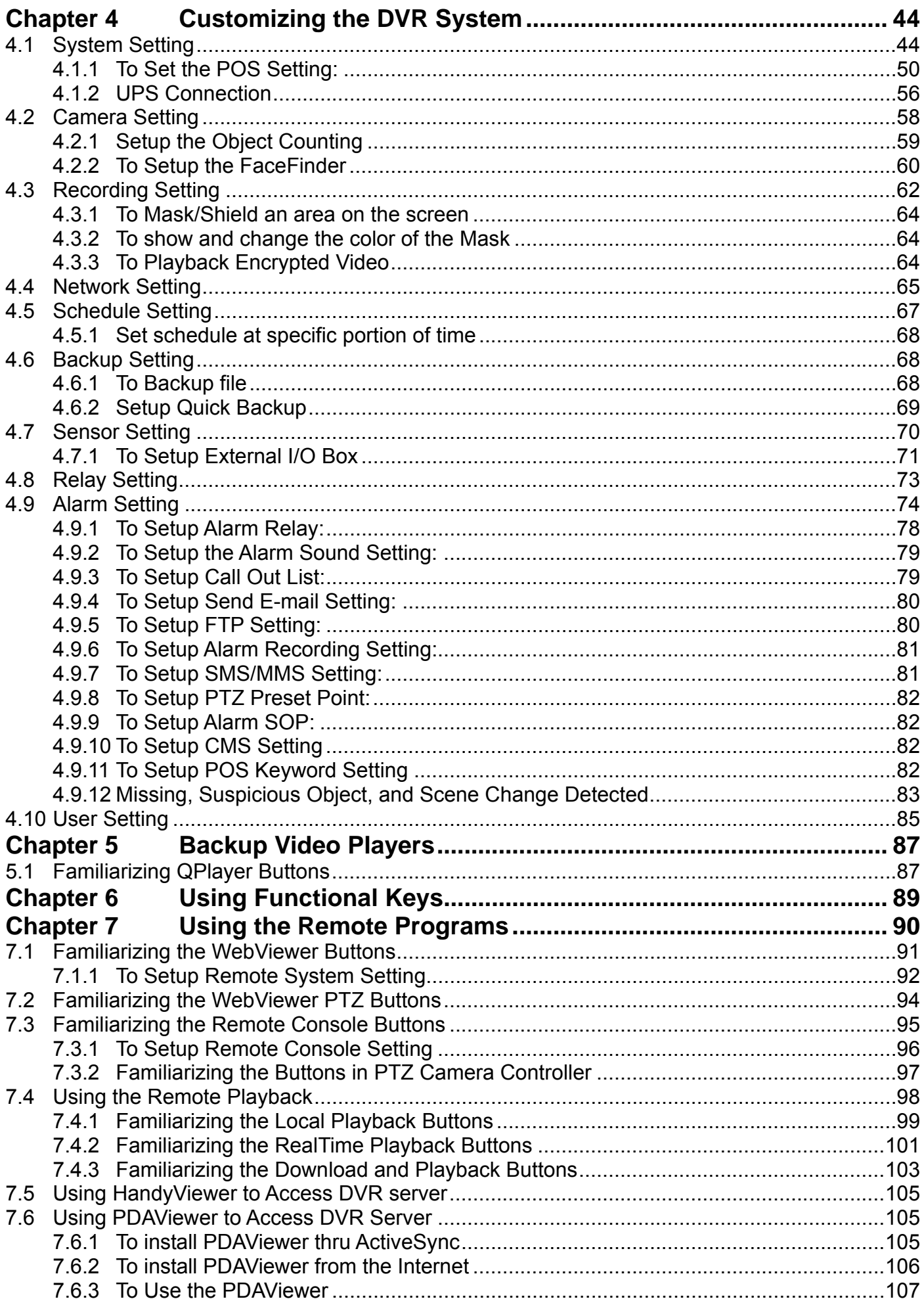

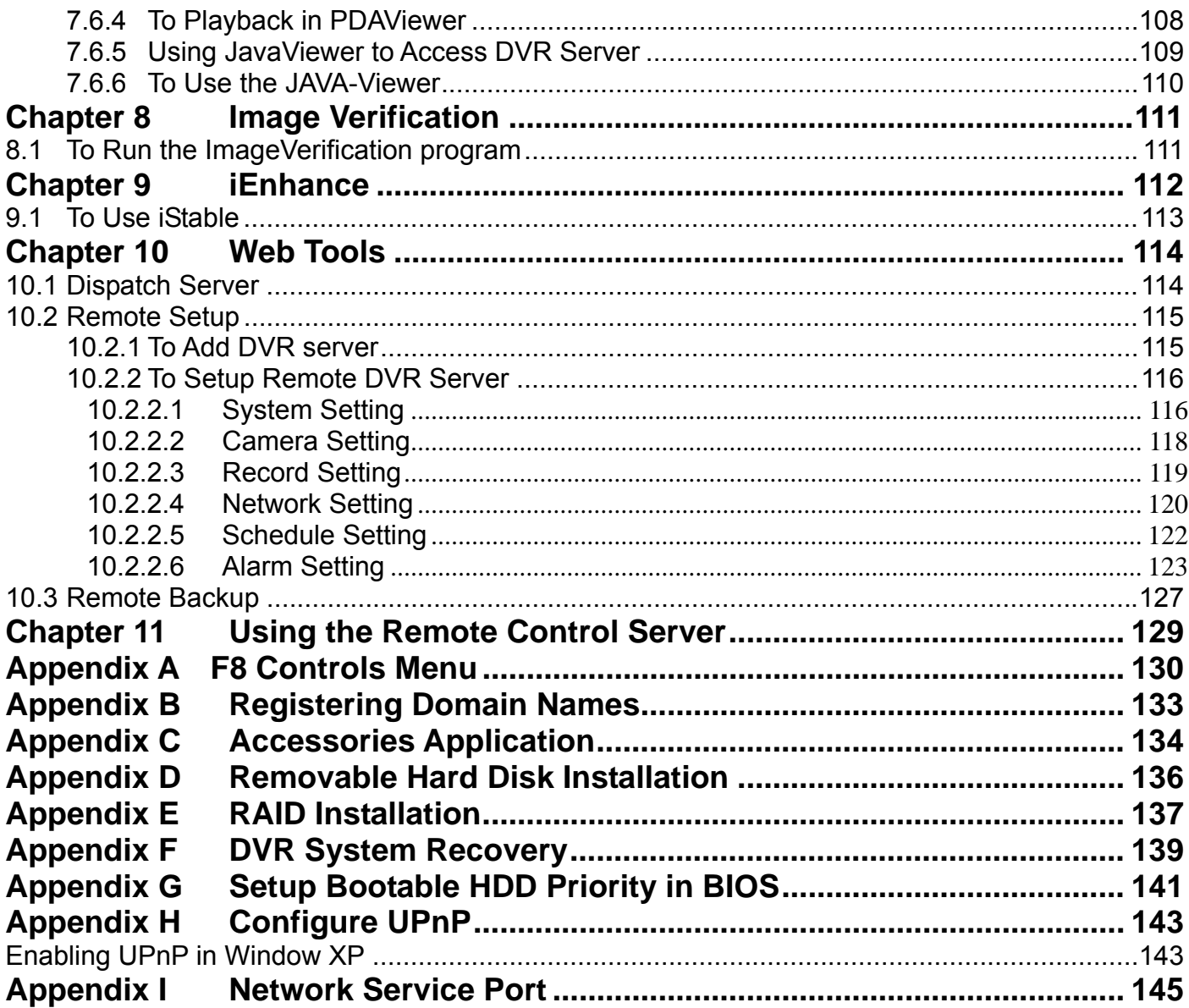

# <span id="page-6-1"></span><span id="page-6-0"></span>**Chapter 1 Introduction**

AVerMedia® SA series, SA6032E, SA6000E Pro and SA9000E Pro are standalone DVR units that provide up to 32 channels of hybrid and real-time monitoring and digital recording of surveillance video. It can connect up to 136 sensors and relays and also provide up to 32 audio inputs. No software and hardware required. Just connect the cables and you may now start video surveillance. Through the USB port, user can backup the recorded video and playback within the bundled software on personal computer.

# **1.1 Package Contents**

<span id="page-6-2"></span>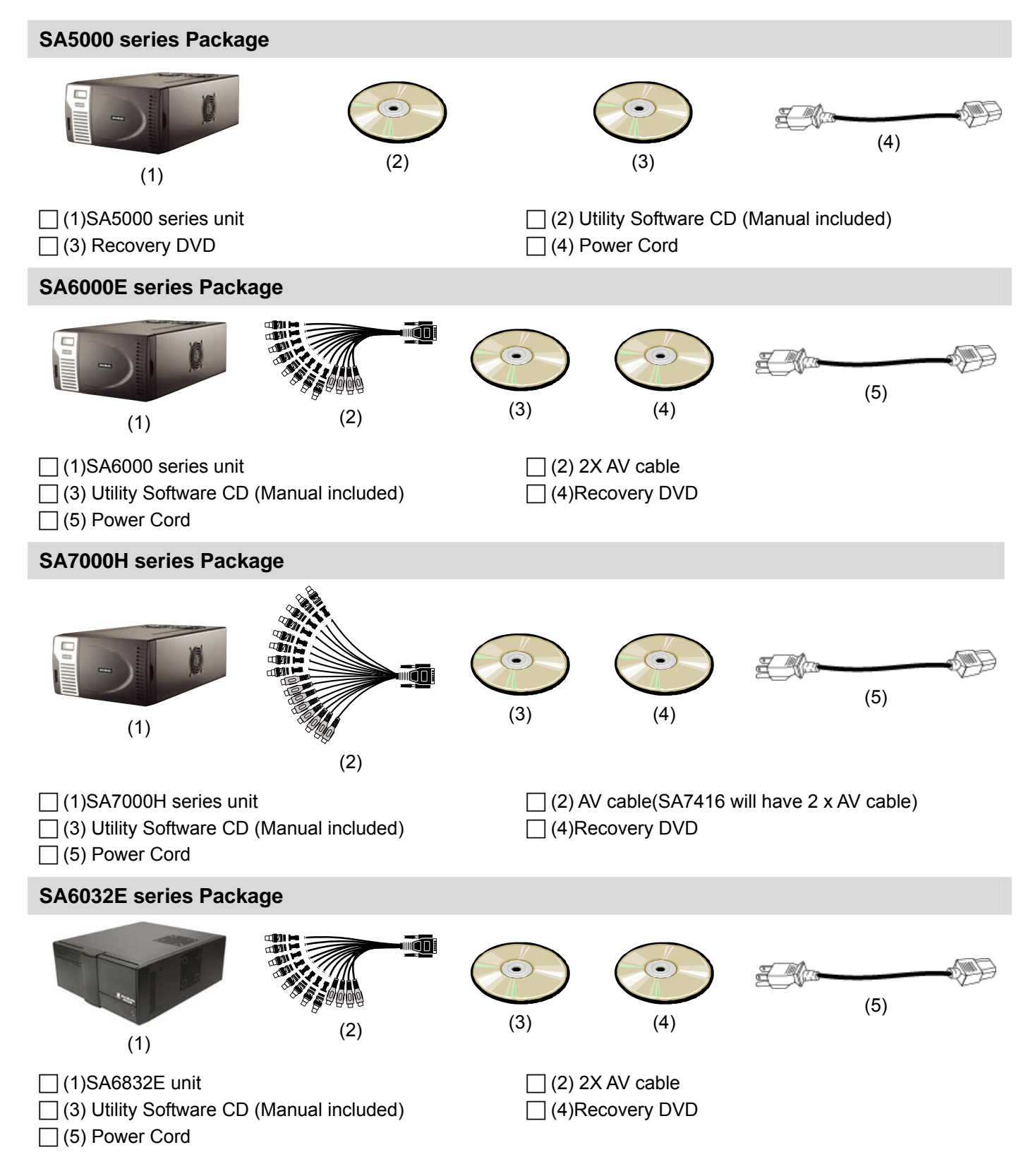

#### <span id="page-7-0"></span>**SA6000E Pro Package**

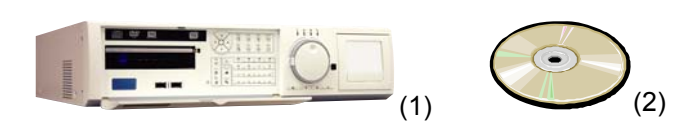

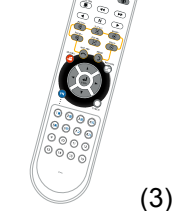

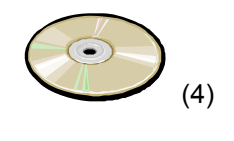

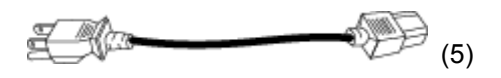

- 
- $\Box$  (3) Remote control(batteries included)  $\Box$  (4) Recovery DVD
- $\Box$  (5) Power Cord

 $\Box$  (1)SA6000E Pro unit F (2) Utility Software CD (Manual included)

#### **SA6000E Pro Package**

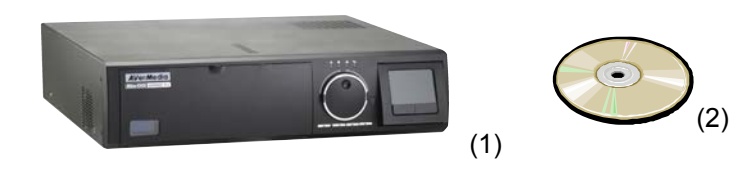

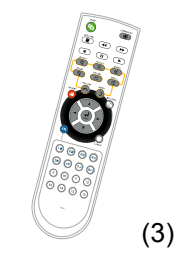

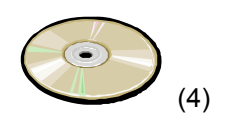

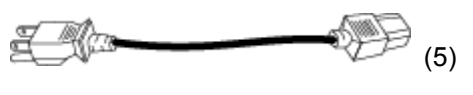

 $\Box$  (3) Remote control(batteries included)  $\Box$  (4) Recovery DVD

 $\Box$  (5) Power Cord

 $\Box$  (1)SA9000E Pro unit F (2) Utility Software CD (Manual included)

# <span id="page-7-1"></span>**1.2 Specification for SA Series**

#### <span id="page-7-2"></span>**1.2.1 SA series Specification**

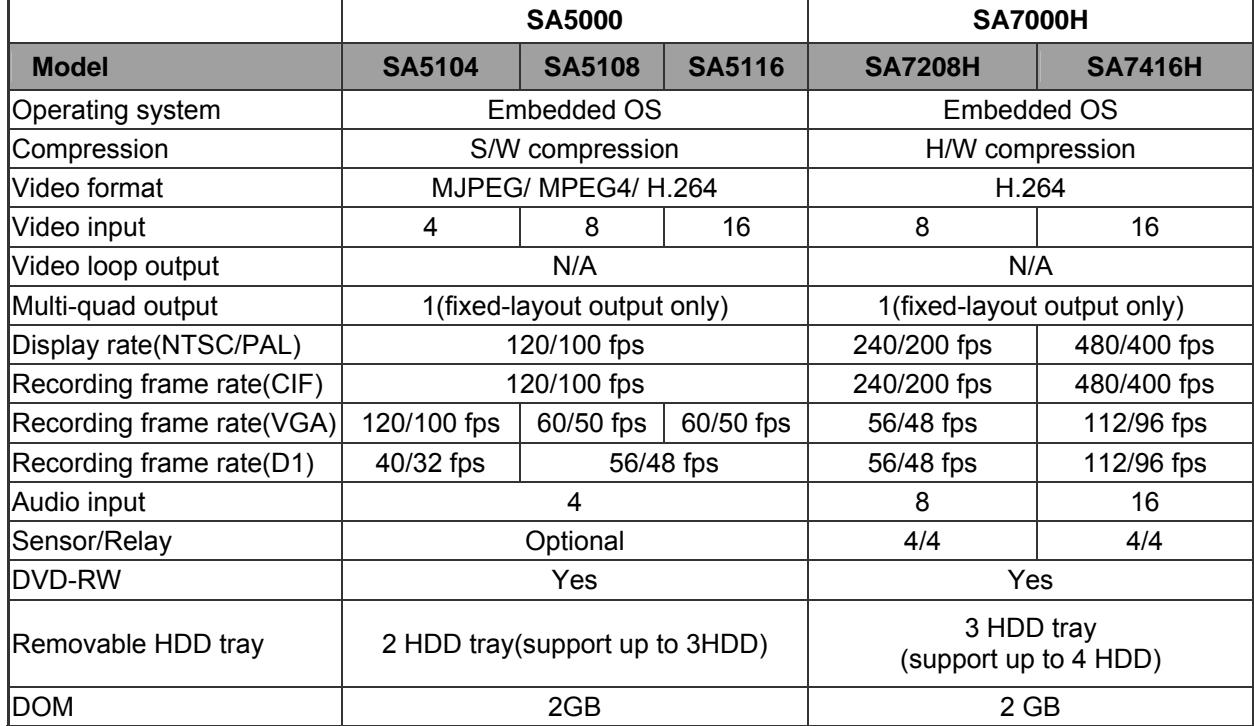

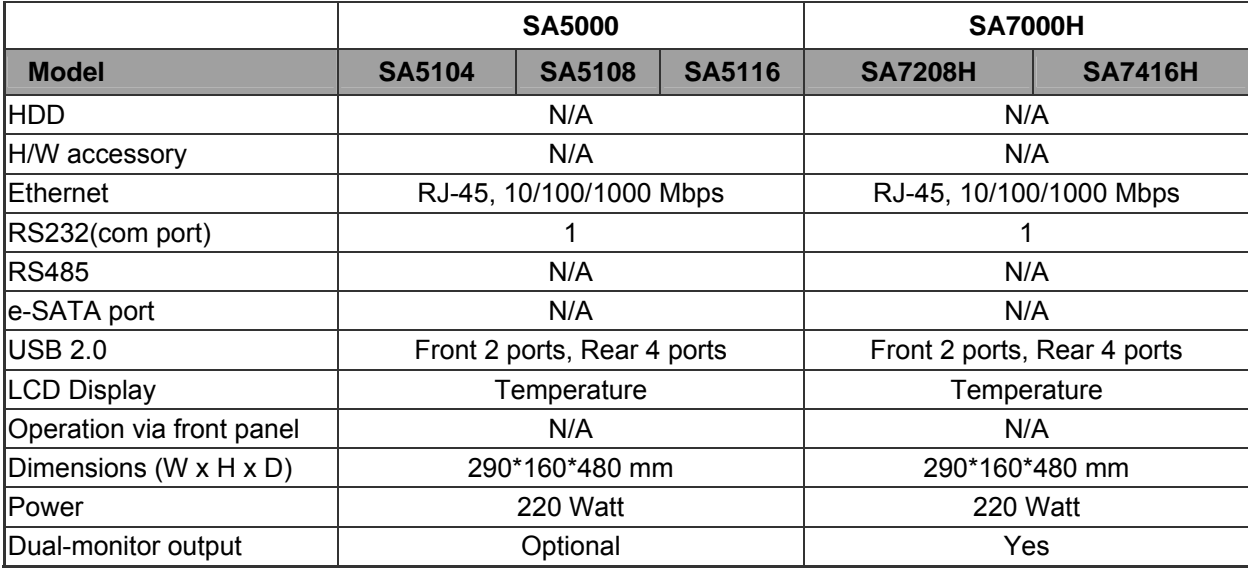

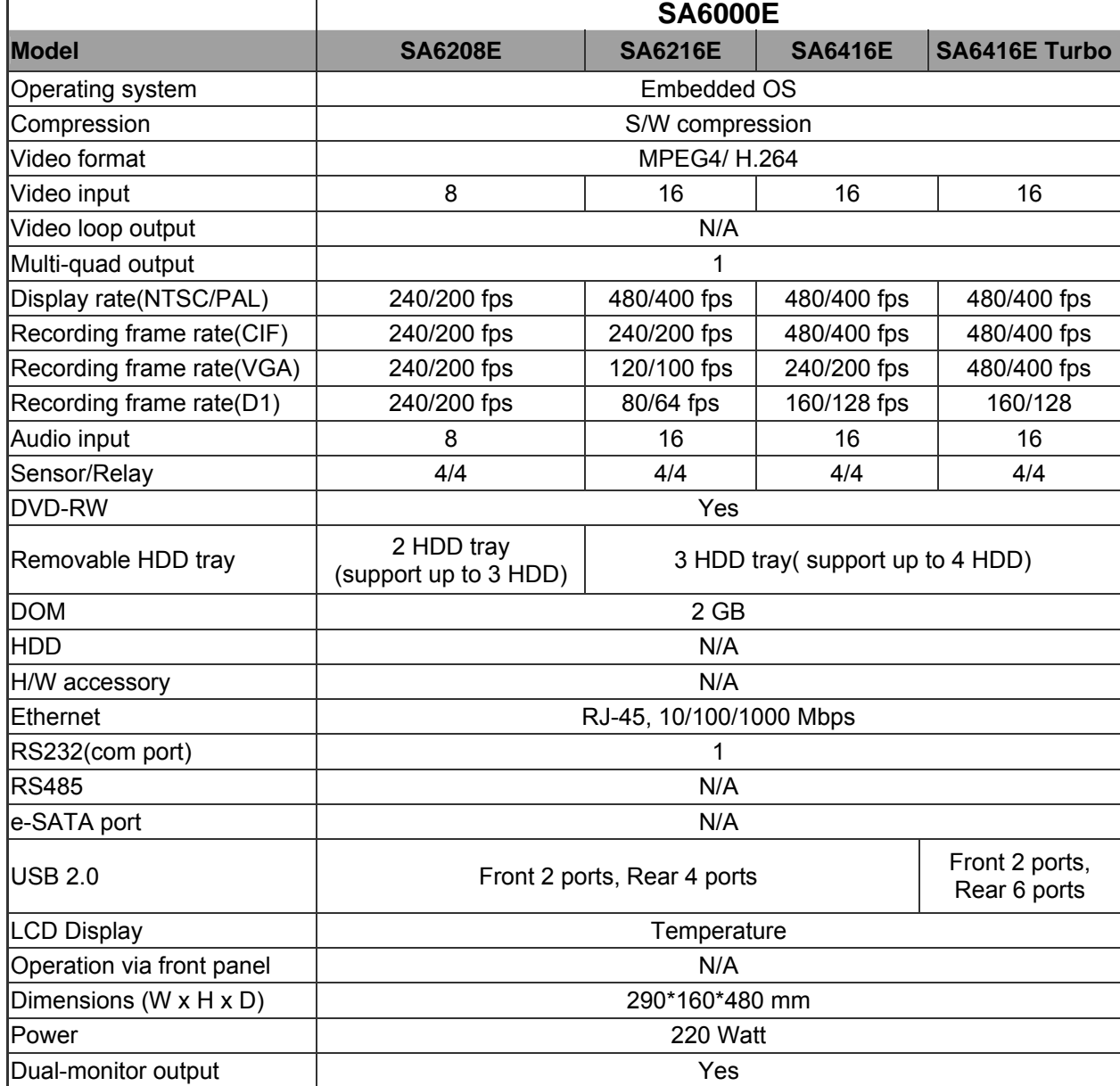

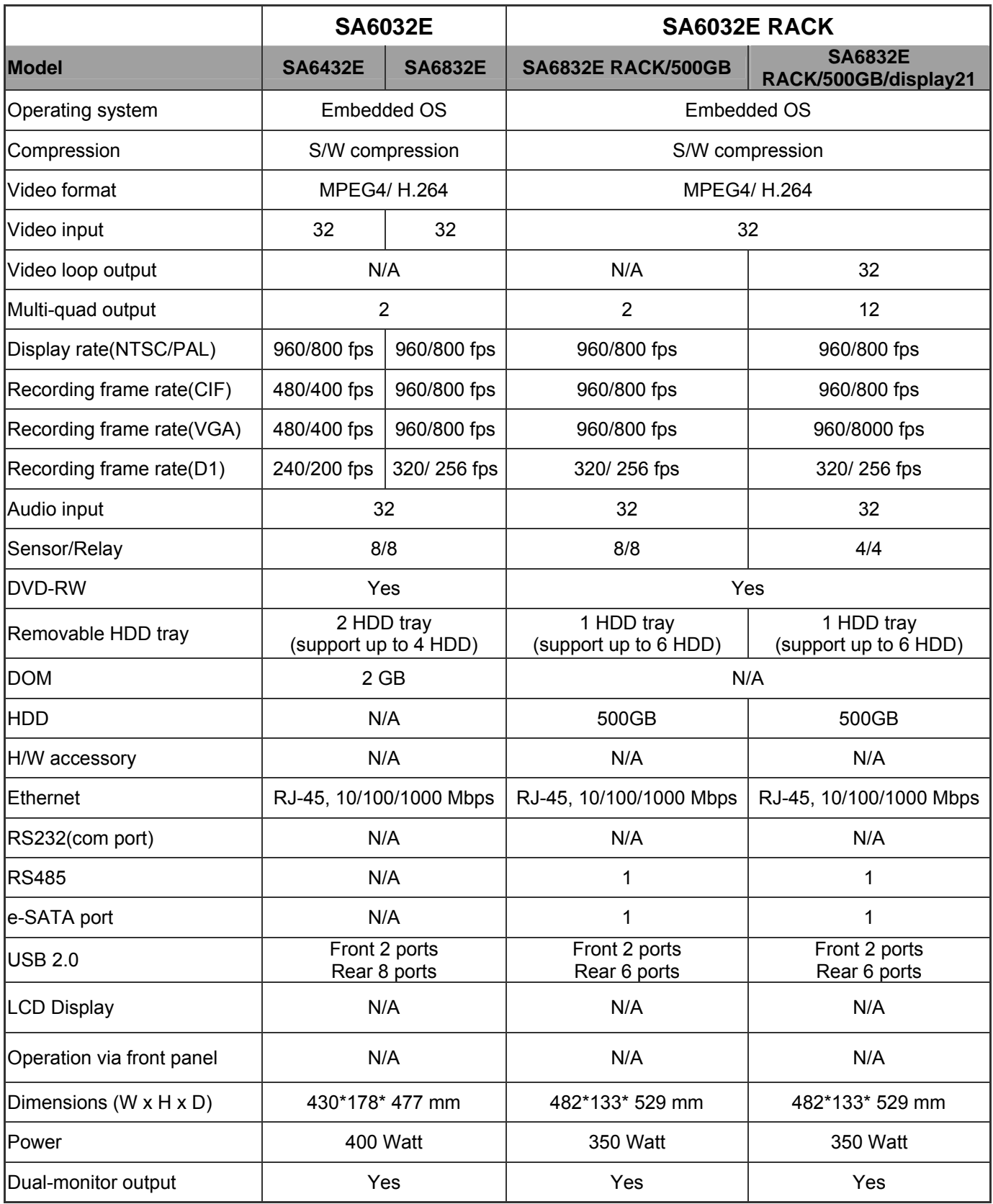

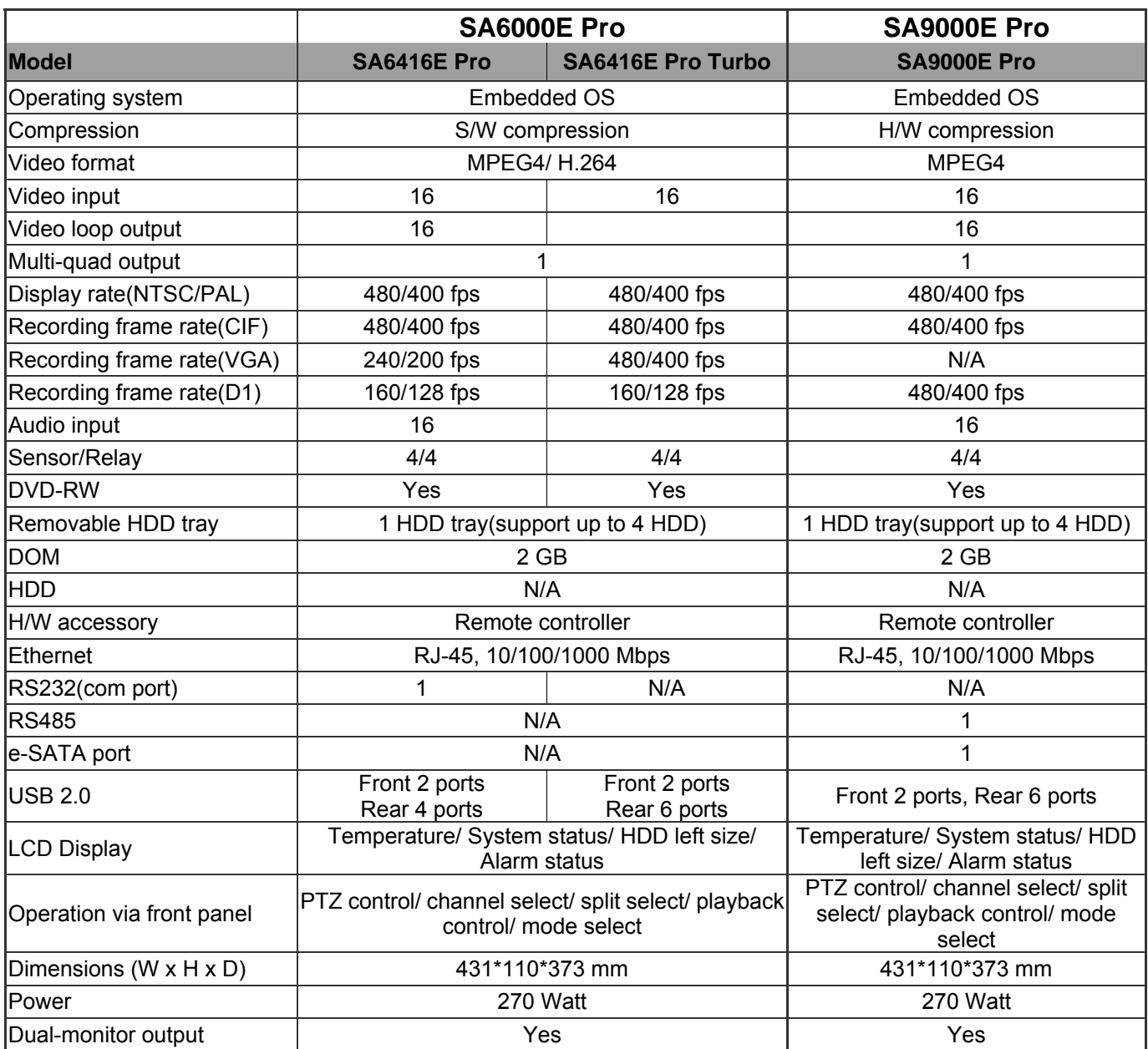

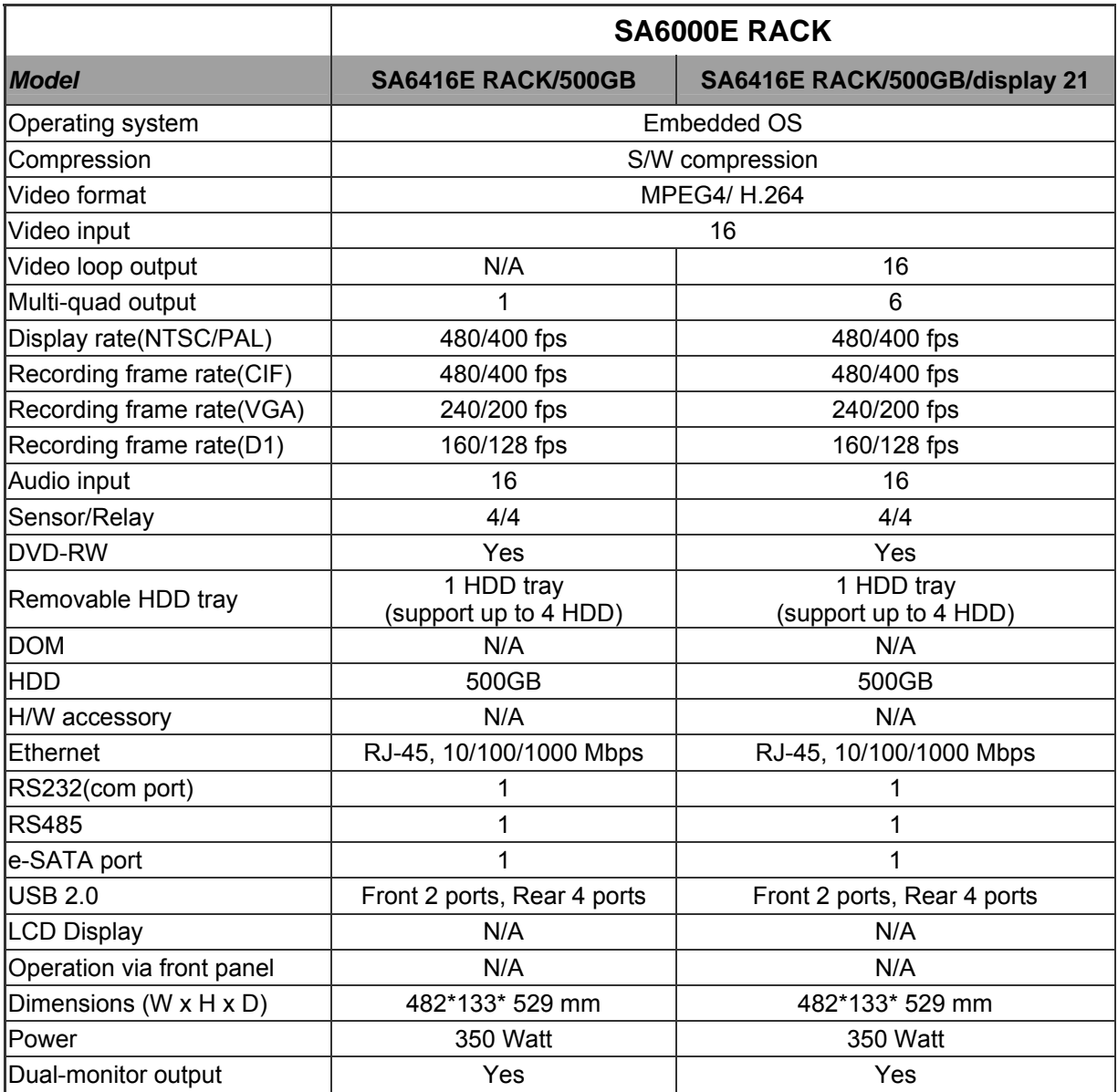

# <span id="page-12-1"></span><span id="page-12-0"></span>**1.3 Features**

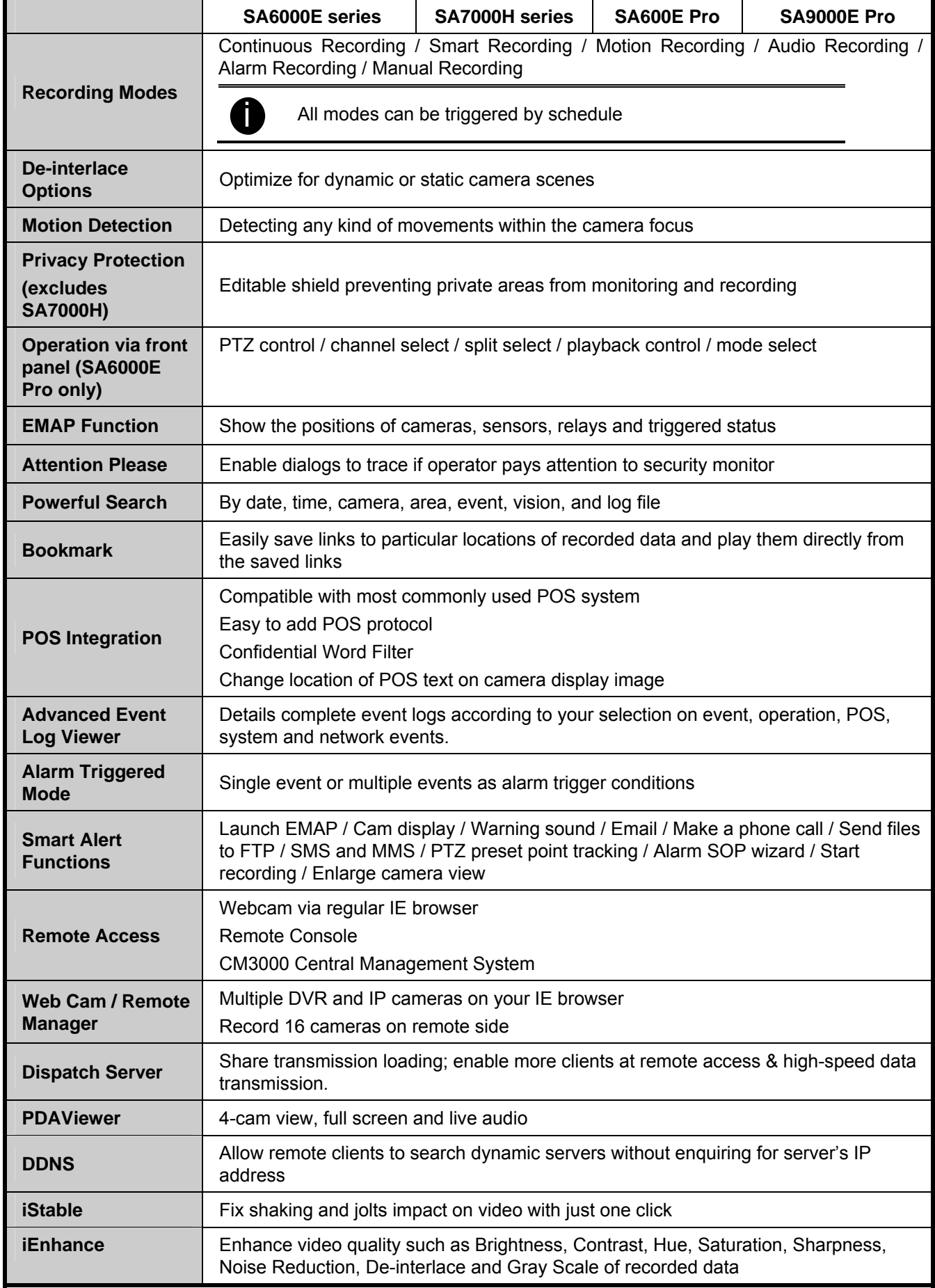

# <span id="page-13-1"></span><span id="page-13-0"></span>**1.4 Hardware Introduction**

# <span id="page-13-2"></span>**1.4.1 Front Panel of SA5000 Series, SA6000E Series and SA7000H Series**

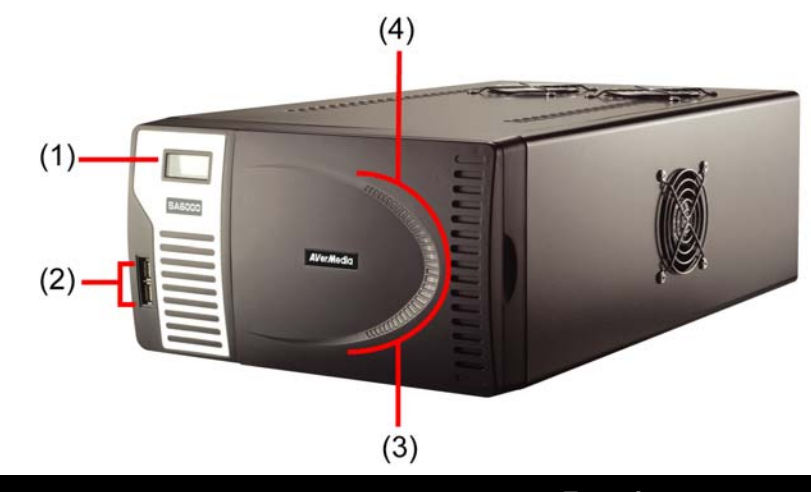

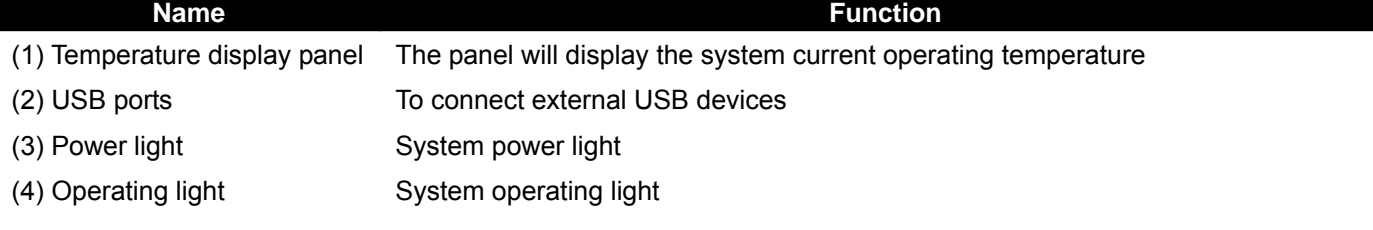

# <span id="page-13-3"></span>**1.4.2 Front Panel of SA6032E**

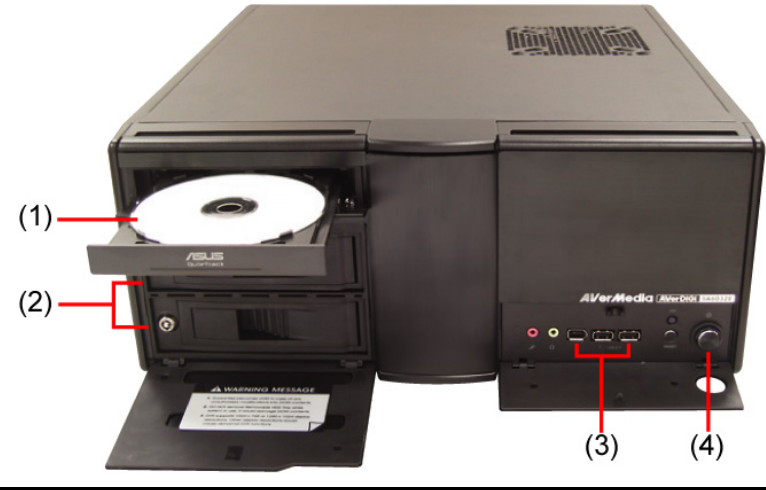

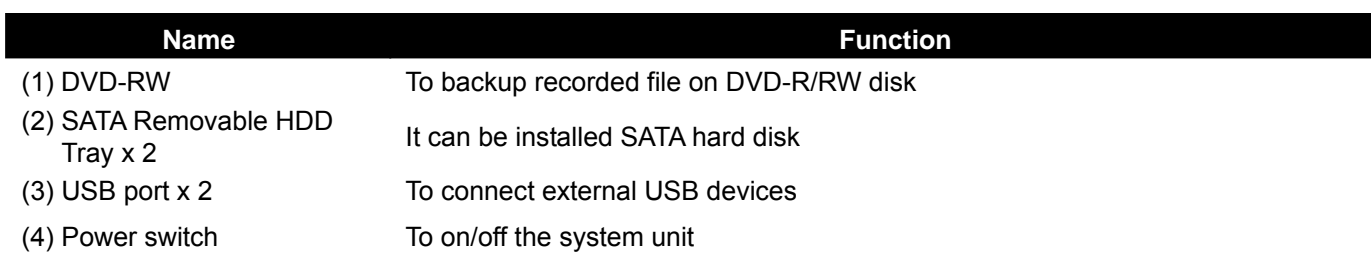

# <span id="page-14-1"></span><span id="page-14-0"></span>**1.4.3 Front Panel of SA6000E/9000E Pro**

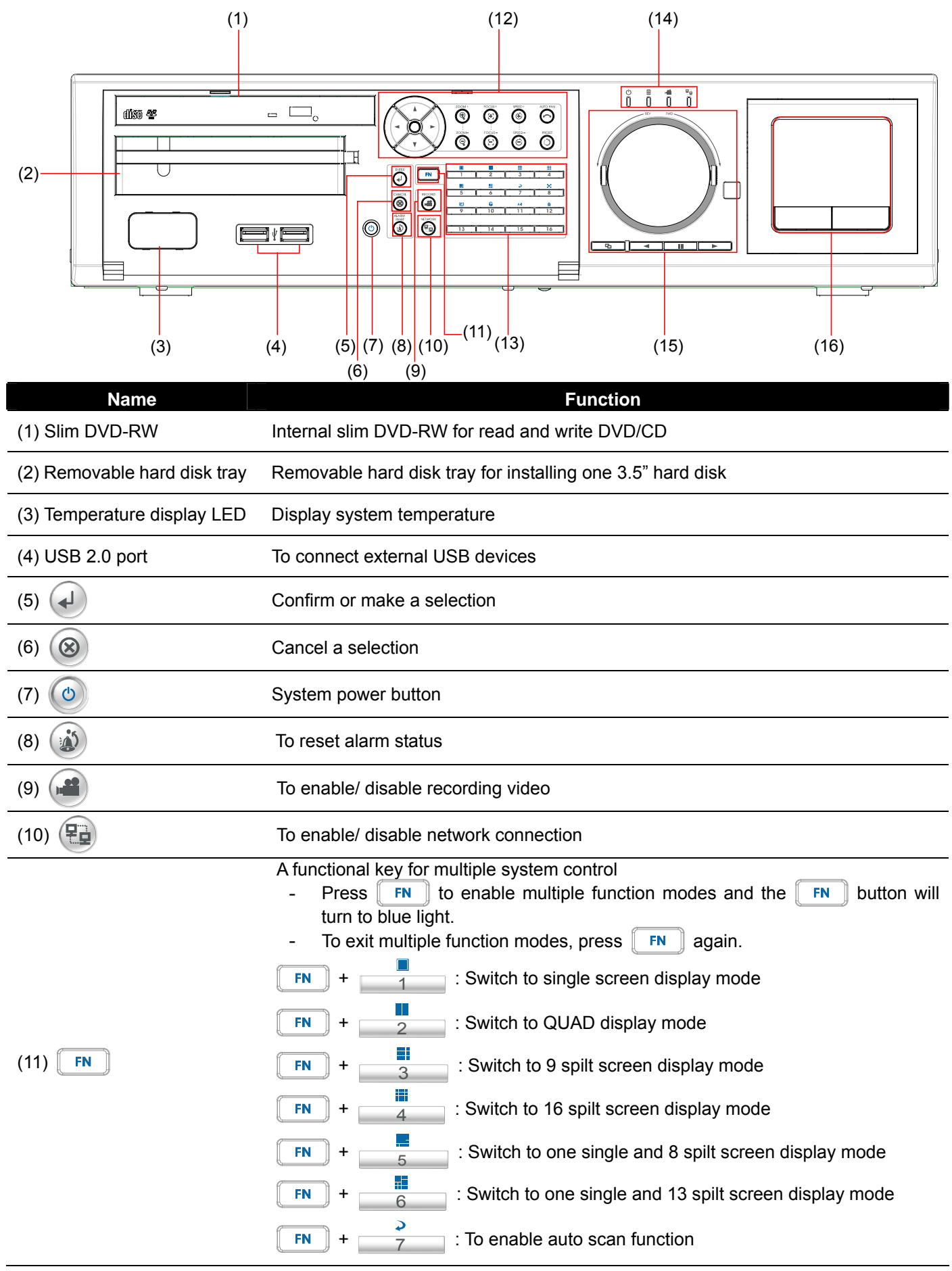

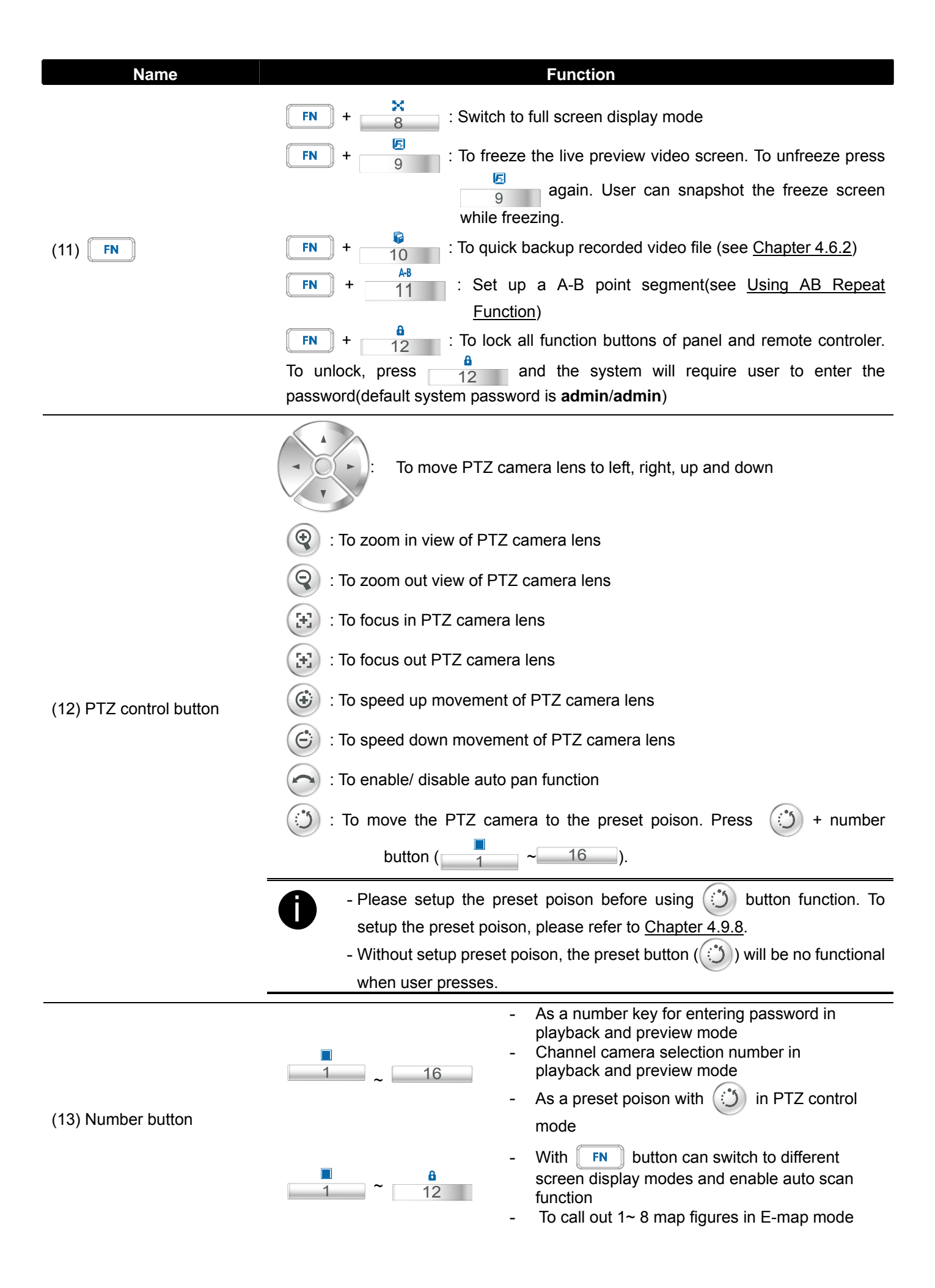

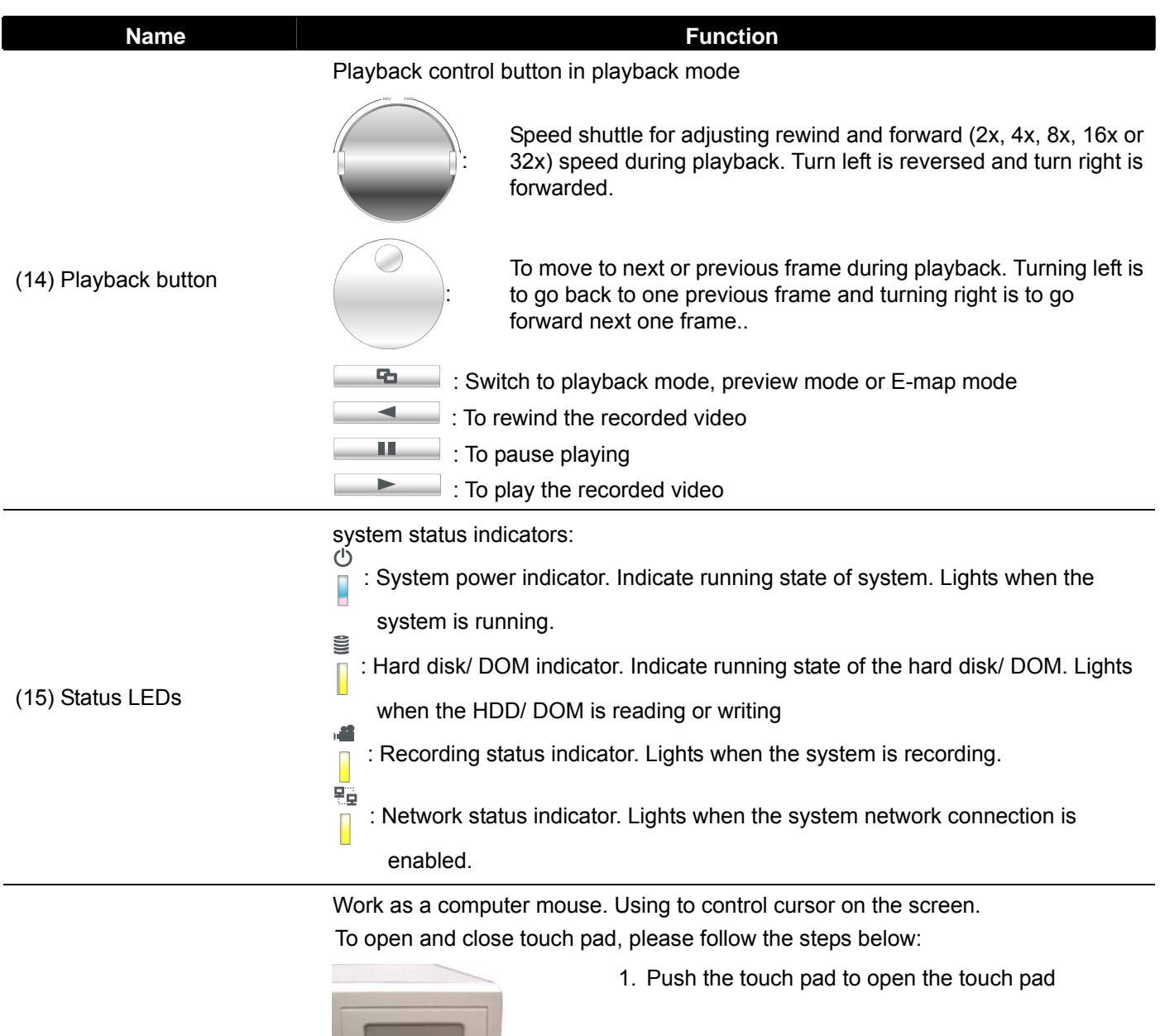

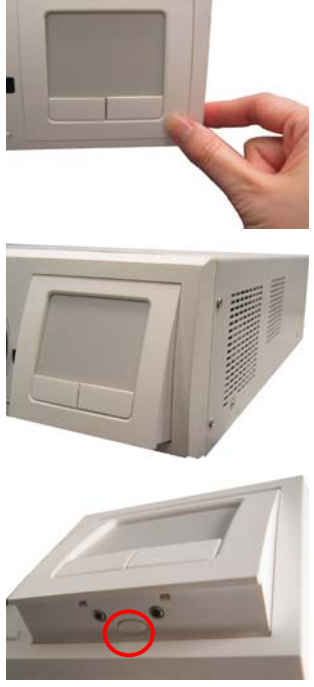

- 2. The touch pad will open to 15 degree
	- 3. To close the touch pad, look for a button which under the touch pad bottom (as figure shown).

(16) Touch Pad

<span id="page-17-0"></span>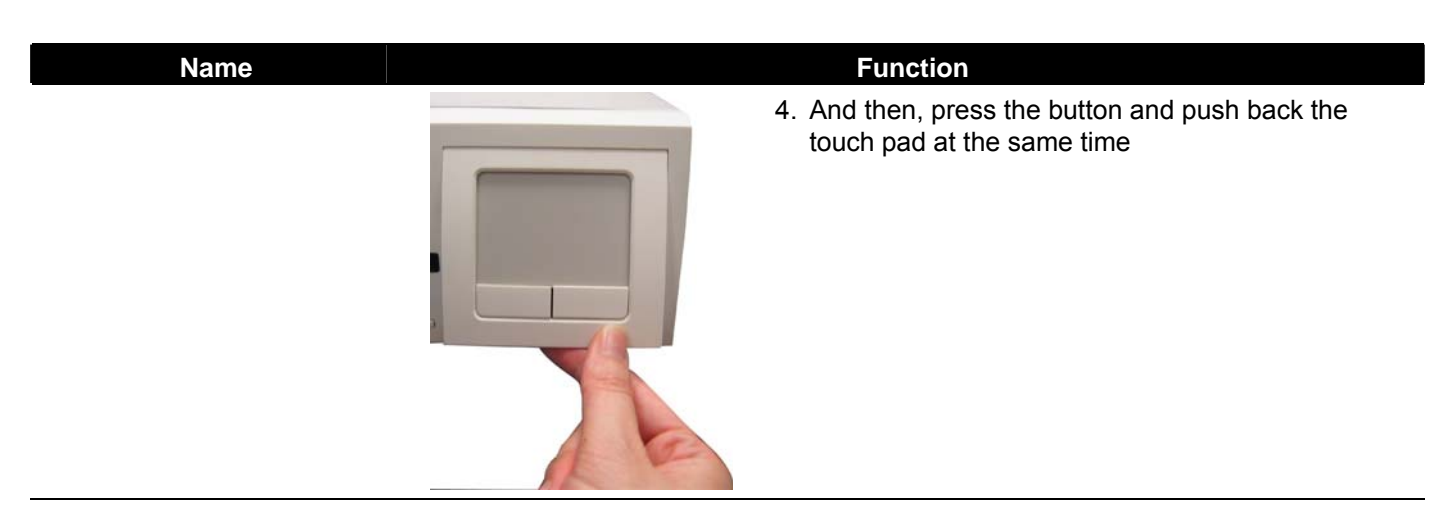

#### <span id="page-17-1"></span>**1.4.3.1 Using AB Repeat Function**

AB Repeat function allow user to set a video segment from A to B point and play on the surveillance screen until user stop.

1. Switch to Playback mode

**TARK** 

- 2. Press  $\lceil \frac{F_N}{N} \rceil$  to enter multiple function mode
- 3. During the playback, press  $\frac{48}{11}$  to set the A point of video segment. User will see a triangle mark on play progress bar. **The State**

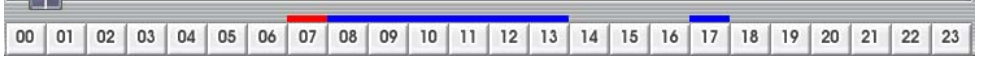

4. And then, press  $\frac{48}{11}$  again to set the B point of video segment. User will see another triangle mark on play progress bar. To cancel AB repeat segment, press  $\frac{1}{11}$  again.

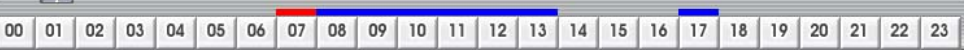

- 5. The AB point segment can be saved by click **Output** button on Playback GUI
- 6. In the Save As dialog box, locate on where you want to save the file, type the filename, and select the video format.

#### <span id="page-18-1"></span><span id="page-18-0"></span>**1.4.4 Back Panel of SA Series**

#### **1.4.4.1 SA5104 (4 channels)**

<span id="page-18-3"></span><span id="page-18-2"></span>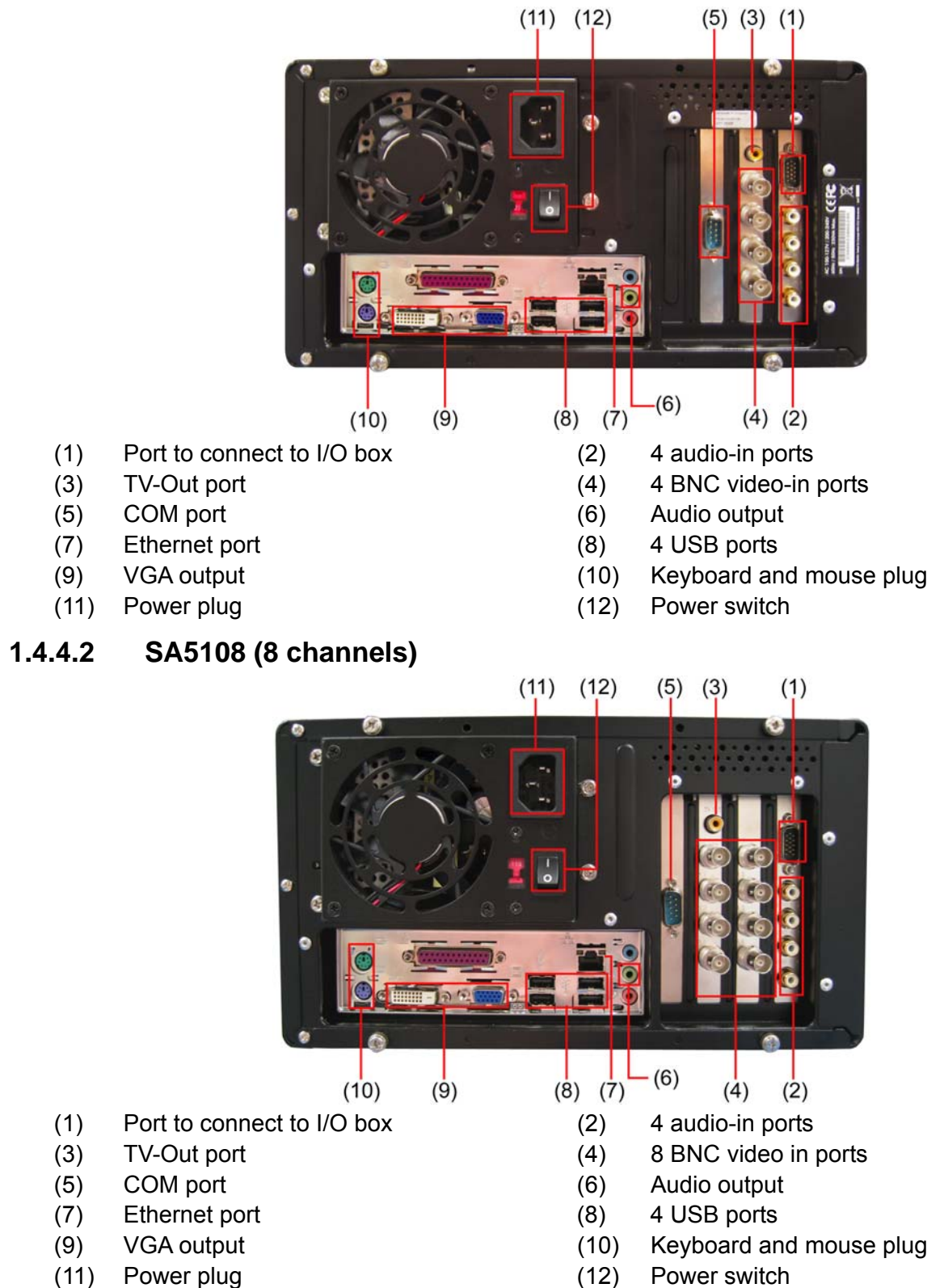

#### <span id="page-19-1"></span><span id="page-19-0"></span>**1.4.4.3 SA5116(16 channels)**

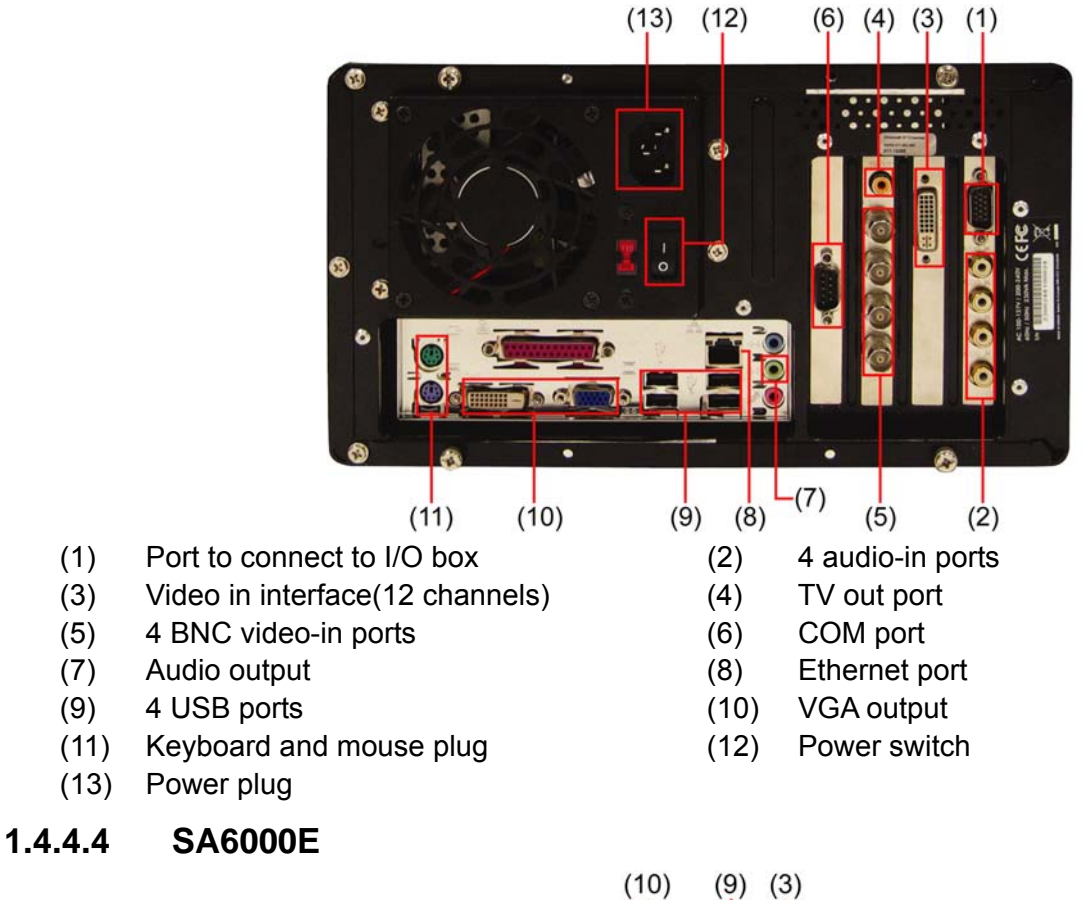

<span id="page-19-2"></span>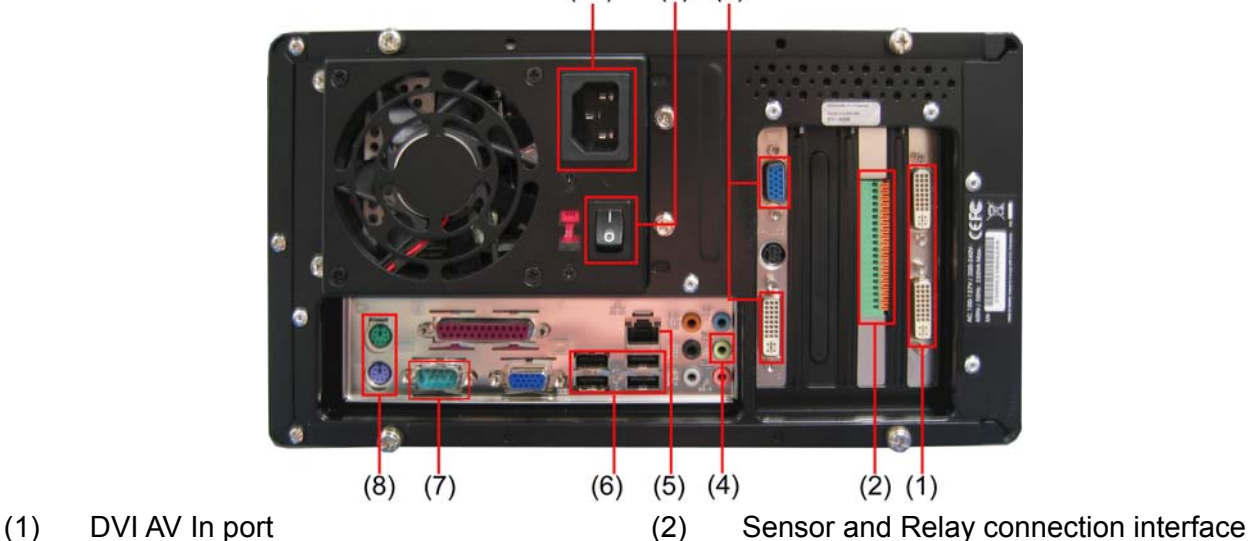

- 
- (3) VGA Out port (4) Audio output
- (5) Ethernet port (6) 4 USB ports
- 
- (9) Power switch (10) Power plug
- 
- 
- 
- (7) COM port (8) Keyboard and mouse plug
	-

#### <span id="page-20-1"></span><span id="page-20-0"></span>**1.4.4.5 SA7000H**

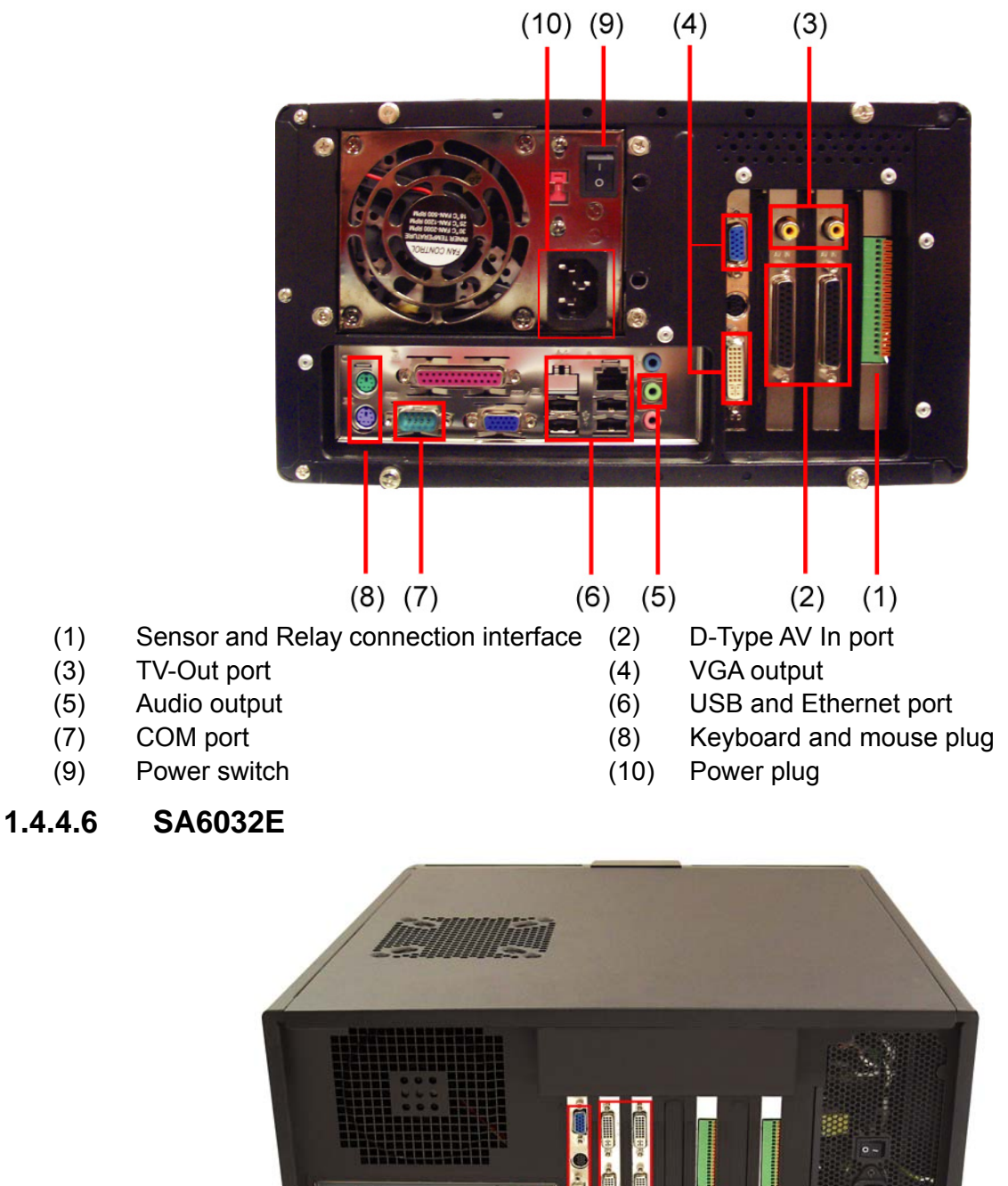

<span id="page-20-2"></span>(1) Mouse & Keyboard Input (2) USB port (3) Audio output (4) VGA Output

 $(2)$ 

 $(1)$ 

(5) Video Input (6) Sensor and Relay connection interface

 $(3)(4)$   $(5)$ 

 $(6)$ 

# <span id="page-21-1"></span><span id="page-21-0"></span>**1.4.5 Back Panel of SA6000E/9000E Pro**

#### **SA6000E Pro**

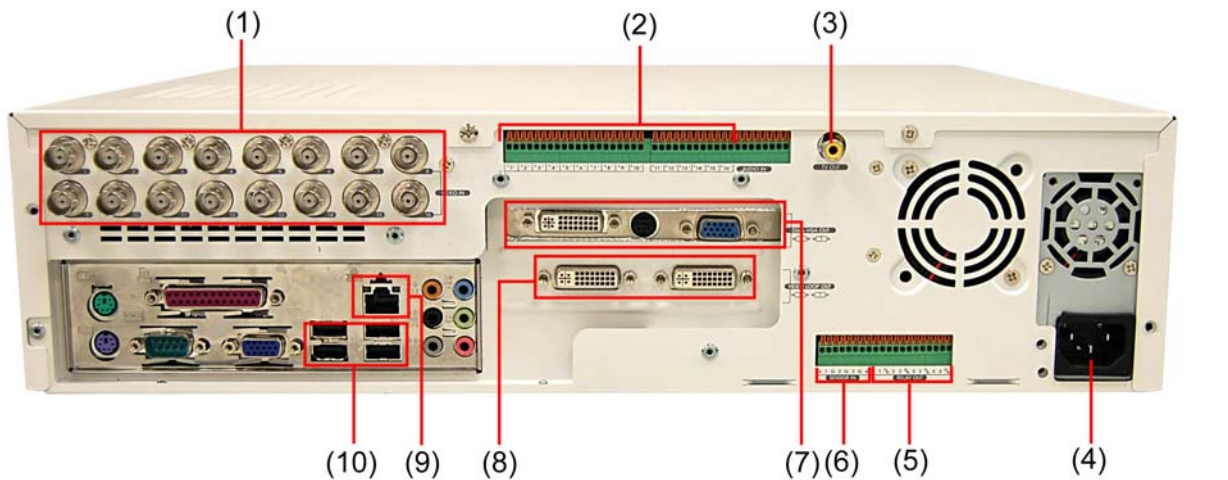

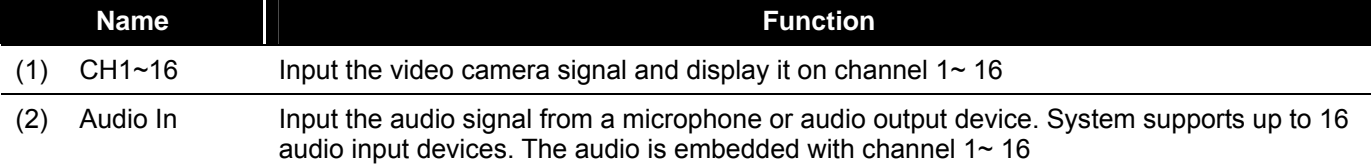

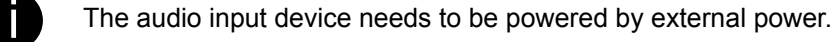

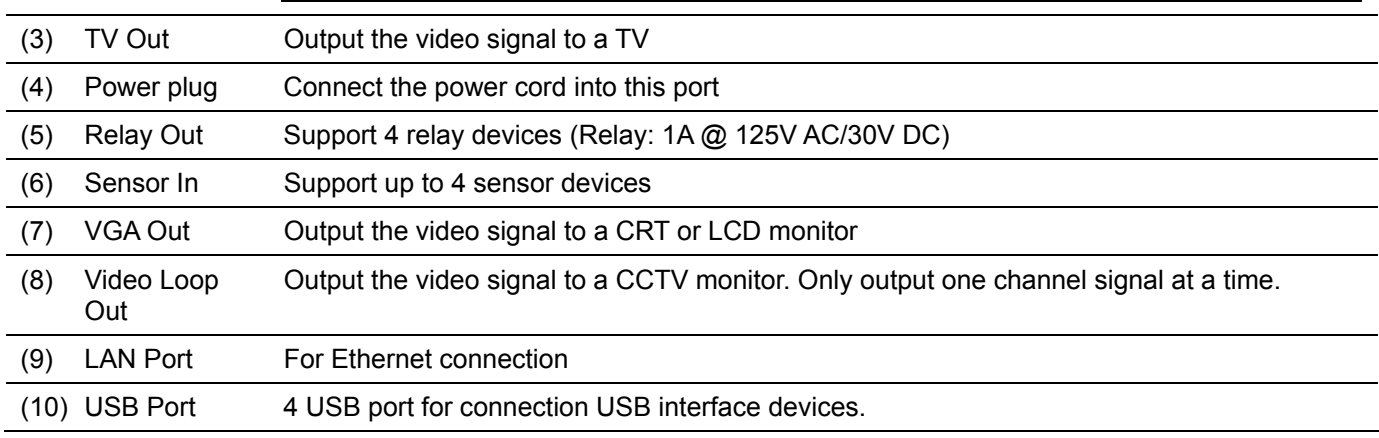

#### **SA9000E Pro**

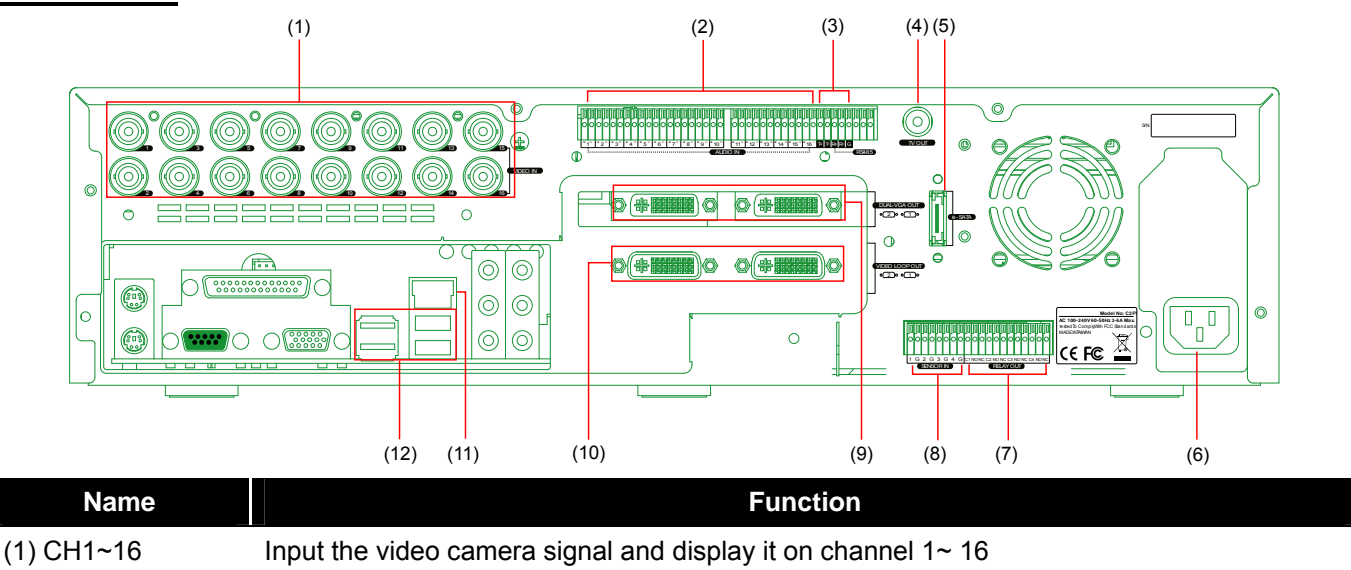

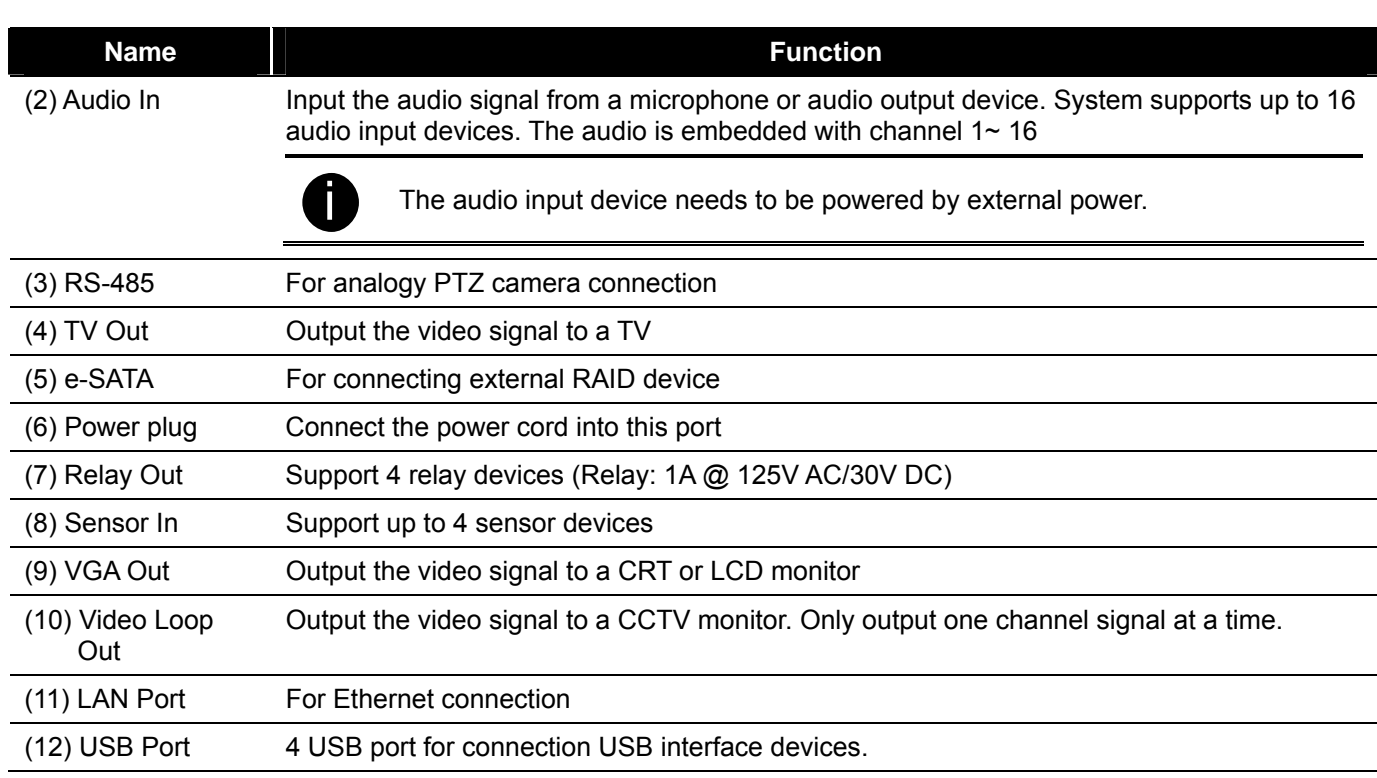

# <span id="page-23-1"></span><span id="page-23-0"></span>**Chapter 2 Hardware Installation**

# <span id="page-23-2"></span>**2.1 SA Series Hardware Installation**

# <span id="page-23-3"></span>**2.1.1 Installing Hard Disk**

AverMedia<sup>®</sup> SA series can support up to 4 hard disks. For installation, please refer t[o Appendix D](#page-141-0).

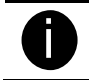

**in SA series only support SATA hard disk** 

### <span id="page-23-4"></span>**2.1.2 Connecting Device**

#### <span id="page-23-5"></span>**2.1.2.1 SA series Connecting Device**

The DVR unit can connect up to 32 video cameras, 136 sensor devices, 136 relay devices and output video to a TV or CRT/LCD monitor. Connecting the unit to a DVD-RW/ external hard disk through USB connection, the bundled software enables you to transfer and backup the recorded video. Also, the bundled software can playback and segment the backup recorded video.

#### **SA5000 series (16 channels)**

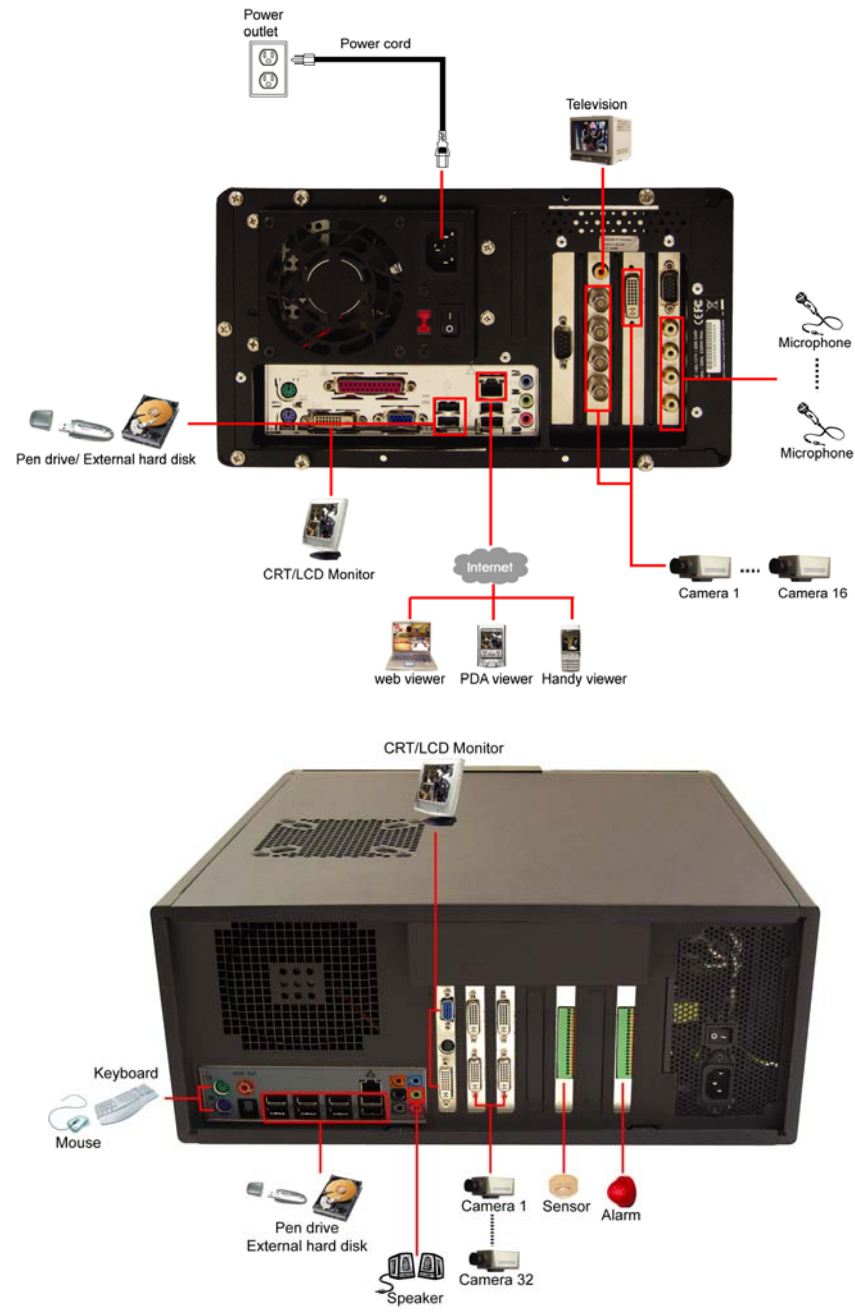

**SA6032E** 

#### <span id="page-24-1"></span><span id="page-24-0"></span>**2.1.2.2 SA6000E/9000E Pro Connecting Device**

The DVR unit can connect up to 16 video cameras, 132 sensor devices, 132 relay devices and output video to a TV or CRT/LCD monitor. Connecting the unit to a DVD-RW/ external hard disk through USB connection, the bundled software enables you to transfer and back up the recorded video. Also, the bundled software can playback and segment the backup recorded video. Follow the illustration below to make the connection:

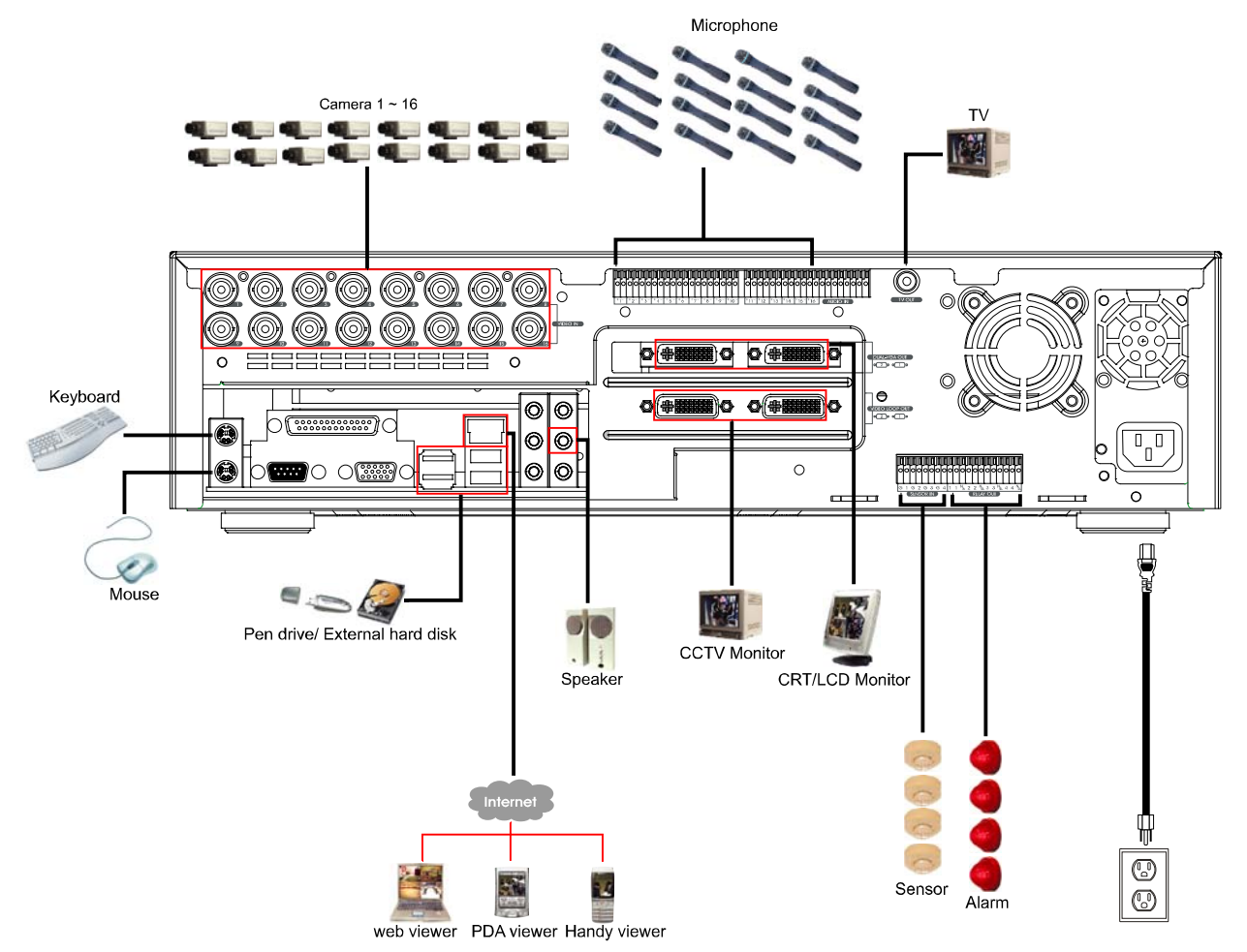

# <span id="page-25-1"></span><span id="page-25-0"></span>**2.1.3 Familiarizing the Remote Control Buttons of SA6000E/9000E Pro**

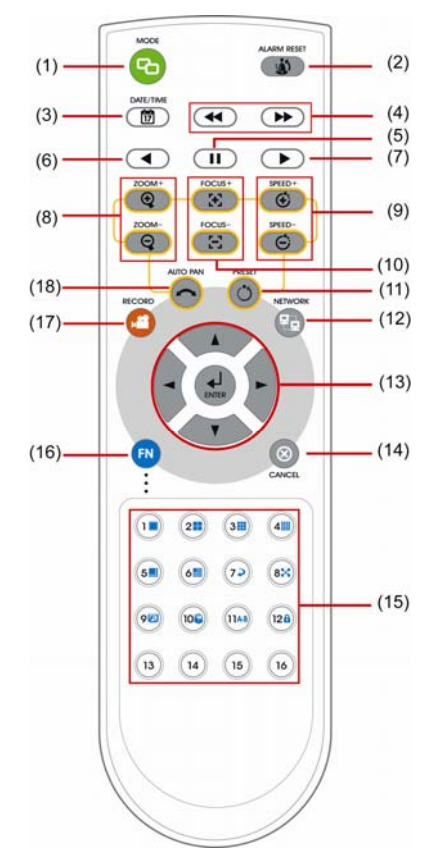

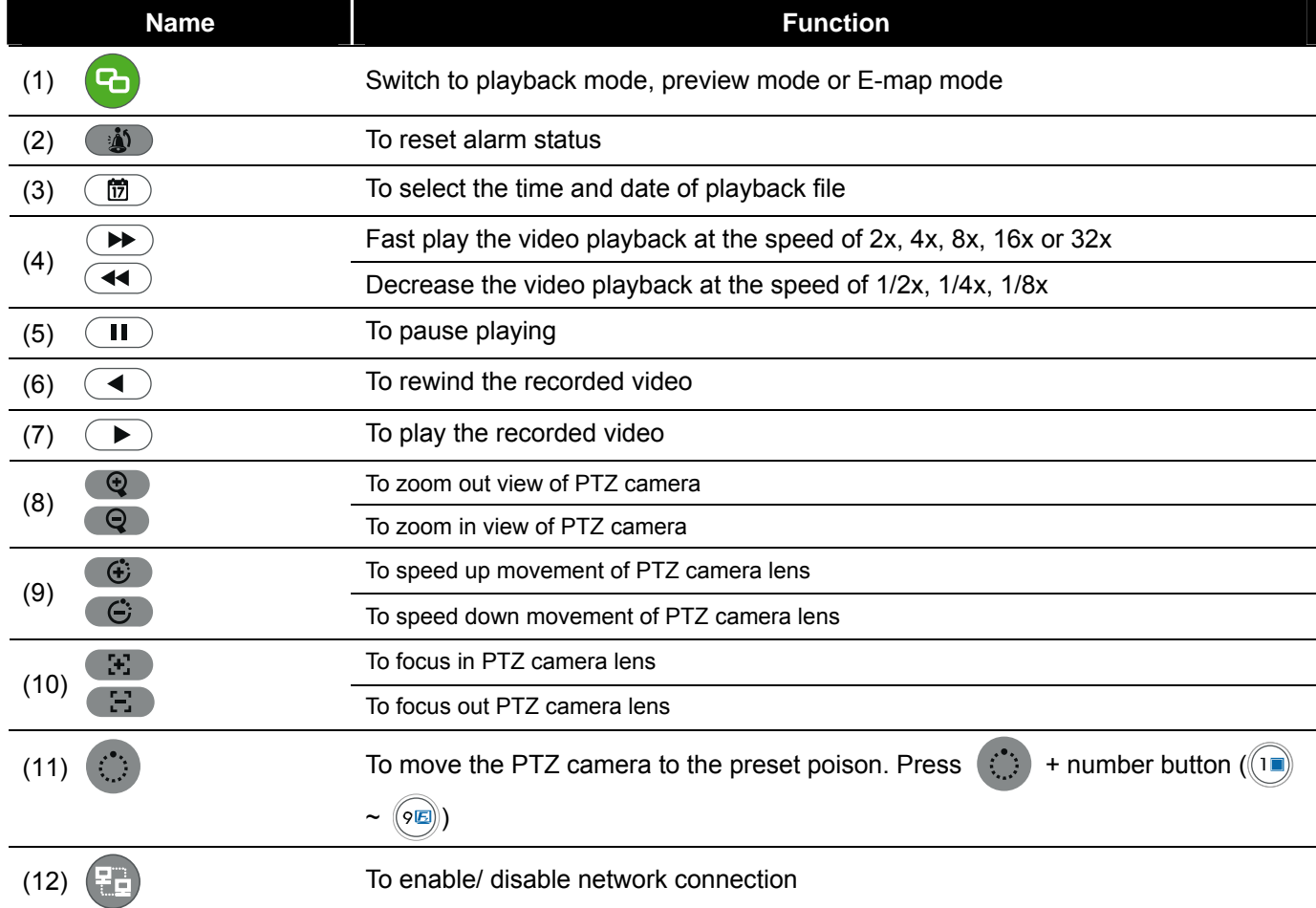

<span id="page-26-0"></span>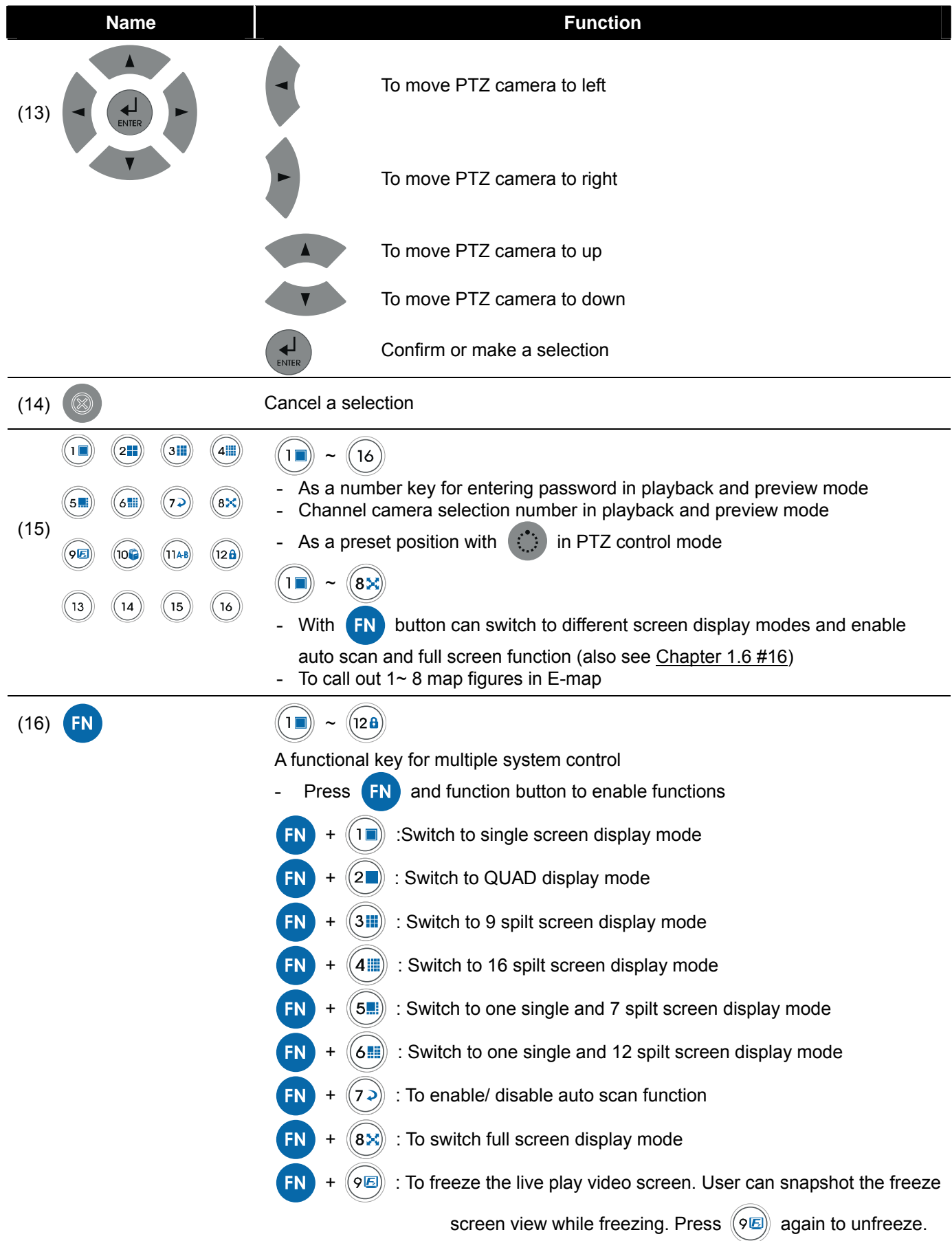

<span id="page-27-0"></span>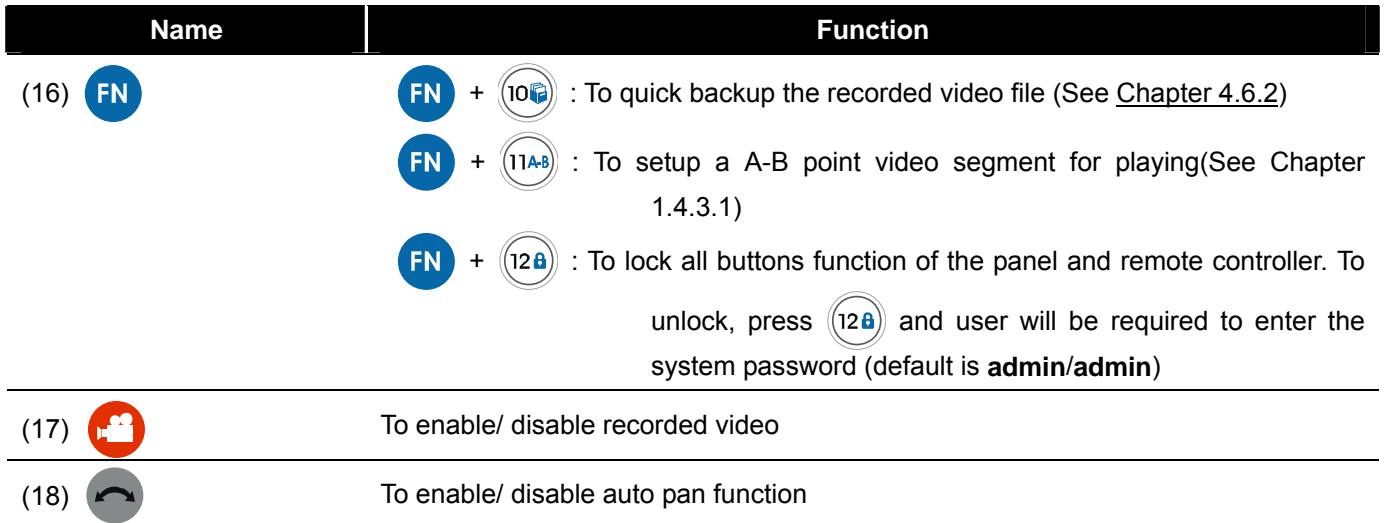

#### <span id="page-27-1"></span>**2.1.3.1 The Remote Controller Buttons in Guest Mode**

When user uses Guest account to operate DVR server, the front panel control buttons of DVR are limited to preview and playback function only. The following table lists the control buttons that are available while in Guest mode.

In the Guest mode, user only can use remote controller and front panel control buttons to operate DVR

server. **Name Function**  $\mathbf{P}$ Switch to playback mode, preview mode or E-map mode To select the time and date of playback file 同)  $\mathbf{F}(\mathbf{F})$   $\sim$  (9E) Press **FN** and function button to enable functions EN **FN**  $+$   $(1)$  :Switch to single screen display mode **FN**  $+$   $(2\blacksquare)$  : Switch to QUAD display mode **FN**  $+$   $(3\mathbf{ii})$  : Switch to 9 spilt screen display mode **FN**  $+$   $(4 \times )$  : Switch to 16 spilt screen display mode **FN**  $+$   $(5$ .  $\ldots$  Switch to one single and 7 spilt screen display mode **FN**  $+$   $(6\frac{1}{2})$  : Switch to one single and 12 spilt screen display mode **FN**  $(7)$  : To enable/ disable auto scan function  $\langle (8 \times ) :$  To switch full screen display mode **FN**  $(\circ$ B) : To freeze the live play video screen. User can snapshot the freeze screen view while freezing. Press  $(95)$  again to unfreeze.

# <span id="page-27-2"></span>**2.2 Sensor/Relay device pinhole allocation**

#### <span id="page-27-3"></span>**2.2.1 SA series**

The I/O card enables you to connect (4) sensor inputs and (4) relay outputs. Just connect the external sensor and relay pin directly to the I/O card pinhole. Check the table below and locate which pinhole is assigned to sensor input and relay output.

# 1 2 3 4 5 6 7 8 9 1011121314151617181920

<span id="page-28-0"></span>The signal from the sensor (i.e., infrared sensors, smoke detectors, proximity sensors, door sensors, etc.) is being transmitted to the I/O card and this triggers the system to respond and send signal to relay device (i.e., alarm, telephone etc).

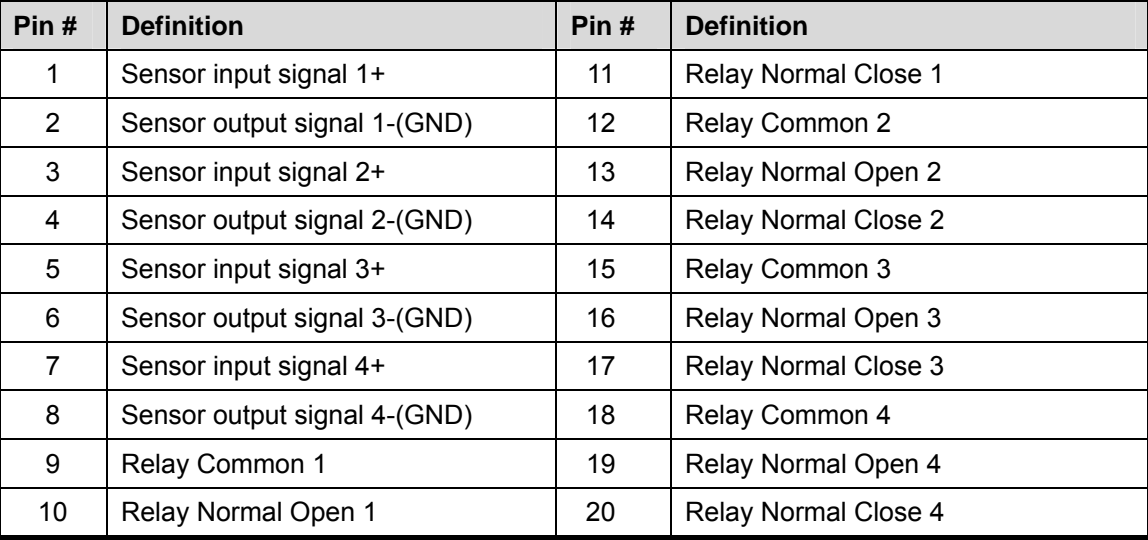

# <span id="page-28-1"></span>**2.2.2 SA6000E Pro**

The I/O card enables you to connect (4) sensor inputs and (4) relay outputs. Just connect the external sensor and relay pin directly to the I/O card pinhole. Check the table below and locate which pinhole is assigned to sensor input and relay output.

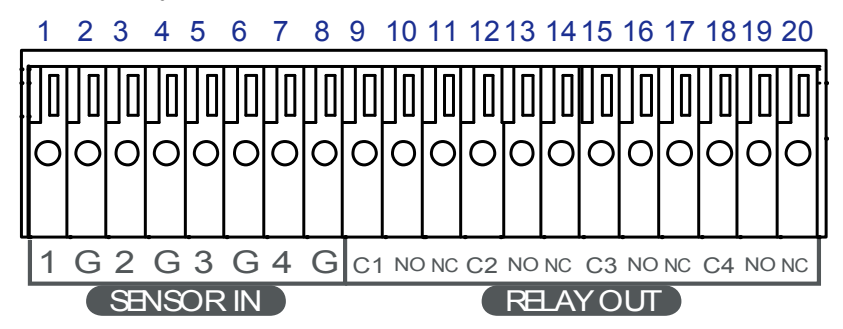

The signal from the sensor (i.e., infrared sensors, smoke detectors, proximity sensors, door sensors, etc.) is being transmitted to the I/O card and this triggers the system to respond and send signal to relay device (i.e., alarm, telephone etc).

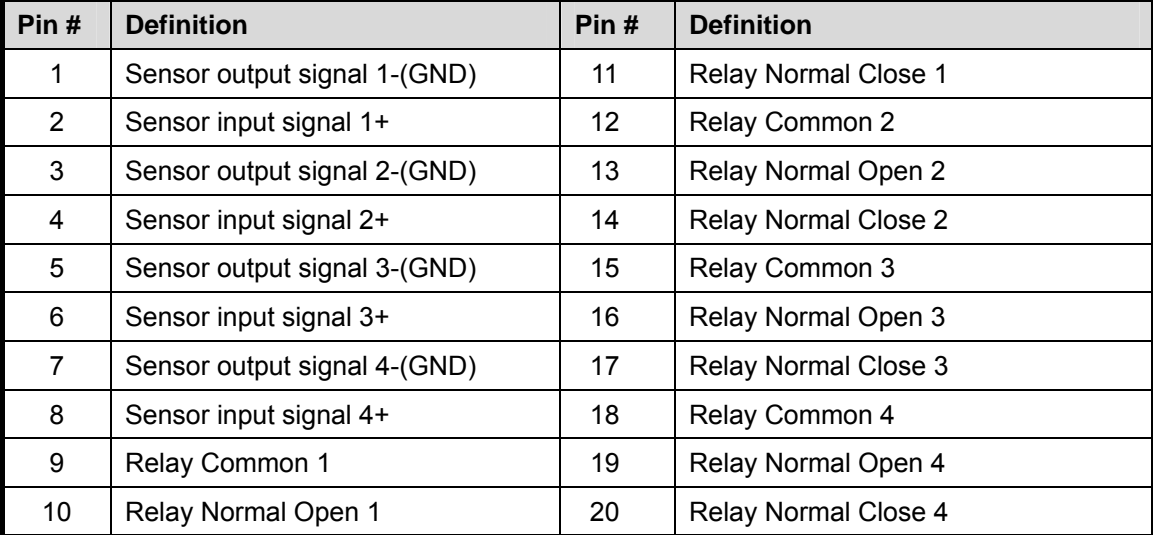

# <span id="page-29-1"></span><span id="page-29-0"></span>**2.3 Audio In Interface pinhole allocation for SA6000E/9000E Pro**

The audio in interface enables you to connect 16 audio in devices such as microphone. Just connect the external audio in device pin directly to the audio in pinhole. Check the figure below and locate which pinhole is assigned.

#### **16 Channels**

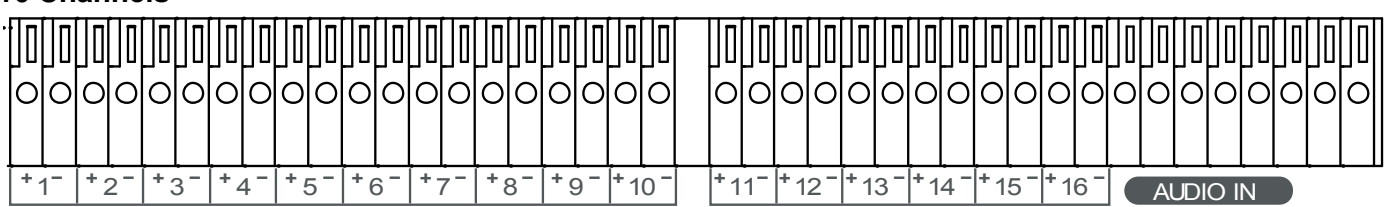

# <span id="page-30-1"></span><span id="page-30-0"></span>**Chapter 3 Using the DVR Software**

# <span id="page-30-2"></span>**3.1 Running the Unit for the First Time**

When the unit is turned on for the first time, the system will prompt you to enter the CD-Key. The CD Key is a label on rear of the unit.

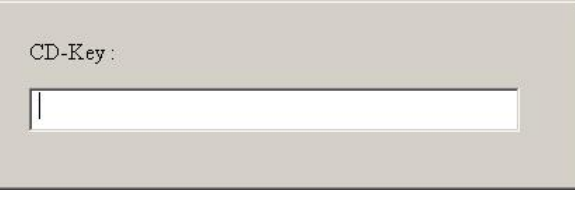

# **3.2 Function buttons in Advanced/Preview Mode**

<span id="page-30-3"></span>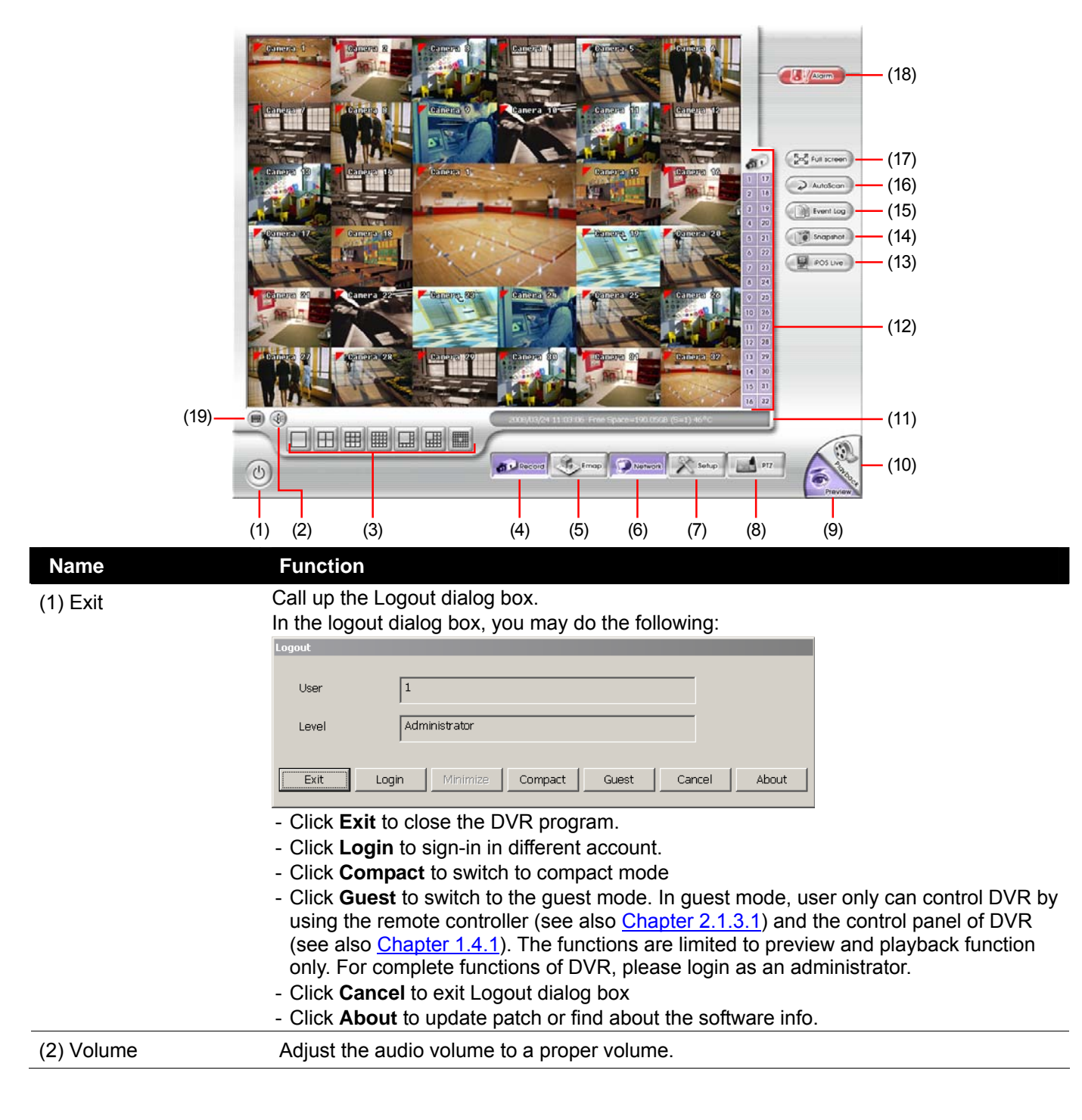

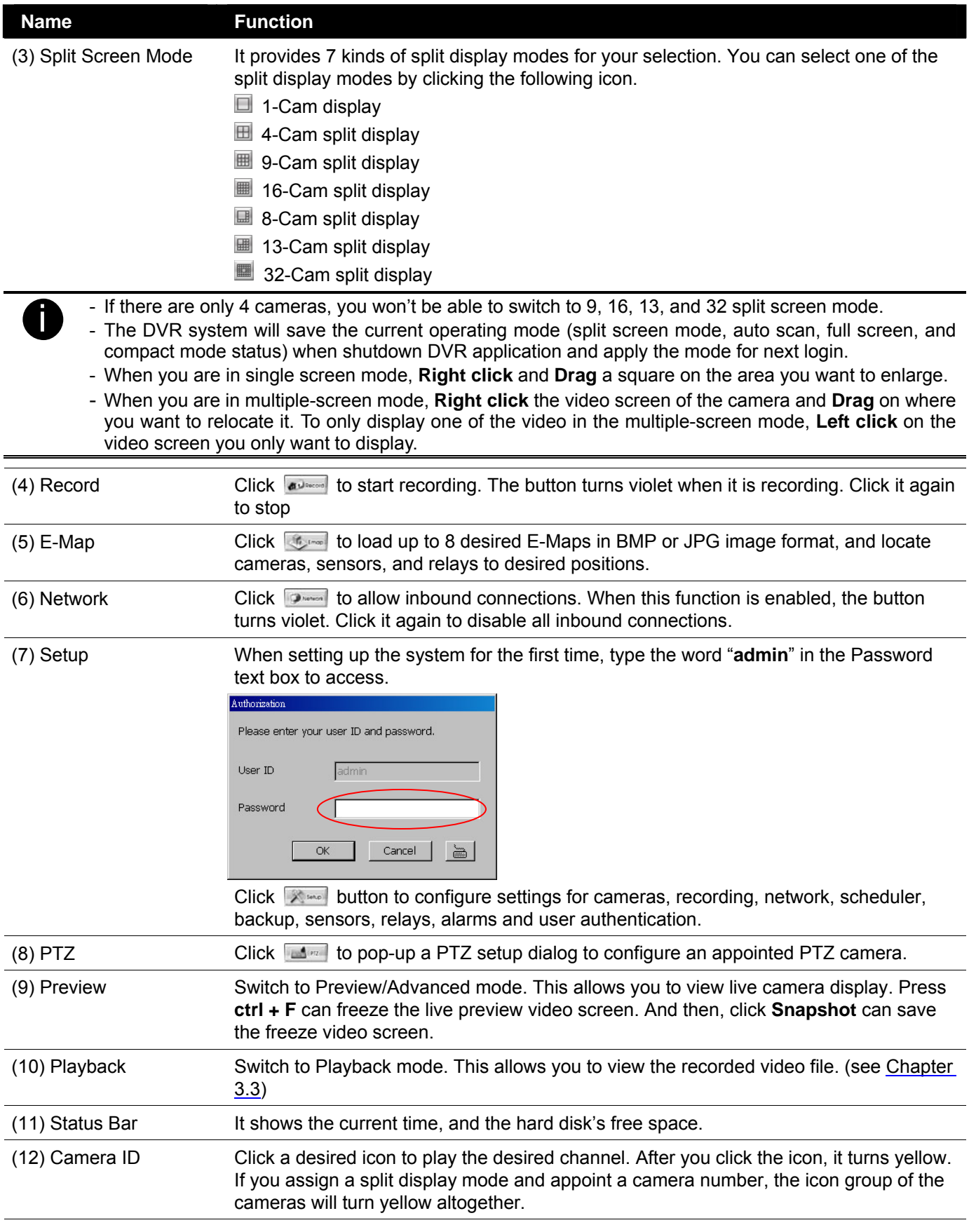

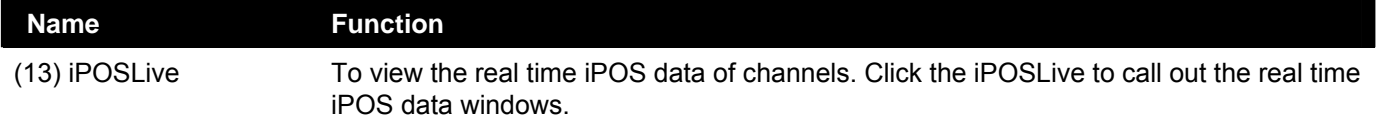

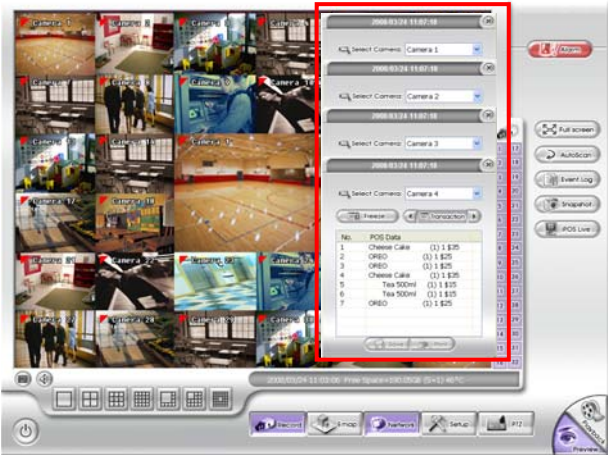

User can move the each channel of iPOS windows apart to proper position. If user didn't enable the multi-channel of iPOSLive( see aslo iPOS Pro Setting in System Setting), and then, user should only can view one channel each time.

To switch to different channel, click **Select Camera** drop down list to select the channel. To tempore stop iPOS data coming, click **Freeze**. To un-freeze, click **Transcation**.

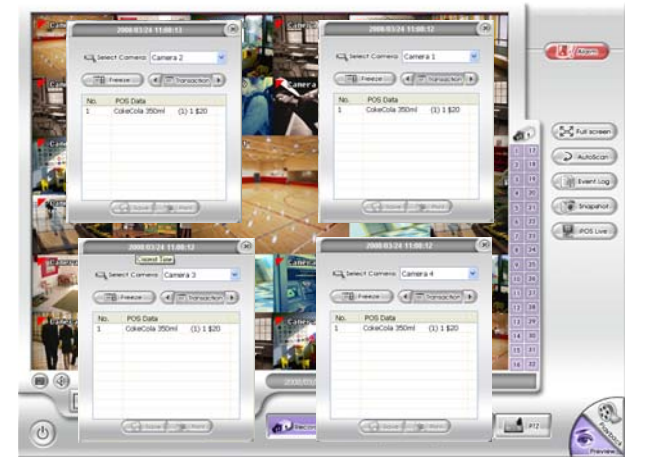

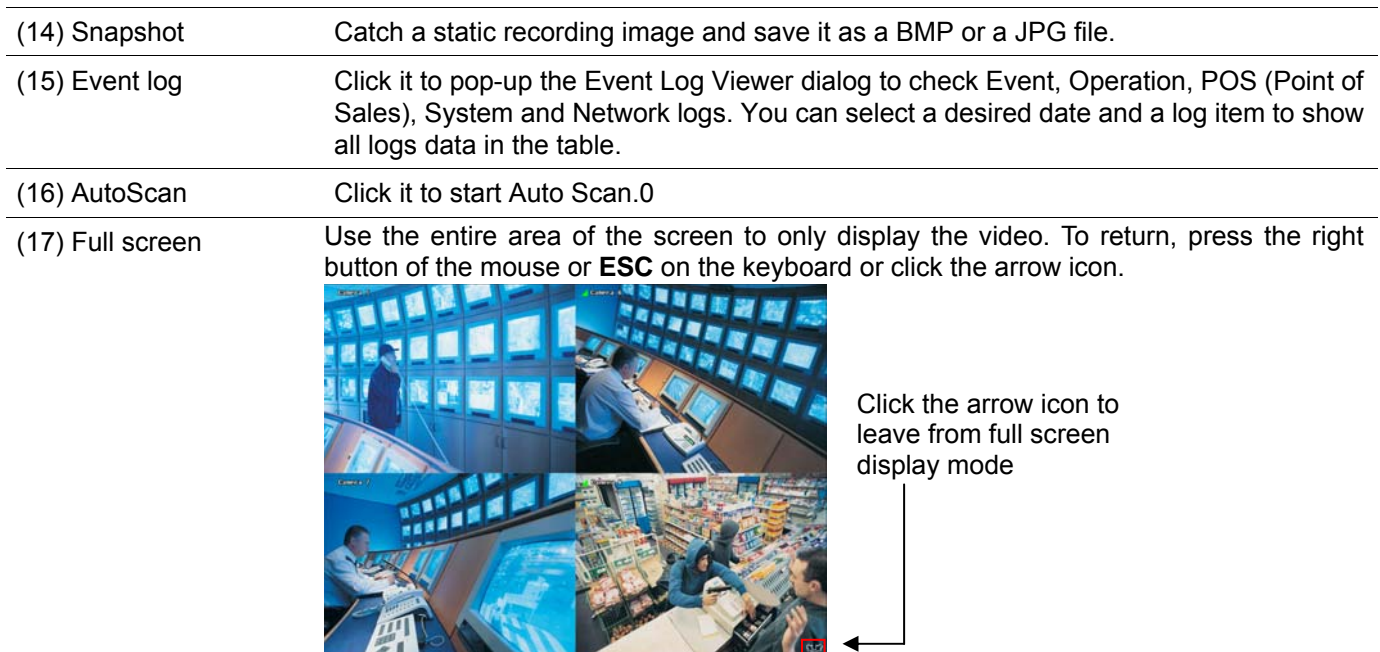

When you switch to full screen in multiple-screen mode, Left click to toggle to only display one of the video in the multiple-screen mode or all.

<span id="page-33-0"></span>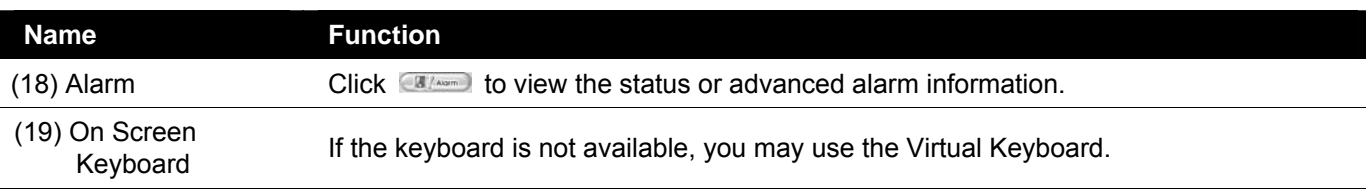

# <span id="page-33-1"></span>**3.2.1 Using Event Log Viewer**

Show the record of activities that take place in the system.

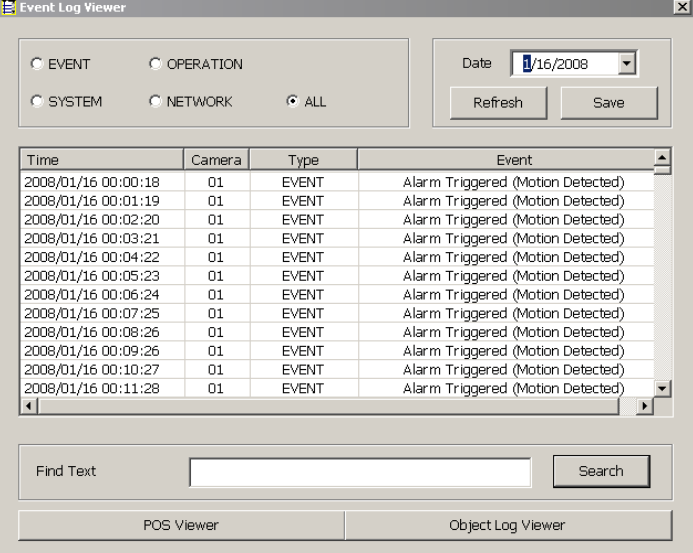

- 1. Click the Event Log button on DVR system main interface. The Event log viewer window will show up.
- 2. Select the Date to view or search certain event log by key word. Enter the key word in **Find Text** column and click **Search** button.
- 3. To filter the records, select and click the select button to display Event, System, Operation, Network or All.
- 4. The events list which display on the screen can be saved as text file format. To save the events list, click **Save** button.
- 5. To view POS event log, click **POS Viewer** bar to call out the POS event log window.

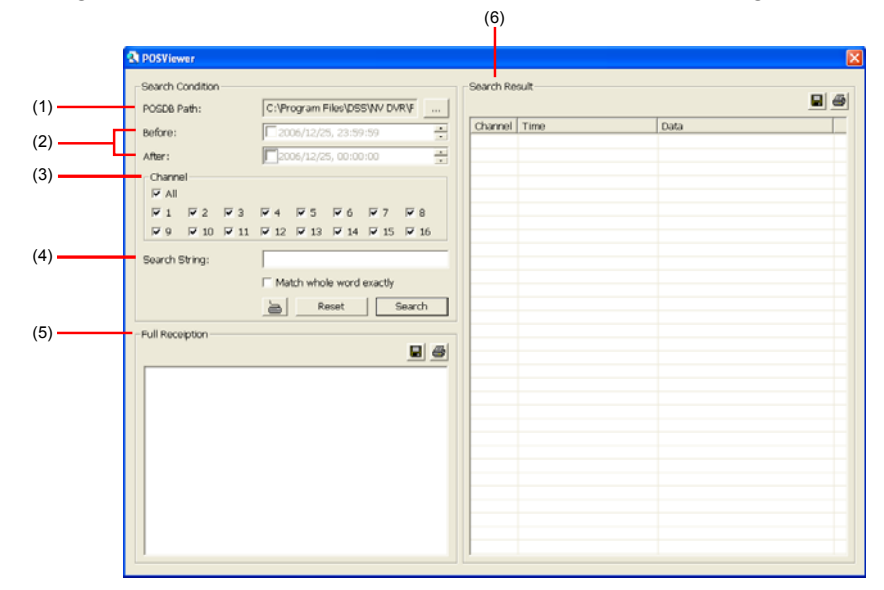

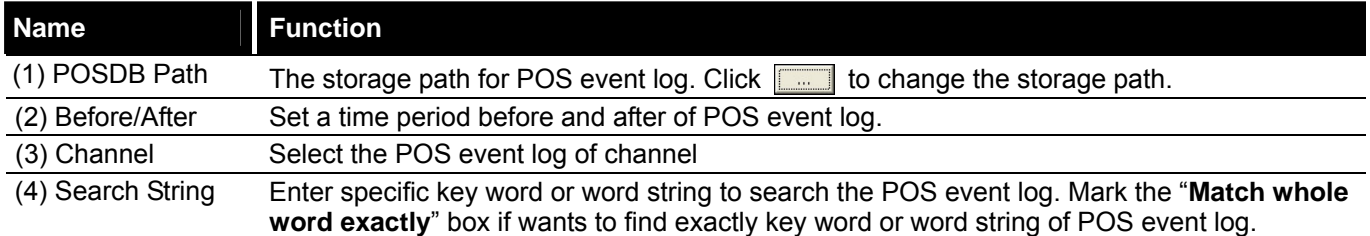

<span id="page-34-0"></span>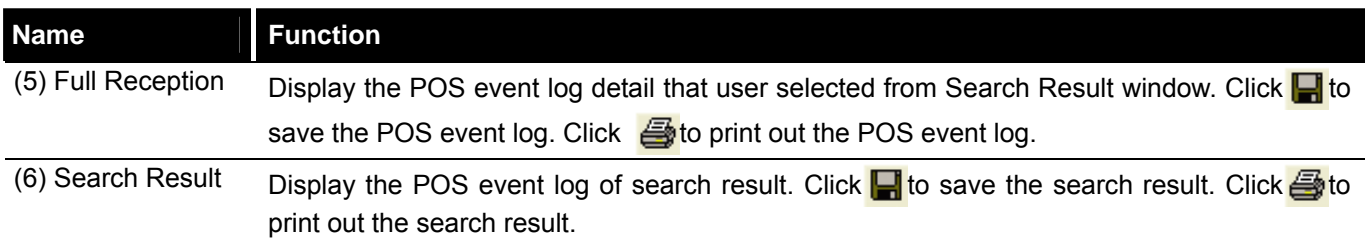

# <span id="page-34-1"></span>**3.2.2 Using the Object Viewer**

Click Object Viewer bar to view and search FaceFinder event log.

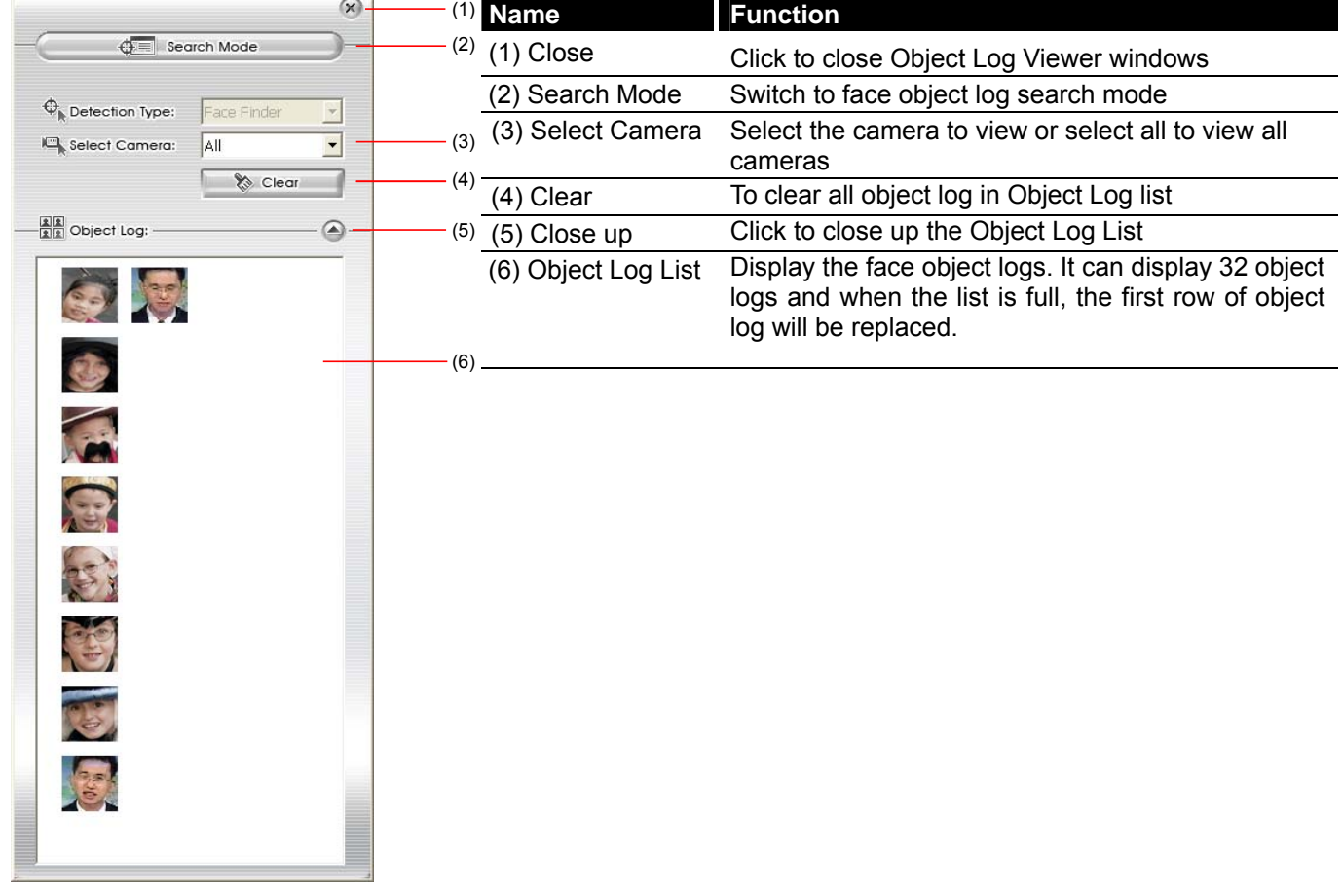

# <span id="page-35-1"></span><span id="page-35-0"></span>**3.3 Function Buttons in Playback Mode**

To switch in Playback mode, click **Playback** button at the lower right corner of Advanced/Preview mode user interface

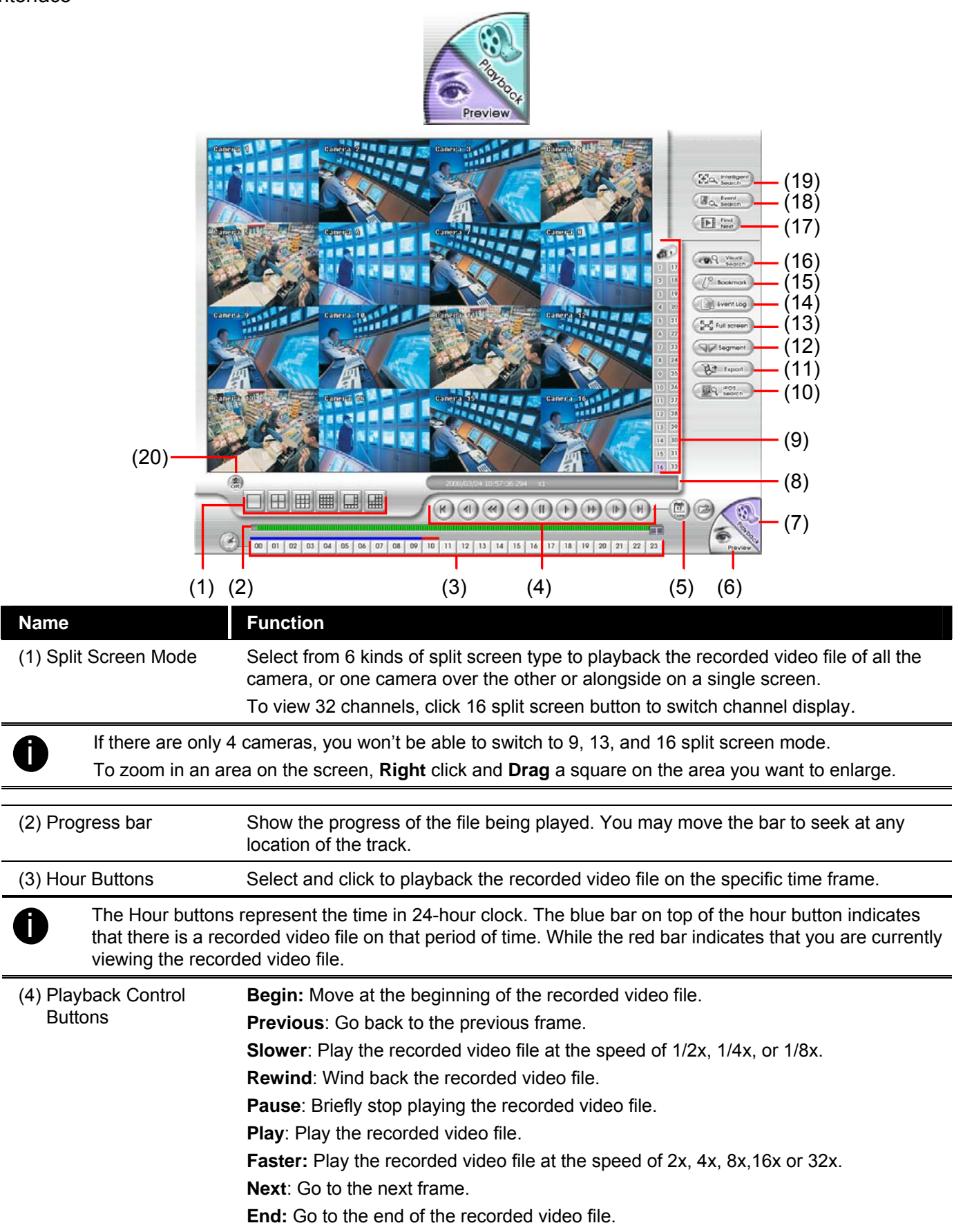
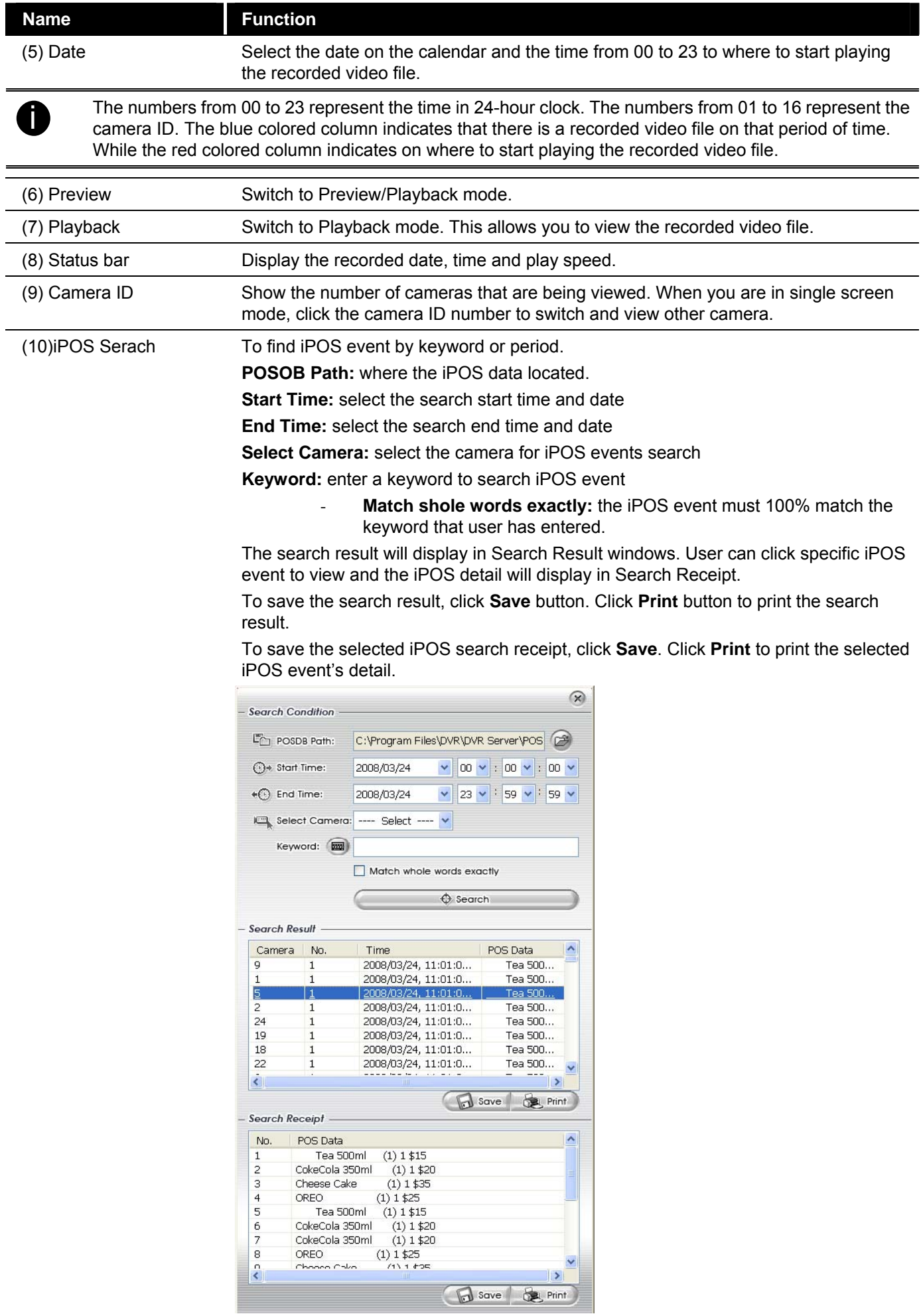

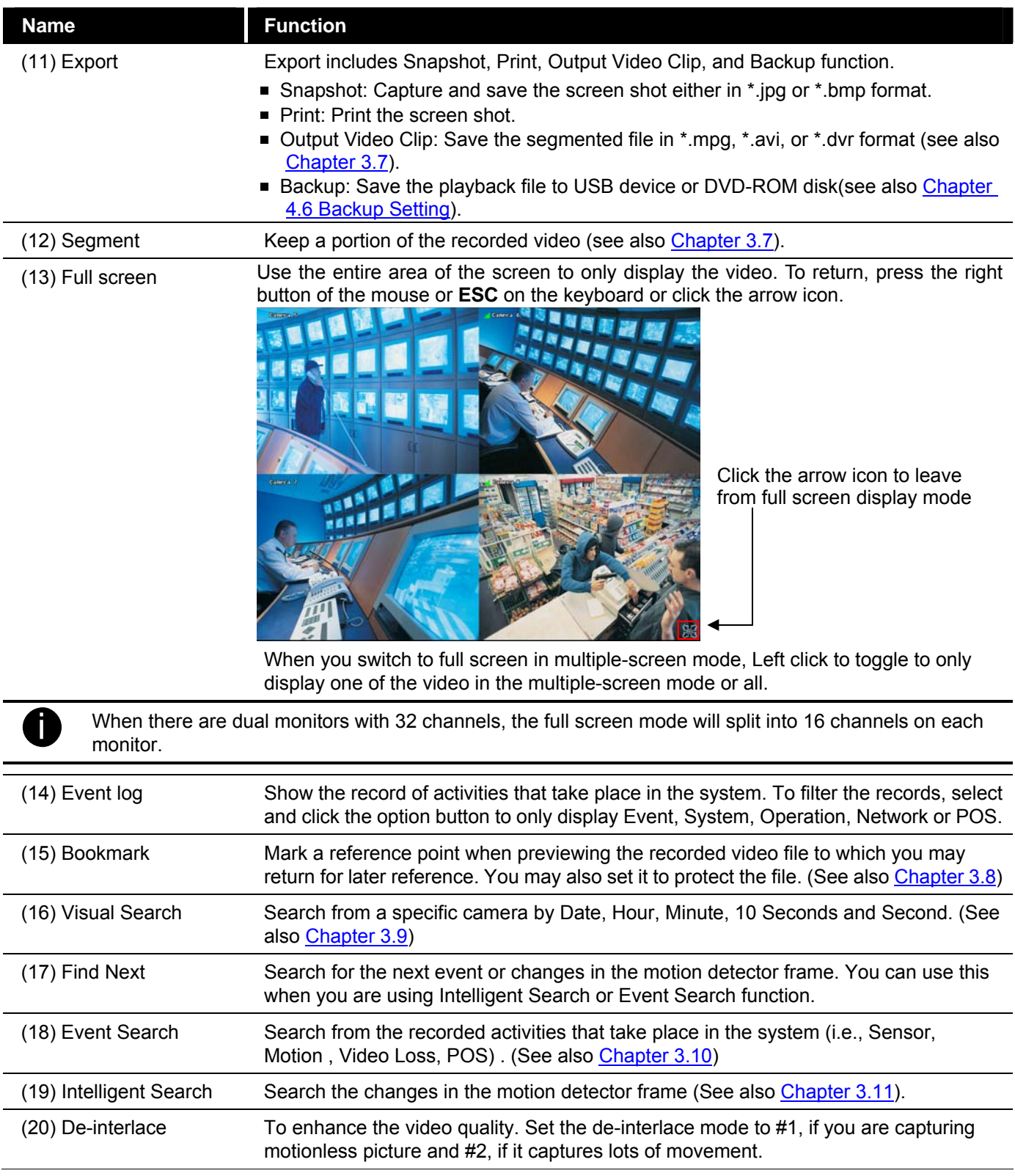

# **3.3.1 Watermark Verification**

Now, SA DVR supports watermark-checking to identify the authenticity of playback video. SA DVR program can only verify when a single channel in full screen playback mode.

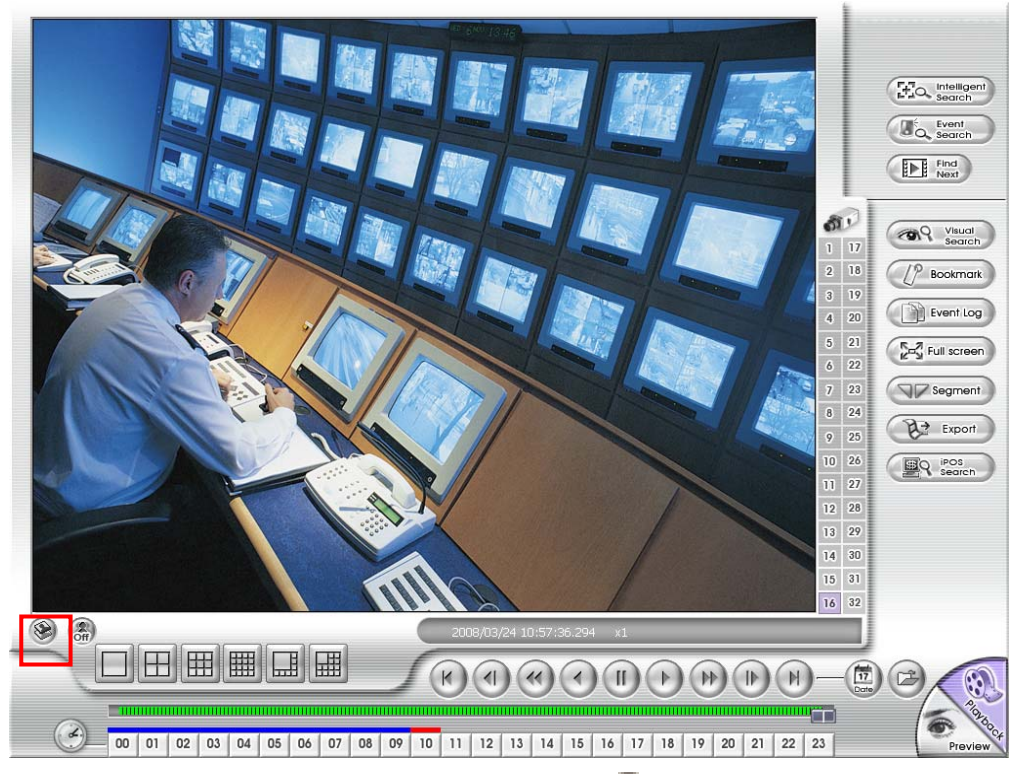

To verify the playback video doesn't been modified. Click to verify the playback video. Watermark verification windows will show up as following:

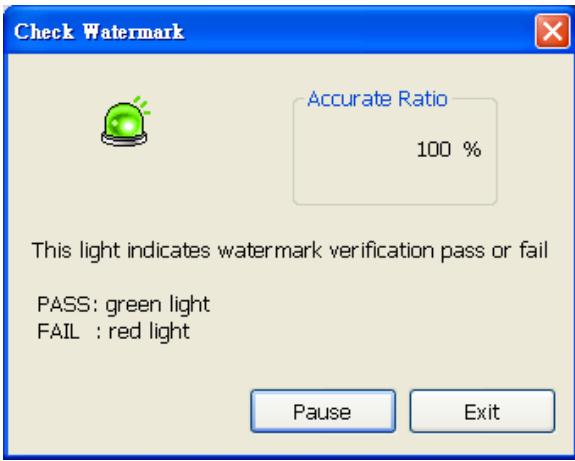

# **3.4 Function Buttons in Compact Mode**

I

To view in Compact mode, click **Exit** button. In the logout dialog box, click **Compact**.

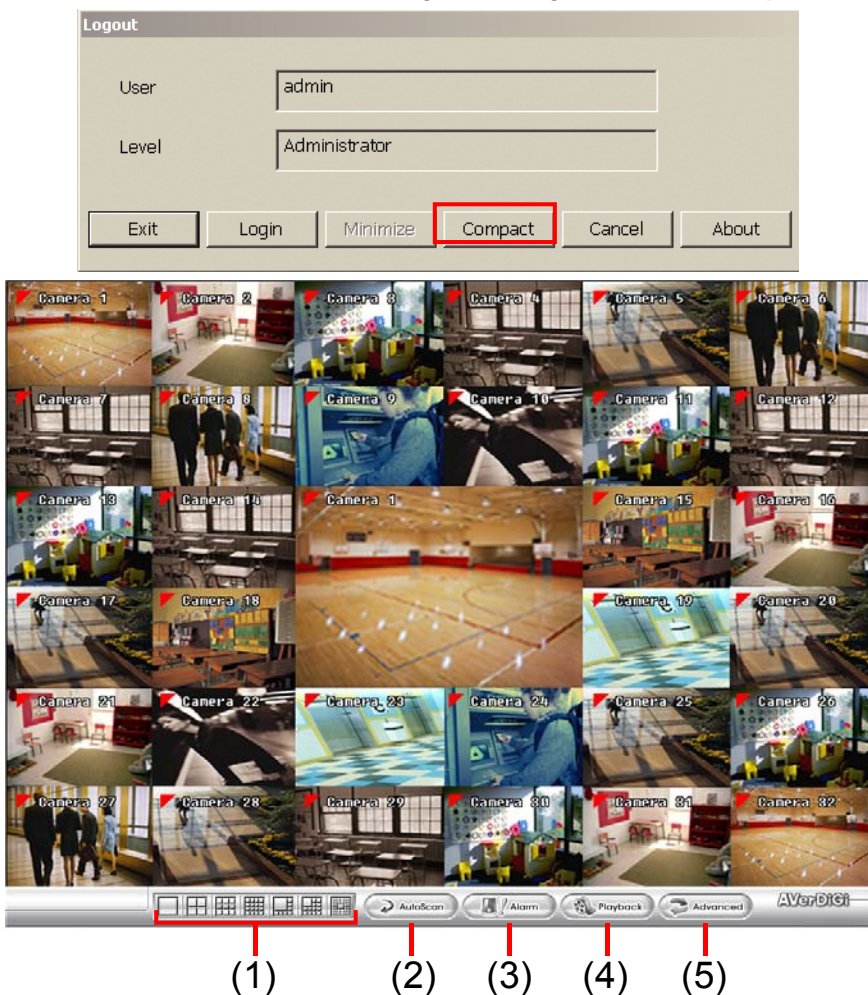

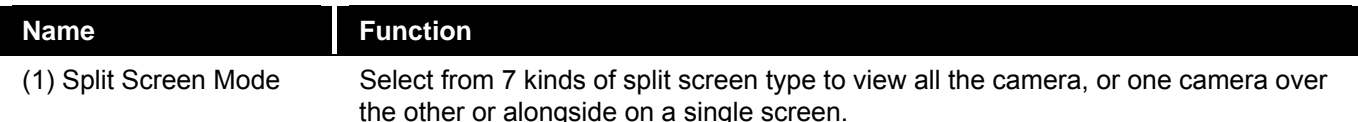

- **i** If there are only 4 cameras, you won't be able to switch to 9, 16, and 13 split screen mode.
	- When you are in single screen mode, **Right click** and **Drag** a square on the area you want to enlarge.
	- When you are in multiple-screen mode, **Right click** the video screen of the camera and **Drag** on where you want to locate it. To only display one of the video in the multiple-screen mode, **Left click** the video screen you want to display.

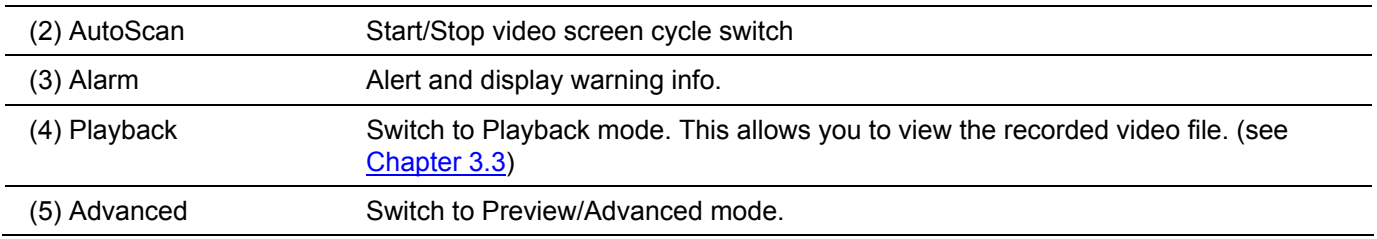

# **3.5 Function Buttons in PTZ Camera Controller**

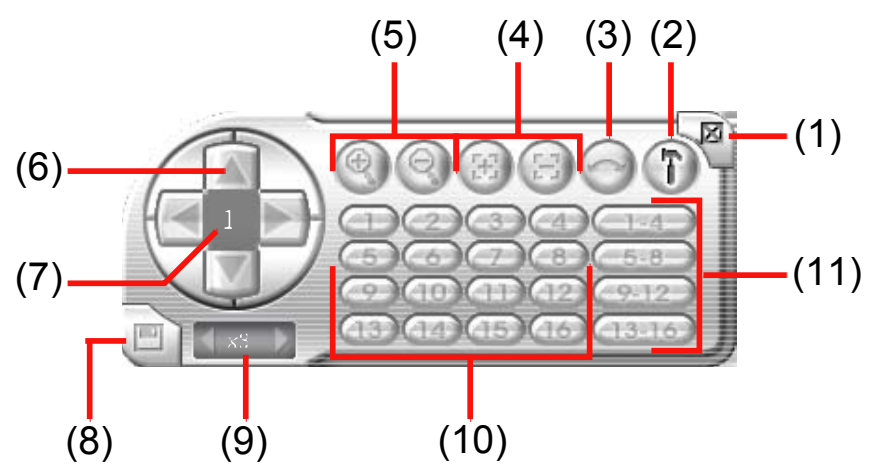

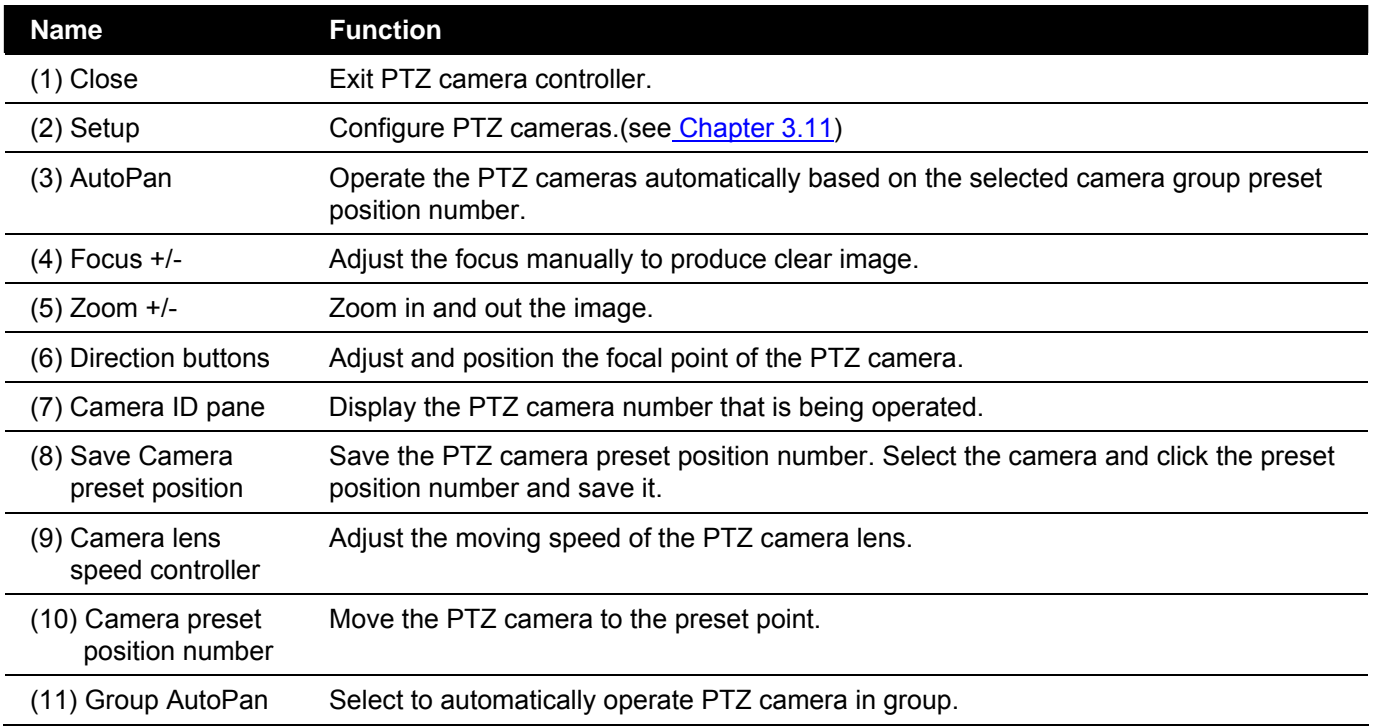

# **3.6 Setting Up and Using the EMAP**

EMAP can hold up to 8 maps in \*.bmp/\*.jpg format. You may locate the camera, sensor and relay on the map.

# **3.6.1 To Set Up the EMAP**

- 1. Click **EMAP**.
- 2. When the EMAP screen appears, click the area number (1 to 8 buttons) on where you want to insert the map.
- 3. Click **Load Map** to insert the map. When the open dialog box appears, locate and select the map and click **Open**.

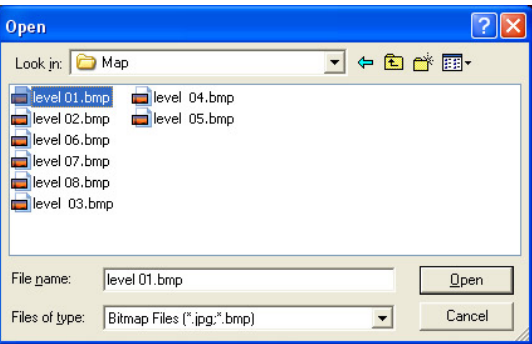

4. When the inserted map appears on the Emap screen, click **Edit**. You may now drag the camera, sensor, and relay icons to its place on the map. Icons on the map can be relocated anywhere. Right click camera icon can select the camera direction in 8 angles. If you are going to locate the icon on the map to other area, you need to drag the icon to the black pane at the bottom of the Emap screen and then switch to the area on where you want to locate the icon.

To bring all the icons back to the black pane at the bottom of the Emap screen, click **Reset Icon**.

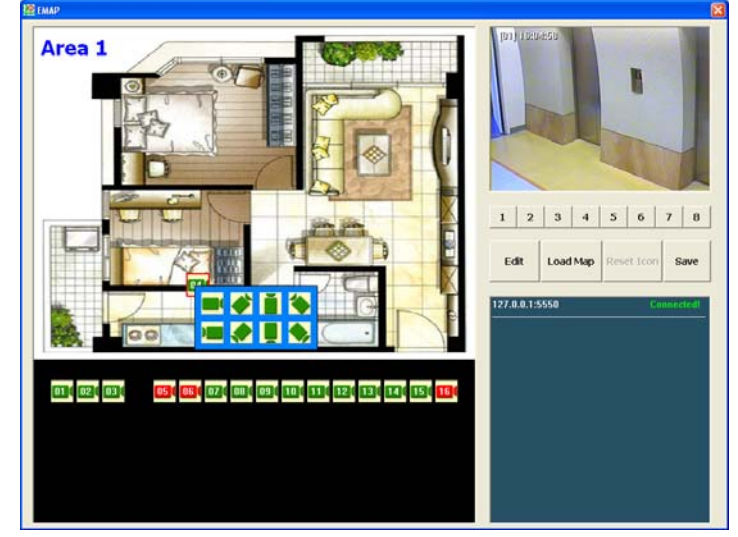

5. When you are done, click **Edit** button to save the new setting. To close EMAP screen, click **Exit**.

# **3.6.2 To Use the EMAP**

- To use the EMAP:
- 1. Click **EMAP**.
- 2. In the EMAP screen, click the camera icon to switch on the area where the camera is located on the map and to display the video at the upper right corner of the EMAP screen. At the lower right corner of the EMAP screen, it lists all the warning message.

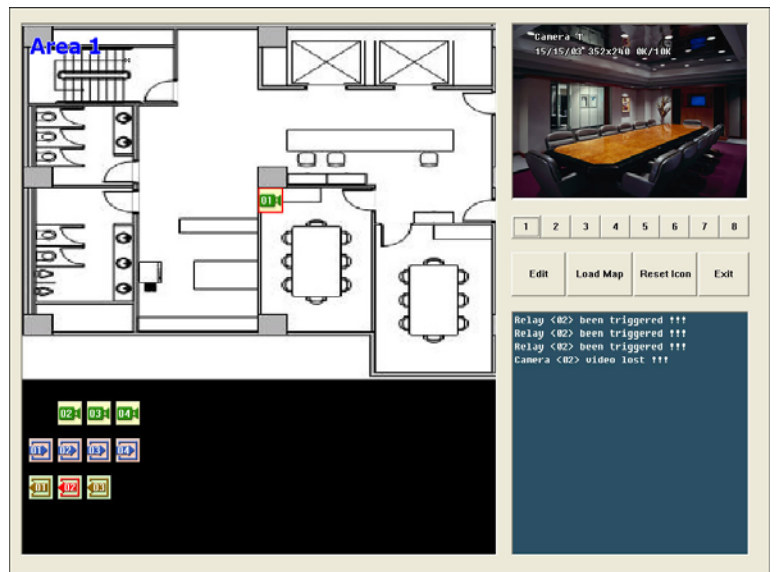

3. Click Exit to close EMAP screen.

# <span id="page-42-0"></span>**3.7 To Cut and Save the Wanted Portion of the Recorded Video**

1. Use the Playback Control buttons or drag the bar on the playback progress bar and pause on where you want to start the cut. Then, click **Segment** to set the begin mark.

00 01 02 03 04 05 06 07 08 09 10 11 12 13 14 15 16 17 18 19 20 21 22 23

2. Use the Playback Control buttons or drag the bar on the playback progress bar and pause on where you want to end the cut. Then, click Segment to set the end mark. To cancel segmentation or set the segment marks from the start, click Segment button again.

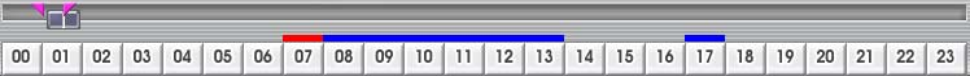

3. Click **Output** button to save the wanted clip.

an a

4. In the Save As dialog box, locate on where you want to save the file, type the filename, and select the video format.

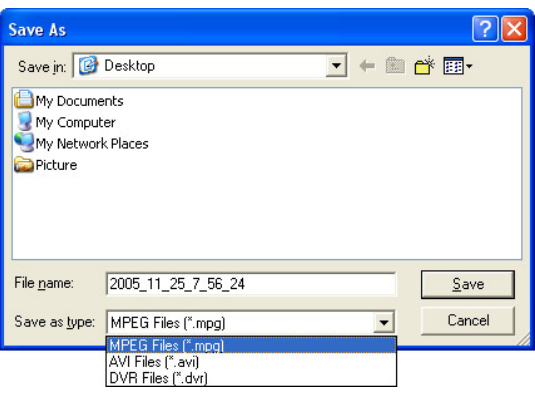

# **3.8 To Bookmark a Section of the Video**

- 1. Click **Bookmark**. The video playback stops when the bookmark button is executed.
- 2. In the Bookmark dialog box, you may do the following:
	- Add to include the new reference mark in the bookmark list. You may select to enable/disable file protection.
	- **Edit** to change the mark description or enable/disable file protection.
	- **Delete** to remove the selected reference mark in the list.
	- **Delete All** to remove all the reference marks in the list.
	- **Exit** to close Bookmark dialog box.
		- When the bookmark is protected, the file won't be overwritten.
			- The protected bookmark file will be deleted when the **Delete the recorded data** is enable in the **System setting**.(also refer to [4.1 System setting\)](#page-49-0)
- 3. Select and click one in the bookmark list to preview the file.

# <span id="page-43-0"></span>**3.9 To Search Using the Visual Search**

- 1. Click Visual Search.
- 2. In the Visual Search Setting dialog box, select the Camera number and the date. Then click **OK**.

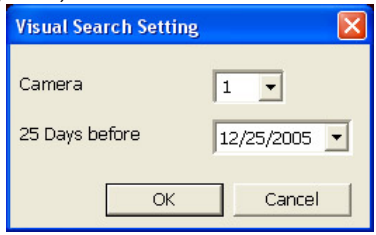

3. When a series of frames appear by date, click on the frame to display another series of frames and search by every Hour of that date, every Minute of that hour, every 10 Seconds of that minute, every Second of that 10 seconds. To go back, click . To view from the selected frame and close event search, click  $\Box$ .

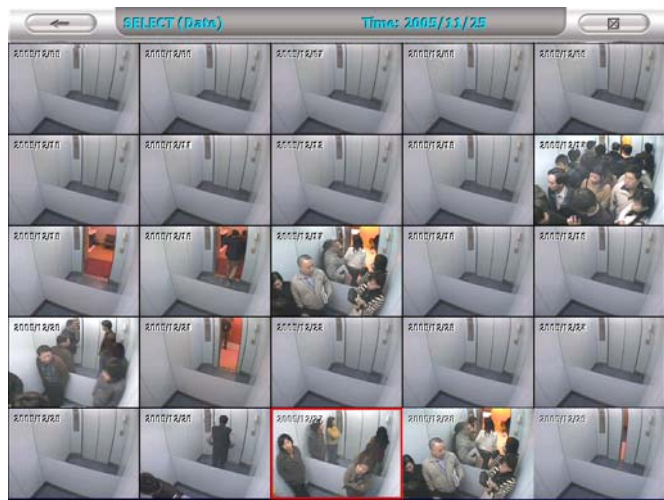

# **3.10 To Search Using the Event Search**

- 1. Click on the video screen on where you want to search.
- 2. Click **Event Search**. The Event Search text (red) would appear at the lower left corner of the screen.
- 3. In the Event Search Setting dialog box, check the type of condition you want to search. If you select POS, in the Find Text box, type the word. Then, click **OK** to start searching. The video search would stop at the frame that matches the condition. To keep on searching click  $\Box$
- 4. You may also set to search and list all the result. Just check the **Output Event List** box. In the Search Duration section, set the **Begin Time**, **End Time** and **Searching Interval**. Then, click **OK** to start searching.

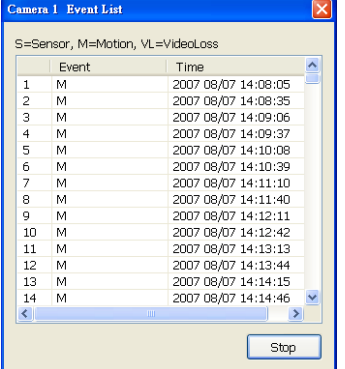

5. When the Event list appear, click and select the item you want to view.

# <span id="page-44-0"></span>**3.11 To Search Using the Intelligent Search**

- 1. Click on the video screen on where you want to search.
- 2. Click **Intelligent Search**. The Intelligent Search text (red) would appear at the lower left corner of the screen.
- 3. When the Intelligent Search Setting dialog box and motion detector frame appear, you may adjust the sensitivity bar and the motion detector frame size and location. To set motion detector frame size and location, left click and drag on the screen. Then, click **OK** to start searching. The video search would stop at the frame that matches the condition. To keep on searching click  $\Box$
- 4. You may also set to search and list all the result. Just check the **List** box. In the Search Duration section, set the **Begin Time**, **End Time** and **Searching Interval**. Then, click **OK** to start searching.

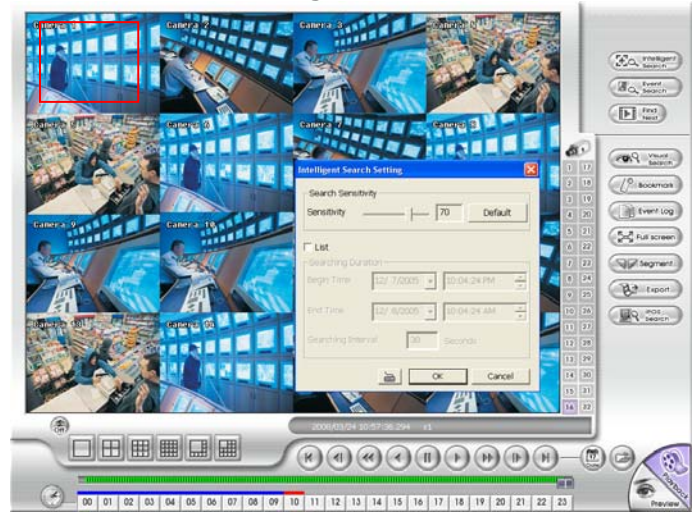

# <span id="page-45-0"></span>**3.12 To Setup the PTZ/IP PTZ Camera**

# **3.12.1 Setup the PTZ Camera**

- 1. In the PTZ control panel, click **Setup**.
- 2. When the PTZ Setup dialog box appears, select the camera number and check the **Use PTZ** box.

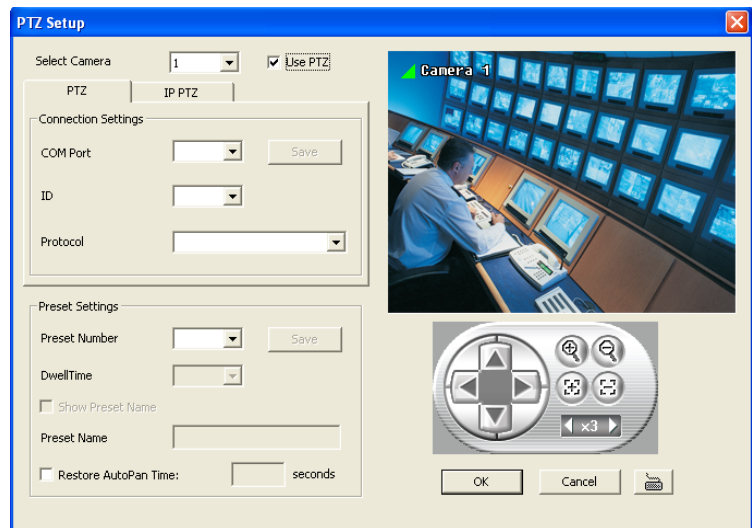

- 3. In the Connection Settings section, select the **COMPort** where the PTZ camera is connected, PTZ ID number and PTZ camera protocol. Then, click **Save** to keep the settings.
- 4. Use the PTZ control panel and adjust the position of the PTZ camera.
- 5. In the **Preset Setting** section, select the preset number to assign a number for the PTZ camera current position. Set the **DwellTime** (1-60 sec) for how long the PTZ camera stays in that position before it moves to the next one. If you want to add description, check the **Show Preset Name** box and in the **Preset Name** text box, type the word. When done, click **Save** to keep the settings.
- 6. Repeat step 4 & 5, if you want to save another PTZ camera position.
- 7. **Restore AutoPan Time:** set a time period for restoring auto path function after the PTZ camera has been moved. Mark the check box and set the time period in second.
- 8. When done, click **OK** to save the setting or Click **Cancel**, to leave without saving the new setting.
- 9. The on screen PTZ controller is enabled when the IP PTZ camera is connecting to NX DVR system. User will see a small PTZ controller icon display on the right corner of channel screen.

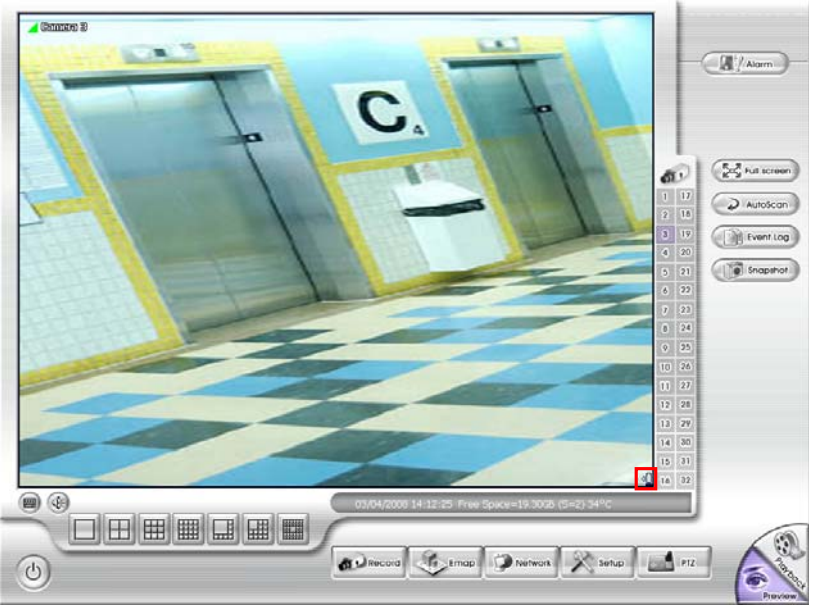

10. Click on screen PTZ controller icon to call out the control l panel.

- User can move the on screen PTZ controller to any position of screen
- The on screen PTZ controller only will display on one channel screen at a time.

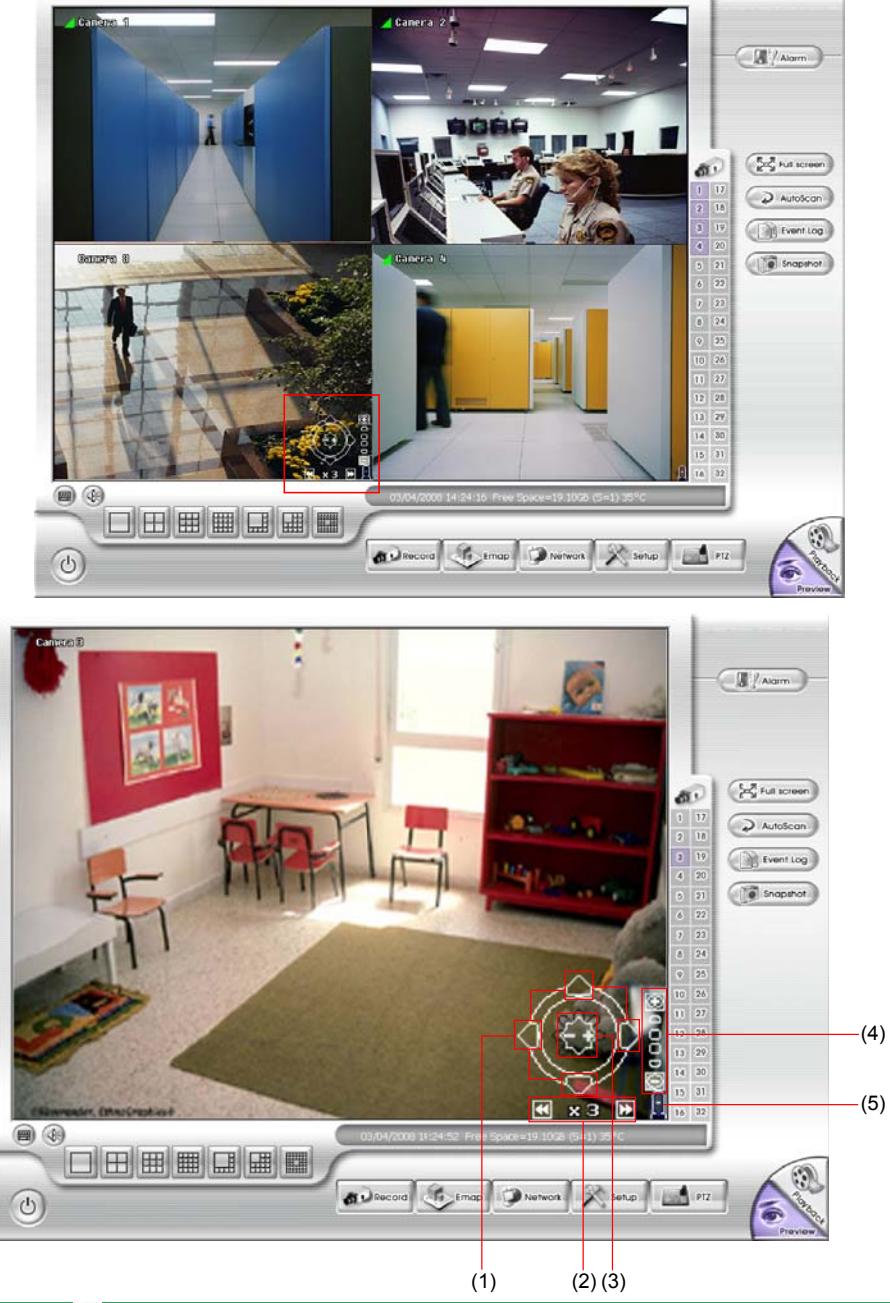

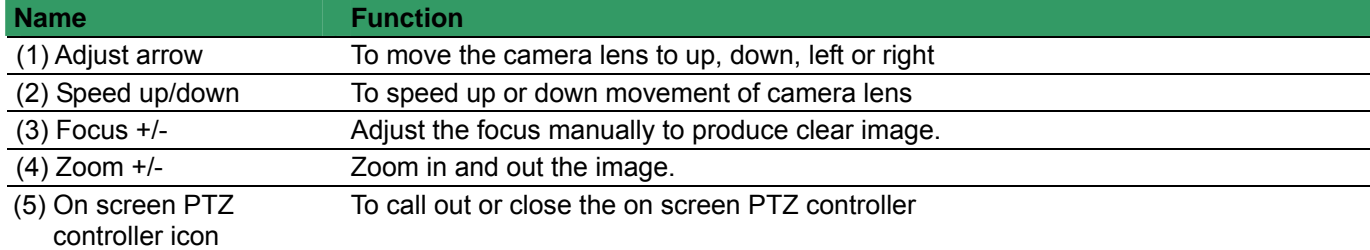

# **3.12.2 Setup the IP PTZ Camera**

- 1. In the PTZ control panel, click **Setup**.
- 2. When the PTZ Setup dialog box appears, click **IP PTZ** tab.
- 3. Select the camera number and check the **Use PTZ** box.

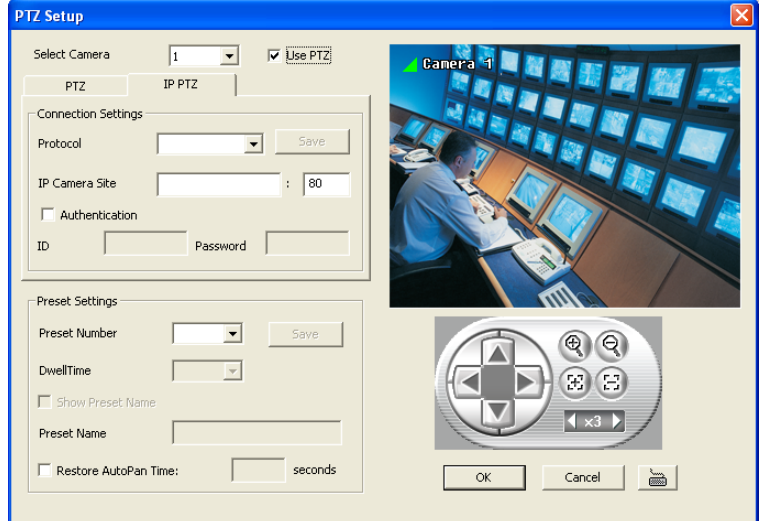

- 4. In the Connection Settings section, select the **Protocol** where the PTZ camera is connected and IP Camera Site that IP or URL of IP camera. Then, click **Save** to keep the settings.
- 5. Use the IP PTZ control panel and adjust the position of the IP PTZ camera.
- 6. In the **Preset Setting** section, select the preset number to assign a number for the IP PTZ camera current position. Set the **DwellTime** (1-60 sec) for how long the IP PTZ camera stays in that position before it moves to the next one. If you want to add description, check the **Show Preset Name** box and in the **Preset Name** text box, type the word. When done, click **Save** to keep the settings.
- 7. Repeat step 4 & 5, if you want to save another PTZ camera position.
- 8. **Restore AutoPan Time:** set a time period for restoring auto path function after the IP PTZ camera has been moved. Mark the check box and set the time period in second.
- 9. When done, click **OK** to save the setting or Click **Cancel**, to leave without saving the new setting.
- 11. The on screen PTZ controller is enabled when the IP PTZ camera is connecting to NX DVR system. User will see a small PTZ controller icon display on the right corner of channel screen.

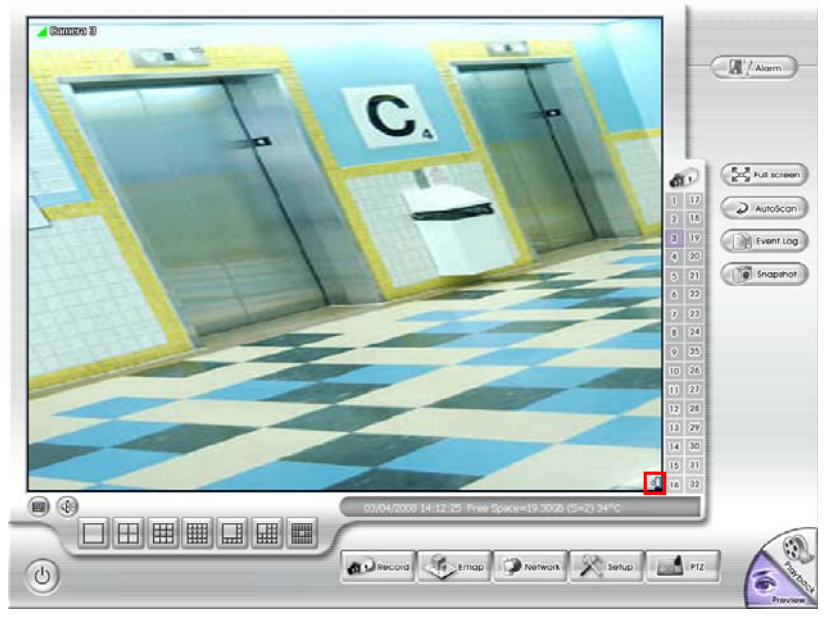

12. Click on screen PTZ controller icon to call out the control l panel.

- User can move the on screen PTZ controller to any position of screen
- The on screen PTZ controller only will display on one channel screen at a time.

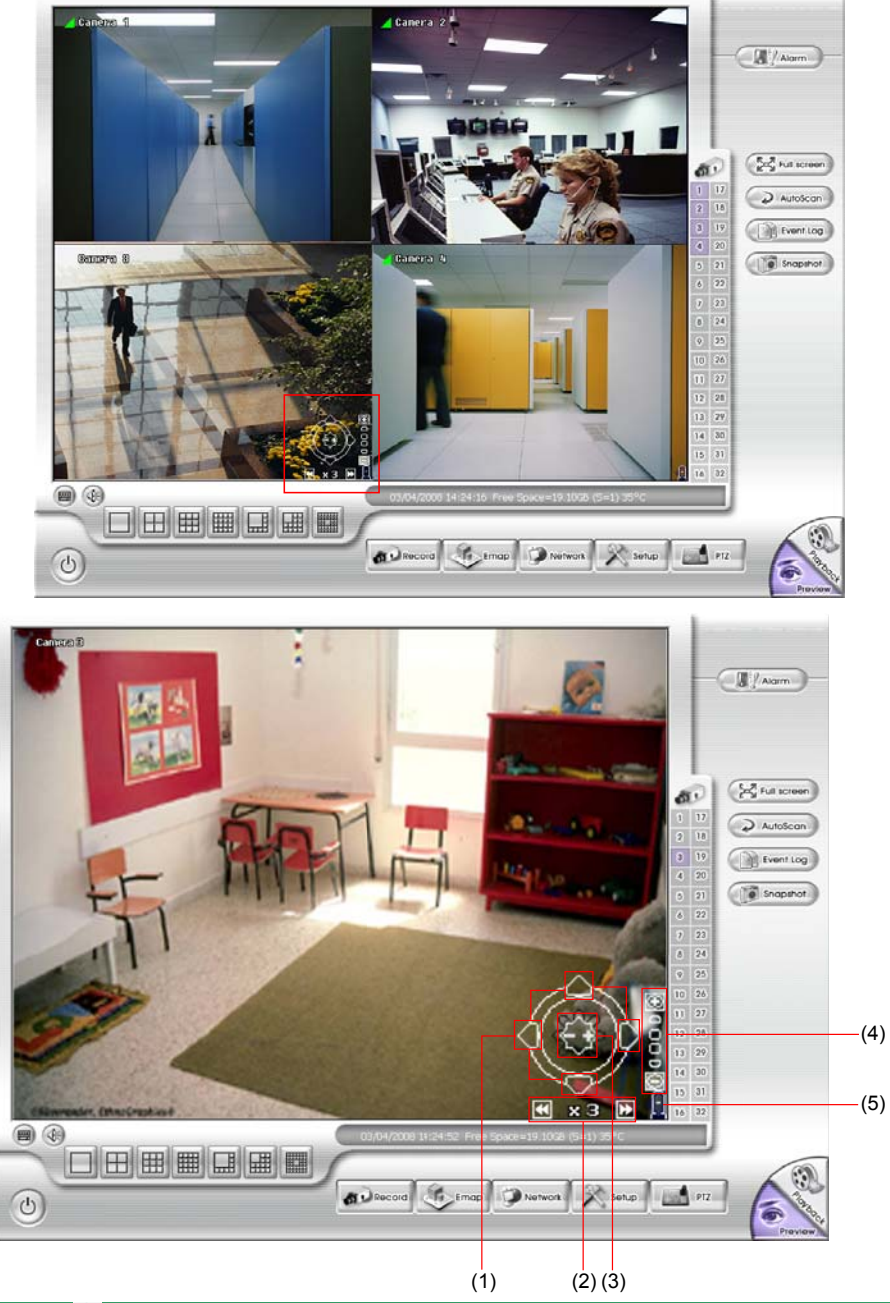

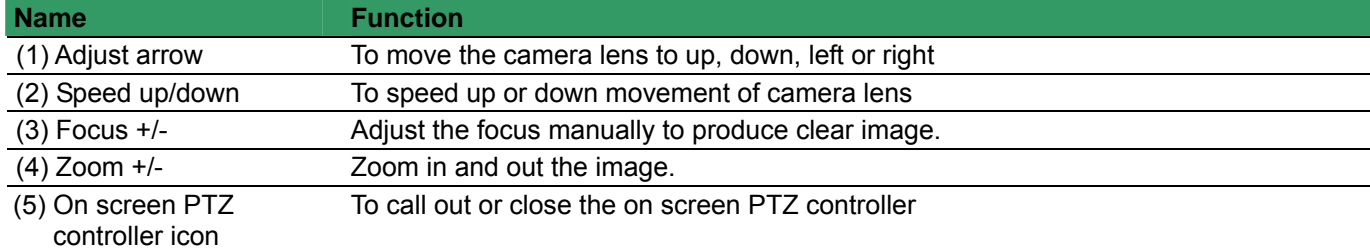

# <span id="page-49-0"></span>**Chapter 4 Customizing the DVR System**

In the Preview/Advanced screen mode, click **Assembutton to customize your DVR. When the DVR** configuration setup selection appears, select and click the buttons you want to change the setting.

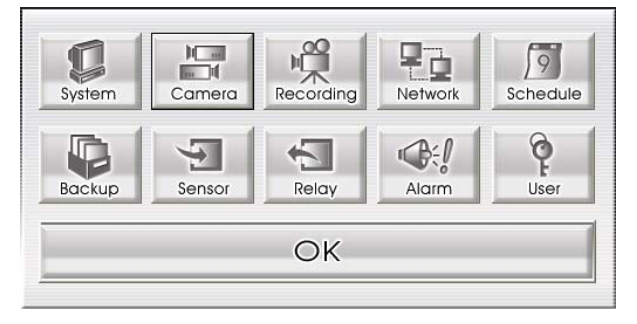

# **4.1 System Setting**

In the System Setting dialog box, click **OK** to accept the new settings, click **Cancel** to exit without saving, and click **Default** to revert back to original factory setting.

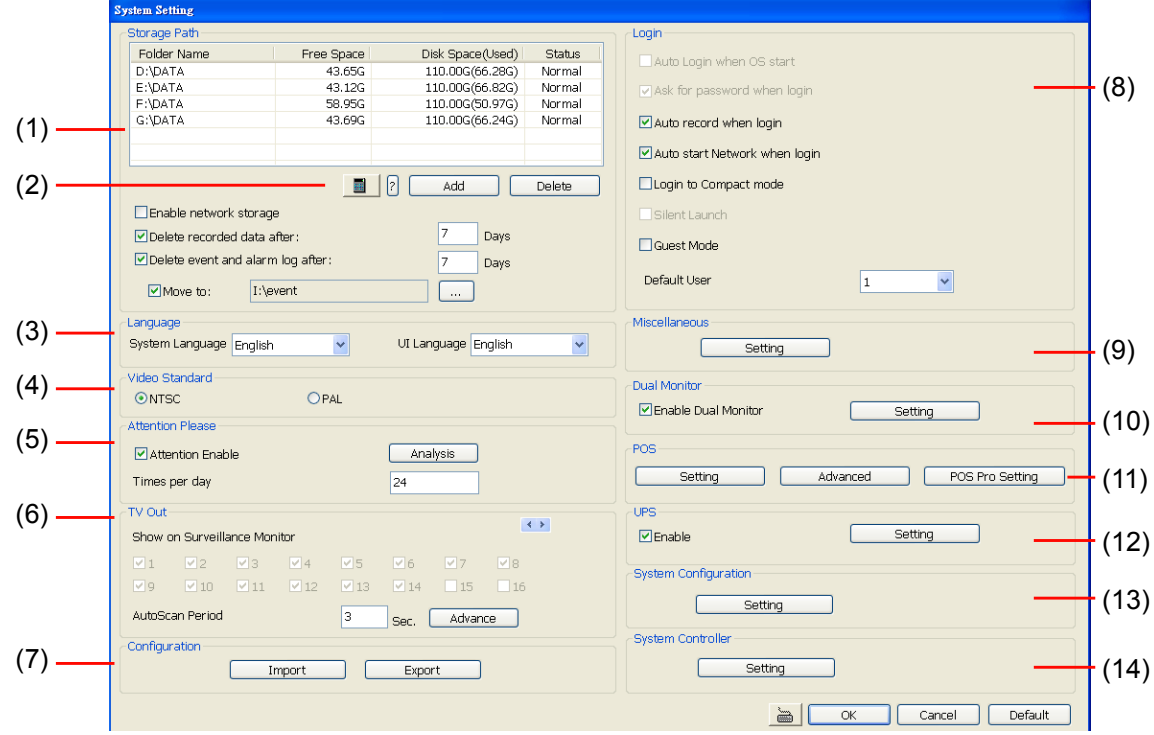

# **(1) Storage Path**

Set the directory on where to save the data. When there is not enough free space to record one hour data, the system automatically replaces the oldest data. In case you have more than one storage path, the system automatically saves the data to the next storage path. You may also add additional network-attached storage (NAS) for extremely high storage capacity. Select the Enable network storage check box to send the recorded video in network-attached storage. To add network storage, the Internet storage drive/folder must be mapped as Network Driver in DVR server. Enable network storage first, and then, click Add. In **Browse For Folder** windows, select drive C and right click mouse button, select **Map Network Drive** option.

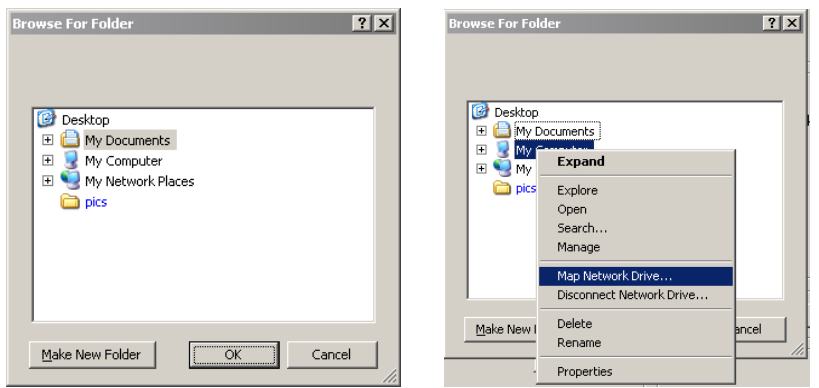

In the **Map Network Drive** windows, select the **Drive** and fill in the network drive direction in **Folder** column if you know. Or click **Browse** to find the folder direction. Click **Finish** to complete the network drive mapping. After the network drive has been added, user needs to create a folder for network storage. In **Browse For Folder** windows, select the network drive and right click mouse button to add a new folder. And then, click **OK**. User should see a new storage folder display in Storage path list.

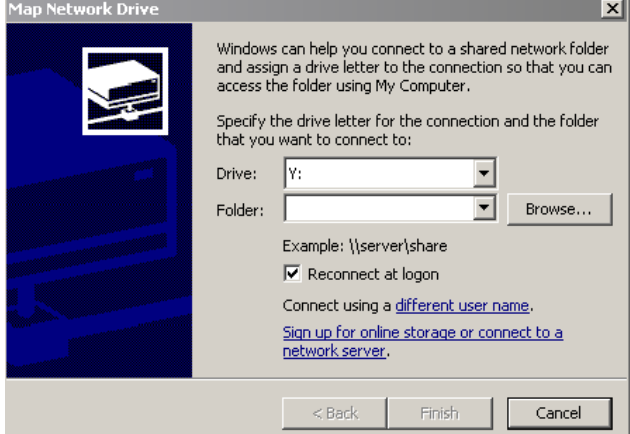

By default the data is stored in C:\Data, to insert another storage path, click **Add**. To remove the selected path, click **Delete**. If you want the system to automatically erase the data after a certain days, enable the **Delete recorded data after** check box and enter the numbers of days in **Days** text box. If you want the system to automatically erase the event and alarm log after a certain days, enable the **Delete event and alarm log after** check box and enter the numbers of days in **Days** text box. To change logs save direction, enable **Move to** and select the new save direction

#### **(2) Hard Disk Calculator**

Estimate the hard disk recording capacity. The result of calculation is a rough value which only for reference. The hard disk record capacity will be varied by the real record quality and complexity of video scene.

Click **I**, the hard disk calculator windows will show up. **Total Recording time** is the current hard disk recording capacity. Enter the expect hard disk size or expect recording time in **Expected HD Size** or **Expected Record time**, and then click **Calculate** button. Click OK to exit the hard disk calculator windows. The hard disk calculation will base on the recording setup and current hard disk setup.

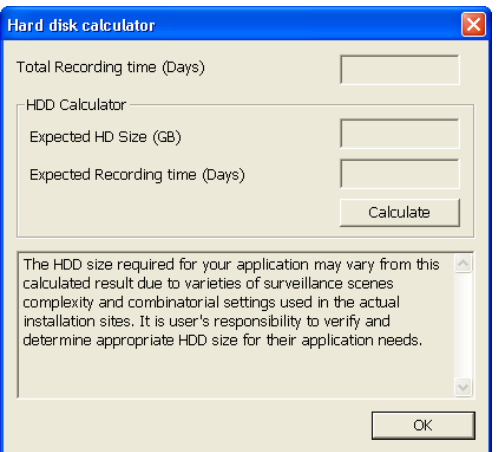

# **(3)Language**

Customize the system to display the tool tips and dialogs based on the selected language. By default the

language is in English.

### **(4) Video Standard**

Change and select the proper video system according to your camera video system. If the video system setting is wrong, the video would appear abnormal.

### **(5) Attention Please**

Check the attentiveness of the person who is monitoring the system. You may set the number of times the Attention dialog box to appear in a day in **Times per day** text box. To check the graph on how fast the person response, click

#### **Analysis**.

When this feature is enabled, the Attention dialog box

would appear. The person who is monitoring the system must enter the same number that appears from the left box at the right text box and then click **OK**.

### **(6) TV Out**

Select the camera you want to appear on TV and set the time gap from 3 to 10 sec. before it switches to the next camera.

- **Advance** button (The Advance functions only for NV6000 Express.)

Select the channel and camera user want to display on TV.

In Advance mode, user has two types of display selection – Autoscan and Fixed layout.

### **Autoscan**

**(1)** Select the video card channel from drop down list. If user only installs one capture card on the computer, then there is only one video card channel for selection.

**(2)** Select the display mode as **Autoscan**.

**(3) Preview screen:** Live camera video would be displayed here.

**(4) Video Mode:** Select the video mode user wants to display on screen. The system will auto cycle switch to display the next channels.

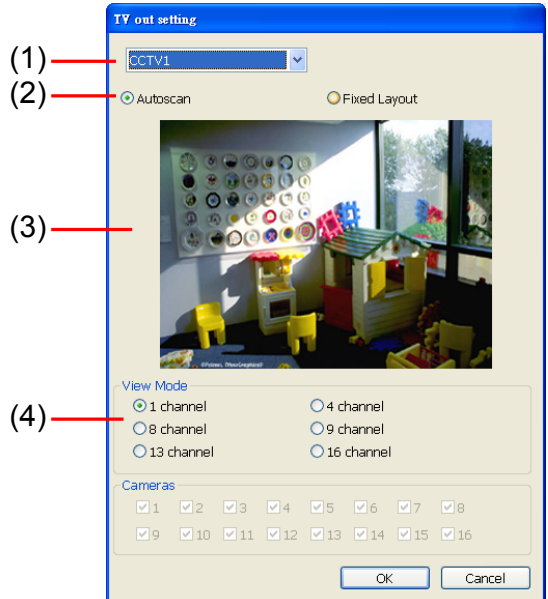

#### **Fixed Layout**

**(1)** Select the video card channel from drop down list. If user only installs one NV card on the computer, then, there is only one video card channel for selection.

**(2)** Select the display mode as **FixedLayout**.

**(3) Preview screen:** the selected camera video will preview in here.

**(4) Video Mode:** Select the split mode of TV out display.

**(5) Cameras:** User can select the cameras that user wants to display on the screen. Only those selected channels would be displayed on the screen. Also, the camera will be displayed by the selecting order.

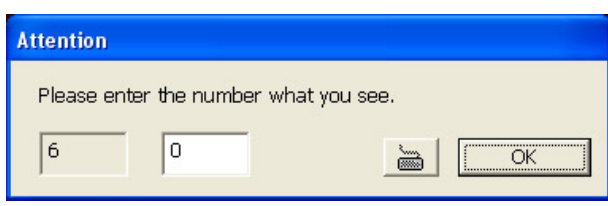

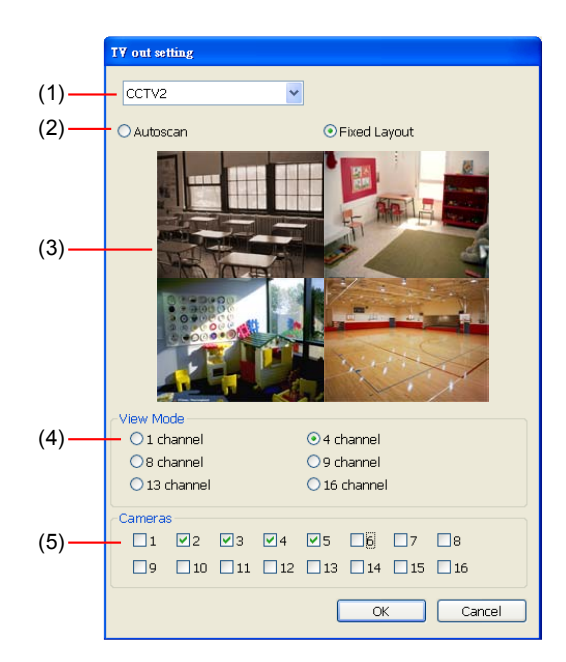

# **(7) Configuration**

Backup a copy of all the settings and allows you to regain the same settings back. To save the current settings, click **Export**. To replace the settings with the one you have saved, click Import. **(8) Login** 

Enable the conditions in Login section you want the system to automatically carry out.

- **Auto record when login** 

Automatically start video recording when the DVR system is executed.

Login to compact mode

Switch to compact mode directly when the DVR system is executed.

- **Default user** 

Automatically log in to the selected default user when the DVR system is executed.

# **(9) Miscellaneous**

Enable the conditions in **Miscellaneous** section you want the system to perform.

# - **Status Report**

Send a daily system event and attention analysis report. To change the e-mail settings, click **Setup**.

# - **Beep if no signal**

Make sound when the video signal is lost.

# - **Playback Mode**

Select the mode of playback the video.

**Select date and time:** Select the date and time which user wants to playback.

**Play the last file:** Automatically playback the video from the last hour

**Instant Playback:** Automatically playback the video which has just recorded

# - **Date Format**

Select the date format which wants to display in **Select date and time** playback mode

# - **Auto Scan Period**

Set the time gap of the Auto Scan function from 3 to 10 seconds. This automatically switches to the next video in cycle depending on the set time gap.

# - **Enable Overlay**

To enhance video signal for better video quality.

# **(10) Dual Monitor**

Enable/disable dual monitor display. Click **Setting** to select the dual monitor display mode.

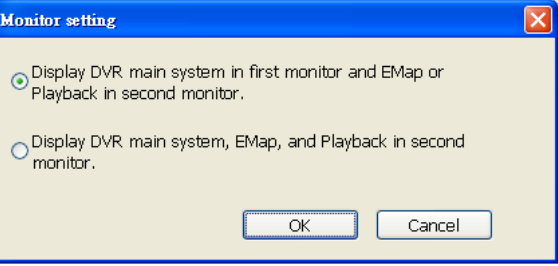

# <span id="page-53-0"></span>**(11) POS**

Set from which camera screen to display the data from the POS equipment. Click **Setting**, to set the POS Console Setting. To set the text flow and color format, click **Advanced**. (see also [Chapter 4.1.1\)](#page-53-0)

To setup multi-channels of real time iPOS, click **iPOS Pro Setting**. Enable **Multi iPOS Live** for viewing multi-channels of real time iPOS data. To save the real time of iPOS data window position on the UI, mark the **Save Cureent Position**. To select all channels, mark **All** check box. Or mark each channel one by one. Click OK to save the setting and exit the POS Pro Setting windows.

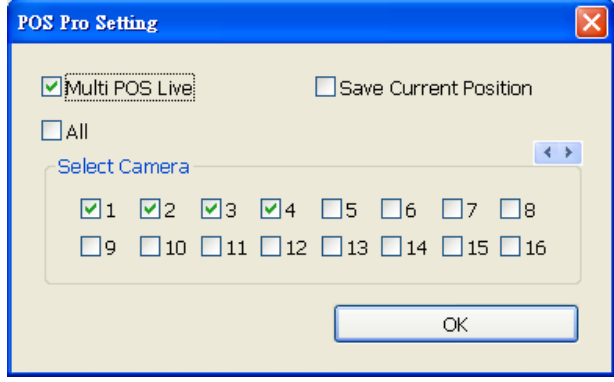

# **(12) UPS (Uninterruptible Power Supply**)

Protect the system from damaging, such as power surges or brownouts. This automatically gives time to close the DVR system properly when the battery backup power has reached the Shutdown when capacity below percentage level setting. The UPS device must be connected to your computer (see also Chapter [4.1.2](#page-61-0)).

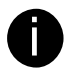

The UPS application must meet Windows 2000 or Windows XP system requirements.

# **(13) System Configuration**

To configure the DVR system date, time and IP address.

#### **Date/Time Setup**

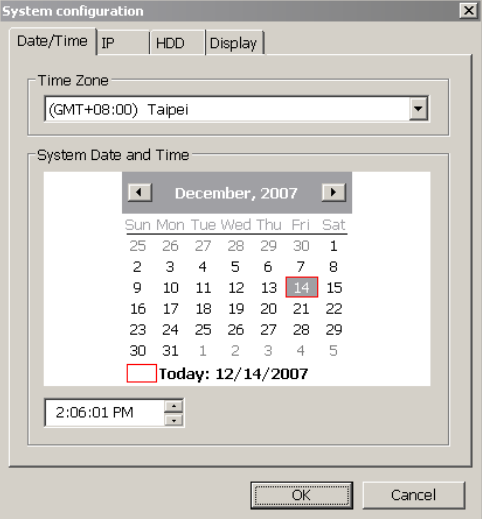

- 1. Select the **Time Zone** of DVR server located
- 2. Select the **Month** and **Date**. Click arrow button can switch to different month.
- 3. Adjust the **Time** by click spin box arrow button.
- 4. Click **OK** to save the configuration.

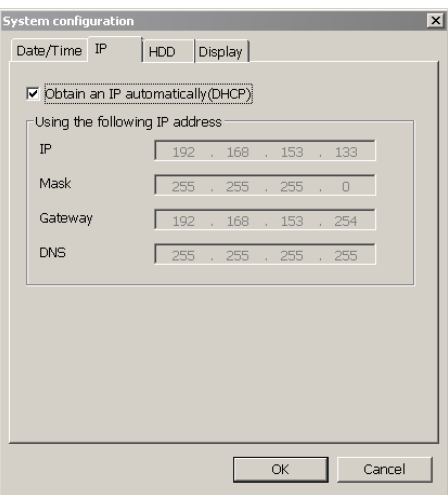

- **Obtain an IP automatically (DHCP):** To use DHCP server assigning DVR server a IP address.
- **Using the following IP address:** Assign a fixed IP address for DVR server
- **IP ADDRESS:** Assign a constant IP address which a real IP addresses give from ISP to DVR system.

**in** Do Not assign the DVR to 1.0.0.0 network segment. It will cause the DVR can not access to Internet due to the un-recognize to 1.0.0.0 IP segment.

- **Mask:** It is a [bitmask](http://en.wikipedia.org/wiki/Mask_%28computing%29) used to identify the sub network and how many bits provide room for [host](http://en.wikipedia.org/wiki/Server_%28computing%29)  addresses. Enter the subnet mask of the IP address which user has assigned to DVR system.
- **GATEWAY:** A network device act as a passageway to internet. Enter the network gateway IP address
- **DNS:** Domain Name Server translates domain names (such as www.abb.com.tw) to [IP addresses.](http://en.wikipedia.org/wiki/IP_addresses) Enter the IP address of DNS if it is available.

#### **HDD Format**

Select automatica or manual to format hard disk.

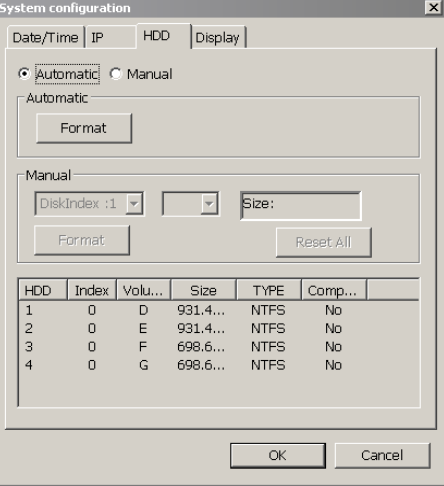

#### - **Automatically**

- 1. Select **Automaitc**
- 2. Click **Format to** format the hard disk list in below table.
- **Manual** 
	- 1. Select **Manual**
	- 2. Select the **Hard Disk**, **Partition**(maximum is 4), and fill in the **Size** of partition
	- 3. Click **Format**
	- 4. To reset the selection, click **Reset All**

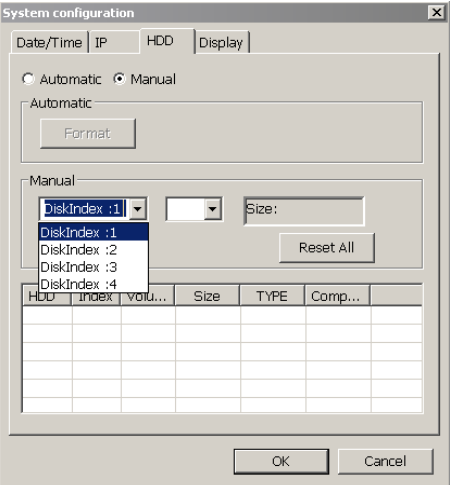

#### **Display**

Select the screen display resolution – 1024 x768 or 1280 x 1024

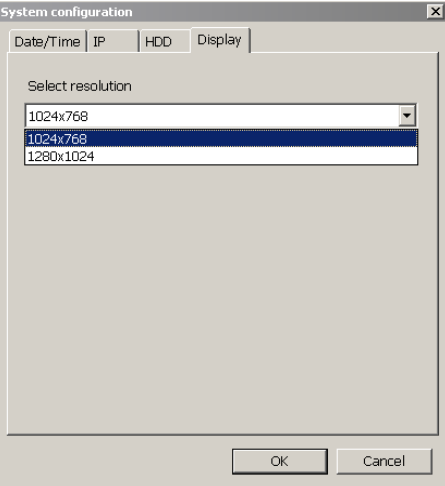

# **4.1.1 To Set the POS Setting:**

In the System Setting dialog box, POS section, click **Setting**. To set the text flow and color format, click **Advance**.

1. In the POS Console Setting dialog box, click **Add** to set a new POS setting, **Modify** to change the POS setting, and **Delete** to remove the selected POS setting. Click **OK** to save and close POS Console Setting.

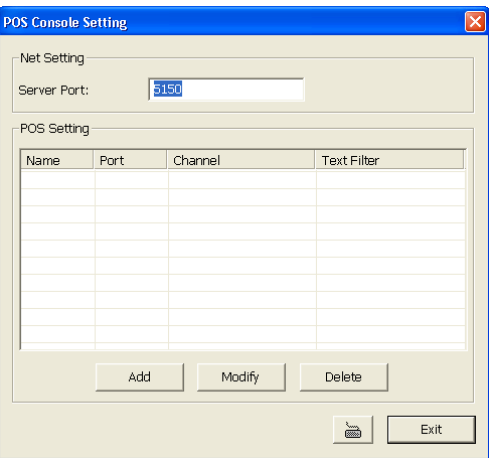

2. In the POS Mapping dialog box, click **OK** to accept the settings and **Cancel** to exit without saving the new setting.

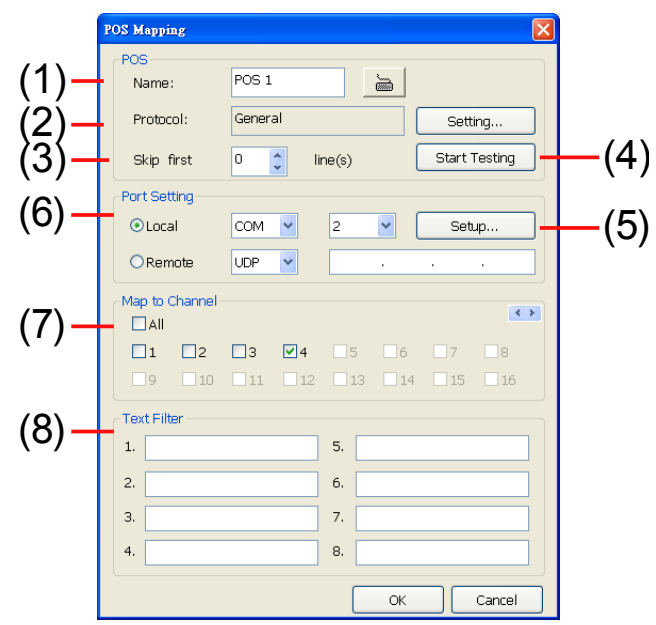

- **(1) POS Name :** Enter a name to identify the POS.
- 
- 
- 
- **(2) Protocol :** To select the protocol, click **Setting** button (see Setup POS Protocol) **(3) Skip first :** Set the number of lines you want to be removed
- 
- **(4) Start Testing :** Click to test POS setting. You will see a test result on the right side of POS Mapping window.

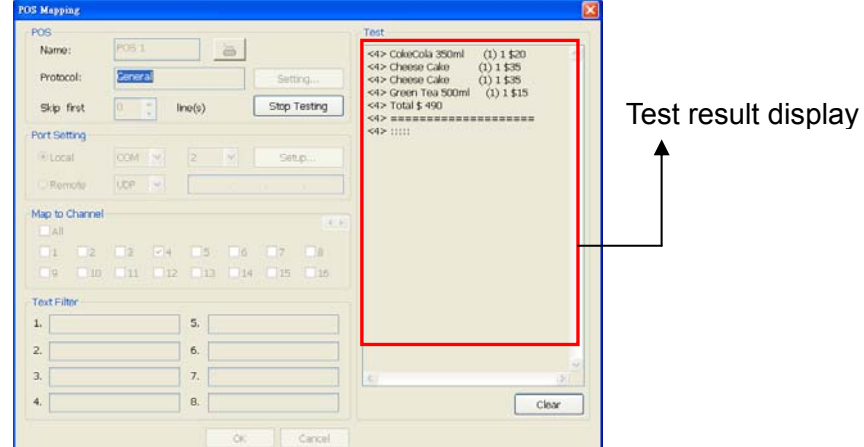

**(5) Setup… :** Set the COM Properties. If you are not sure, please contact your POS service provider.

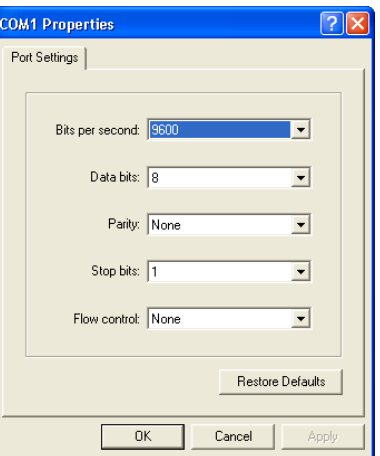

**(6) Port Setting :** Select the Local or Remote port to where it is connected.

**Local -** select the COM port number which is connected.

**Remote** – Use the UDP protocol for remote connection if POS system can

broadcast to Internet. Enter the IP address of the remote station.

- **(7) Map to Channel:** Select to which camera number to display the transaction text.
- **(8) Text Filter:** Enter the word you want to be removed.

# **Setup POS Device**

There are 4 default POS devices. If user uses the POS device beside defaults, user can add new POS device and rules. The POS device can be added up to 50 include defaults.

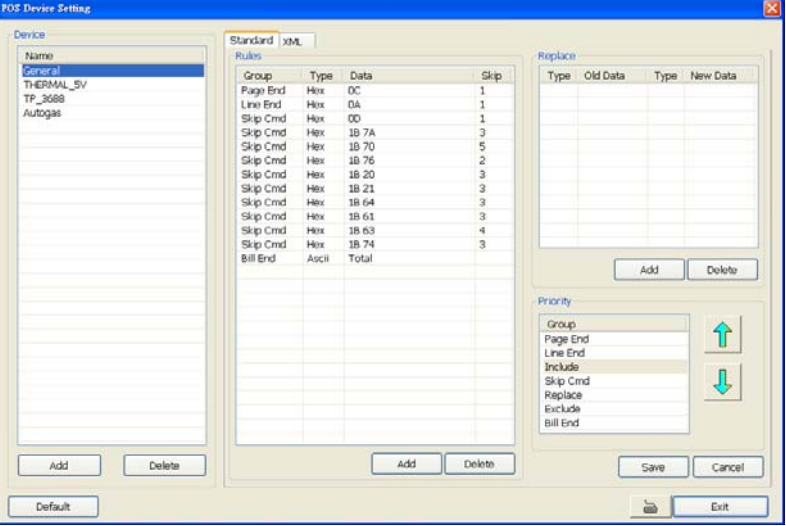

# **Setup Standard POS Device**

### • **Add New POS Device**

- 1. Click **Add**
- 2. Enter the POS device name in **Name** column
- 3. Select the **Type** as **Standard**
- 4. Click **OK** to save
- 5. To modify existing device, double click it.
- 6. Click **Default** can be reset back to original setting.

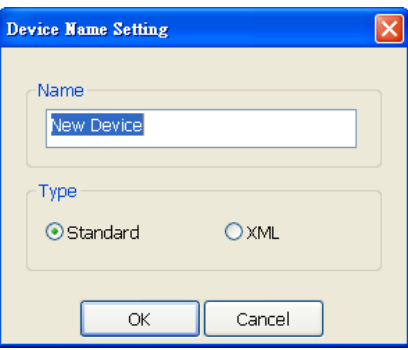

#### • **Add Rules**

- 1. Select the POS device form device list
- 2. Click **Add** in Rules section
- 3. In Rule Setting windows, select **Group**. Each group has a limited number of times ; please refer to the "**Maximum**" and "**Remainder**" information in Rule Setting windows. The Line End, Page End, and Bill End group only can be set once.
	- **Line End:** set a rule to separate each line.
	- **Page End:** set a rule to switch page.
	- **Skip Cmd:** set a rule to discard a string or character.
	- **Include:** set a rule for a lime with a string or character to be displayed.
	- **Exclude:** set a rule for a line with a string or character to be concealed.
	- **Bill End:** set a rule to divide each transaction.
- 4. Select **Type** Ascii or XML
- 5. Enter the string or character as the rule in **Data** column. The maximum length is 31 characters.
- 6. Click **OK**
- 7. Click **Save**. The configuration will be lost without saving.
- 8. To modify existing replace rules, double click it.

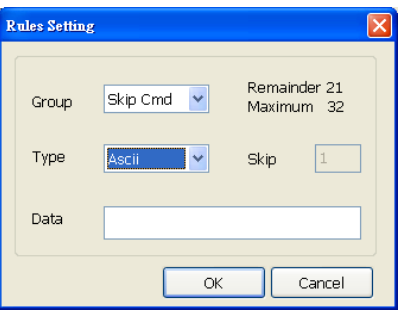

### • **Character Replacement**

Set a rule to replace a character or word in POS data. The maximum replacement is 8.

- 1. Select a POS device from device list
- 2. Click **Add** in Replace section
- 3. **Old Data:** select the **Type**(Ascii or Hex) and enter word or character that wants to be replaced
- 4. **New Data:** select the **Type** (Ascii or Hex) and enter the word or character that will replace it in Old Data. 5. Click **OK**
- 6. Click **Save**. The configuration will be lost without saving.
- 7. To modify existing replace rules, double click it.

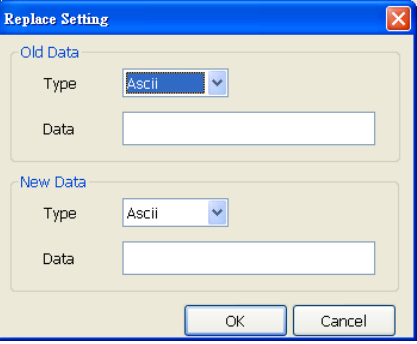

# • **Adjust Rule Priority**

User can set the priority of rule groups. Select the group and click up/down arrow button to move the priority level. The upper position, the priority is higher.

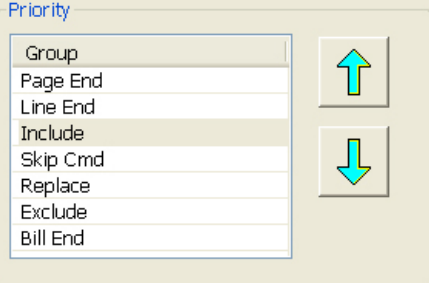

# **Setup XML POS Device**

XML can only work with the POS data is transmitting in XML format.

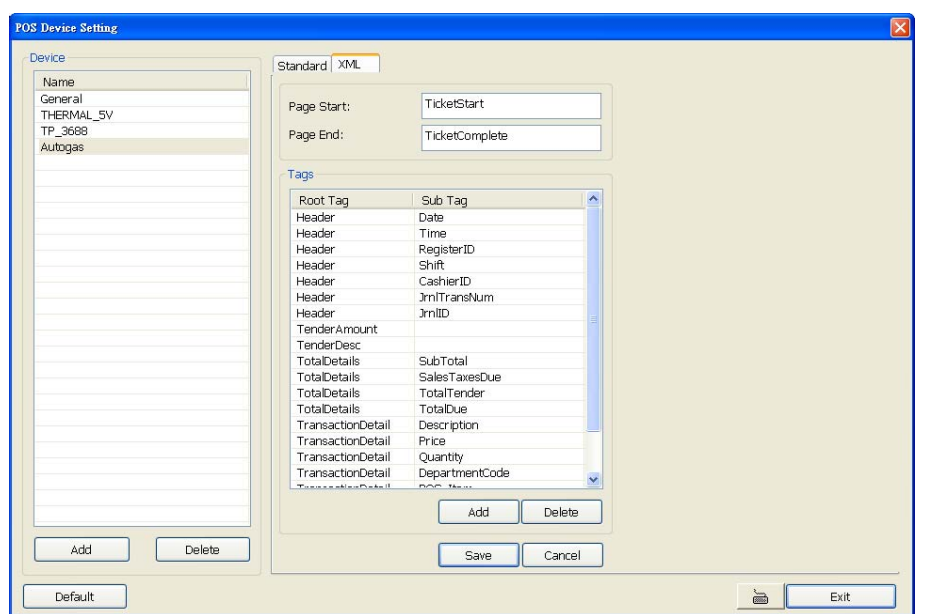

9 **Device:** select or add a new device. Only device that supports XML can be configured in here. Click **Add** to add a device. Enter device name and select Type as **XML**. The POS device can be added up to 50 include defaults.

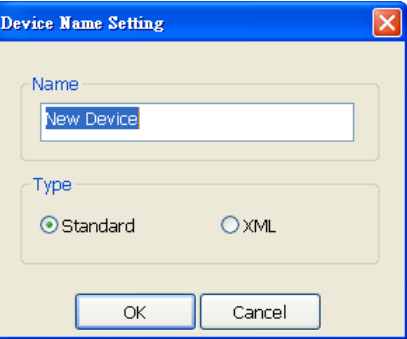

**Page Start:** Beginning of data for transaction

**Page End:** End of data for transaction

**Tag:** select a root tag and sub tag as a range for data transaction to DVR server. Click **Add** to set a tag. Click **Save**. The configuration will be lost without saving.

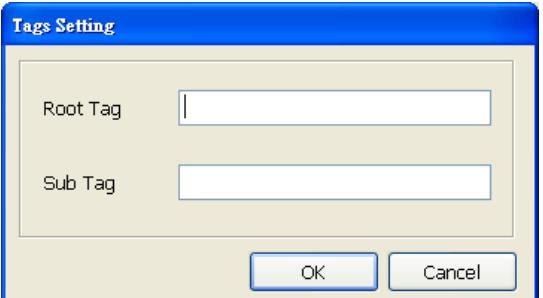

Please refer to the following example for more detail.

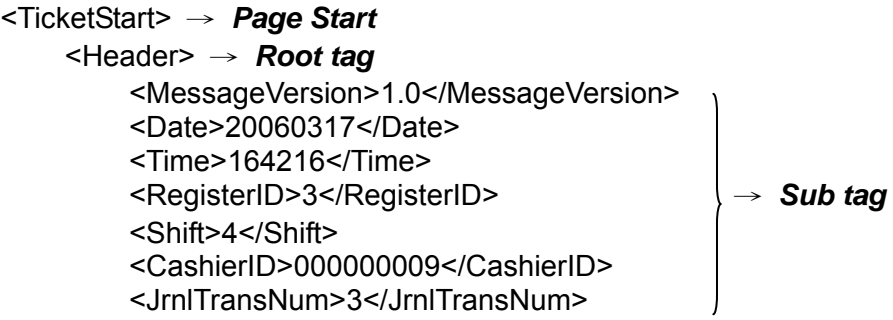

 <JrnlID>0</JrnlID> </Header> </TicketStart> <Item> <SaleTotals> <Item> <SaleTotals> <Item> <SaleTotals> <TenderEvent> <TicketComplete> → *Page End*

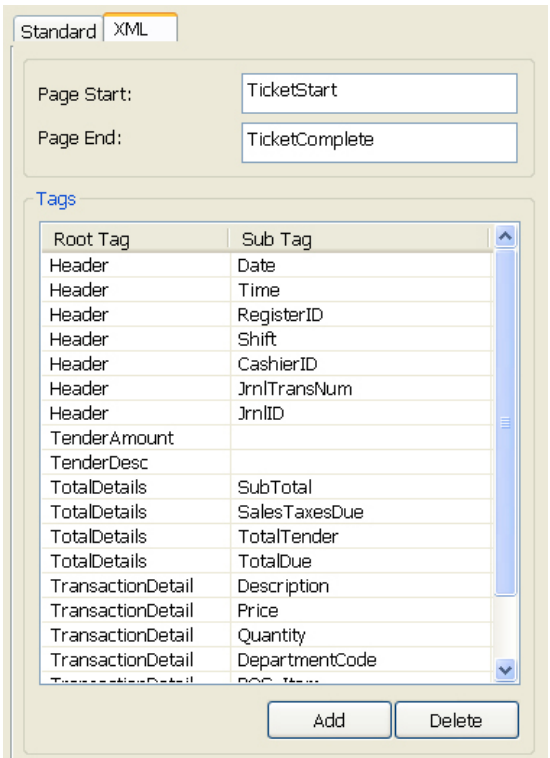

# <span id="page-61-0"></span>**4.1.2 UPS Connection**

Follow the below steps to connect the UPS to DVR system.

1. Refer to the below figure to connect the UPS with DVR unit.

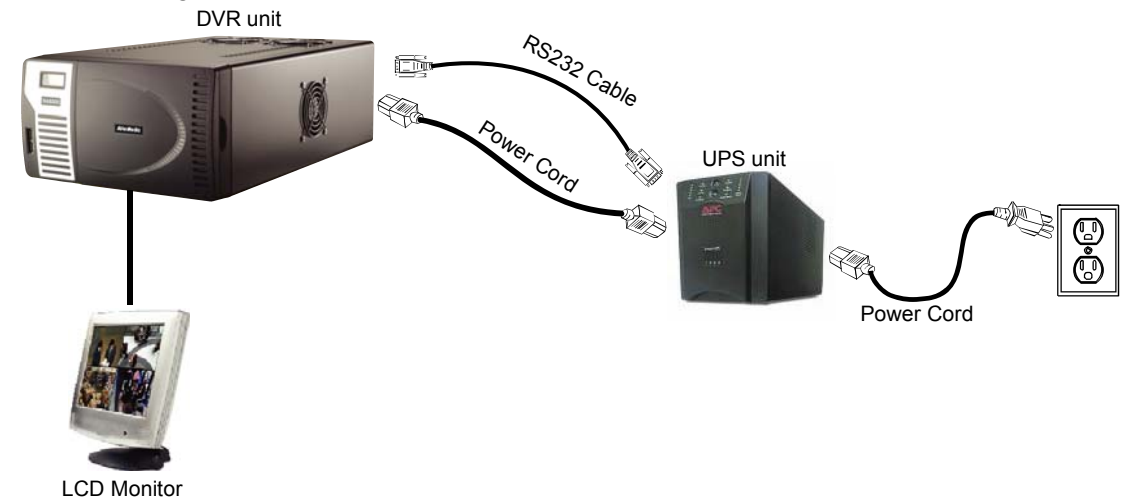

- 2. Power on the DVR unit and UPS unit.
- 3. Press F8 to switch to Controls menu mode.

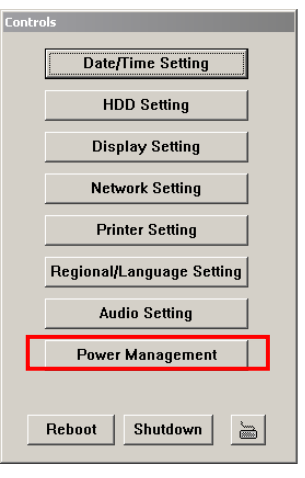

### 4. Click **Power Management**

5. In Power Options Properties dialog, click **Select…**

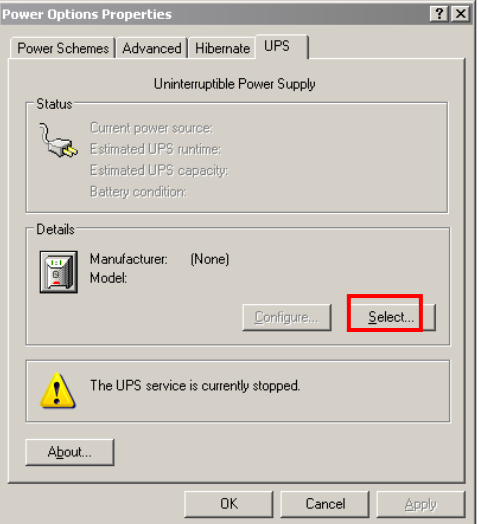

6. Select the brand, model and com port of UPS unit. And then, click **Finish**.

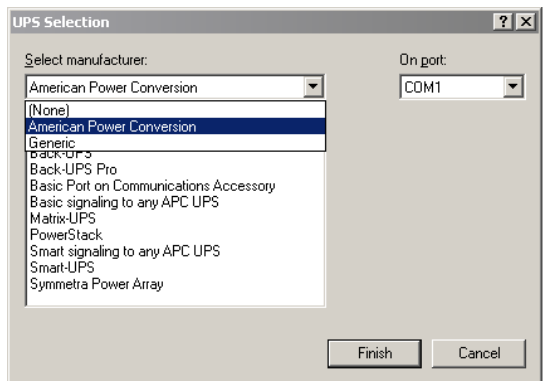

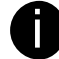

i To check the com port number, go to **DVR application** <sup>→</sup> **Setup** <sup>→</sup> **System** <sup>→</sup> **POS Advance** → **Add** → **Port Setting** → **Local COM** 

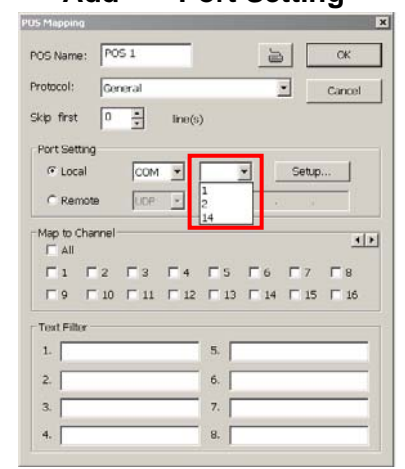

- 7. Click **Apply** to check if the UPS setting is correct.
- 8. And then, click **OK** to complete the UPS setting.
- 9. User also need to enable UPS and set the capacity percentage level for shutdown in the DVR application(see also **[\(11\) UPS \(Uninterruptible Power Supply](#page-53-0)** in System Setup of DVR application)

# **4.2 Camera Setting**

In the Camera Setting dialog box, click **OK** to accept the new settings, click **Cancel** to exit without saving, and click **Default1/ Default2** to revert back to original factory setting.

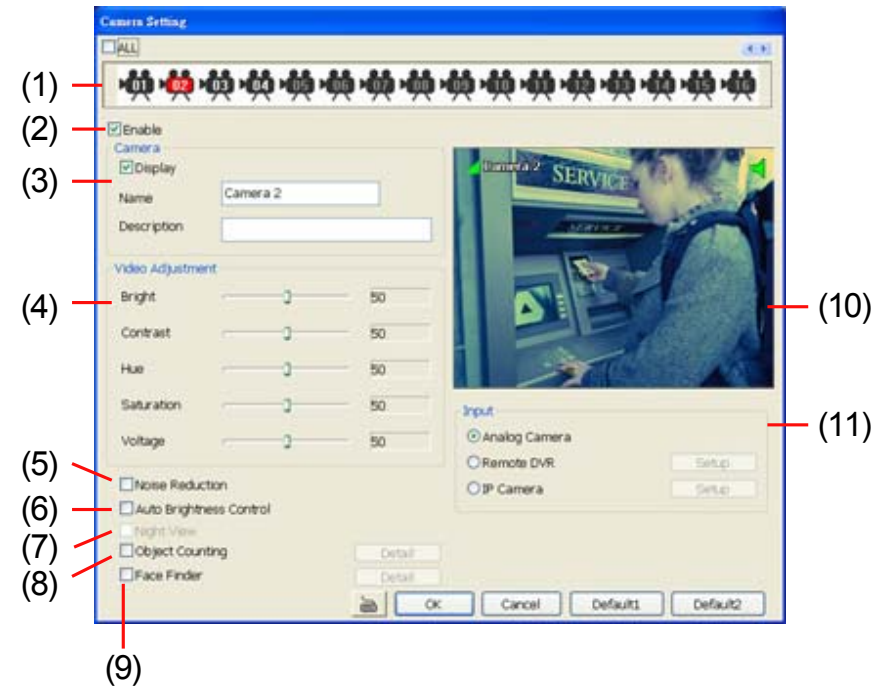

# **(1) Camera Icons**

Select the camera number you want to adjust the video setting. To select all the cameras, enable the **ALL** check box. To select more than one camera, **Right click** on the camera icon. To select one camera only, **Left click** on the camera icon. The camera icon turns red when it is selected.

# **(2) Enable**

Set to enable/disable the selected camera. When there is no video source on the camera, we suggest disabling it so that the system won't detect it as video loss error.

# **(3) Camera**

- **Display** 

 Enable/disable to show the video. Even if the video of the selected camera is hidden you can still record the video and preview it in playback mode.

- **Name** 

Change the camera name

- **Description** 

Add a short comment

#### **(4) Video Adjustment**

Adjust the Brightness, Contrast, Hue and Saturation of the selected camera.

#### **(5) Noise Reduction**

Reduce undesirable video signal and improve the quality of the video.

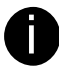

Noise Reduction uses lots of CPU resource. Please use this feature only if it is really necessary.

#### **(6) Auto Brightness Control**

Automatically adjust the brightness.

# **(7) Night View**

Automatically adjust the exposure to make the image more visible especially when the site is dark. You can only use this function when the Auto Brightness Control is enabled.

#### **(8) Object Counting**

Select the two regions on the screen and the system will count the objects that appear from one selected region to another selected region.(See also [4.2.1](#page-64-0)).

#### **(9) FaceFinder**

To setup the capture of human face image from live or recorded video. (See also [4.2.2](#page-65-0))

# <span id="page-64-0"></span>**(10) Video Screen**

Display the video of the selected camera.

# **(11) Input**

Select the type of video camera input you are using.

- **Analog Camera** 
	- The video source is coming directly from camera that is connected to the NV Series PCI card.
- **Remote DVR**

The video source is coming from another NV DVR server. In the Remote DVR dialog box, enter the server IP, port number, user ID, password and select the camera number.

If you are not sure of the server IP and port, please check the NV DVR server IP address in Network setting.

- **IP Camera** 

The video source is coming from Network camera or IP camera. In the IP Camera Settings dialog box, select to connect using Protocol or URL and then enter the required info. If it requires user identification, enable **Authentication** check box and enter User ID and Password.

If you are not sure of the Protocol or URL info, please refer to the IP camera manual or contact your IP camera local distributor.

In the Camera Setting dialog box, click **OK** to accept the new settings, click **Cancel** to exit without saving, and click **Default1/ Default2** to revert back to original factory setting.

# **4.2.1 Setup the Object Counting**

1. Click **Detail** to enter the object counting setup window.

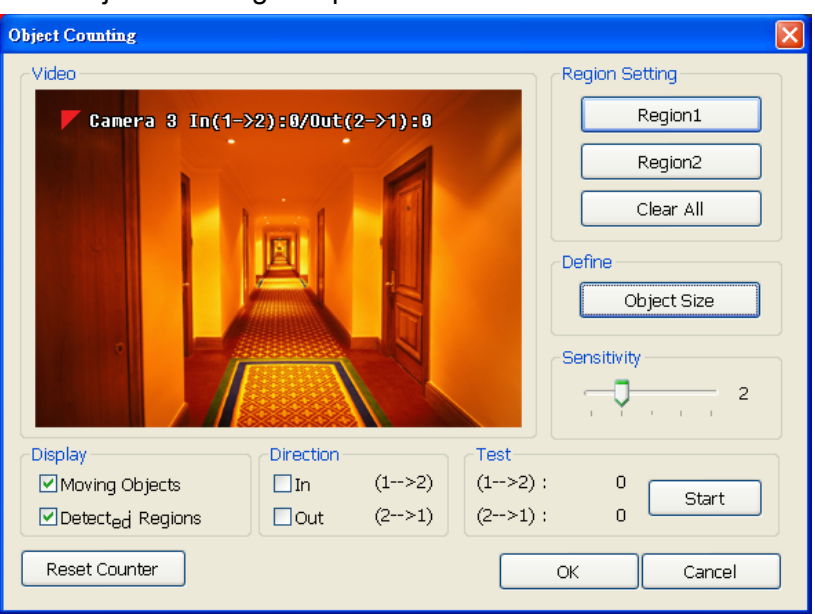

- 2. Enable **Detected Regions** in **Display** section. This enables the object counting information show on the screen. **Moving Object** will enable the object size frame to show on the screen.
- 3. Click **Region1** and press left button of mouse and drag the area that user wants the object to be counted. And then, click **Region2** and drag another area that user wants the object to be counted, too. Those selected regions will mark in different color. The system will count the objects that move between the selected regions.
- 4. Click **Object size** to define the detected object dimensions. Press left button of mouse and drag on the screen. To see the object size frame on screen, enable **Moving Object** in Display section.
- 5. Adjust the sensitive of object detecting.
- 6. To test the setting, mark the **Directions (In/Out)** want to be test and click **Start**. The testing result will show in Test section.
- 7. Click **OK** to save the setting. Click **Cancel** to leave the setup window without saving.
- 8. The object counting information will be display on the screen of upper part.

<span id="page-65-0"></span>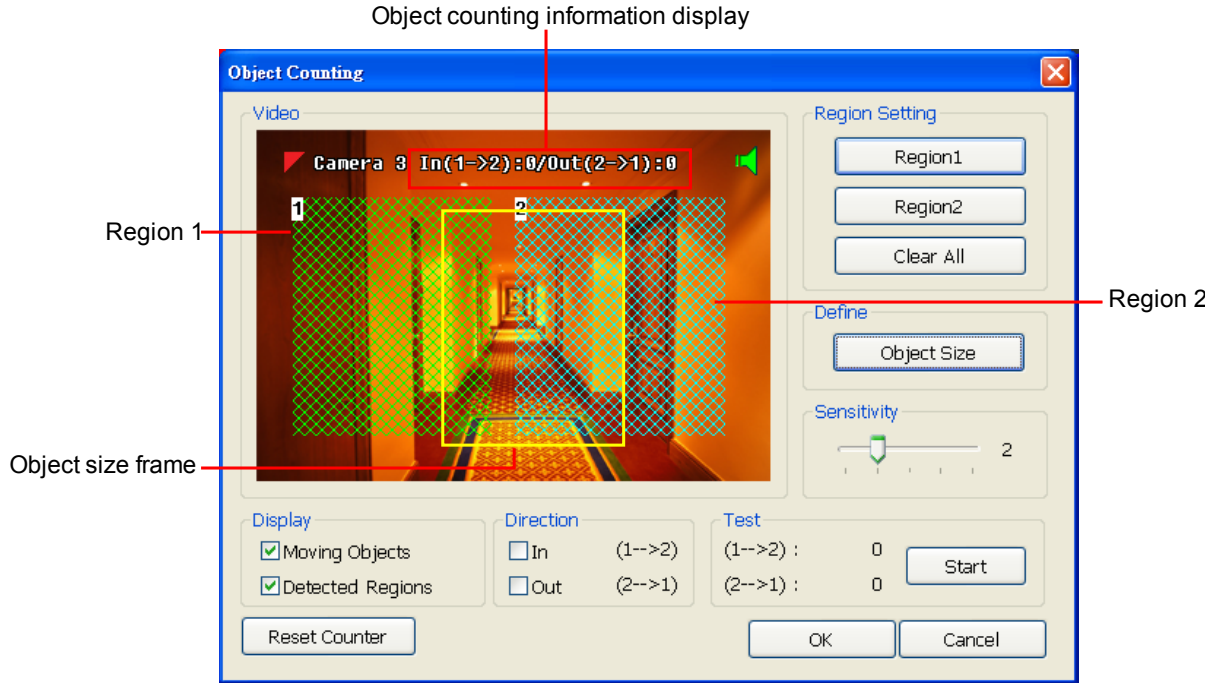

# **4.2.2 To Setup the FaceFinder**

To setup the human face detection and capturing from live and recorded video for security issue. Click **Detail** to enter the FaceFinder setup window. To set the value back to default, click **Default** button.

- The face detection angle is around 30  $\sim$  45 degrees for both side of face and 25  $\sim$  30 degrees for look up and down of face.
- It is to recommend that user install the camera in the position of light comes in for better face detection result.

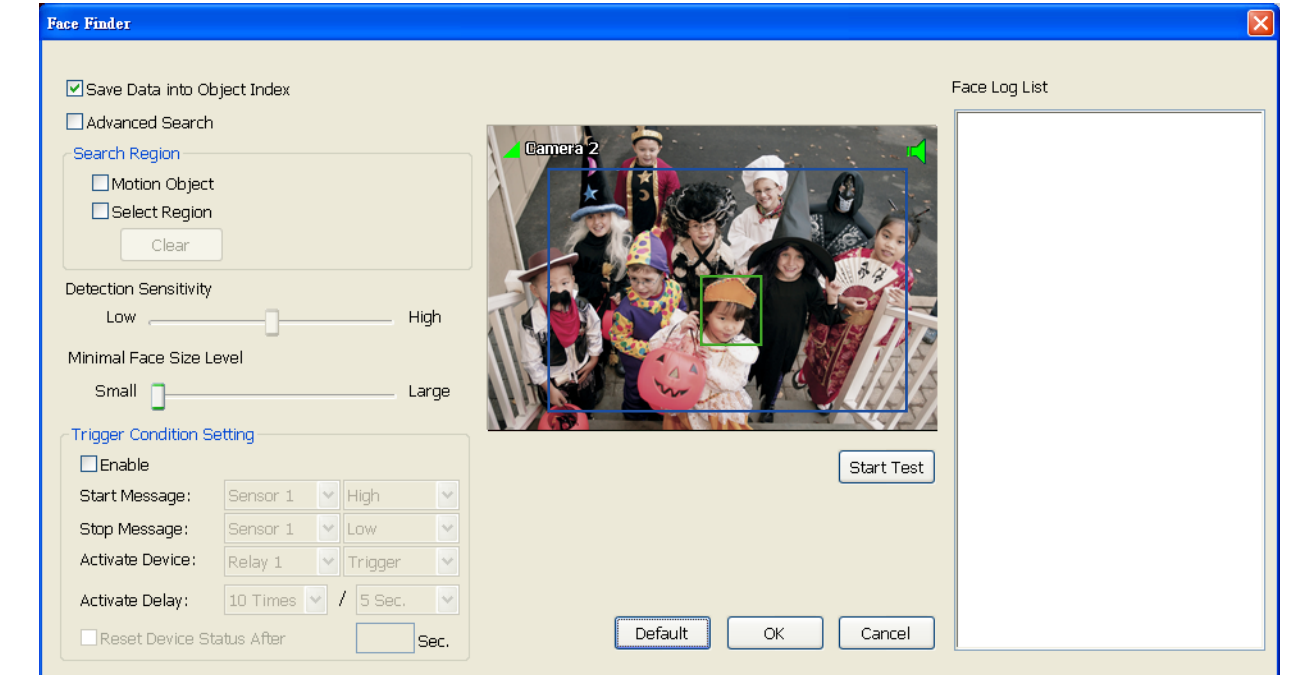

- **Save Data into Object index:** Mark to enable face detecting and capturing face image to display on face object log. The default is enabled when the FaceFinder is enabled.
- **Advanced Search:** Beside face recognition, the system will also focus the detection on eyes of face.
- $\blacksquare$ **Search Region:** User can select condition of face detection and setup face detects area.
	- **Motion Object:** Only when the human face is moved, the system will detect and the face will be captured.
	- **Select Region:** Setup the face detects area. The system will only detect the face in the selected area. On the preview screen, use mouse to drag the area that user wants to search. User should see the

blue frame on the preview screen of FaceFinder setup window. User can select multiple areas for detection. To clear the selected area, right click the mouse button and drag the selected area to clear. Or, click **Clear** to clear all selected areas.

- **Detection Sensitivity:** To set the sensitivity level of face detection. More higher is more easily to detect the difference of the face.
- **Minimal Face Size Level:** To set the face detection of minimal size. The system will only detect the face size is equal or greater than the minimal face size. User should see a green frame on the preview screen of FaceFinder setup window.
- **Trigger Condition Setting:** Set the conditions of the face detection that is trigger by outside device such as sensor, relay device.
	- **Enable:** Mark to enable **Trigger Condition Setting**.
	- **Start Message:** Set the sensor level that will trigger the face detection. The default is high.
	- **Stop Message:** Set the sensor level that will reset the condition of face detection. The default is low.
	- **Activate Device:** Set the activate level of relay device. When the face detects condition meets the condition in **Activate Delay**, the relay will send out the signal and the system will send out the face object log. The log can be viewed in Face Object Log.
	- **Activate Delay:** Set the condition for activating relay device to send out the log to DVR system. Select the time (second) and times (the number of face has been detected) from drag down list.
	- **Reset Device Status after seconds:** Set the time period to reset activate device back to normal status. It works only when the activate status is set to trigger.

After set up, click **Start Test** to test the configure result. When the system is detecting face, the red frame will show up on the screen. The test result will display in Face log List windows as below figure shown:

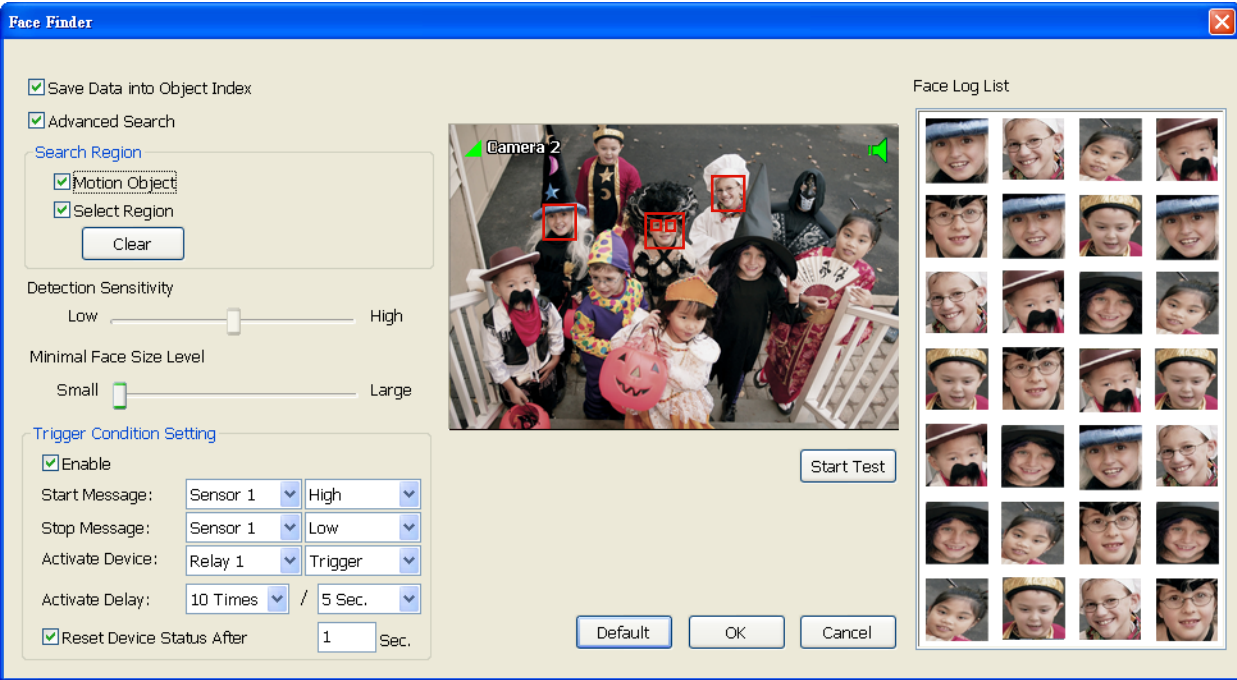

# **4.3 Recording Setting**

In the Recording dialog box, click **OK** to accept the new settings, click **Cancel** to exit without saving, and click **Default** to revert back to original factory setting.

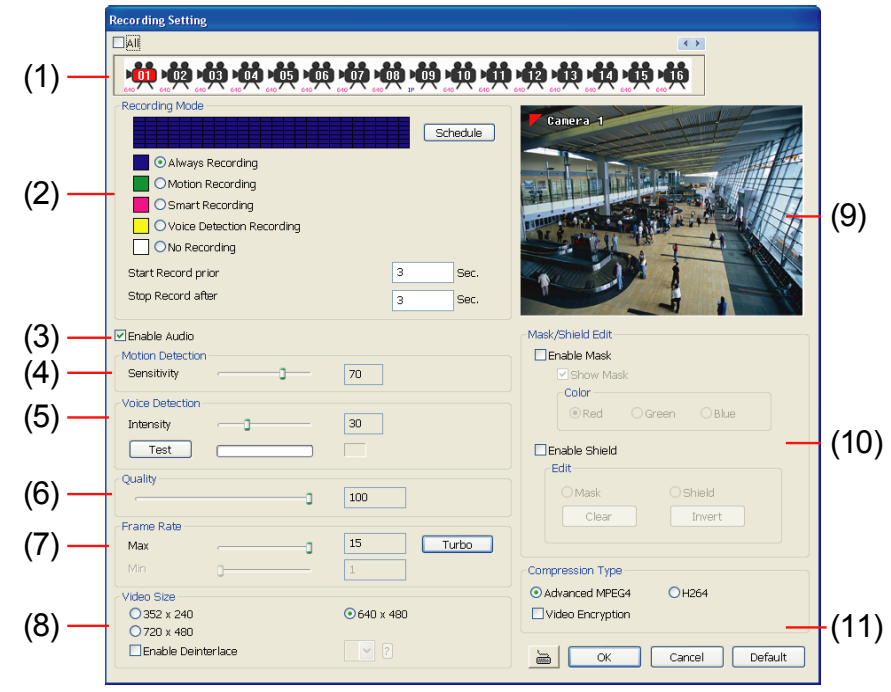

# **(1) Camera Icons**

Select the camera number you want to set the recording setting. To select all the cameras, enable the **ALL** check box. To select more than one camera, **Right click** on the camera icon. To select one camera only, **Left click** on the camera icon. The camera icon turns red when it is selected.

# **(2) Recording Mode**

The blocks from 00 to 23 represent the time in 24-hour clock. To record in full 24 hours, select the recording mode and click the  $\odot$  button. If you want to only record at a particular time, click the colored block beside the recording mode then click on the time blocks. When the system starts recording a red triangle mark would appear at the upper left corner of the screen. The recording modes are listed below:

#### - **Always Recording**

Record the video from the selected camera and save it to the designated storage path (see also [Chapter 4.1 #1](#page-49-0)).

#### - **Motion Recording**

Start recording the video from the selected camera only when the system detects movement. Once a motion is detected, the system automatically saves the previous frames and stop based on the **Start Record Prior** and Stop **Record After settings**.

#### - **Smart Recording**

Automatically switch to recorded at the maximum frame rate setting once a motion is detected and if there is no motion, it records at the minimum frame rate setting Set the maximum and minimum frame rate setting in [\(7\) Frame Rate](#page-68-0) section.

#### - **Voice Detecting Recording**

DVR system will record the sound when the voice exceeds the intensity value in Voice Detection setting.

#### - **No Recording**

The system won't do any recording.

#### **(3) Enable Audio**

Select to assign the audio channel of the selected camera. You can only assign one audio channel to one camera source. This way you can record both audio and video.

<span id="page-68-0"></span>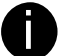

An Audio I/O card is required to use this function.

### **(4) Motion Detection**

Adjust the sensitivity of the motion detector. The higher the value, the finer the sensitivity is detected. When it detects a motion, a green triangle mark would appear at the upper left corner of the screen.

#### **(5) Voice Detection**

Adjust the intensity of the audio detector. The system detects sound when it exceeds the intensity value.

### **(6) Quality**

Adjust the video quality. The higher the value, the lower the compression level and uses more hard disk space.

#### **(7) Frame Rate**

Set the maximum and minimum number of frames to be recorded during motion and motionless state. The frame rate ranges from 1 to 30 for NTSC and 1 to 25 for PAL. The higher the frame rate, it uses more hard disk space.

#### **(8) Video Size**

Select the size of the video and click the  $\odot$  button. The higher the size, the larger the file it create. You can also activate the **Enable Deinterlace** to enhance the video quality. Set the **Enable Deinterlace** mode to #1, if you are capturing motionless picture and #2, if it captures lots of movement.

#### **(9) Video Screen**

Display the video of the selected camera

#### **(10) Mask/Shield Edit**

Mask, mark an area on the screen to disregards the motion in the marked area and to only monitor outside the marked area. As for the Shield, it covers an area on the screen and the covered area would not be visible on the screen and recorded. (see also [Chapter 4.3.1 and 4.3.2](#page-69-0))

#### **(11) Compression Type**

Using the Advanced MPEG4 enables you to encrypt the recorded video that way only the person who knows the password can clearly view the video playback. The file size would become 10 to 30% more. Enabling the Video Encryption check box, you will be prompted to enter the password and retype the password for confirmation. Make sure not to forget the password for you would not be able to decrypt the video without it.

The  $\frac{1}{2}$  symbol would appear on the upper right of the encrypted video screen. You may see the video during live recording (see also [Chapter](#page-69-0)  [4.3.3](#page-69-0)).

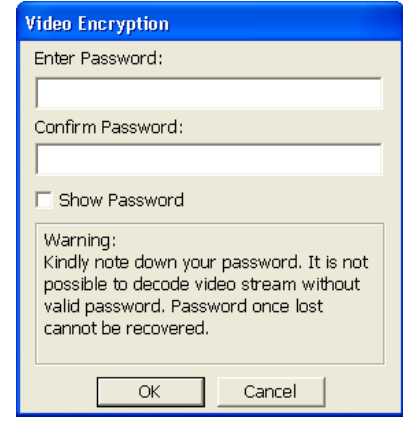

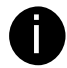

SA7000H don't support encryption function.

<span id="page-69-0"></span>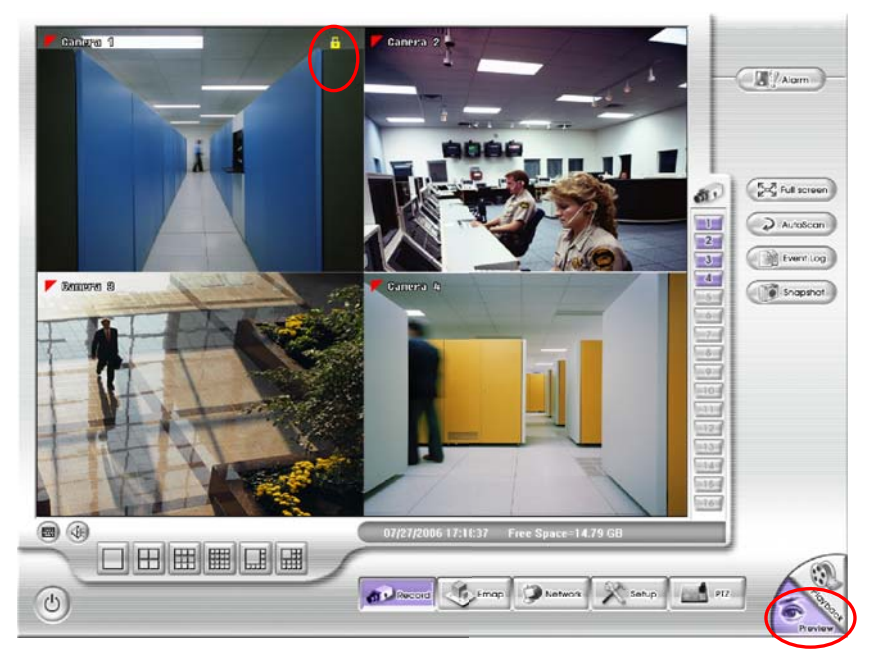

# **4.3.1 To Mask/Shield an area on the screen**

- 1. In the Mask/Shield Edit section, activate the **Enable Mask**/**Enable Shield** check box.
- 2. In the Edit section, select between Mask or Shield and click the  $\odot$  button.
- 3. Click and drag a frame on the **(9) Video Screen** to create Mask or Shield area.

SA7000H doesn't support shield function

# **4.3.2 To show and change the color of the Mask**

- 1. Enable the **Show Mask** check box.
- 2. In the Color section, select the color and click  $\odot$  button.

# **4.3.3 To Playback Encrypted Video**

On Playback, Webcam, and Remote Console video screen, just click **and enter the correct password to** decrypt and playback the video.

To encrypt the recoded video back, click **a** and enter a **WRONG** password.

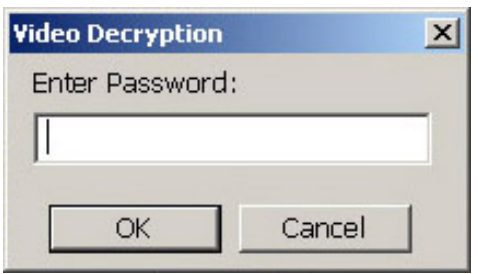

It is important to encrypt the video again, to avoid unauthorized user viewing the video.

# **4.4 Network Setting**

In the Network Setting dialog box, click **OK** to accept the new settings, click **Cancel** to exit without saving, and click **Default** to revert back to original factory setting.

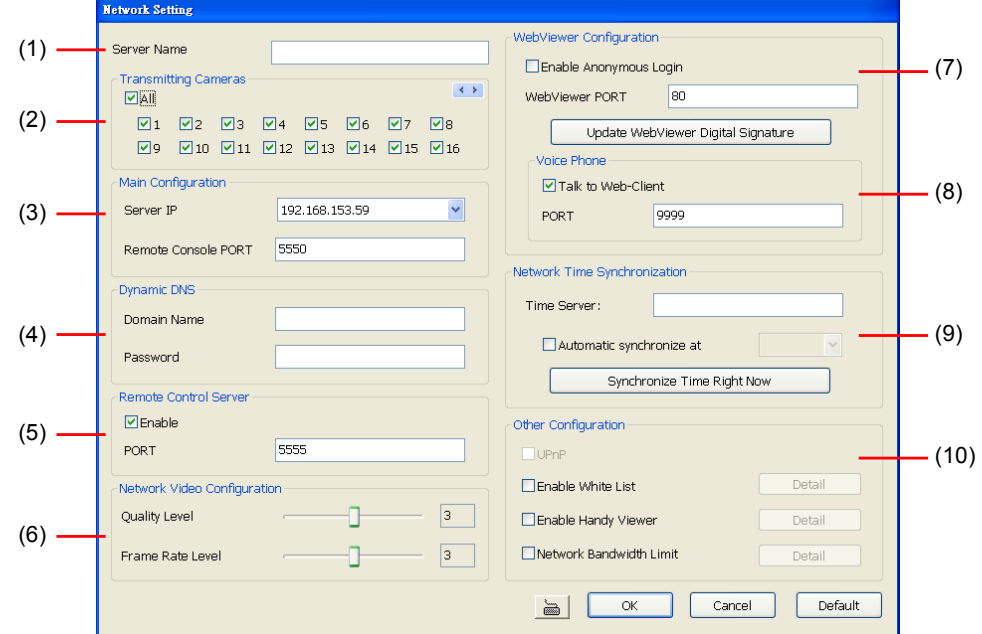

# **(1) Server Name**

Assign a name for the DVR unit. Letters of the alphabet and numbers only.

# **(2) Transmitting Cameras**

Select and click on the camera number in the Transmitting Camera section you want to make it accessible via internet using WebViewer, Remote Console, PDAViewer and Hand Viewer (still image). To select all the cameras, enable the **ALL** check box.

# **(3) Server IP**

Set the Server IP and Remote Console Port number. The system will automatically detect your Server IP address. You need this when accessing DVR server from the remote location via internet.

# **(4) Dynamic DNS (Domain Name System)**

Enter the Domain Name and Password. To use this feature, go to http://[ddns.avers.com.tw](http://www.ddns.avers.com.tw/) and register. (also see [Appendix B](#page-138-0)) You will be prompted to enter CD key number, product name, password, and user information. Use this service if the IP address changes each time when you connect to internet.

#### **(5) Remote Control Server**

Enable/disable remote control from remote application (ex. CM3000). Enter the remote accessing port in **Port** column. The default value is 5555.

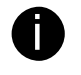

i User also can manually run this function. To run, click **Start** > **Programs** > **DSS** > **Tool** > **Remote Control Server**. The **s** remote control server icon appears on the taskbar when the remote control server is enabled. (also see [Chapter 11\)](#page-134-0)

#### **(6) Network Video Configuration**

Set up the video quality and frame rate for viewing and transmitting to the remote program. Scrolling adjust bar to set the **Quality level** and **FrameRate level**.

### **(7) Webcam Port**

Activate **Enable Anonymous Login** to remotely access the DVR server without the need of password and **Talk to Web-Client** to use the 2-Way Talk feature that allows the client and server to talk via internet using microphone. Make sure both microphone and speakers work before using this feature.

If the **Talk to Web-Client** is disabled, the person in the DVR server side can only hear the voice from the client side that is when the WebCam 2-Way Talk button is activated. (see also [Chapter 7.1 #6](#page-96-0)).

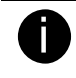

Make sure that your Webcam Digital Signature is updated yearly; else you won't be able to access the DVR server from the DVR WebViewer. To update/download your WebViewer Digital Signature, click **Update WebViewer Digital Signature**. Make sure your PC is connected to internet.

# **(8) Voice Phone**

The **Talk to Web-Client** is to use the 2-Way Talk feature that allows the client and server to talk via internet using microphone. Make sure both microphone and speakers work before using this feature. If the **Talk to Web-Client** is disabled, the person in the DVR server side can only hear the voice from the client side that is when the WebCam 2-Way Talk button is activated. (see also [Chapter 7.1 #6](#page-96-0)).

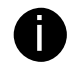

Make sure that your Webcam Digital Signature is updated yearly; else you won't be able to access the DVR server from the DVR WebViewer. To update/download your WebViewer Digital Signature, click **Update WebViewer Digital Signature**. Make sure your PC is connected to internet.

#### **(9) Network Time Synchronization**

Adjust the DVR system time same as network time server. Fill in the **Time Server** IP address or domain name. Select **Automatic Synchronize** time to set automatic synchronize time on a daily basis. Or, user can click **Synchronize Time Right Now** to adjust time right away.

#### **(10) Other Configuration**

#### - **UPnP**

Enable UPnP function to automatically configure the port setting on the local network. This function is available when there is UPNP device in the same network. It will write the DVR port information into the router or other network device (see [Appendix H](#page-148-0))

#### - **Enable White List**

An access permit list for the remote accessing of DVR server. Enter the IP address and click **Add**. Or, enter a range of IP address and click **Add**. To delete the IP from the list, select the IP and click **Delete**  button. To reset the input, click **Clear** button.

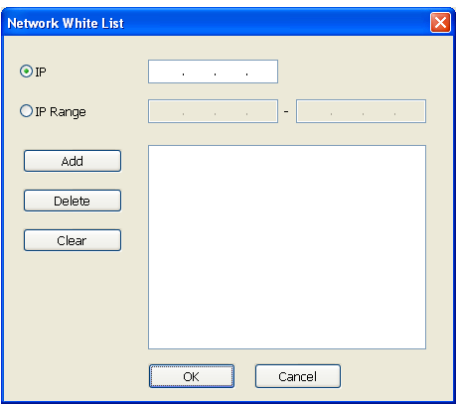

#### - **Enable HandyView**

Enable remote users to use a PDA or a mobile phone to access DVR server and select the video size and quality. (See also [Chapter 7.5 and 7.6\)](#page-108-0)

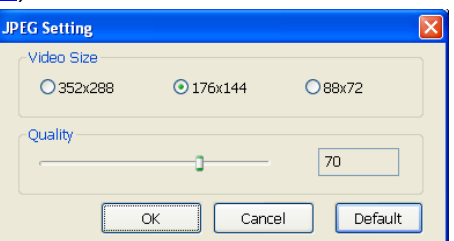

#### - **Network Bandwidth Limit**

**By Channel:** Set the network bandwidth by each channel. **All:** Set the total network bandwidth consumption limit.

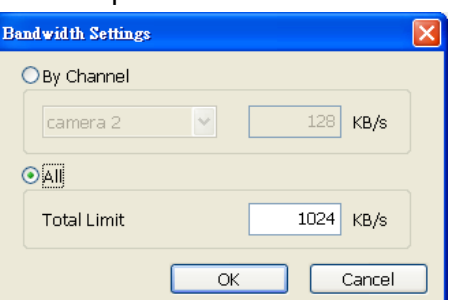
## **4.5 Schedule Setting**

Schedule to record, backup, enable network, reboot and disable alarm of all the cameras either weekly or one time. The number from 00 to 23 represent the time in 24-hour clock. The left most column display the days in a week.

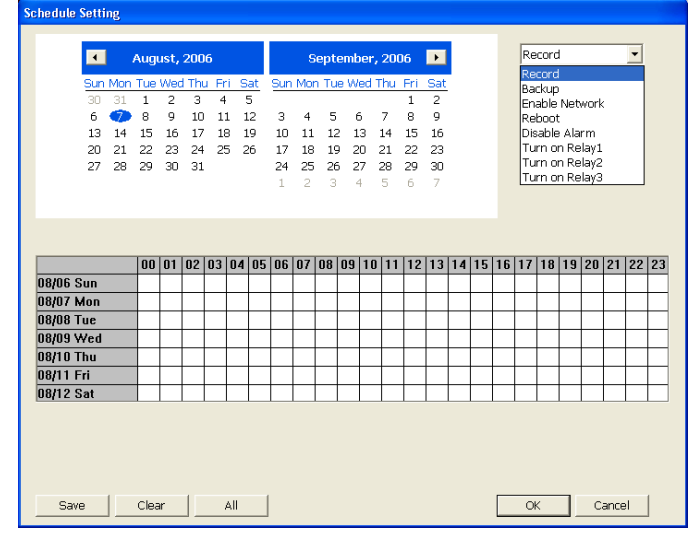

#### **To Set the Schedule Setting:**

- 1. Select the date in the calendar. Use  $\Delta$  and  $\Delta$  buttons to shift the calendar to the left or right.
- 2. Select the condition you want to schedule in the drop down list.

#### - **Record**

Activate all the cameras to start video recording at the set time based on the Recording setting (see als[o Chapter 4.3\)](#page-67-0).

#### - **Backup**

Save another copy of all the data at the set time and specified backup path. DVR automatically updates and only backup the data that are not yet included in the archive. To assign backup path,  $click$   $\Box$ 

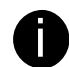

Make sure the backup folder and storage folder are not on the same drive.

#### - **Enable Network**

Activate DVR remote system to access at the set time. After the appointed time, the Network function will be disabled. If the Network function is already enabled, the Network function will not be disabled when the appointed time has ended.

#### - **Reboot**

Restart the PC at the appointed time.

Make sure the Windows operating system is set **NOT** to require you to login user name and password. This way the system will be able to run SA series and SA6000E Pro DVR program.

#### - **Disable Alarm**

Deactivate the alarm at the set time temporarily.

#### - **Turn on Relay #**

Active the Relay at the set time. If there are no Relays are connected, Turn on Relay # function will not display in drag down list. The Relay number will depend on how many Relays are connected.

- 3. Specify to either schedule it weekly or one time. Click  $\odot$  to make a selection.
- 4. Click on the blocks to set the schedule (see also [Chapter 4.5.1\)](#page-73-0). Or click All to select all. To store the setting, click Save. To remove the settings, click Clear.
- 5. To end Schedule Setting, click OK to exit and accept the setting and Cancel to exit without saving the setting.

### <span id="page-73-0"></span>**4.5.1 Set schedule at specific portion of time**

- 1. **Right click** the colored blocks.
- 2. In the Select time dialog box, click to enable or disable the portion you want to set.
- 3. Click **OK** to accept the setting and **Cancel** to exit without saving the setting.

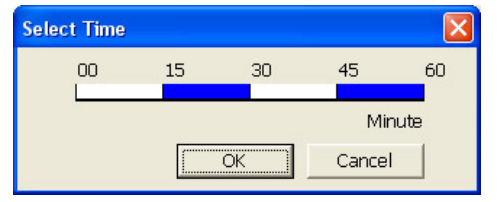

## **4.6 Backup Setting**

In the Backup Setting dialog box, the number from 00 to 23 represent the time in 24-hour clock. The numbers from 01 to 16 represent the camera number. When you back up the file, you may find QLogViewer and Player application included in the backup folder (see also [Chapter 5\)](#page-0-0).

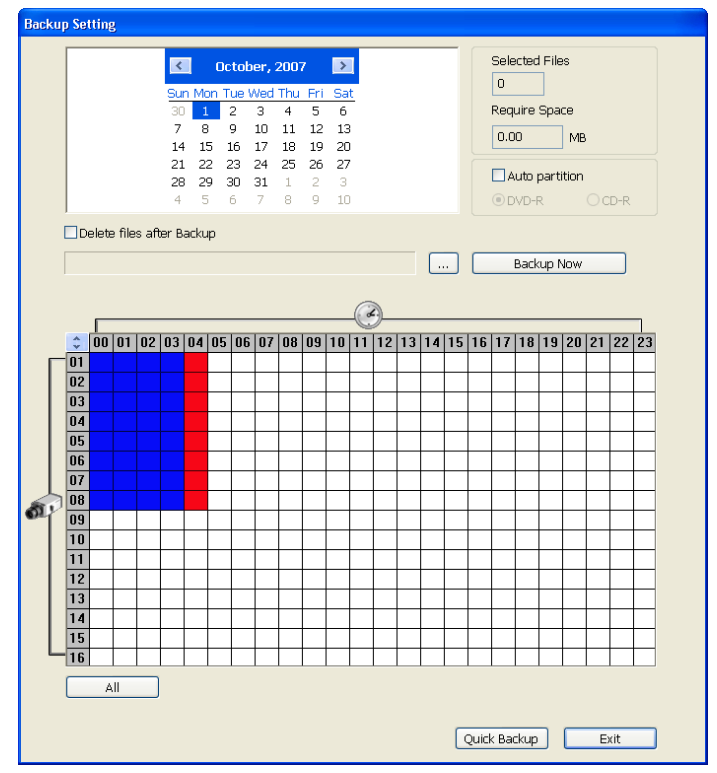

### **4.6.1 To Backup file**

- 1. Select the date of the recorded file in the calendar you want to backup. Use  $\blacksquare$  and  $\blacksquare$  buttons to shift the calendar to the left or right.
- 2. In the table below, click on the blue block to select the recorded file. The blue block turns red when it is selected. The block that appears in white doesn't have data. If you want to set the specific time, right-click on the selected block. Then, set the time to start and end.
- 3. Check the information beside the calendar.

#### **Selected Files : Show the number of files selected.**

**Require Space : Show the total size of the selected file.**

- 4. Enable Auto partition and select to divide the file size into DVD-R or CD-R. DVR automatically backup and divide the file sizes to facilitate burning into DVD or CD disc.
- 5. If you do **NOT** want to keep the recorded file in the storage folder, enable **Delete files after Backup**  check box.
- 6. Click  $\mathbb{L}$  to set the path on where to store the backup file.
- 7. Click  $\Box$  Backup Now  $\Box$  to start archiving the selected file.

8. In the Processing… dialog box, to stop archiving press **Abort**. When done, in the Backup Path list, shows the archived item. To burn the file in CD, you need to have NERO 6 or above installed in your PC then select the item in the list and click **Burn**. Click **Exit** to end this procedure and burn it later.

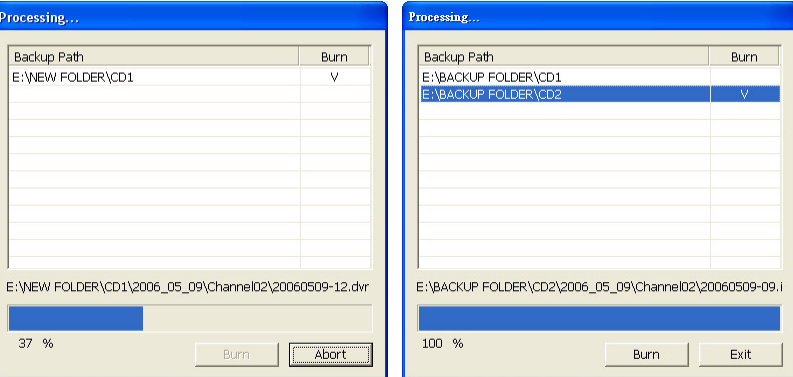

9. In CD/DVD Backup, enable/disable Delete file after burning check box to remove the archived file after burning. Click **Burn** to start and **Exit** to cancel this process.

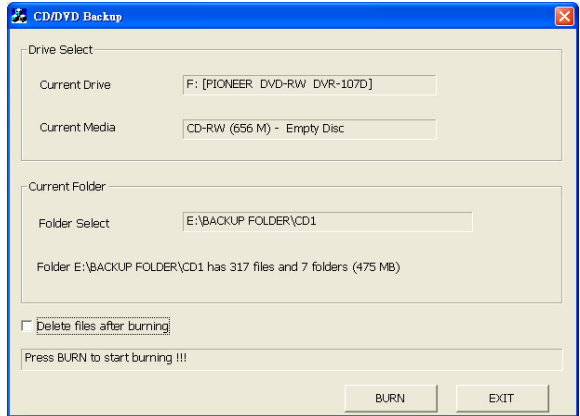

### **4.6.2 Setup Quick Backup**

Set a quick backup rule for user can pressing  $\frac{10}{10}$  to execute backup instantly.

- 1. Click **Quick Backup**
- 2. In Quick Backup Setting, mark **Enable**
- 3. And then, select the channels that want to backup
- 4. **Backup Last:** Set the time before minutes to backup. For example: time before 60 minutes means backup the recorded file from now backward 60 minutes. Present time is 13:00, the system will backup start from 12:00 when press quick backup button

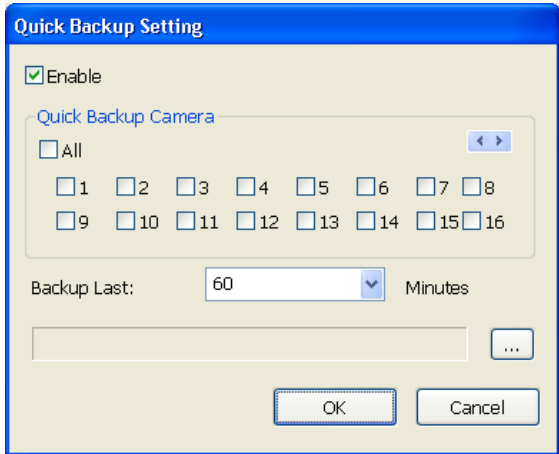

## <span id="page-75-0"></span>**4.7 Sensor Setting**

The I/O device must be installed to use this function.

- 1. Click the drop-down list and select the sensor ID number.
- 2. Enter sensor name.
- 3. Click **External IO** to configure external I/O device if it is available(see also [4.7.1\)](#page-76-0)
- 4. The system automatically detects the sensor and input relates information. In the Content section, enter sensor description.
- 5. In the test section, click **Test** to check the sensor status. Red is high and Green is low.
- 1. Click **OK** to exit and accept the setting and **Cancel** to exit without saving the setting.

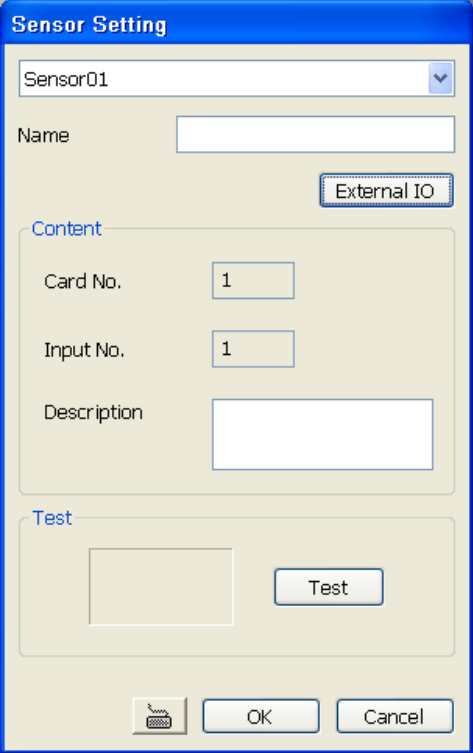

## <span id="page-76-0"></span>**4.7.1 To Setup External I/O Box**

The DVR system can connect the external I/O box for more installed of I/O devices.

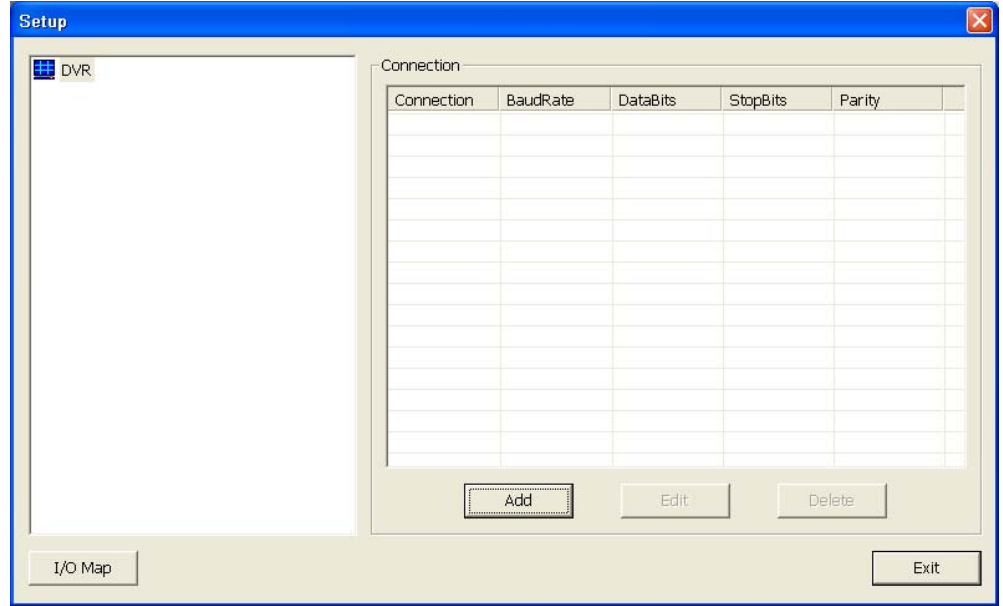

- 1. Click **Add**.
- 2. Mark **Enable** box to enable this external I/O box.
- 3. Select the Brand of external I/O box from drag down list.
- 4. In **Port Setting**, different brand of external I/O box may have different port parameters. Please refer to the external I/O box's user manual for port setting information. Using the default value if user uses External I/O box.
- 5. Click **OK** to save the setting.
- 6. To add more than one external I/O box, click **Add** and follow the above step 2~4.

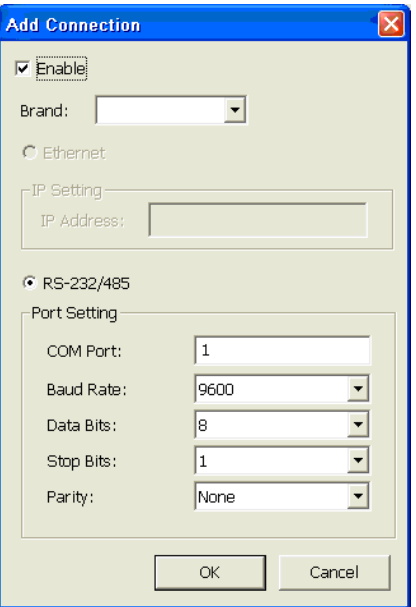

- 7. In External I/O box setup dialog, user will see all added External I/O. Click added External I/O box and click **Add** to scan the connected relays and sensors.
- 8. In **Add Module** windows, click **Scan** to scan the connected relays and sensors on the External I/O box.

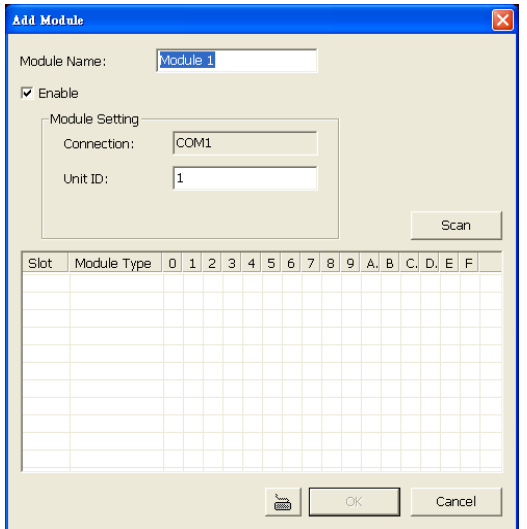

9. All connected relays and sensors will be listed. User can click radio button to control relays' status. And then, click **OK** to save the setting and click **Cancel** to exit and without saving.

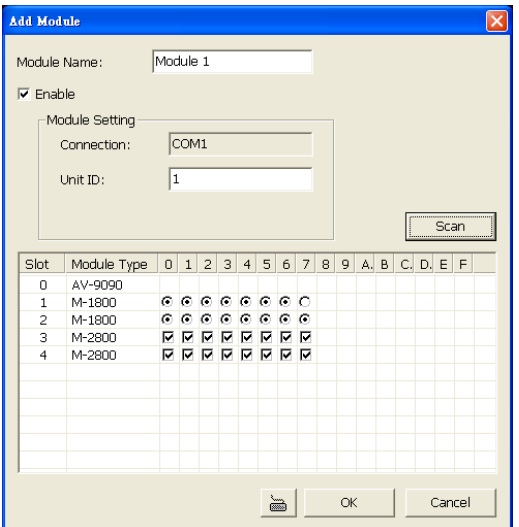

10. All connected External I/O box and their modules will be listed as tree topology in External I/O Setup windows.

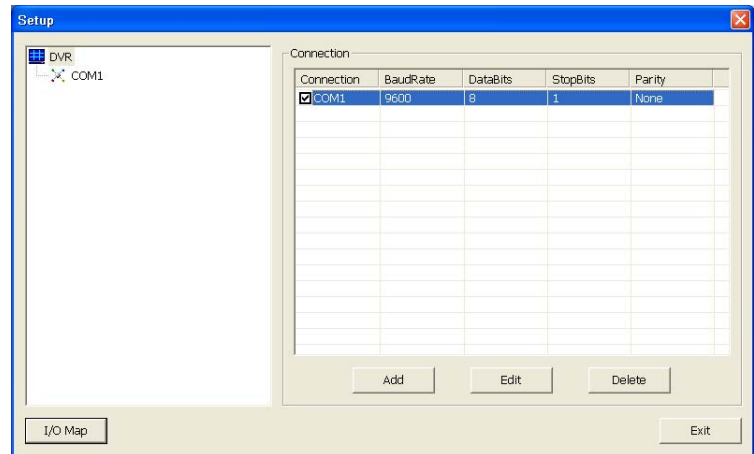

11. To view the all I/O devices information, click **I/O Map**.

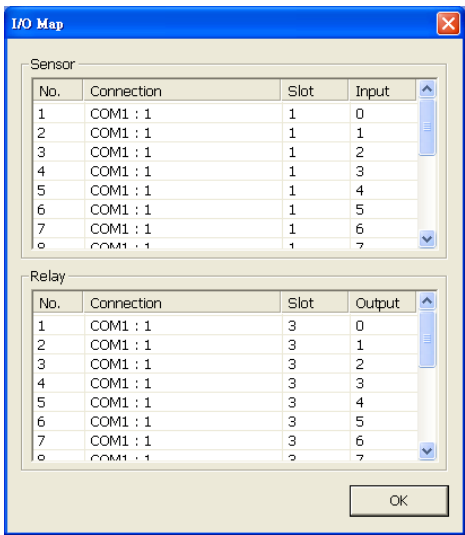

## **4.8 Relay Setting**

The I/O device must be installed to use this function.

- 1. Click the drop-down list and select the relay ID number.
- 2. Mark **Enable** to enable the selected relay.
- 3. Click **External IO** to configure external I/O device if it is available (see also [4.7.1](#page-76-0)). When external I/O is set and it will be available in drag down list for selecting.
- 4. The system automatically detects the card and input number. In the Content section, enter relay description.
- 5. In the test section, click **Test** to trigger relay. Red is high and Green is low.
- 1. Click **OK** to exit and accept the setting and **Cancel** to exit without saving the setting.

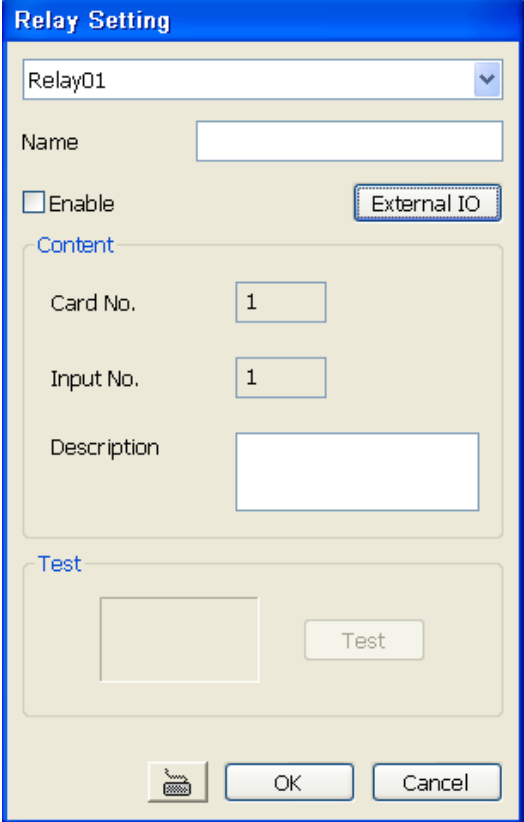

## **4.9 Alarm Setting**

In the Alarm Setting dialog box, click **Add** to insert and set new alarm setting, click **Delete** to remove the selected alarm setting, click **OK** to exit and save the setting, **Cancel** to exit without saving, and **Default** to revert back to original factory setting.

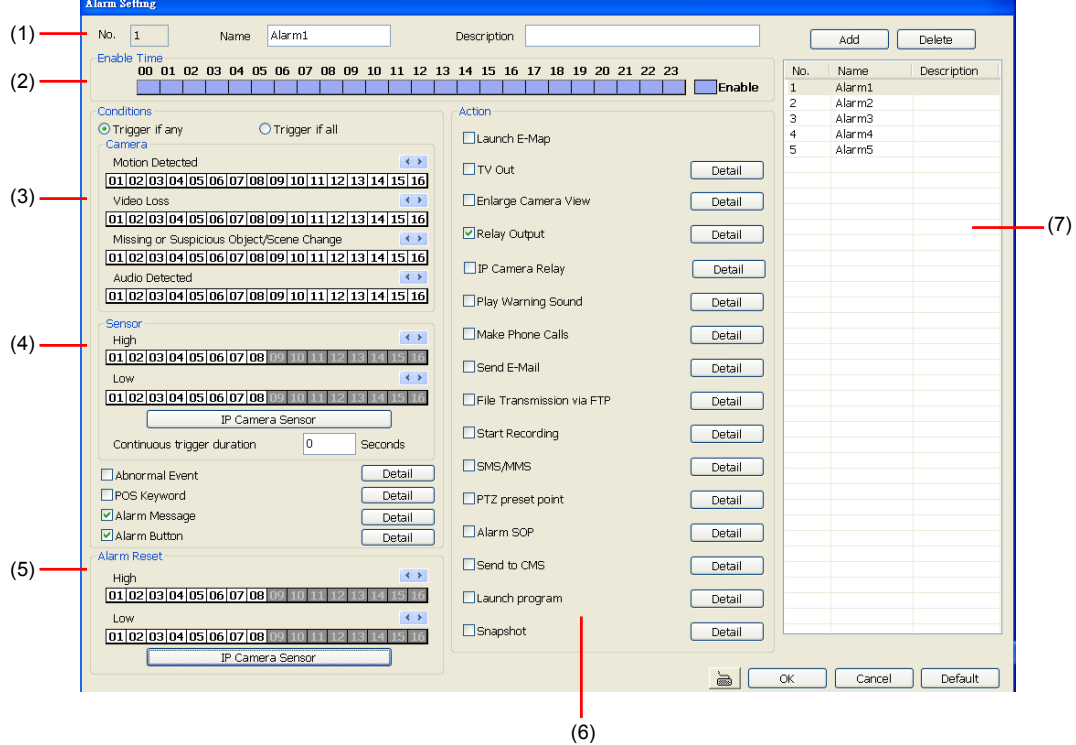

#### **To set the Alarm Setting:**

- 1. Click **Add** to insert and set a new alarm setting. Click the items in the **(7) Alarm Setting List**, if you want to modify the alarm setting.
- 2. In **(1) Alarm Setting number/Name/Description**, display the selected alarm setting number in the list below. Enter alarm name and description.
- 3. In **(2) Enable Time**, the number from 00 to 23 represent the time in 24-hour clock. Select the time and click the block you want to activate or deactivate the alarm function. When it is deactivated the color of the block turns white.
- 4. In **(3) Conditions**, you can set "**Trigger if any**" to activate if it falls to one of the conditions or "**Trigger if all**" to activate if it falls to all conditions.
	- In Camera section, select and click on the camera number (01 to 16) in **Motion Detected** and **Video Loss** to set the condition for the system to alarm.
	- In **Missing and Suspicious Object Detected**, click the camera number (01 to 16)and select the certain object on the screen (right click on camera number for detailed setting)), and when the certain object is missing or doubtful, the system will alarm.(see also [Chapter 4.9.12\)](#page-87-0)
	- In **Scene Change**, click the camera number (01 to 16) and when the camera is been moved, the system will alarm.
- 5. In **(4) Sensor**, select and click on the sensor number (01 to 16) to set the condition for the system to alarm. If the sensor normal status is high, set the sensor condition to low (see [Chapter 4.7 step #4\)](#page-75-0). Click **IP Camera Sensor** to configure sensor status of IP camera. Click **High**/**Low** to set sensor status to high or low.

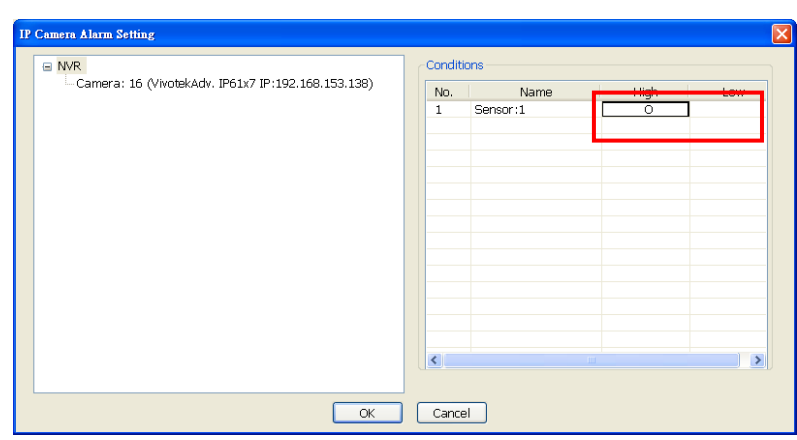

- Enable/disable the **Abnormal Event** check box, to set the condition of the event for system to alarm.

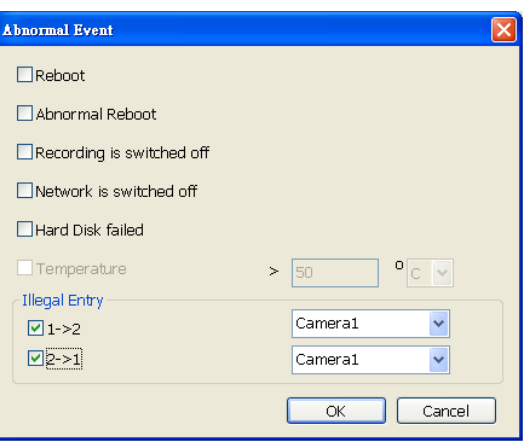

- **Normal Reboot:** when the DVR system reboot without abnormal condition, the system will send out the alarm message.
- **Abnormal Reboot:** when the DVR system reboot in irregular condition, the system will send out the alarm message.
- **Recording is switched off:** when the recording has been stopped, the system will send out the alarm message.
- **Network is switched off:** when the network connection of DVR system is lost, the system will send out the alarm message.
- **Hard Disk failed:** when the hard disk can't work normally, the system will send out the alarm message.
- **Temperature:** set a temperature limited of system for system to alarm. When DVR system temperature is over the temperature limited, the system will send out the alarm.

Temperature setting only supports on NV6000 Express card.

• **Illegal Entry:** any objects move between selected regions which user has set up in **Object Counting** section (see *Chapter 4.2.1*), the system will send out the alarm. Select the entry (object moves from region 1 to 2 or from region 2 to 1) and camera for system alarm detection.

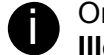

Only the camera has been setup in Object Counting will be available for selecting in **Illegal Entry**.

- Enable/disable the **POS Keyword** check box, to scan the data from the POS if it matches the keyword (see also [Chapter 4.9.11](#page-87-0)).
- Enable/disable the **Alarm Message** check box, to active with external alarm message by your own program. For the detail configuration, please contact the local reseller.
- Enable/disable the **Alarm Button** check box, to active manual alarm function. To define alarm message of manually alarm trigger. Click alarm button and select the alarm button # and fill in the description of alarm button. When the alarm buttons have been setup, the Alarm Button icon will show up on the DVR application UI. User can click the Alarm button icon to trigger the pre-defined alarm.

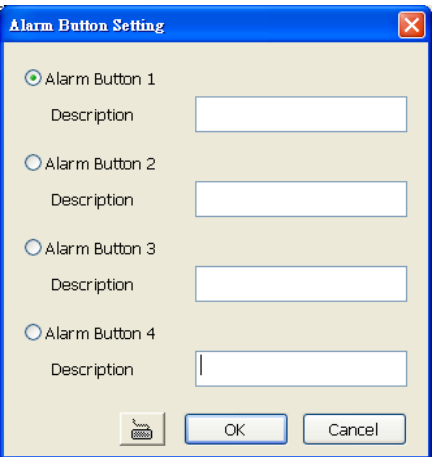

6. In **(5) Alarm Reset**, click the camera number (01 to 16) to set the reset condition of alarm. Once alarm is reset, all alarm action will stop at the moment. If the sensor normal status is high, set the sensor condition to low.

-

To set sensor status of IP camera, click **IP Camera Sensor**. In IP Camera Alarm Setting windows, click **High**/**Low** to set sensor status.

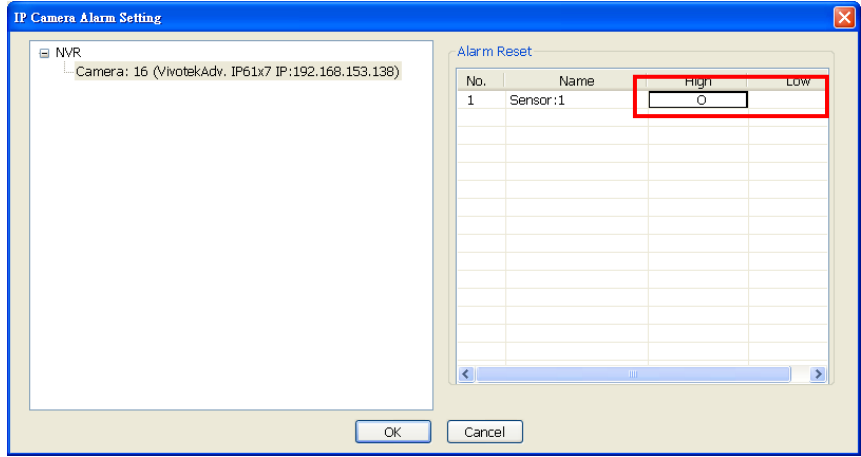

- 7. In **(6) Action**, you may now set the alarm action for the system to perform when the alarm condition is activated.
	- **Launch EMAP**

Display mini EMAP screen.

- **TV Out** 

Switch to only display the video on TV from where the alarm is activated.

- a. Select the camera from drop down list to specify which camera video to be displayed on TV when the alarm is triggered.
	- ~ **Alarm Camera:** when a channel has an alarm occurred, and then, the channel video that has an alarm occurred will be displayed on TV.
	- <sup>~</sup> **Camera #(1~32):** select the camera channel video that wants to be displayed on TV when an alarm is activated.
- b. **Retrieve time:** set the waiting duration before system switching back to original display mode on TV automatically. If the retrieve time is un-mark, the alarm video will keep displaying until user switch back to normal display mode manually. The retrieve time range is  $3 - 600$ seconds.

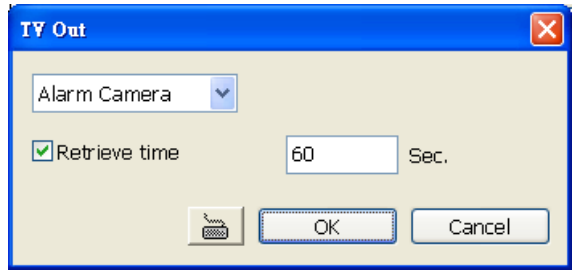

#### - **Enlarge Camera View**

Switch to only display video in Preview/Advanced mode from where the alarm is activated.

- a. Select the camera from drop down list to specify which camera video to be enlarged on screen when the alarm is triggered.
	- ~ **Alarm Camera:** when a channel has an alarm occurred, and then, the channel video that has an alarm occurred will be enlarged on screen.
	- <sup>~</sup> **Camera # (1~32):** the selected channel video that will be enlarged on screen when an alarm is activated.
- b. **Retrieve time:** set the waiting duration before system switching back to original Preview mode. If the retrieve time is un-mark, the alarm video will keep enlarging until user switch back to Preview mode manually. The retrieve time range is 3~ 600 seconds.

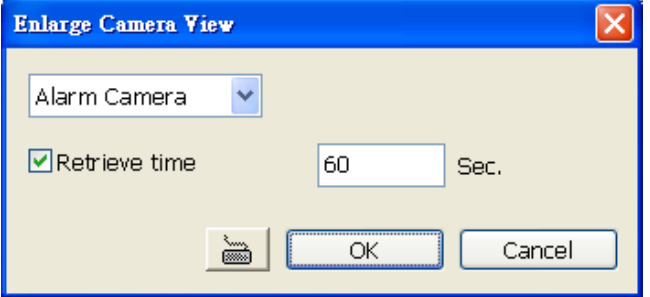

#### - **Relay Output**

Set to enable/disable the relay operation when the alarm is activated and to extend additional time in second before it stops the relay operation (see also [Chapter 4.9.1](#page-83-0)).

#### - **IP Camera Relay**

To trigger on/off IP camera relay.

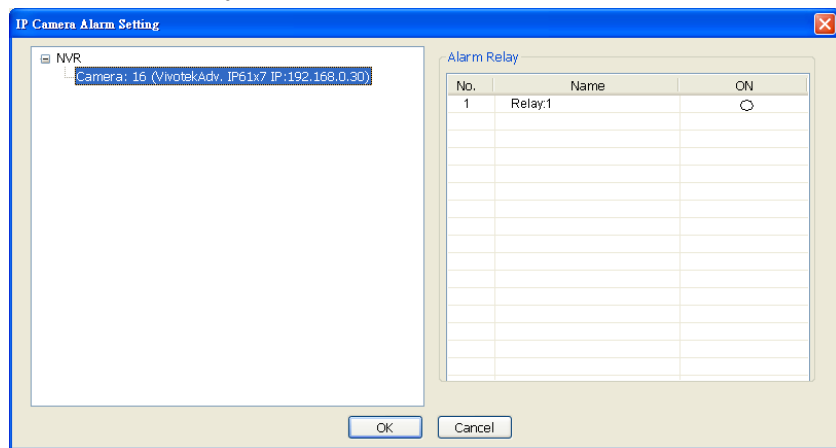

#### - **Play Warning Sound**

Play alarm sound. To setup click **Detail** (see also [Chapter 4.9.2\)](#page-84-0).

#### - **Make Phone Calls**

Dial and contact the number in the list. To setup click **Detail** (see also [Chapter 4.9.3](#page-84-0)). To use this feature, the PC must have a voice modem connected to it. The supported audio system is only 8KHz and 16Bit mono.

#### - **Send E-mail**

Send an electronic text message. To setup click **Detail** (see also [Chapter 4.9.4](#page-84-0)).

#### - **File Transmission via FTP**

Upload file to remote computer thru FTP (File Transfer Protocol). To setup click **Detail** (see also [Chapter 4.9.5](#page-85-0)).

**Start Recording** 

Record the video from the selected camera. To setup click **Detail** (see also [Chapter 4.9.6\)](#page-86-0).

#### - **SMS (Short Message Service)/MMS (Multimedia Messaging System)**

SMS transmits only text messages to mobile phone. MMS transmits text messages and images over wireless networks using the wireless application protocol (WAP). Make sure your mobile phone support this feature and your PC is connected to GSM/GPRS modem. To setup click **Detail**  (see also [Chapter 4.9.7\)](#page-86-0).

#### <span id="page-83-0"></span>- **PTZ preset point**

Position the PTZ camera based on the preset point setting. To setup click **Detail** (see also [Chapter](#page-86-0)  [4.9.8](#page-86-0)).

#### - **Alarm SOP (Standard Operation Procedure)**

List the instructions to inform the person of what to do when the alarm is activated. To setup click Detail (see also [Chapter 4.9.9\)](#page-87-0).

#### - **Send to CMS (Central Management System)**

Enable/disable the selected camera to send video to CMS when the alarm is activated (see also [Chapter 4.9.10](#page-87-0))

#### - **Launch Program**

To call up the external program that is provided by 3<sup>rd</sup> party. Click **Detail** and click **the** to locate the program path. Enable **Multiple instance** check box to allow the program can be executed many times at the same time.

#### - **Snapshot**

Take a snapshot when the alarm is activated.

- a. **Select Camera:** specify which channel video to be snapshot when the alarm is occurred.
	- <sup>~</sup> **Alarm Camera:** when a channel has an alarm occurred, and then, the DVR system will snapshot the channel video.
	- **Camera # (1~32):** the selected channel would be snapshot when an alarm is occurred.
- b. **Video Size:** select the size of snapshot picture.
- c. **Number of picture:** the number of picture that is going to be taken.
- d. **Snapshot Interval:** a time gap for next snapshot
- e. **Save Path:** a storage path for saving snapshot pictures.

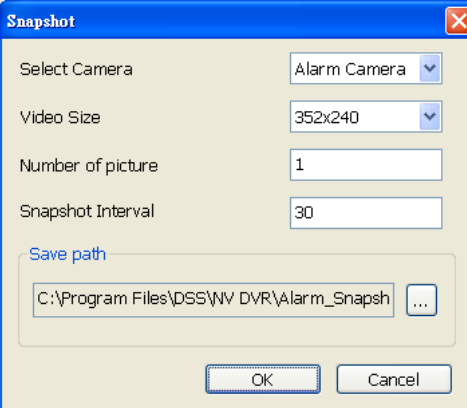

### **4.9.1 To Setup Alarm Relay:**

- 1. Beside the Relay Output check box, click **Detail**.
- 2. In the Alarm Relay dialog box, select from the available relay list and in the ON column, set to enable/disable the relay operation when the alarm is activated.
- 3. In the Retrieve time check box, you may enable/disable to extend the relay operation time and set the duration in second.
- 4. Click **OK** to exit and accept the setting and **Cancel** to exit without saving the setting.

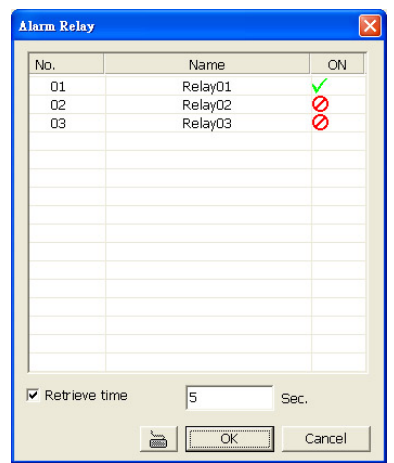

### <span id="page-84-0"></span>**4.9.2 To Setup the Alarm Sound Setting:**

- 1. Beside the Play Warning Sound check box, click **Detail**.
- 2. In the Alarm Sound Setting dialog box, click  $\left| \cdot \right|$  to select other way file from other source or folder, **Play** to listen, **Record** to make a new copy of a sound.
- 3. If you click **Record**, you will be prompted if you want to replace the file. Click **OK** to continue and **Cancel** to discontinue.
- 4. When the Sound Recorder appears, use the record control panel to record, stop, play, rewind and forward. If you want to keep the existing file, click **File > Save As**…, enter filename and click **Save**. Make sure you have microphone connected to your PC.
- 5. Click **OK** to exit and accept the setting and **Cancel** to exit without saving the setting.

### **4.9.3 To Setup Call Out List:**

- 1. Beside the Make Phone Calls check box, click **Detail**.
- 2. In the Call Out List, click **Add** to insert a new contact number, **Modify** to edit the selected item, **Remove** to delete the selected item, **Test** to check if it is working.
- 3. In the Call Out Setting, enter the phone number and description. Click  $\|\cdot\|$  to select existing sound recorded massager and **Record** to make a new voice message.
- 4. When the Sound Recorder appears, use the record control panel to record, stop, play, rewind and forward. If you want to save the file, click **File > Save As**…, enter filename and click **Save**. Make sure you have microphone connected to your PC. The supported audio system is only 8KHz and 16Bit mono.

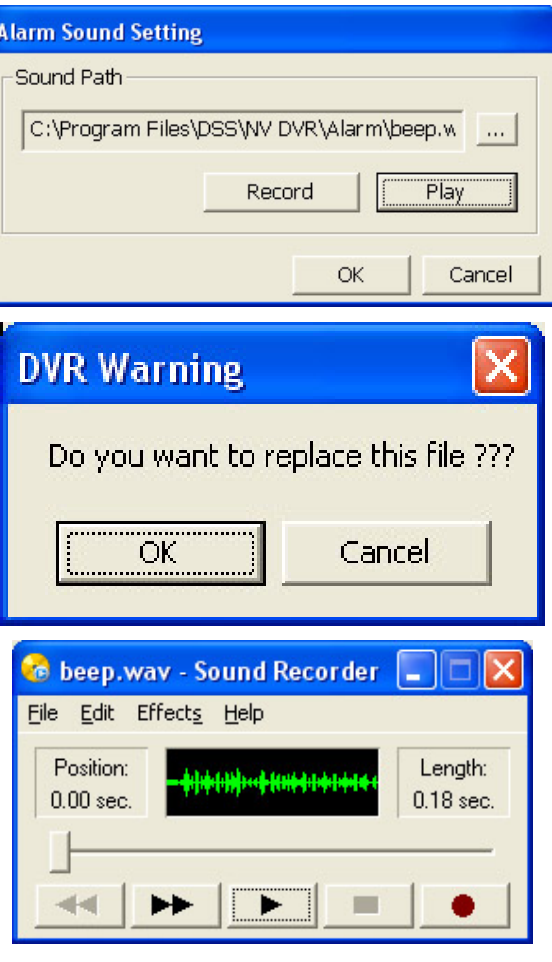

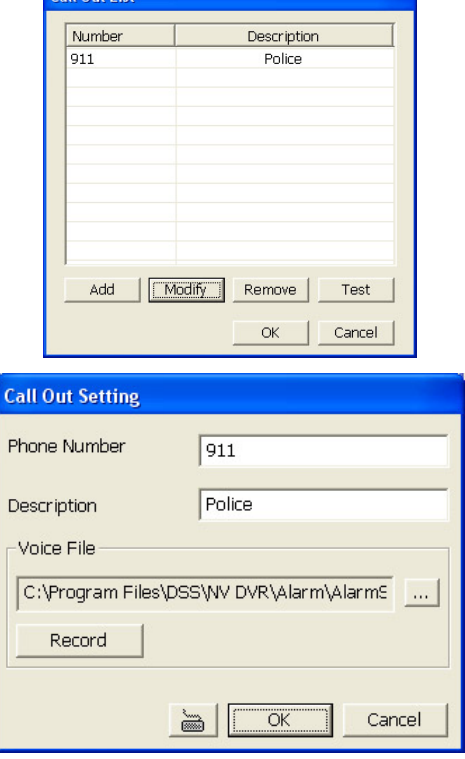

Call Out List

5. Click **OK** to exit and accept the setting and **Cancel** to exit without saving the setting.

### <span id="page-85-0"></span>**4.9.4 To Setup Send E-mail Setting:**

Beside the Send Email check box, click **Detail**. In the E-mail Setting dialog box, click **OK** to exit and save the setting and **Cancel** to exit without saving the setting.

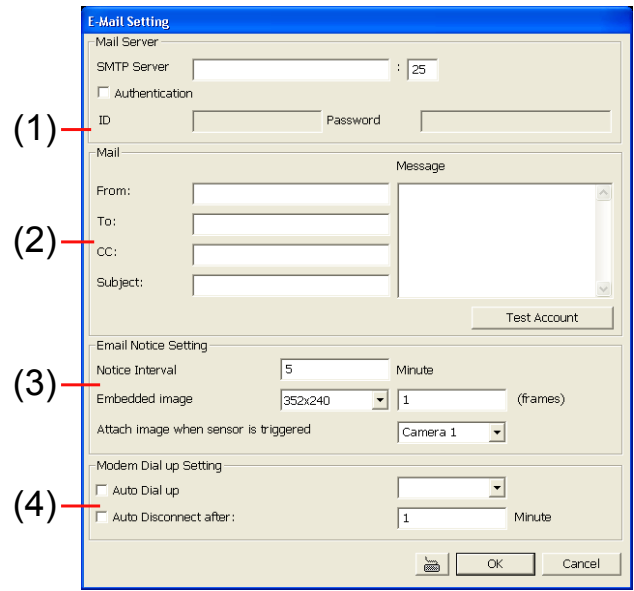

#### **(1) Mail Server**

Enter the SMTP Server and port. If your e-mail system requires user identification, enable **Authentication** check box and enter User ID and Password.

#### **(2) Mail**

To check if it is working, click **Test Account** button.

**From:** Enter the sender e-mail address.

**To and CC:** Enter the recipient email address and separate it with comma or a semicolon (;).

**Subject:** Enter the message title.

**Message:** Type the message.

#### **(3) Email Notice Setting**

**Notice Interval** Set the period of time before it sends another e-mail notice.

**Embedded image** Select the image size and set the number of frames.

**Attach image when sensor is triggered** When the sensor is triggered, the system will capture the image and send the image to the certain e-mail address with the alarm message.

#### **(4) Modem Dial up Setting**

If you are using dial up modem, enable **Auto Dial up** check box and select the modem name. You may also set the time to disconnect automatically, just enable the **Auto Disconnect after** check box and set time.

### **4.9.5 To Setup FTP Setting:**

- 1. Beside the File Transmission via FTP check box, click **Detail**.
- 2. In the FTP Setting dialog box, enter the FTP IP, port, user ID and password.
- 3. In **Number of Pic** text box, enter the number of sequence images that want to send when file is transmitting.
- 4. In **Upload image when sensor is triggered**, select the camera that the images will be capture and send when the sensor is triggered.
- 5. Click **OK** to exit and save the setting and **Cancel** to exit without saving the setting.

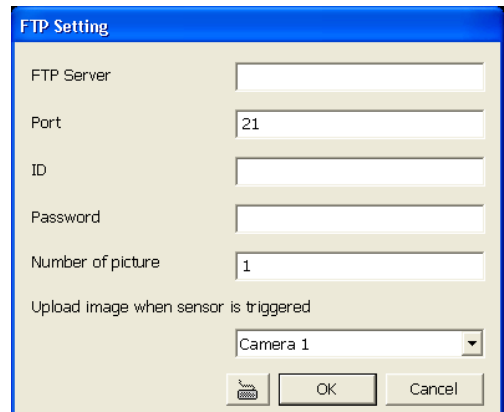

## <span id="page-86-0"></span>**4.9.6 To Setup Alarm Recording Setting:**

- 1. Beside the Start Recording check box, click **Detail**.
- 2. In the Alarm Recording Setting dialog box, select the camera to enable/disable video recording. Enable **All** to select all cameras.
- 3. In the Frame Rate selection, select **As Setting** to record the number of frames based on the Recording Setting or **Max** to record the maximum of frames based on the available speed.
- 4. In the Stop Recording after text box, set the number in second for the program to continue recording after the alarm has ended.
- 5. Click **OK** to accept the new settings and **Cancel** to exit without saving.

## **4.9.7 To Setup SMS/MMS Setting:**

To use this feature, GSM/GPRS modem is required. Connect the GSM/GPRS modem to the serial COMM port of PC. Beside the SMS/MMS check box, click **Detail**.

Select the port number in Com Port drop down list from where the GSM/GPRS modem is connected.

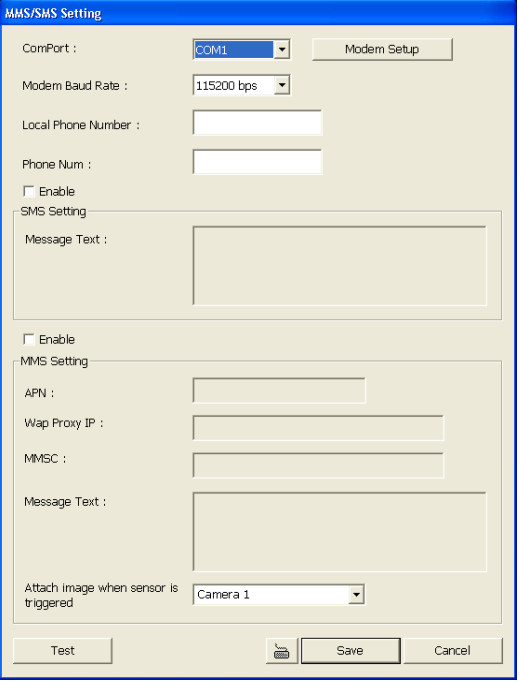

- 1. Click **Modem Setup** button to automatically detect the Modem Baud Rate.
- 2. In **Local Phone Number** text box, enter the GSM SIM card phone number.
- 3. In **Phone Num** text box, enter the contact number.
- 4. You may now set to send thru SMS &/or MMS. If you enable SMS setting, just enter the message in the text box. If you enable MMS, enter the APN name, WAP IP, MMS address and the message. If you are not sure, please contact your mobile service provider.
- 5. **Attach image when sensor is triggered** select the camera that the images will be capture and send when the sensor is triggered.
- 6. Click **OK** to accept the new settings and **Cancel** to exit without saving.

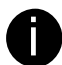

Make sure your ISP provider and cell phone provider both support JPG file format transmitting.

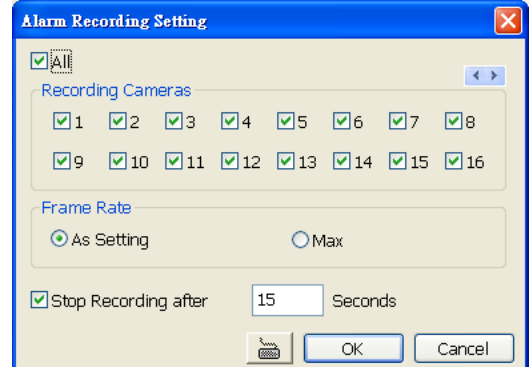

## <span id="page-87-0"></span>**4.9.8 To Setup PTZ Preset Point:**

Beside the PTZ preset point check box, click **Detail**. In the Trigger PTZ Preset Setting dialog box, select the PTZ camera number then select the Enable check box. Select the position of the PTZ camera when the alarm is activated and ended. For the PTZ camera ended point, user also can select one preset position or **Auto Pa**n between preset position groups.

## **4.9.9 To Setup Alarm SOP:**

Beside the Alarm SOP check box, click **Detail**. In the step text boxes, type the standard protocol when the alarm is activated. When the alarm is activated the Standard Operation Procedure dialog box will appear. Just click **Next** to see the next instruction, **Back** to see the previous instruction, **Finish** to end and **Abort** to terminate.

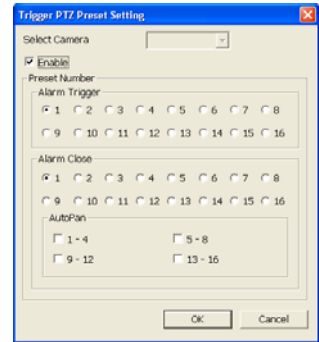

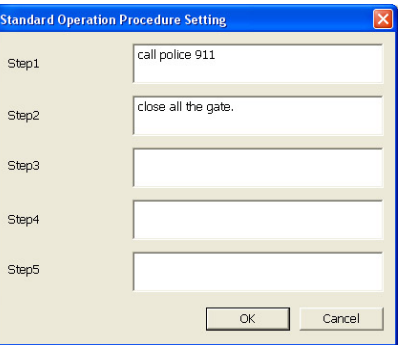

### **4.9.10 To Setup CMS Setting**

Beside the Send to CMS check box, click **Detail**. In the CMS Setting, select the camera to enable/disable sending the video to CMS. Enable **All** to select all cameras. Then, click **OK** to accept the new settings and **Cancel** to exit without saving.

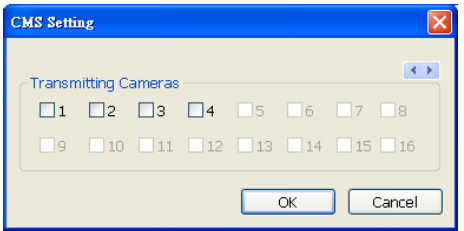

## **4.9.11 To Setup POS Keyword Setting**

- 1. Beside the Send to POS Keyword check box, click **Detail**.
- 2. In the POS Keyword Setting, select the camera to enable/disable scanning the keyword. Enable **Al**l to select all cameras.
- 3. Enter the text below keyword text box. Click **Add** to include the keyword in the list. To remove, select the word in the list and click **Delete**. You may only add 8 keywords. User can define the color for each keyword. To set the color, click the color panel after next to POS keyword column and a color selection window will pop up. Select the color that user wants and click **OK.**
- 4. Click **OK** to accept the new settings and Cancel to exit without saving.

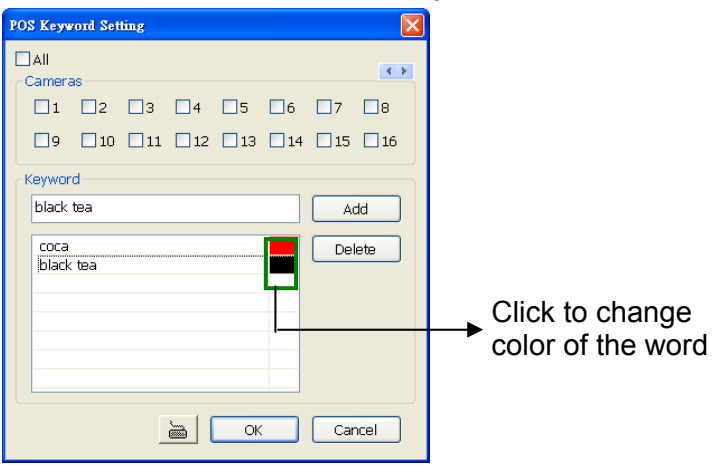

### **4.9.12 Missing, Suspicious Object, and Scene Change Detected**

#### **Missing Object**

Select the certain object on the screen for the system to detect; when the object is disappear or move and the system will alarm. Click **OK** to exit and save the configuration. To exam the setup condition, click **Start Test**.

- 1. Select the camera number (0-16) and press RIGHT button on the mouse to call up the setup windows.
- 2. Click **Save** to capture the image for comparing reference first. To view the captured image, enable the **Show Reference Image** check box. The captured image will display on screen. The reference image is sharing with the Suspicious Object and Scene Change function.
- 3. Mark the **Enable** check box to setup the condition.
- 4. Use the mouse to click and drag the frame on the screen. User can drag more than one frame.
- 5. **Sensitivity:** Set the system detects sensitivity.
- 6. **Delay Time:** Set the lasting time for system to detect the object.
- 7. To reset all object frames, click **Clean**. To clean an object frame, click right button of mouse and drag the object frame that user want to clean.

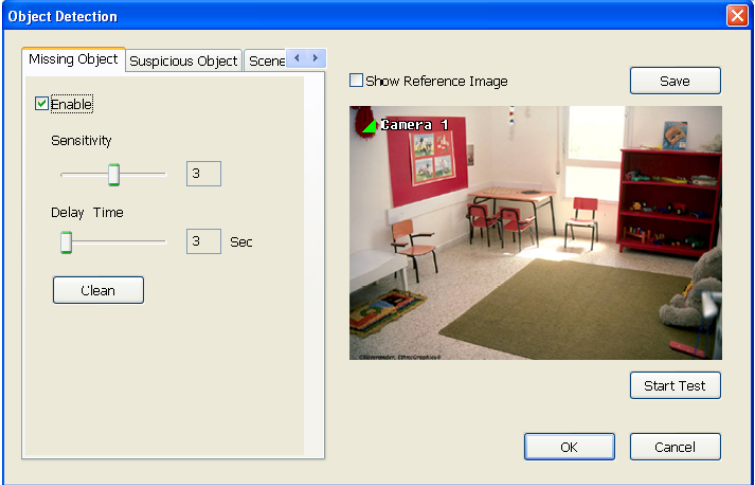

#### - **Suspicious Object**

Suspicious Object is including the object missing or the doubtful object appears on the screen. Click **OK** to save and exit the setup windows. To exam the setup condition, click **Start Test**.

- 1. Select the camera number (0-16) and press right button on the mouse to call up the setup windows. And then, click the **Suspicious Object** Tab.
- 2. Click **Save** to capture the image for comparing reference. To view the captured image, enable the **Show Reference Image** check box. The captured image will display on screen. The reference image is sharing with the Missing Object and Scene Change function.
- 3. Mark the **Enable** check box to setup the condition.
- 4. **Sensitive:** Set the system detects sensitivity.
- 5. **Delay Time:** Set the lasting time for system to detect the object.
- 6. Use the mouse to click and drag the frame on the screen.
	- Maximum Object: the maximum detect size. The objects are out of the maximum detect area will be disregard. Use mouse to click and drag the frame on the screen.
	- Minimum Object: the minimum detect area. When the objects are smaller than the minimum detect area, the system will disregard. Use mouse to click and drag the frame on the screen.

#### 7. **Enable Mask**

Mark an area on the screen to disregards the motion in the marked area and to only monitor outside the marked area. Mark the **Enable Mask** check box, click and drag the mask frame on the screen.

8. To reset all object frames, click **Clean**. To clean an object frame, click right button of mouse and drag the object frame that user want to clean

<span id="page-89-0"></span>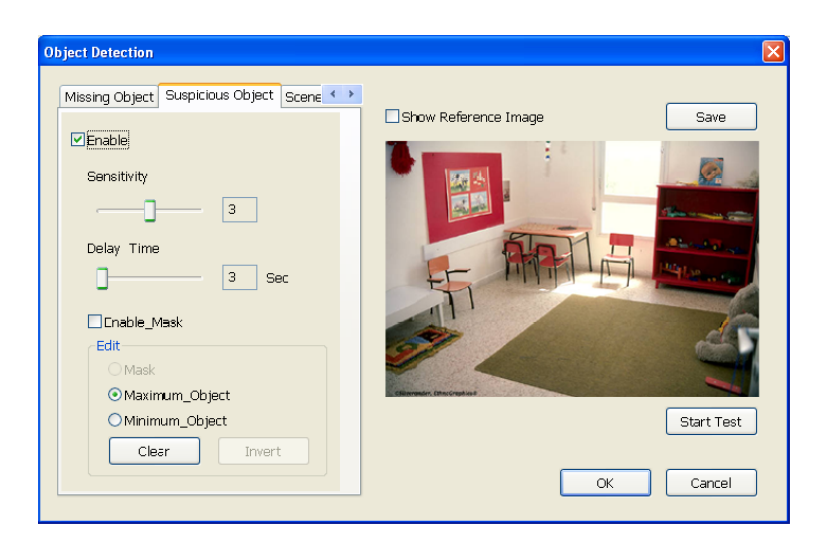

#### - **Scene Change**

When the camera has been moved, the system will alarm.

- 1. Select the camera number (0-16) and press right button on the mouse to call up the setup windows. And then, click the **Scene Change** Tab.
- 2. Click **Save** to capture the image for comparing reference. To view the captured image, enable the **Show Reference Image** check box. The captured image will display on screen. The reference image is sharing with the Missing Object and Suspicious Object function.
- 3. Mark the **Enable** check box to setup the condition.
- 4. **Sensitive:** Set the system detects sensitivity.
- 5. **Delay Time:** Set the lasting time for system to detect the movement.
- 6. **Change Rate:** Set the camera movement range which compare with the original position.

#### 7. **Enable Mask**

Mark an area on the screen to disregards the motion in the marked area and to only monitor outside the marked area. Mark the **Enable Mask** check box, click and drag the mask frame on the screen.

8. To reset all object frames, click **Clean**. To clean an object frame, click right button of mouse and drag the object frame that user want to clean.

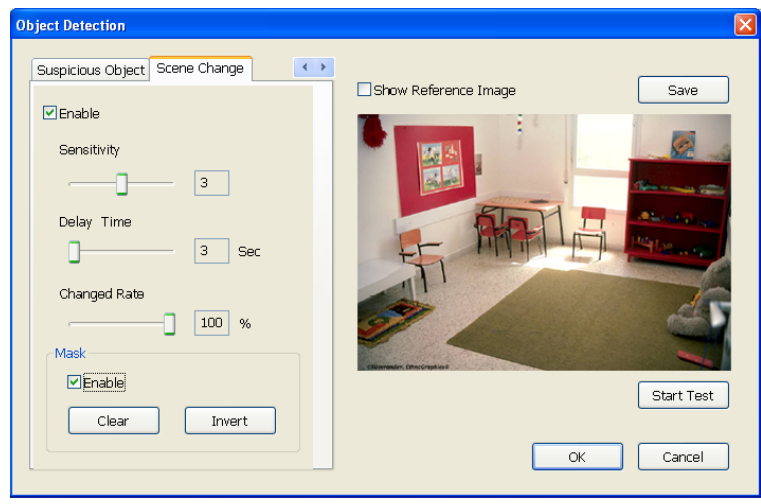

## **4.10 User Setting**

Only administrator can access User Setting. In the User Setting dialog box, click **Add** to insert a new user, **Delete** to remove the selected user, **Edit** to modify the user control right, **OK** to exit and accept the setting, and **Cancel** to exit without saving the setting.

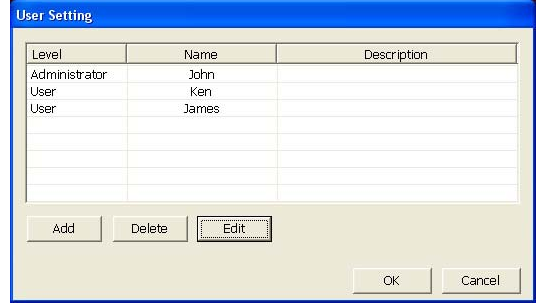

After clicking **Add** or **Edit**, you may customize the user control setting. **OK** to exit and accept the setting, and **Cancel** to exit without saving the setting

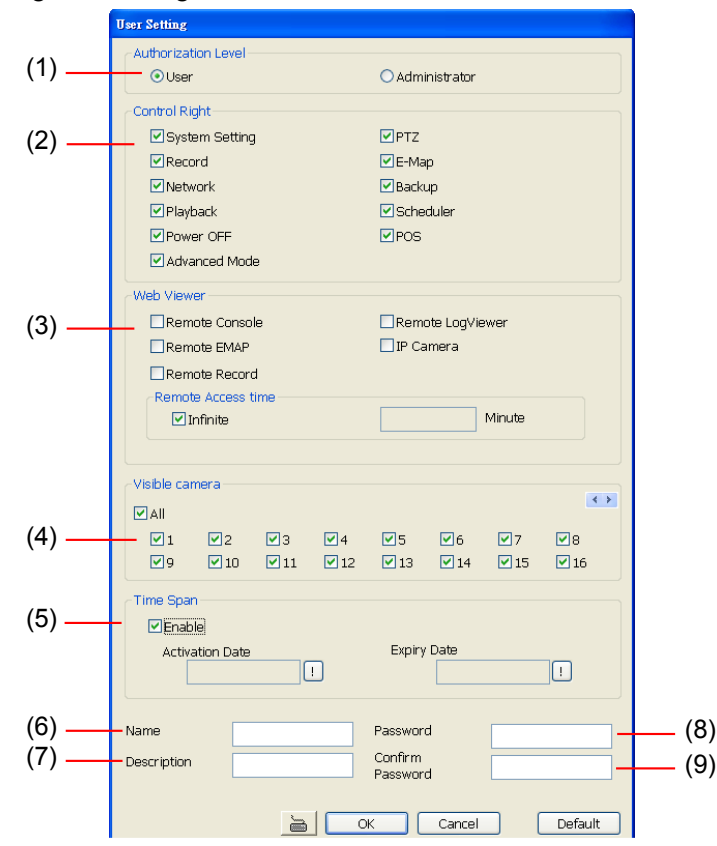

#### **(1) Authorization level**

Select the status of the user. Only Administrator-level can access User Setting, and reset the Alarm status when using the Remote Console.

#### **(2) Control Right**

Enable the items that would allow the user to access.

#### **(3) Web Viewer**

Enable/disable Web Viewer control right that allow the user to operate from a remote location using internet explorer.

#### - **Remote Console**

Allow the user to remote modify NV DVR system setting.

#### - **Remote LogViewer**

Allow the user to view the event log from remote site.

#### - **Remote EMAP**

Allow the user to view the E-map of NV DVR from remote site.

#### - **IP Camera**

Enable/disable user to add new IP camera when using the Web Viewer.

#### - **Remote Access Time**

Enable **Infinite** check box to access NV DVR without time limit. If you want to set time limit, enter the number of minutes in **Minute** text box.

#### **(4) Visible Camera**

Select the camera number that would allow the user to access or view. To select all the cameras, enable the **ALL** check box.

#### **(5) Time Span**

Set the user account a specific time period that user only can use given account to login DVR program in that specific period. Mark **Enable** check box and select the **Activation Date** and **Expiry Date**.

#### **(6) Name**

Enter the user name.

#### **(7) Description**

Enter the user description.

#### **(8) Password**

Enter the user password.

#### **(9) Confirm Password**

Enter the same user password for confirmation.

# **Chapter 5 Backup Video Players**

You can playback the backup files using QPlayer applications. When you back up the recorded file, QPlayer applications are automatically included in the backup folder.

With QPlayer, it is the same as in Playback mode and supports six (6) different split screen types to view all the video at the same time. User even can select the different language of display UI. The only difference is that there are no Preview and Playback buttons.

To run the application, go to backup folder and double-click Q Player icon.

## **5.1 Familiarizing QPlayer Buttons**

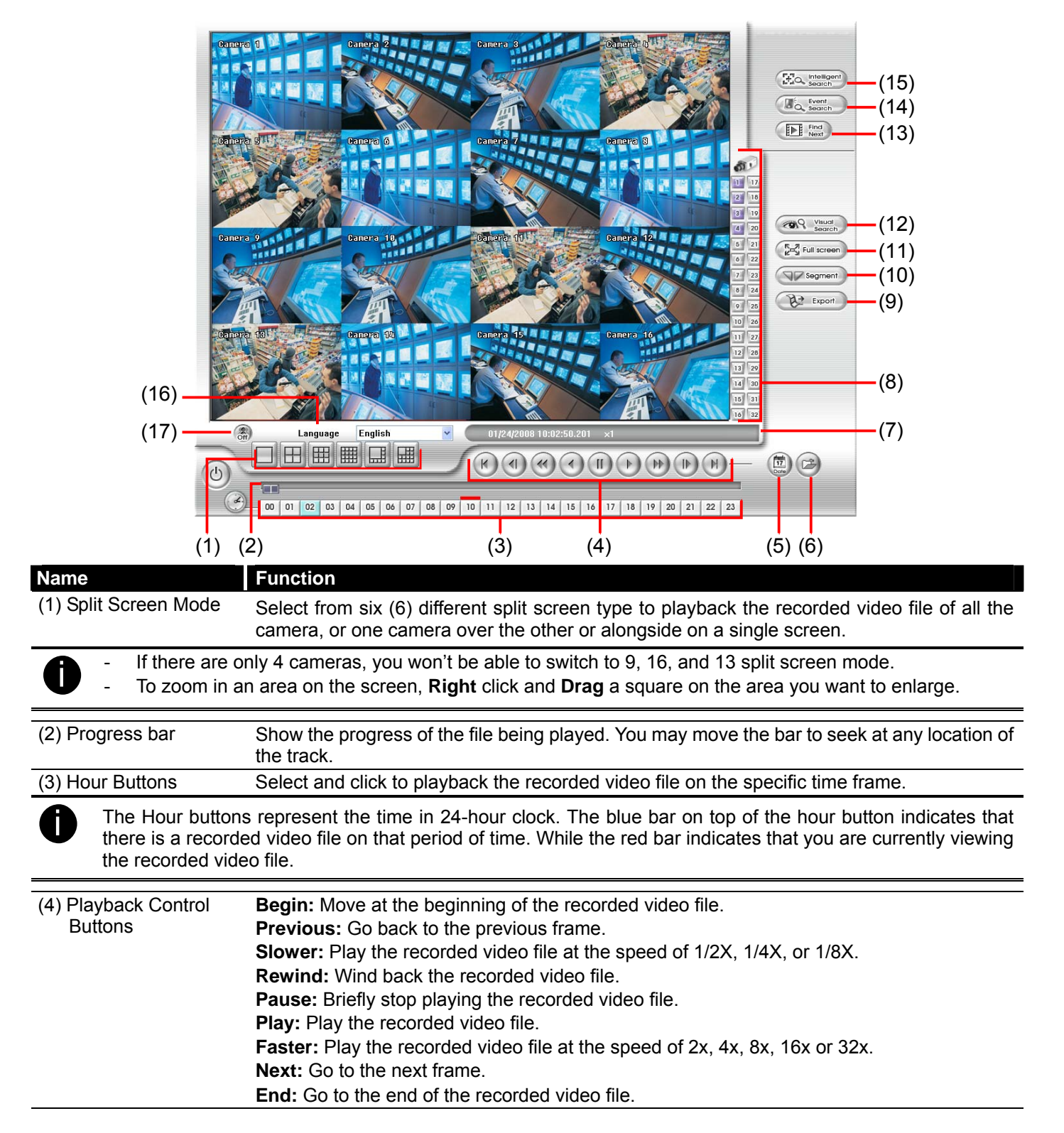

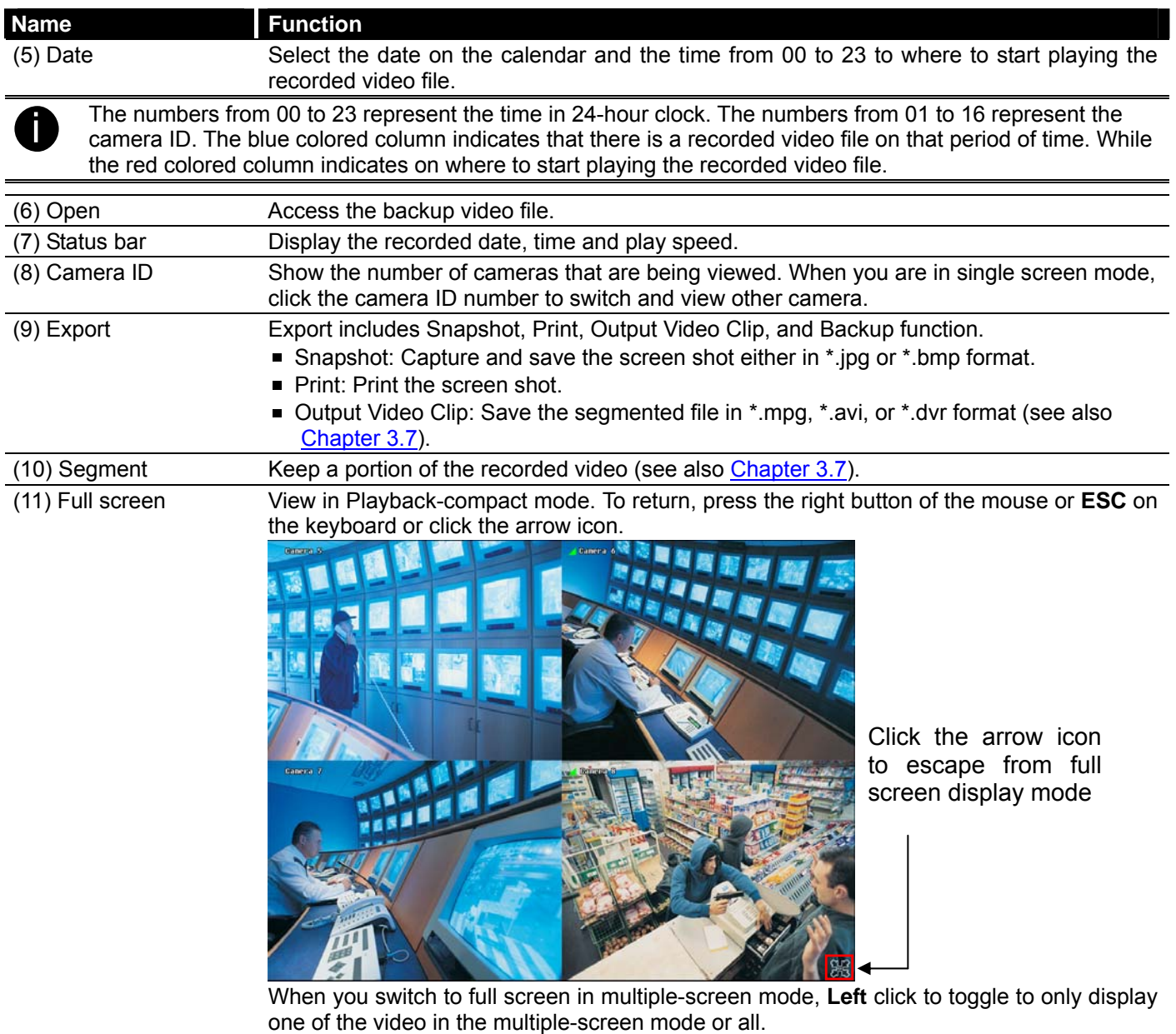

When there are dual monitors with 32 channels, the full screen mode will split into 16 channels on each monitor. monitor.

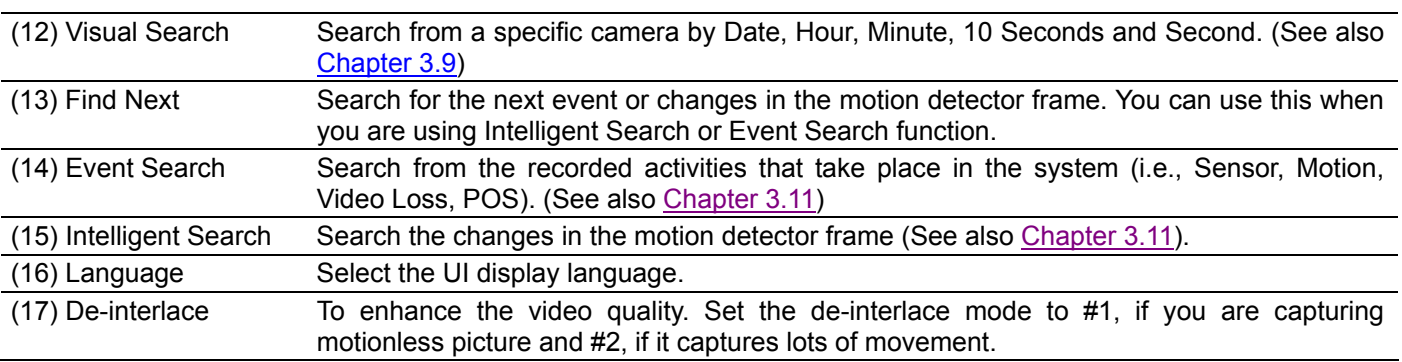

# **Chapter 6 Using Functional Keys**

The DVR system provides shortcut keys. The table shows the function keys and descriptions.

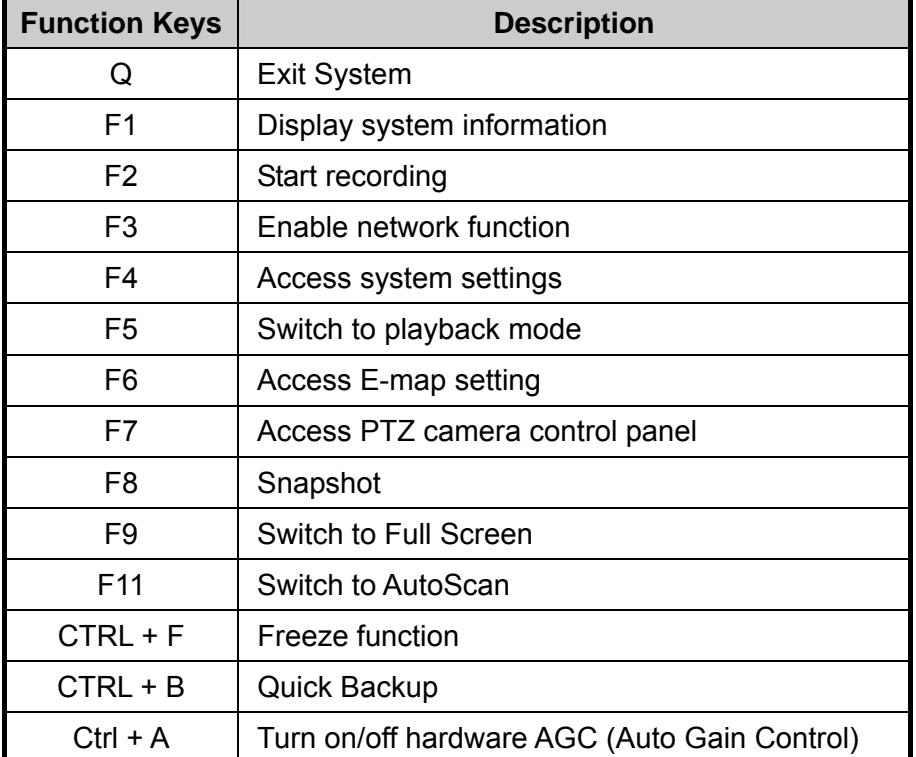

# **Chapter 7 Using the Remote Programs**

You can use Microsoft Internet Explorer to access DVR server by entering the IP address or domain name. To use this feature, make sure that you are connected to the internet and the Network feature is enabled.

Accessing this feature for the first time you will be prompted by your browser to install WebCamX.cab, allow the installation and you should be able to connect and login afterwards.

For Windows 2000, click **Yes** when the Security Warning dialog box appears.

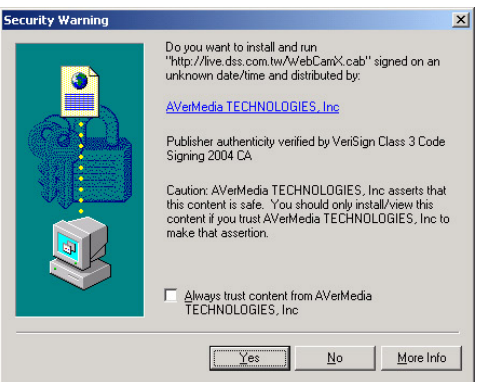

For Windows XP, click **Install** when the Internet Explorer - Security Warning dialog box appears.

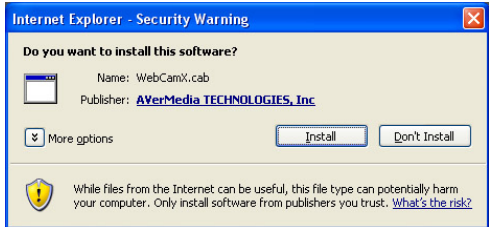

After installing the WebCamX.cab and when connecting to the DVR server, you are required to enter User ID, password and select the network type.

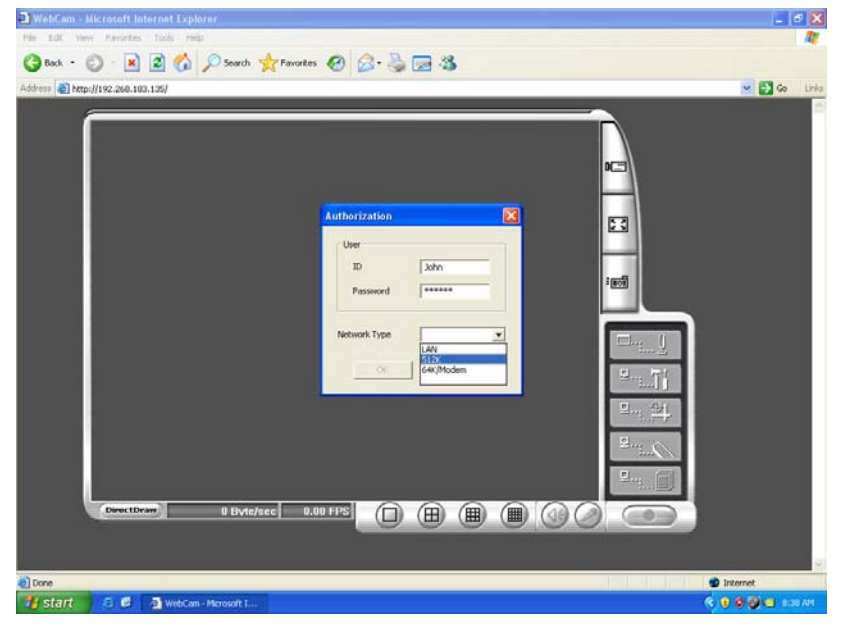

## **7.1 Familiarizing the WebViewer Buttons**

Right-clicking on the webViewer video screen, enables you to start video recording, change video quality, switch camera and enable/disable DirectDraw.

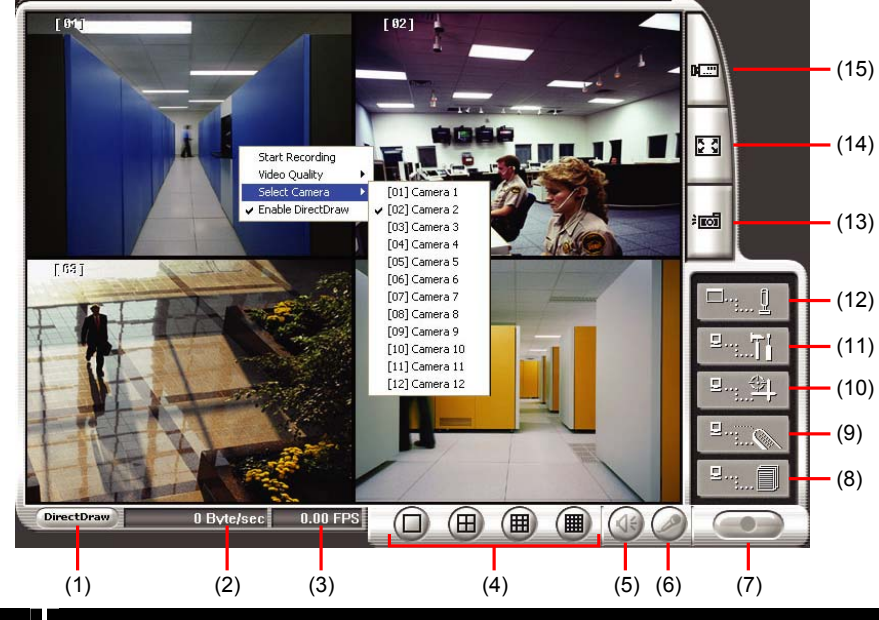

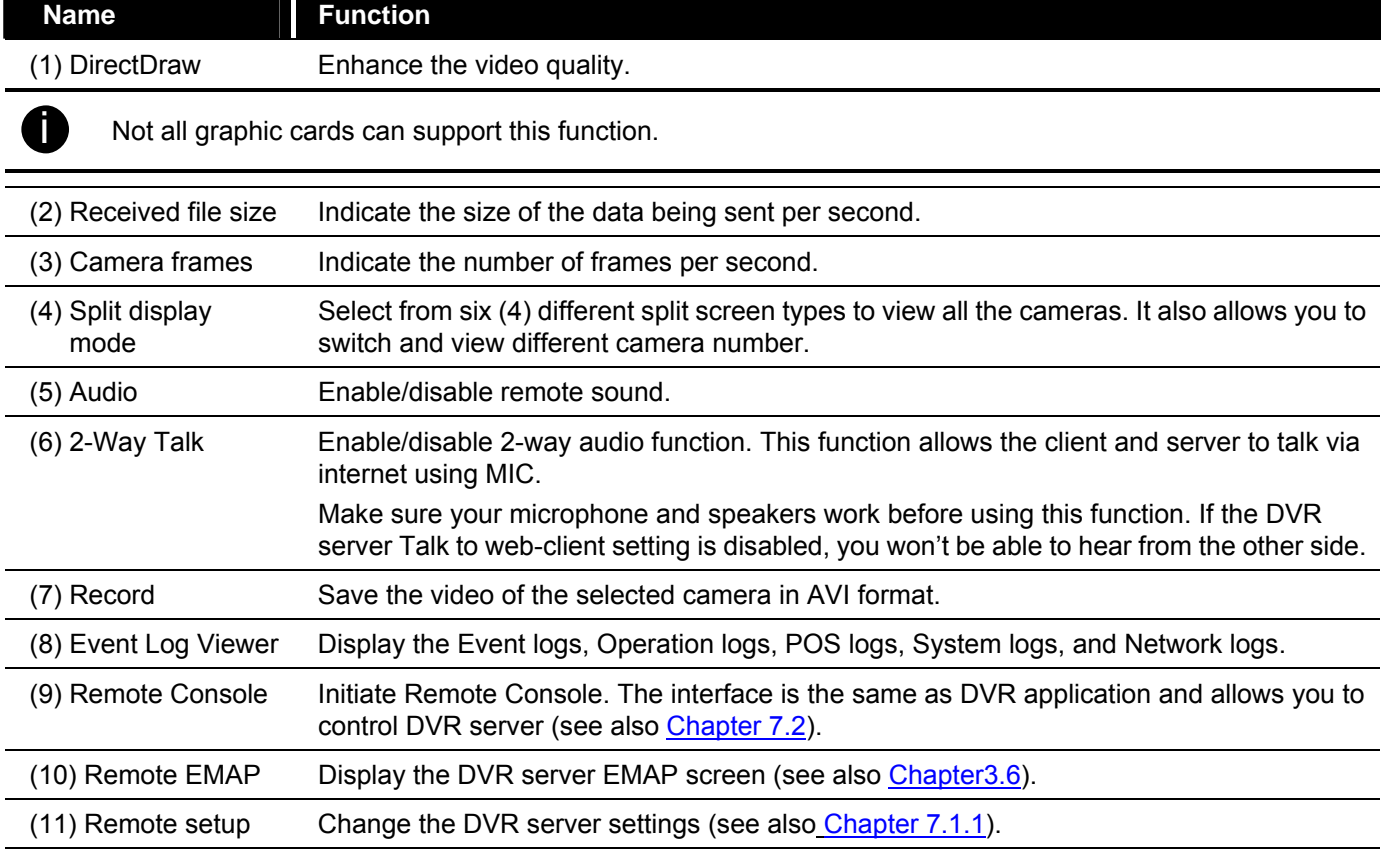

(12) Select a PTZ camera Initiate PTZ camera controller (see also [Chapter 7.2\)](#page-0-0) (13) Snapshot Capture and save the screen shot in \*.bmp format. (14) Full screen Use the entire area of the screen to only display the video. To return, Right click the mouse or press ESC on the keyboard. (15) Select cameras to view Select to the view camera from different server. In Select Camera dialog box, Display column, click to enable/disable viewing the camera. In Video Quality column, click to select between High, Normal or Low.

<span id="page-97-0"></span>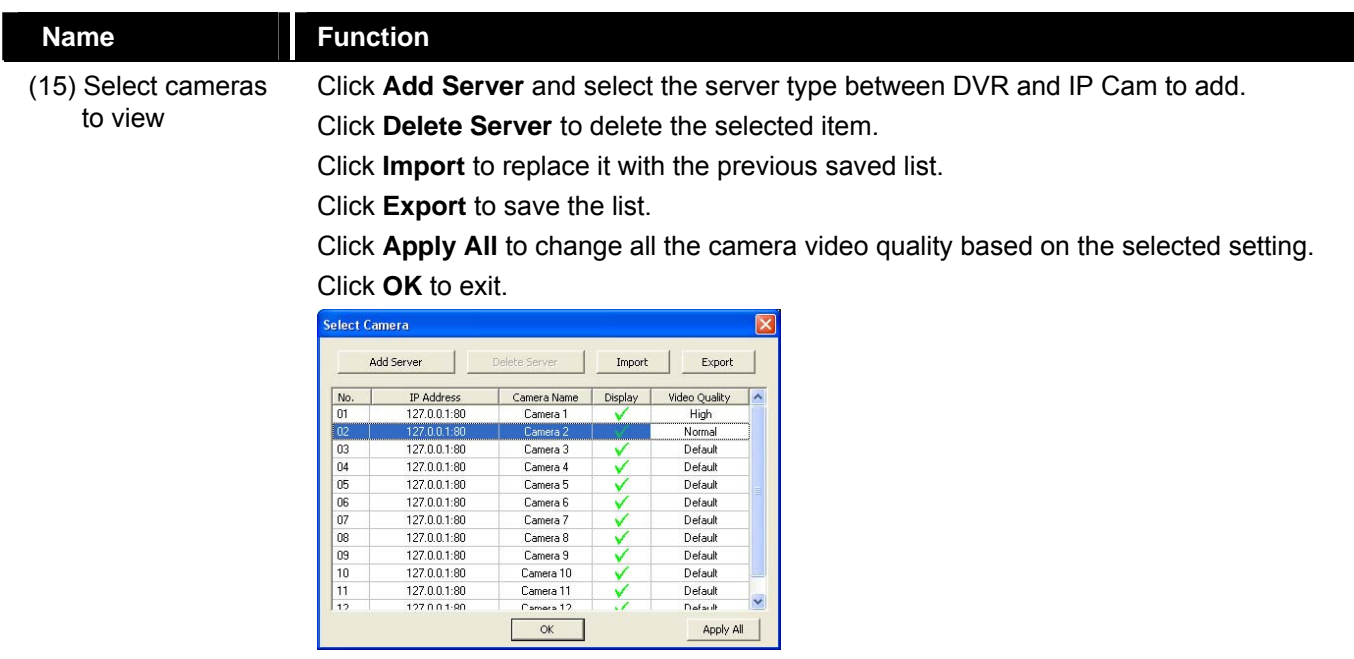

**i** To add IP Cam, user need to enable IP Camera control right at the User setting of DVB system (see Chapter 4.10) setting of DVR system.(see [Chapter 4.10](#page-89-0))

### **7.1.1 To Setup Remote System Setting**

Click **OK** to exit and save the setting and **Cancel** to exit without saving the setting. The setting here applies to Remote DVR only.

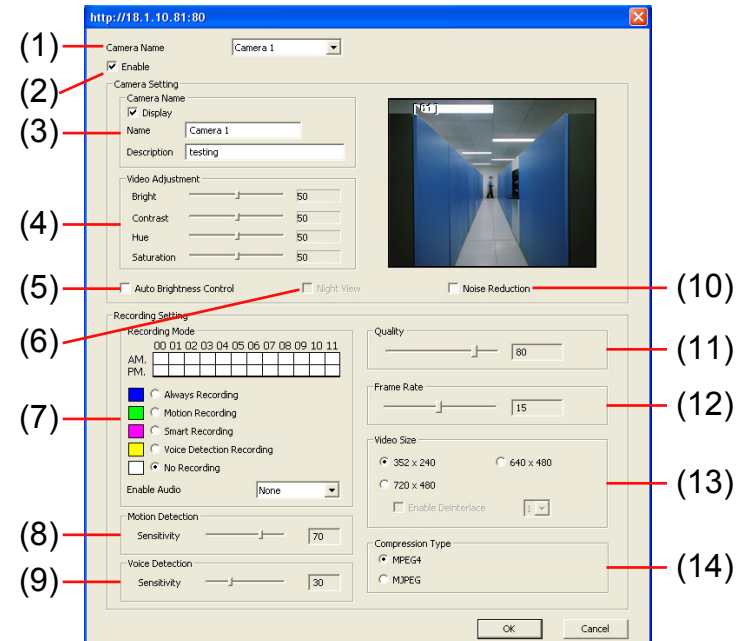

#### **(1) Camera Name**

Select the camera you want to adjust the settings.

#### **(2) Enable**

Set to enable/disable the selected camera. When there is no video source on the camera, we suggest disabling it so that the system won't detect it as video loss error.

#### **(3) Camera Setting**

#### - **Display**

Enable/disable to show the video. Even if the video of the selected camera is hidden you can still record the video and preview it in playback mode.

- **Name** 

Change the camera name.

#### - **Description**

Add a short comment.

#### **(4) Video Adjustment**

Adjust the Brightness, Contrast, Hue and Saturation of the selected camera.

#### **(5) Auto Brightness Control**

Automatically adjust the brightness.

#### **(6) Night View**

Automatically adjust the exposure to make the image more visible especially when the site is dark. You can only use this function when the Auto Brightness Control is enabled.

#### **(7) Recording Mode**

The blocks from 00 to 11 (AM & PM) represent the time in 24-hour clock. To record in full 24 hours, select the recording mode and click the  $\odot$  button. If you want to only record at a particular time, click the colored block beside the recording mode then click on the time blocks. When the system starts recording a red triangle mark would appear at the upper left corner of the screen. The recording modes are listed below:

#### - **Always Recording**

Record the video from the selected camera and save it to the designated storage path (see also [Chapter 4.1 #1](#page-49-0)).

#### - **Motion Recording**

Start recording the video from the selected camera only when the system detects motion. Once a motion is detected, the system automatically saves the previous frames and stop based on the Start Record Prior and Stop Record After settings.

#### - **Smart Recording**

Automatically switch to recorded at the maximum frame rate setting once a motion is detected and if there is no motion, it records at the minimum frame rate setting Set the maximum and minimum frame rate setting in [\(7\) Frame Rate](#page-68-0) section.

#### - **No Recording**

The system won't do any recording.

#### **(8) Motion Detection**

Adjust the sensitivity of the motion detector. The higher the value, the finer the sensitivity is detected. When it detects a motion, a green triangle mark would appear at the upper left corner of the screen.

#### **(9) Voice Detection**

Adjust the intensity of the audio detector. The system detects sound when it exceeds the intensity value.

#### **(10) Noise Reduction**

Reduce undesirable video signal and improve the quality of the video.

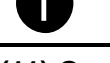

Noise Reduction uses lots of CPU resource. Please use this feature only if it is really necessary.

#### **(11) Quality**

Adjust the video quality. The higher the value, the lower the compression level and uses more hard disk space.

#### **(12) Frame Rate**

Set the number of images per second of the video to be recorded. The frame rate ranges from 1 to 30 for NTSC and 1 to 25 for PAL. The higher frame rate, it uses more hard disk space.

#### **(13) Video Size**

Select the size of the video and click the  $\odot$  button. The higher the size, the larger the file it create. You can also activate the **Enable Deinterlace** to enhance the video quality. Set the **Enable Deinterlace** mode to #1, if you are capturing motionless picture and #2, if it captures lots of movement.

#### **(14) Compression Type**

Select between the 2 compression types. MPEG4 uses higher compression rate and the file is smaller. While MJPEG uses lower compression rate and the file is bigger.

# **7.2 Familiarizing the WebViewer PTZ Buttons**

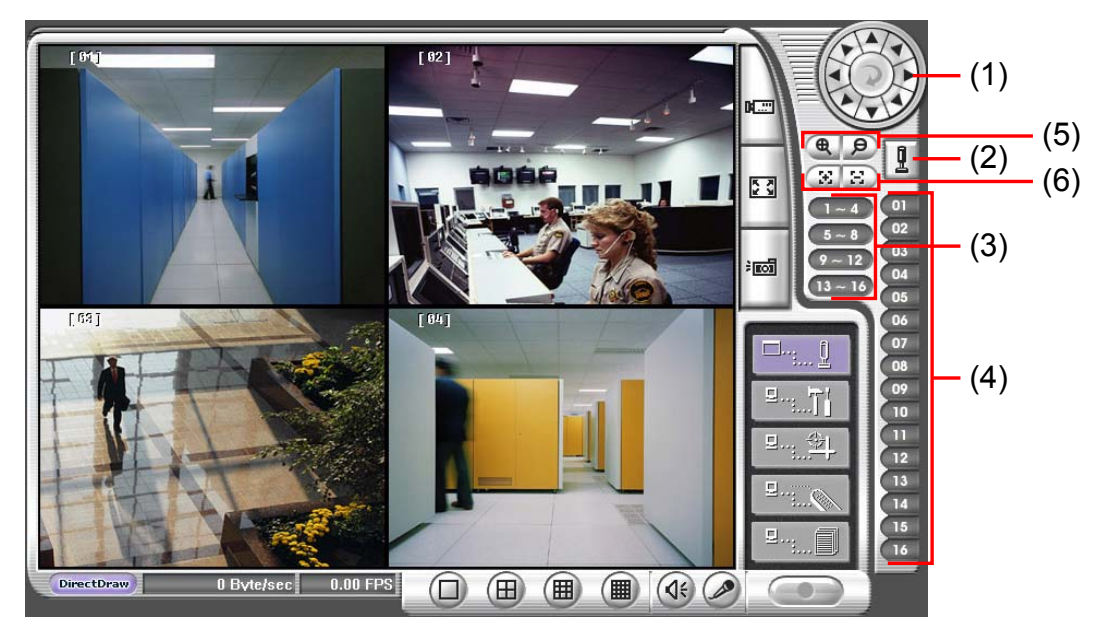

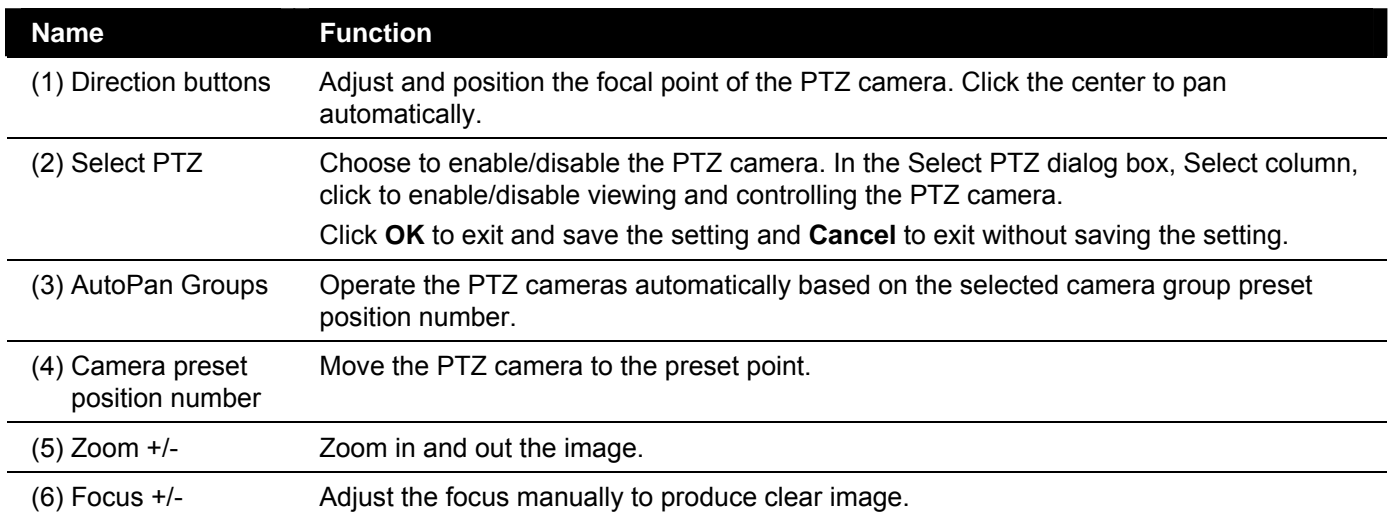

## <span id="page-100-0"></span>**7.3 Familiarizing the Remote Console Buttons**

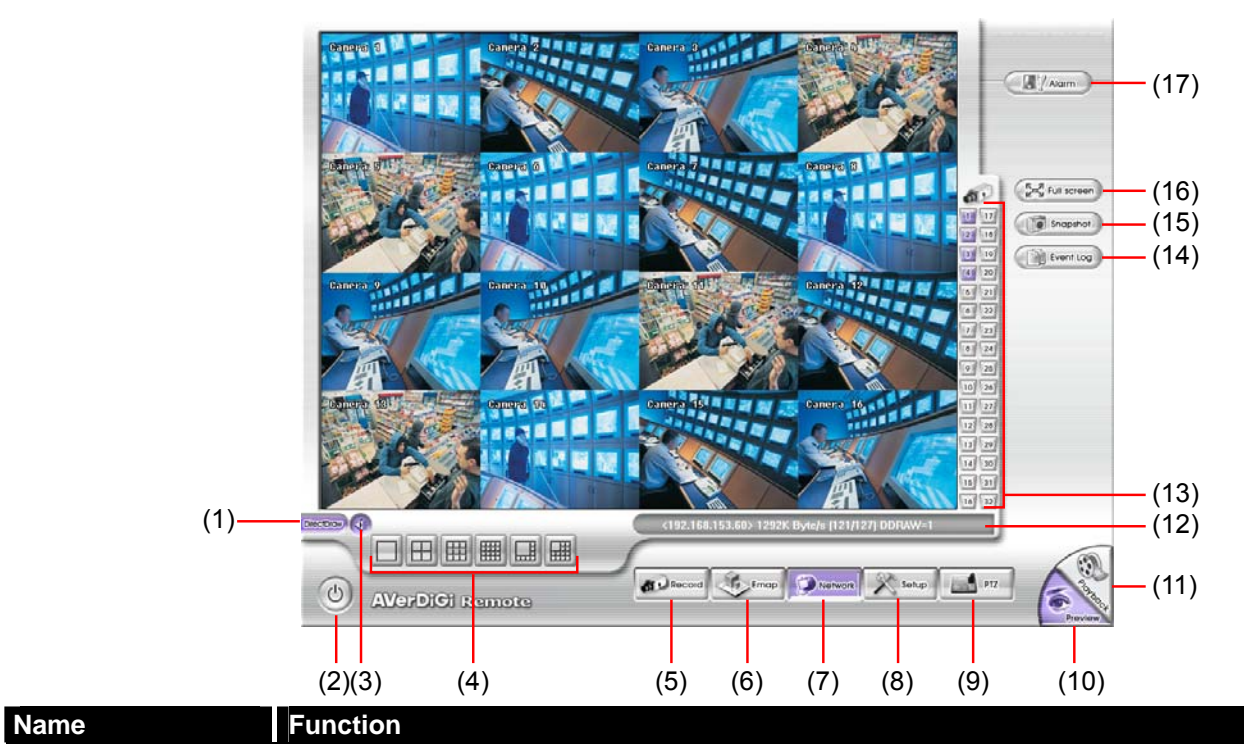

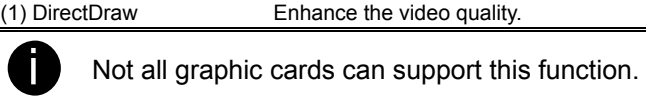

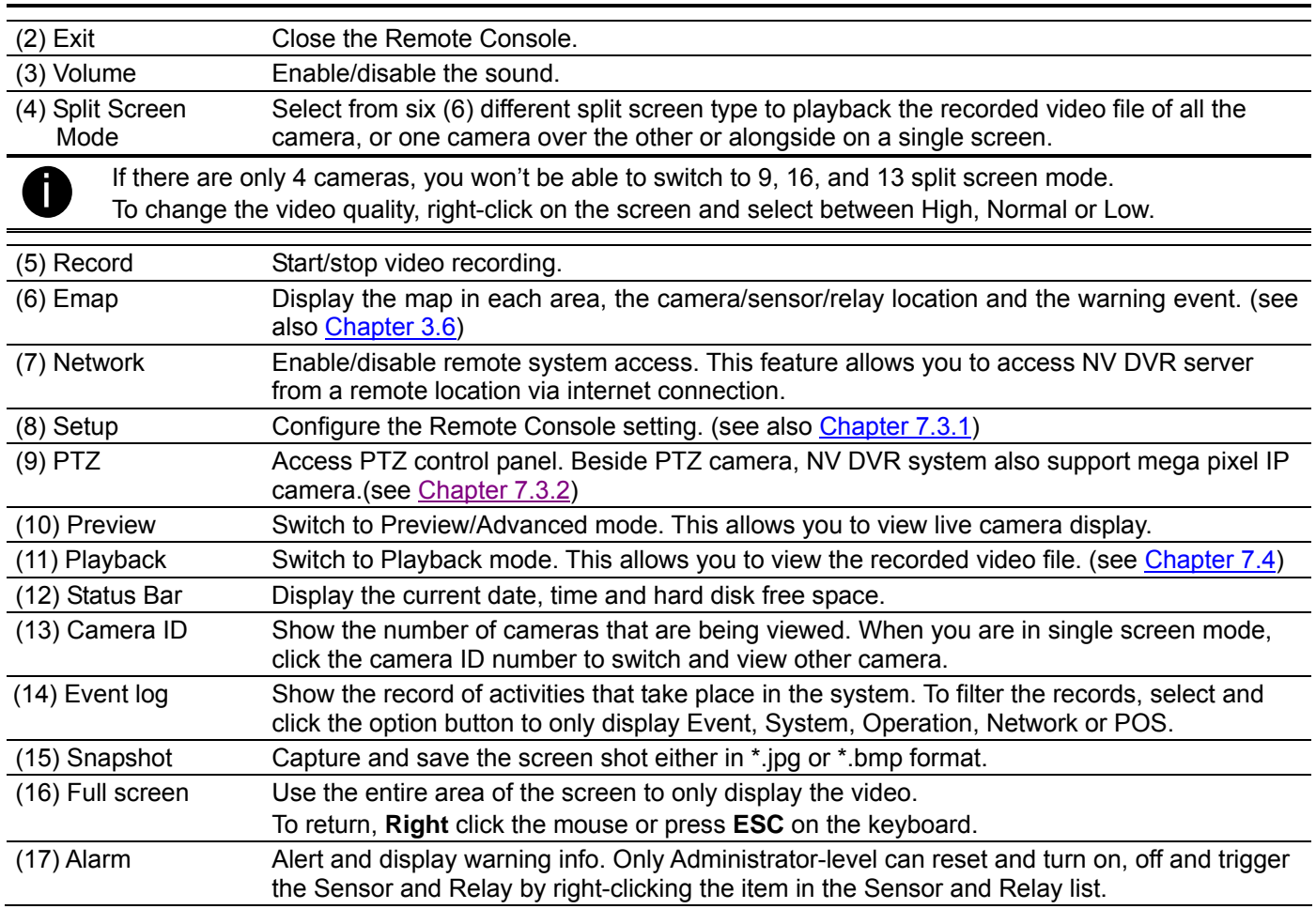

### **7.3.1 To Setup Remote Console Setting**

Click **OK** to exit and save the setting and **Cancel** to exit without saving the setting.

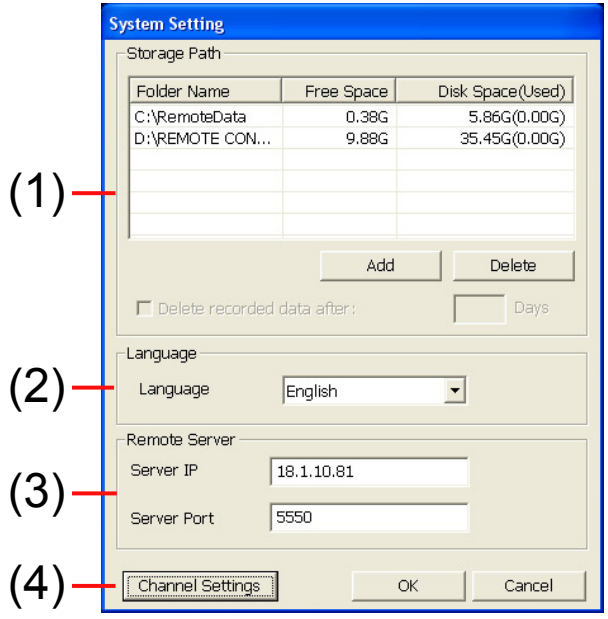

#### **(1) Storage Path**

Set the directory on where to save the data. When there is not enough free space to record one hour data, the system automatically replaces the oldest data. In case you have more than one storage path, the system automatically saves the data to the next storage path.

By default the data is stored in C:\RemoteData, to insert another storage path, click **Add**. To remove the selected path, click **Delete**.

If you want the system to automatically erase the data after a certain days, enable the **Delete recorded data after** check box and enter the numbers of days in **Days** text box.

#### **(2) Language**

Customize the system to display the tool tips and dialogs based on the selected language. By default the language is in English.

#### **(3) Remote Server**

Enter the DVR Server IP and Port number.

#### **(4) Channel Settings**

The numbers from 01 to 16 represent the camera ID. In Transmitting Channels section, enable the camera number to receive the camera signal from the server. In Visible Channels section, enable the camera number to view the camera signal on Remote Console screen. To select all the cameras, enable the **ALL** check box.

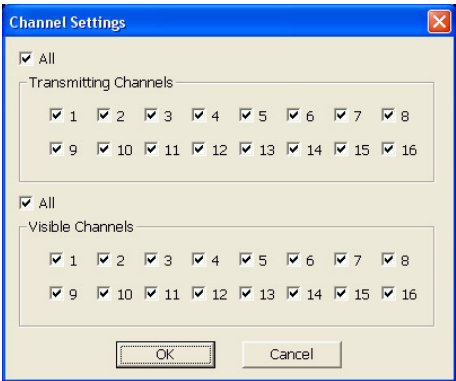

## <span id="page-102-0"></span>**7.3.2 Familiarizing the Buttons in PTZ Camera Controller**

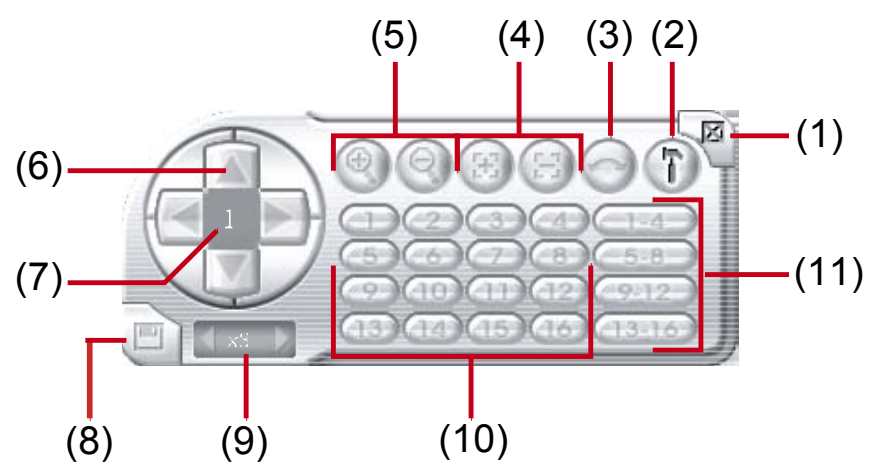

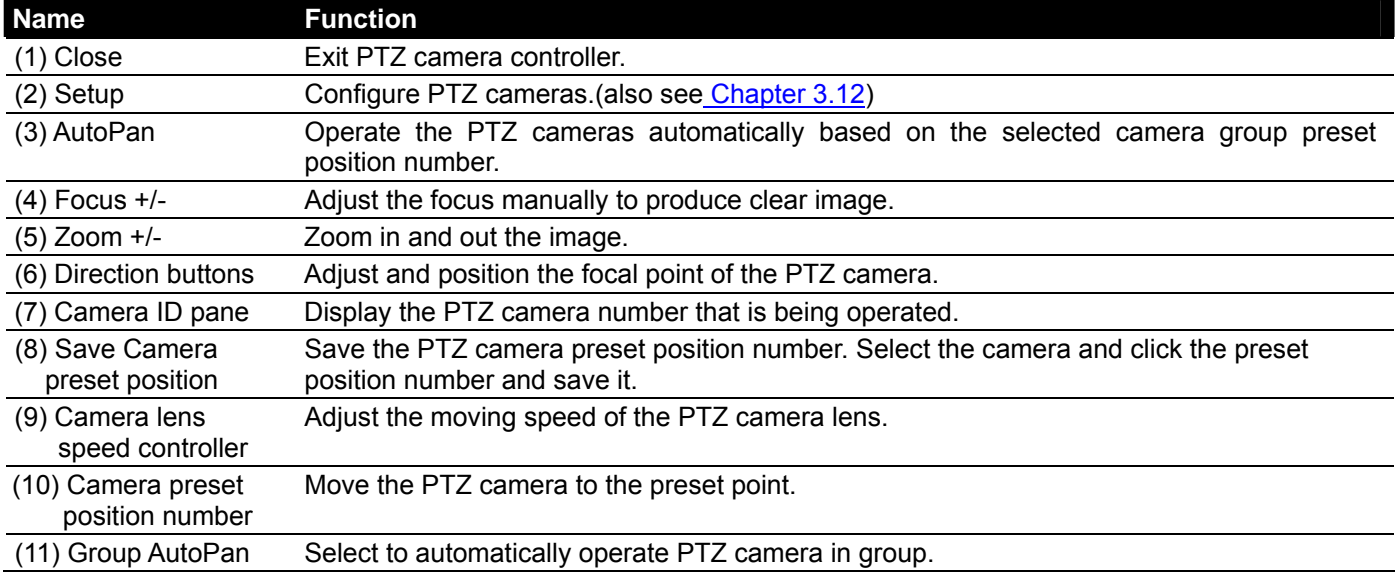

## <span id="page-103-0"></span>**7.4 Using the Remote Playback**

To use this feature, first you need to select the source of the file. In the Select Playback Mode dialog box, choose **Local Playback** to open the file that is recorded in the Remote Console, and **Remote Playback** to open the file that is recorded in the DVR server. When you choose Remote Playback, select **RealTime Playback** if your internet bandwidth is fast and big enough, otherwise choose **Download and Playback**. Click **OK** to proceed and **Cancel** to void this operation.

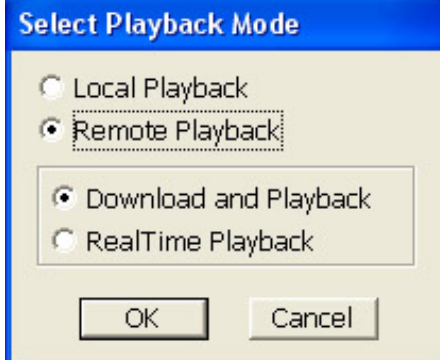

In the Video Playback Date/Time Selection, the number from 00 to 23 represent the time in 24-hour clock. The numbers from 01 to 16 represent the camera number.

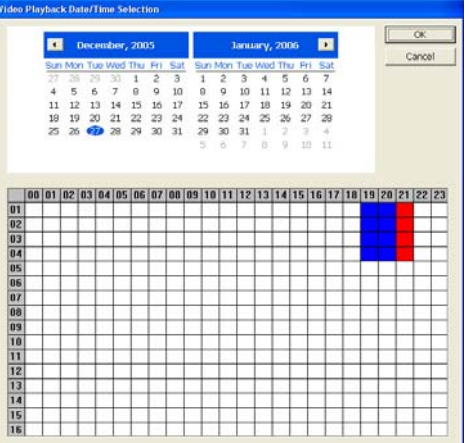

#### **To Make a Selection:**

- 1. Select the date in the calendar. Use  $\blacksquare$  and  $\blacksquare$ buttons to shift the calendar to the left or right.
- 2. In the table below, click on the blue block to select and open the recorded file. The blue block turns red when it is selected. The block that appears in white doesn't have data. You can only select one block when you choose Download and Playback.
- 3. Click **OK** to proceed and **Cancel** to void this operation.
- 4. If you select Download Playback and after making the selection, the system divides the selected hour into 16 video thumbnails. In the Time Selection screen, click on the video thumbnail you want to download and open (see also [Chapter 7.4.2](#page-105-0)).

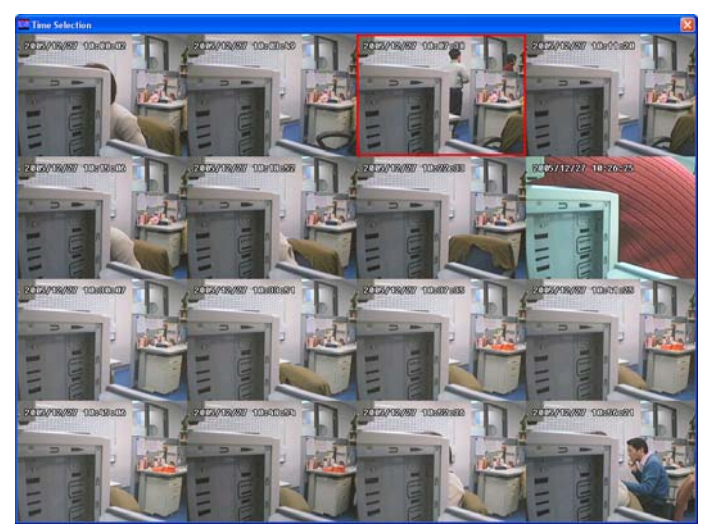

## **7.4.1 Familiarizing the Local Playback Buttons**

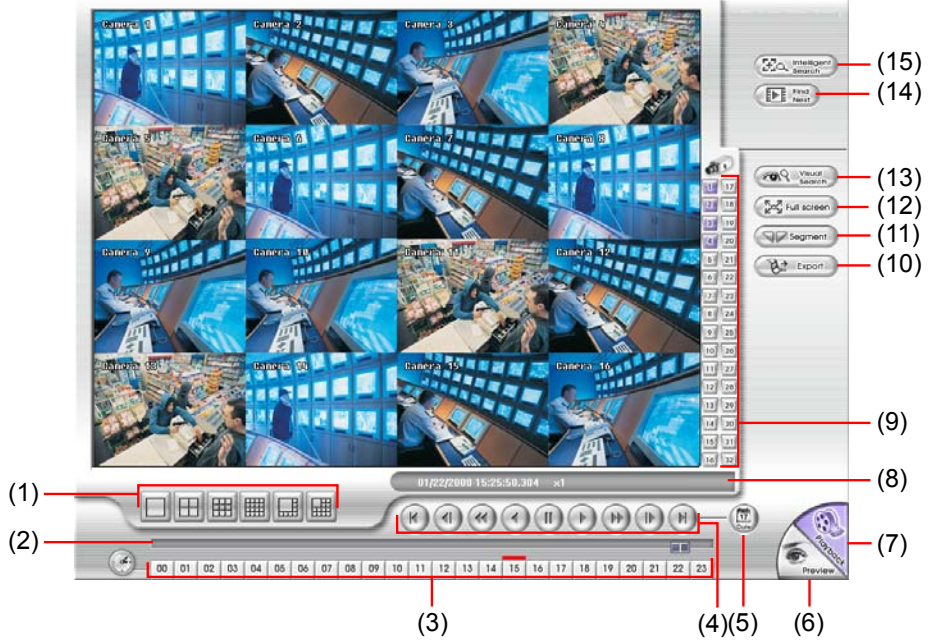

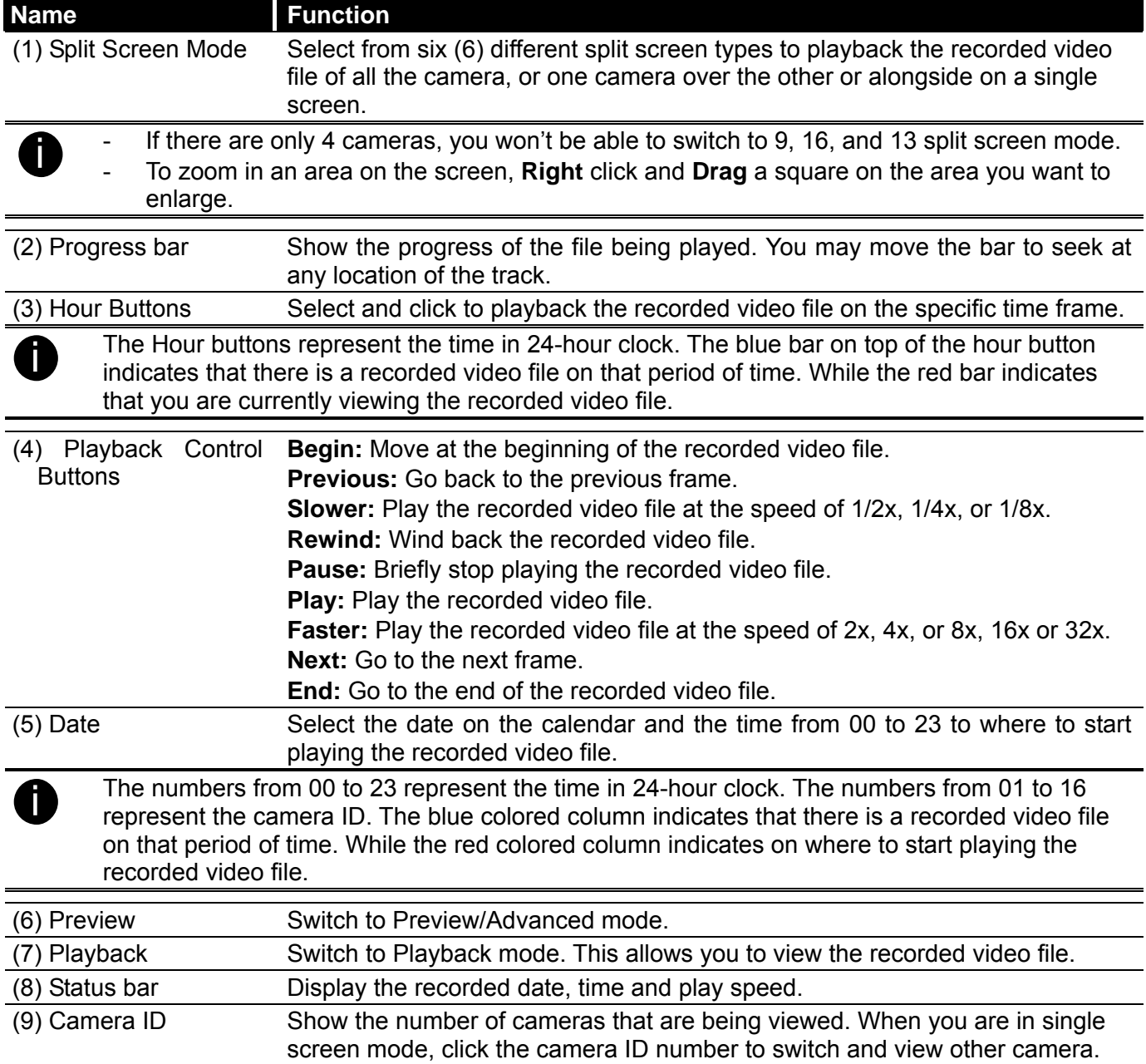

<span id="page-105-0"></span>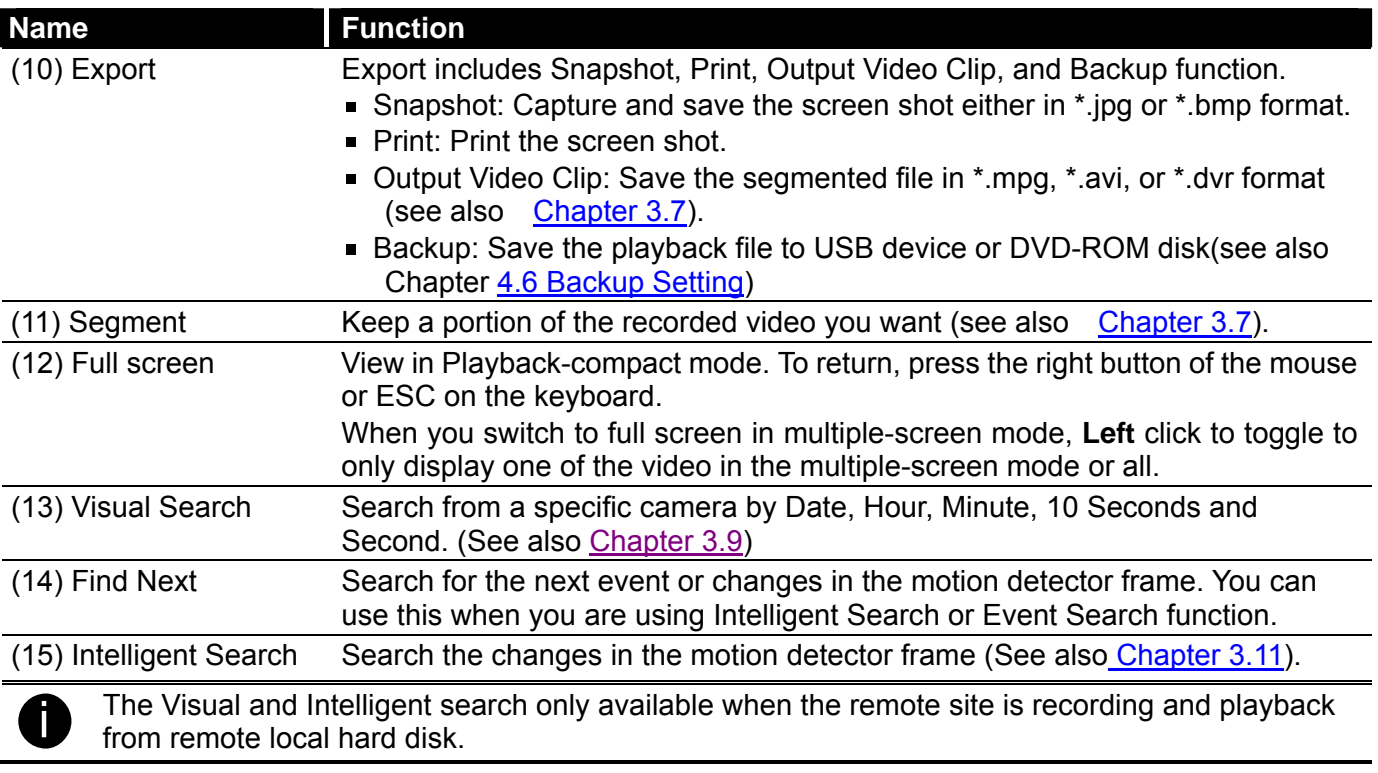

## **7.4.2 Familiarizing the RealTime Playback Buttons**

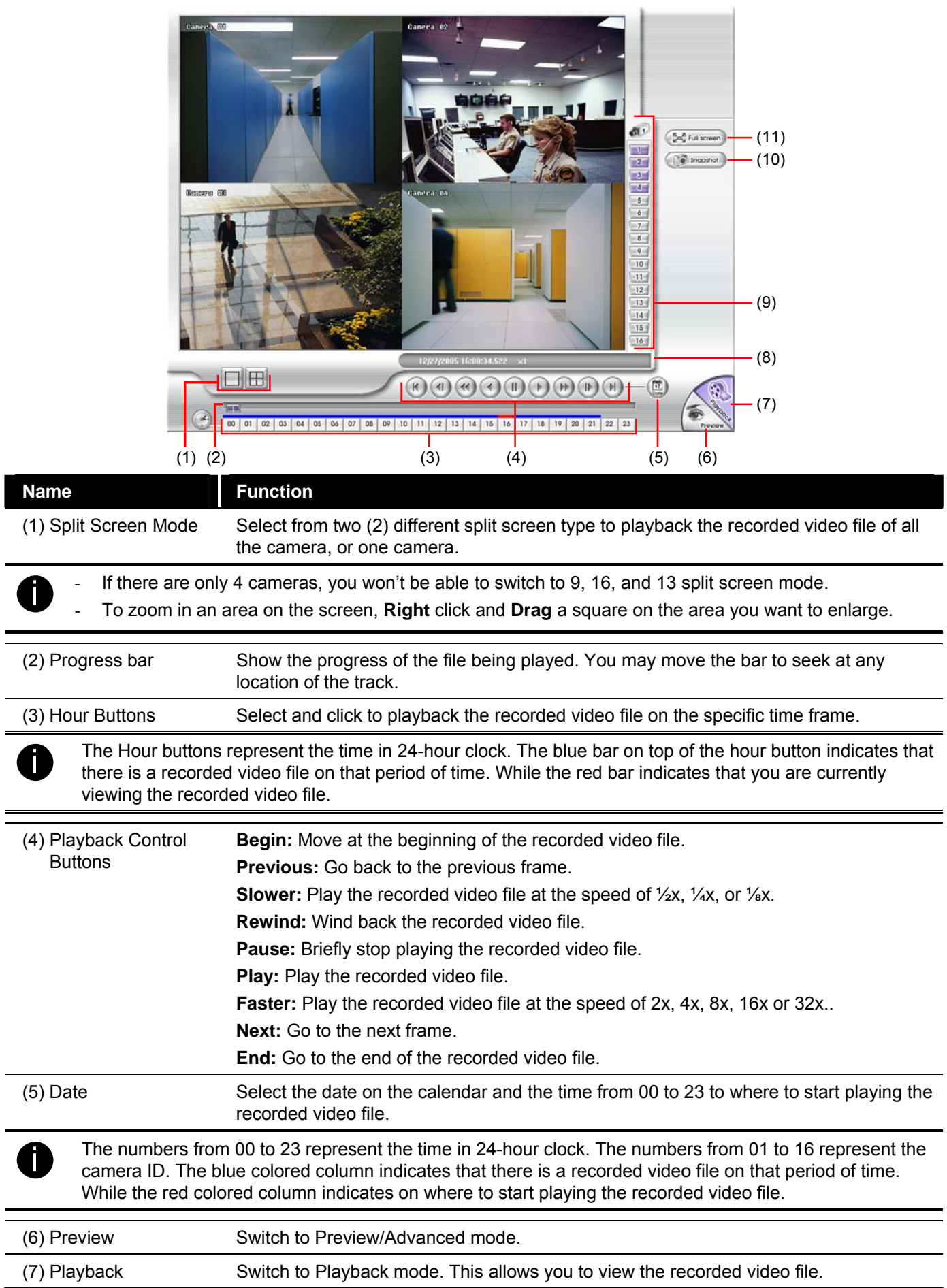

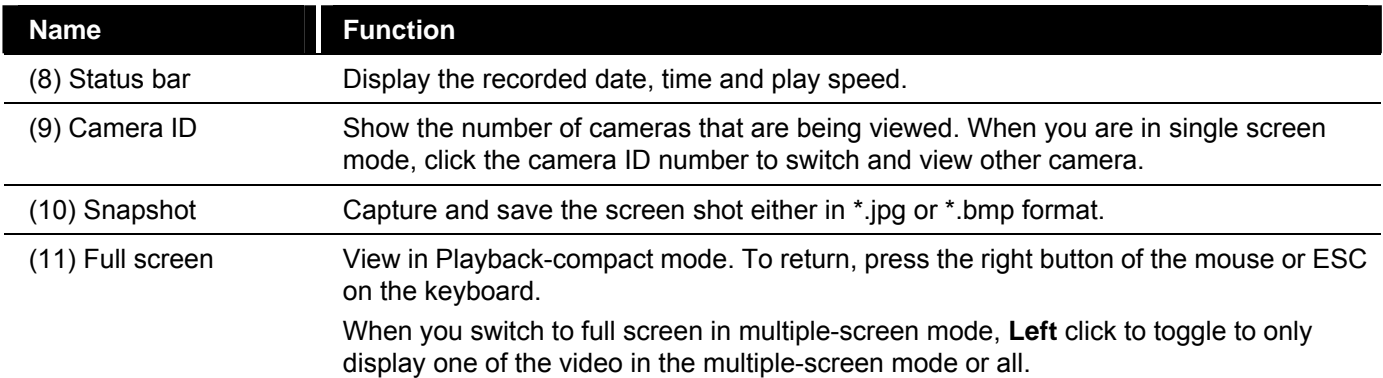
## <span id="page-108-0"></span>**7.4.3 Familiarizing the Download and Playback Buttons**

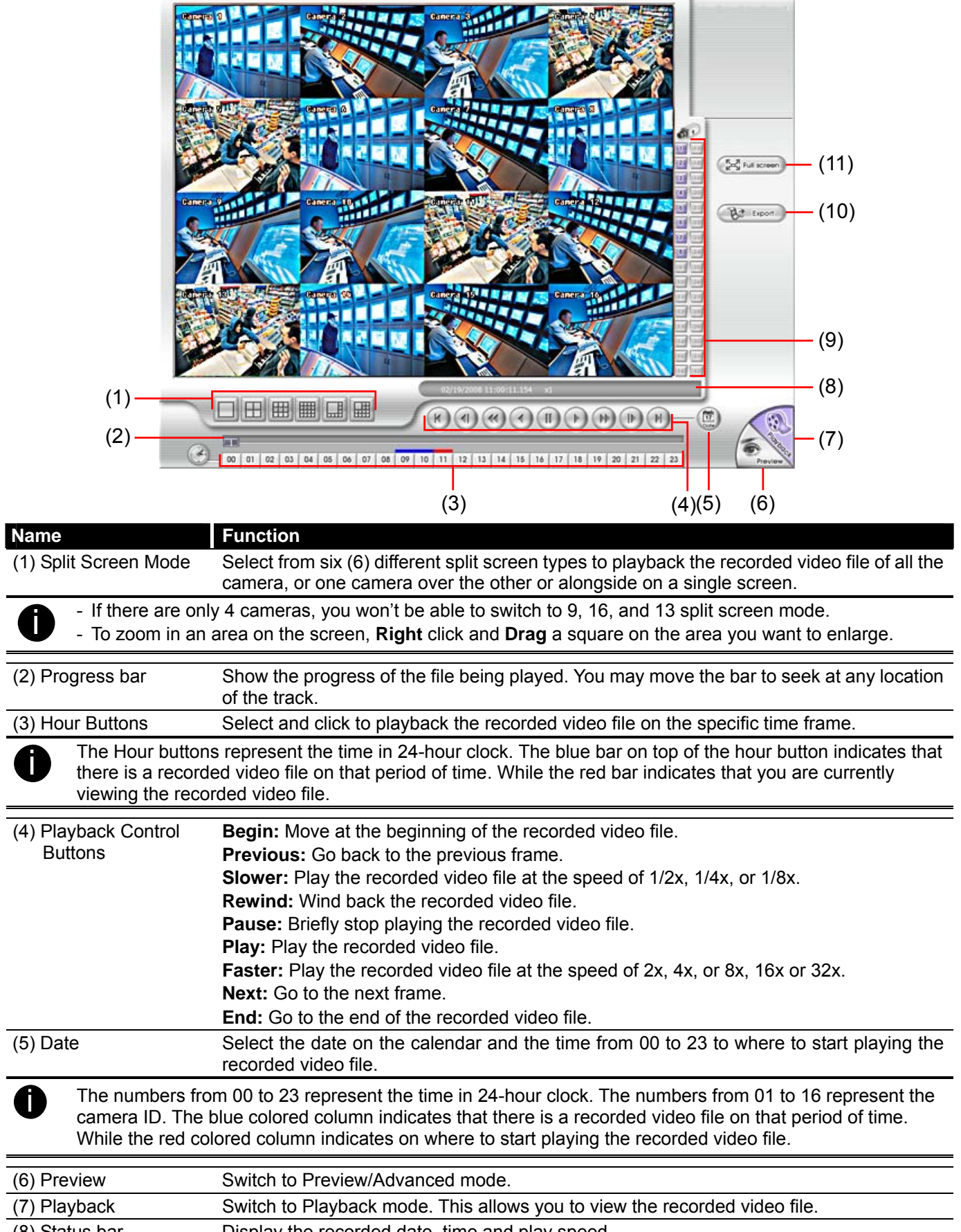

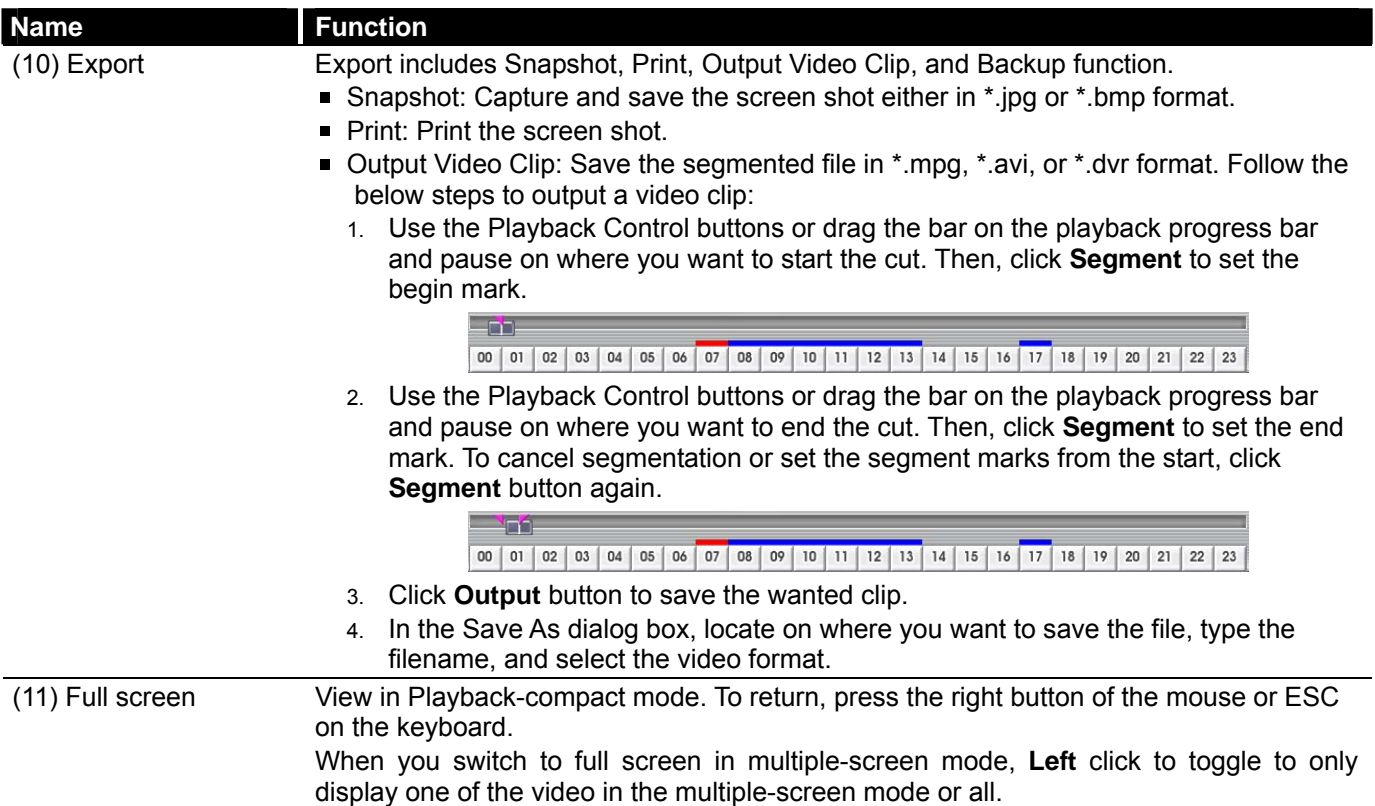

## **7.5 Using HandyViewer to Access DVR server**

Users can use a mobile phone to access the DVR through Internet. Make sure your mobile phone support IE browser and is connected to the internet. To access the DVR server, open IE browser and enter http://enter server IP or domain name here/mobile. You can see the latest screen shot. Click **<< >>** to change the channel or camera and **Refresh** to reload new screen shot.

## **7.6 Using PDAViewer to Access DVR Server**

Users can also use a PDA to access the DVR through Internet. Make sure your PDA support IE browser and is connected to the internet. To use this feature, you need to install the PDAViewer software either thru ActiveSync connection or download it from the internet. Please check if your PDA meets the 2 requirements below.

**OS: MS Windows CE 4.0, PocketPC 2002/2003, Mobile 5 PDA version CPU: ARM architecture** 

### **7.6.1 To install PDAViewer thru ActiveSync**

1. Connect your PDA to your PC. Place the CD into the CD-ROM drive then click Install PDAViewer. And follow the on screen instructions.

2. Click **Next** to continue.

3. Read the license agreement and click **Yes** to accept all the terms. The system will then automatically install the application.

4. When you are prompted, click **Yes** to install the application using the default directory.

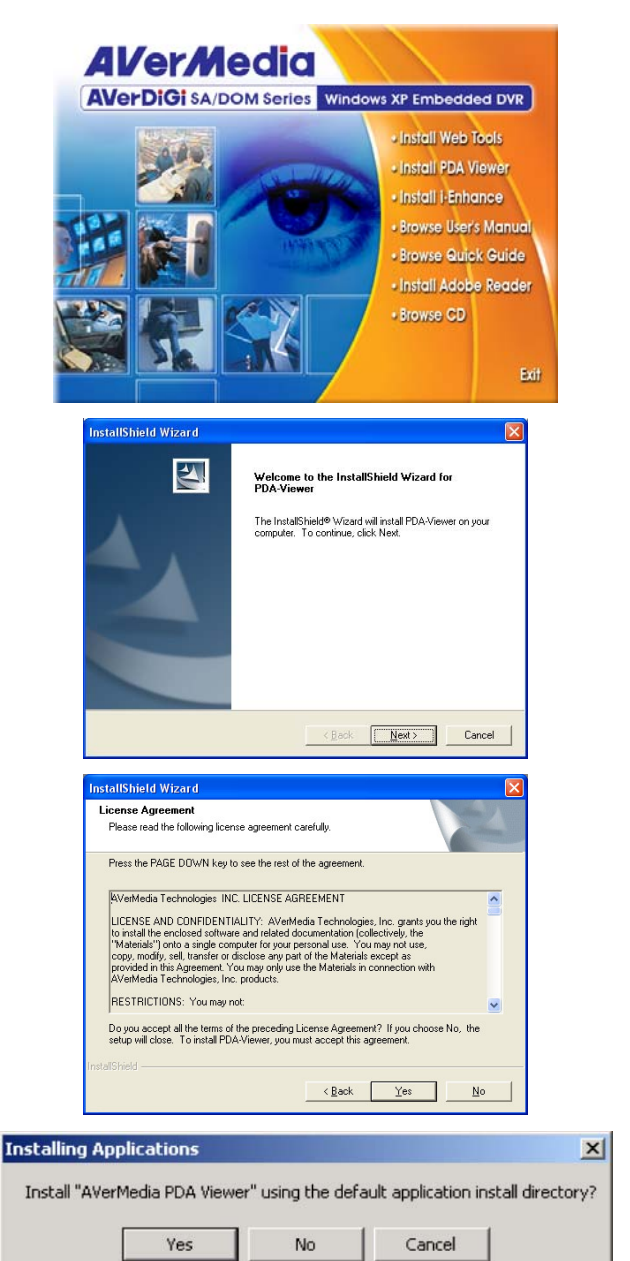

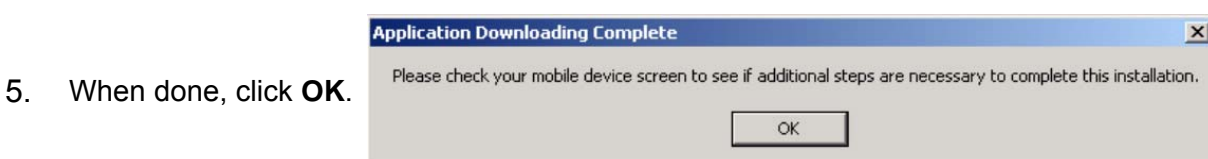

## **7.6.2 To install PDAViewer from the Internet**

- 1. Make sure you are connected to the internet.
- 2. Open the web browser and enter the server IP. Then click the hyperlink Download PDA-Viewer.
- 3. When the Download dialog box appears, enable Open file after download and click **Yes**.

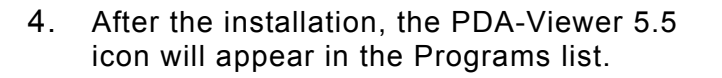

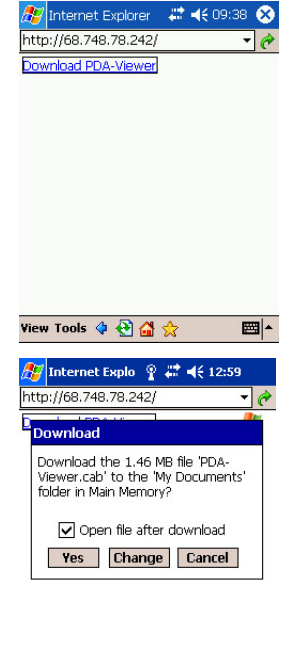

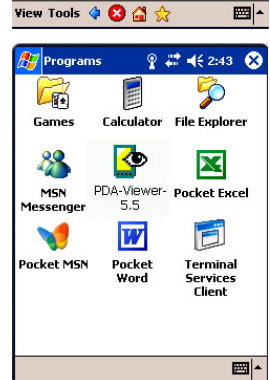

## **7.6.3 To Use the PDAViewer**

- 1. Run the **PDA-Viewer 5.5** in the Programs.
- 2. Familiarizing the PDAViewer buttons.

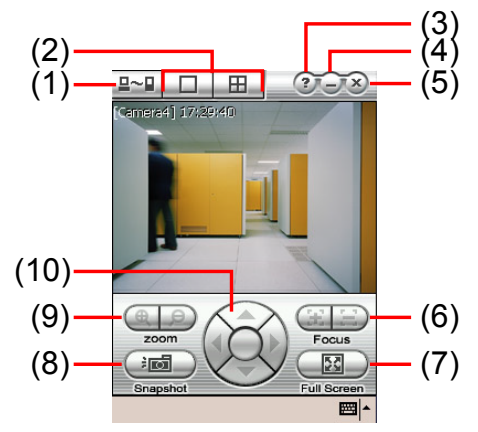

### **Name Function**

(1) Connect Hook up to the NV DVR server. Make sure you are connected to internet. When the iView screen appears, click Add to add DVR server.

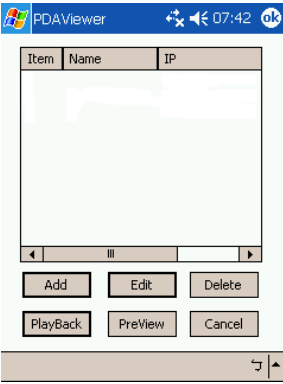

Enter the server IP, port, user ID, password and select the connection type. Then, click **OK**.

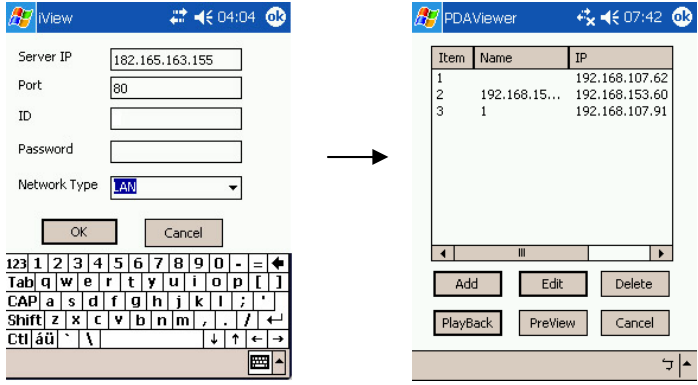

User can playback the recorded video from remote DVR server in PDAViewer.(see [Chapter 7.6.4\)](#page-113-0)

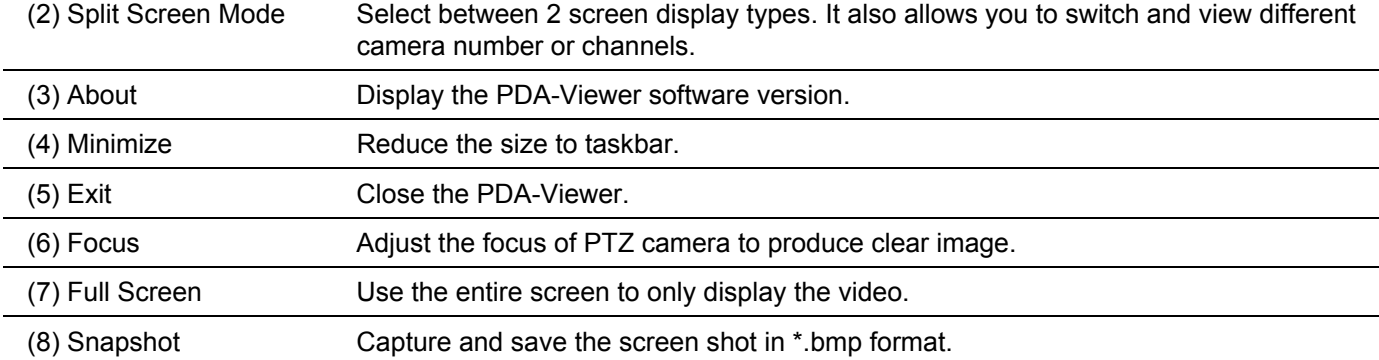

<span id="page-113-0"></span>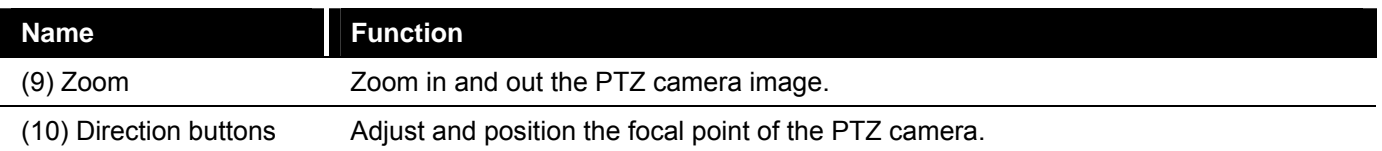

3. To change the video quality, enable/disable audio, and select to display different camera, tap on the video screen longer the pop up menu will appear.

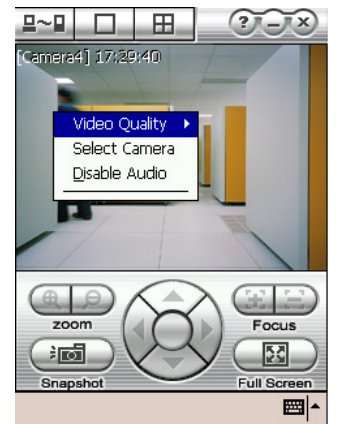

## **7.6.4 To Playback in PDAViewer**

- 1. Run the **PDAViewer** in the Programs.
- 2. Hook up to the NV DVR server.
- 3. Click **Connect** icon and select the DVR server
- 4. Click **Playback** to enter playback option screen
- 5. Select the **camera**, **data**, and **time**
- 6. Click **Playback** to start playing the recorded video

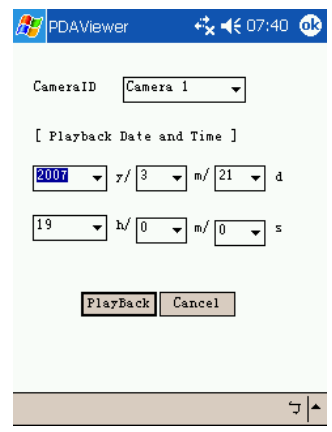

- 7. While playback, user can view and change status of I/O devices
- 8. On the playback screen, tap on video screen longer the pop up menu will appear
- 9. Select the **Remote IO**

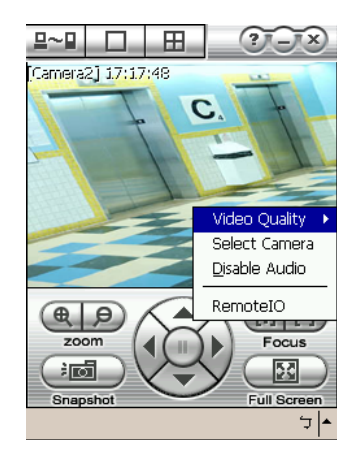

10. The sensor and relay devices will list as below:

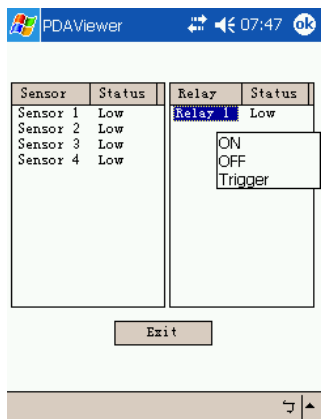

11. User can change the relay status. Select the relay and tap on video screen longer the pop up menu will appear, and then, select the status (ON, OFF, Tigger)

### **7.6.5 Using JavaViewer to Access DVR Server**

Using the mobile phone within Symbian Smart Phone OS to access the DVR through Internet. Make sure your mobile phone supports Symbian Smart Phone OS and can be connected to the internet. To use this feature, you need to install the JAVAViewer program that it can be downloading it from the DVR server through the internet.

To install JAVAViewer from the DVR Server

- 1. Open the web browser and enter the DVR server IP (http://DVR server IP: port/JAVA-Viewer.html). Then click **Connect**.
- 2. When the Download screen appears, select **JAVA-Viewer.jad** and download it to your mobile phone.
- 3. After the installation, the JAVA-Viewer will be in your mobile phone system. To find the JAVA-Viewer program where is located, please refer to your mobile phone user's manual.

### **7.6.6 To Use the JAVA-Viewer**

- 1. Run the JAVA-Viewer program.
- 2. Enter the DVR IP address, port number, user ID, and password. Please refer to your DVR server setting for that information.
- 3. And then, select the Connect to connect to DVR server.
- 4. Click **Yes** to accept the data from DVR server.
- 5. When connection is success, you will see the camera video on the screen.
- 6. To switch to different camera view, select menu and select the channel.
- 7. The JAVA-Viewer support PTZ control function, you can refer to **Help** file for detail function control key. Select **menu** and go the way down to select the **Help** file. →

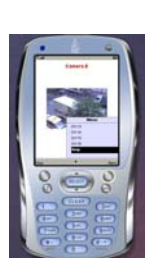

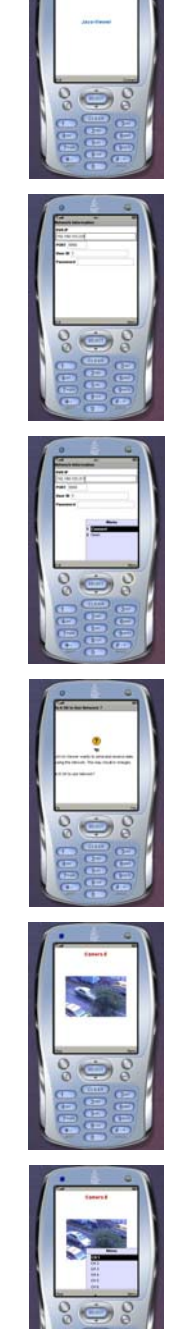

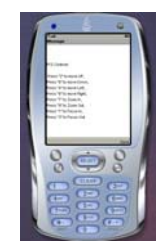

## **Chapter 8 Image Verification**

ImageVerification is a watermark-checking program to identify the authenticity of a saved image (e.g. by snapshot). This program can only verify uncompressed bmp image files.

## **8.1 To Run the ImageVerification program**

- 1. Click Start>Programs>DSS>ImageVerification.
- 2. In the ImageVerification screen, click **Load Source Image** and locate the image source.
- 3. Click **Verify Image** to begin the process.
- 4. Check the result in the Processed Image screen. If the picture is unmodified, the image in the Source Image and Processed Image screen would be exactly the same. If the picture is being modified, a warning dialog box would prompt you and the modified area is highlighted.

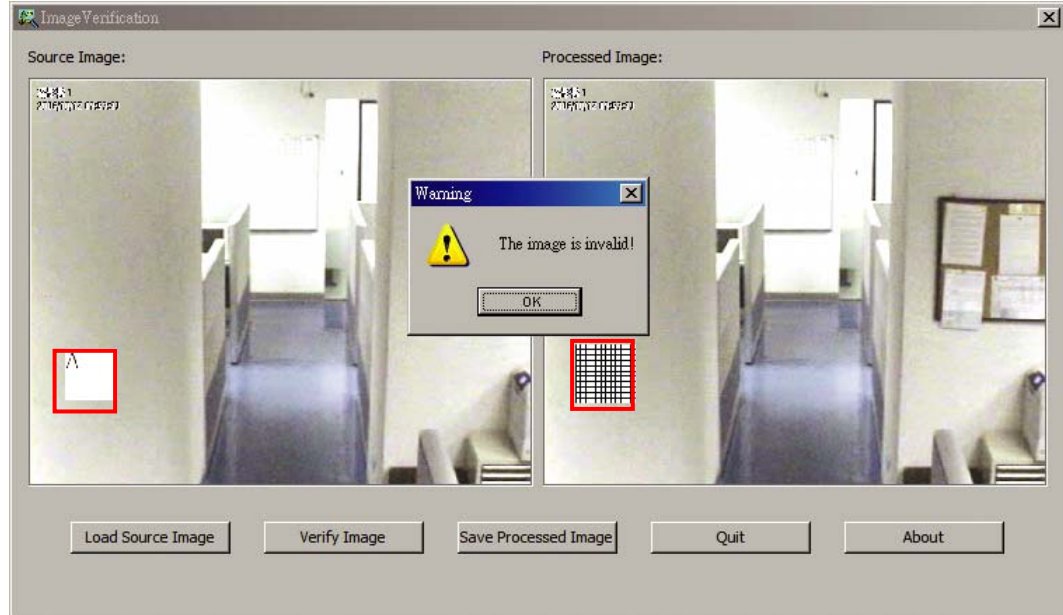

# **Chapter 9 iEnhance**

The bundled iEnhance is a video editing tool and can only be used with \*.dvr video file. It allows you to adjust the video picture quality, segment and save the wanted portion of the video, zoom in and out the image, and print or save the screen shot. You can also save the setting and apply it on other files.

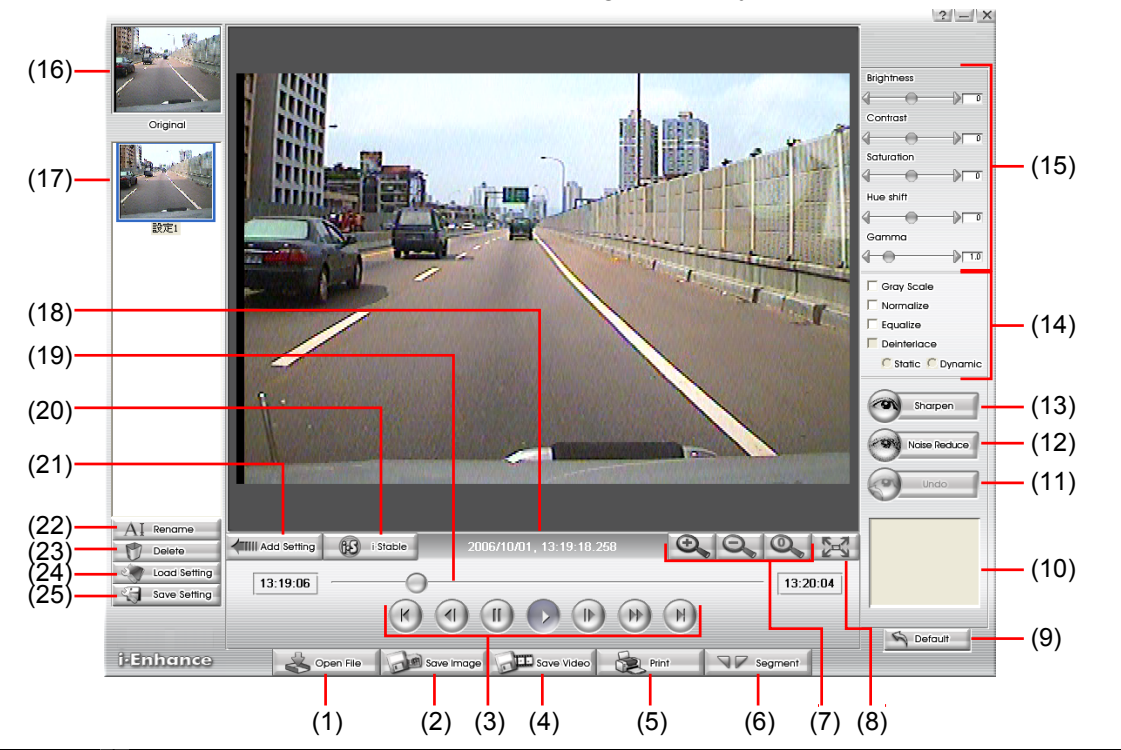

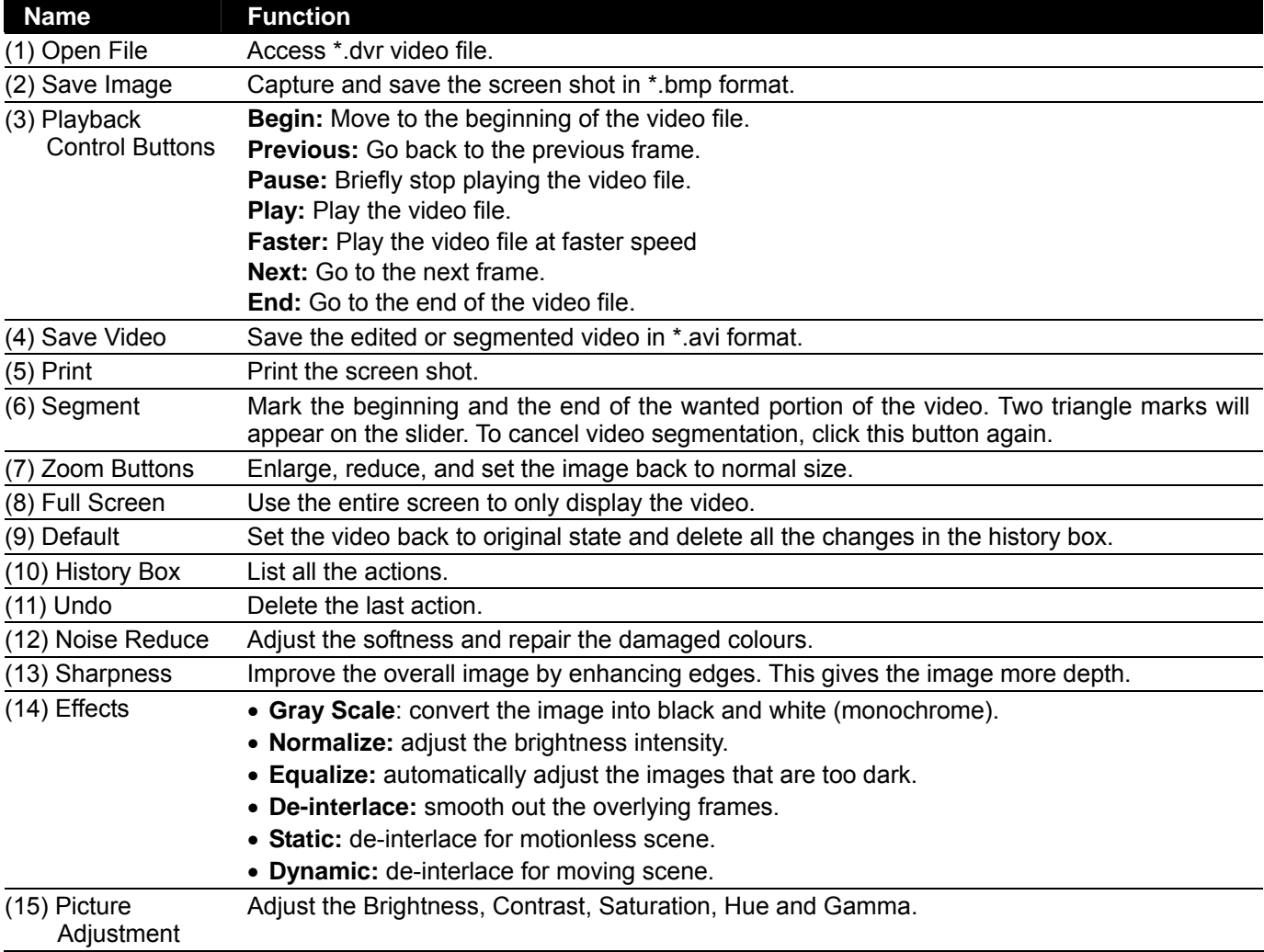

<span id="page-118-0"></span>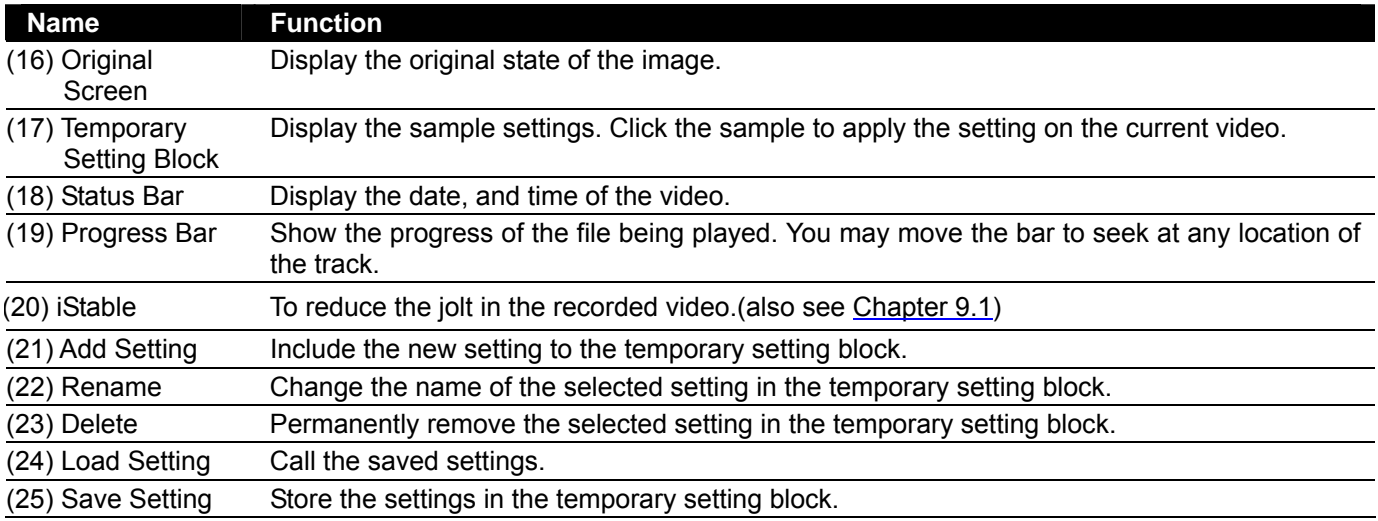

## **9.1 To Use iStable**

The iStable function can reduce the jolt in the recorded video.

- 1. Click **Open File** button and select the recorded video.
- 2. And then, click **iStable** button.
- 3. iStable windows will show up.
- 4. Select the **smoothness level** 1(Low), 2, 3, 4, and 5(High). The default value is 3.
- 5. Click **Play** button, and then i-Stable function will start to initial the recorded video.
- 6. When the initialize is done, user will see the original and stabilized recorded video play in two windows.

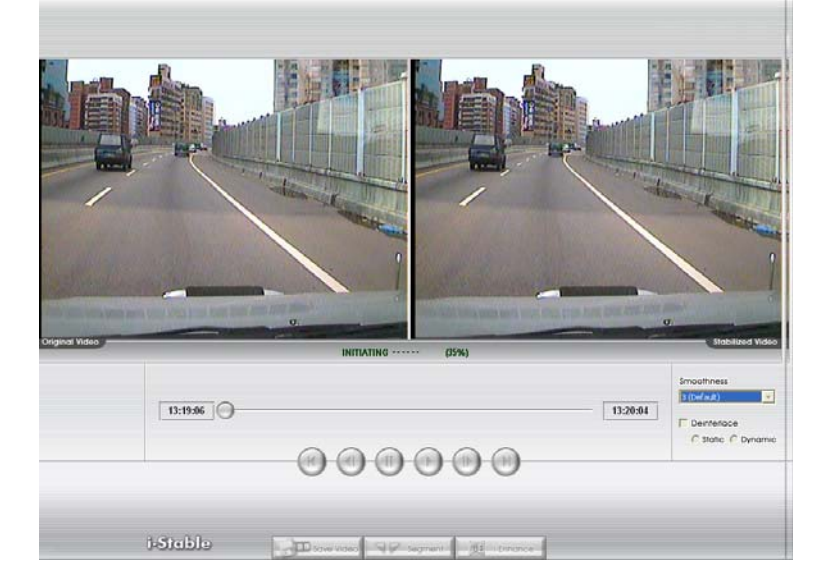

## **Chapter 10 Web Tools**

The bundled Web Tools includes Dispatch Server and Remote Backup program. To install Web Tools, place the CD into the CD-ROM drive then click **Install Web Tools**.

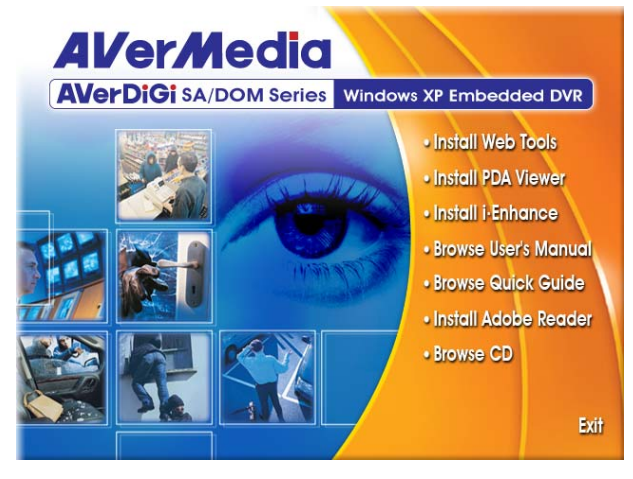

## **10.1 Dispatch Server**

Dispatch is designed to reduce the network traffic of the DVR server. Instead of connecting directly to the DVR server, the client can connect to the computer that is connected to the DVR server using the Dispatch program.

#### **To Run Dispatch program:**

- 1. Make sure you are connected to the internet.
- 2. Click **Start**>**Programs**>**DSS**>**Tool**>**Dispatch**.
- 3. In the DVR Server section, enter the DVR server IP, port, user ID and password. You can also select to display the language you prefer.

#### 4. **Auto connect when star**

Enable to automatically connect the dispatch server when start up

- 5. In the **Dispatch Service** section, if you have installed more than one network card, select the Service IP number.
- 6. In the **Dynamic DNS Configuration** section, enter the DNS server Name and Password. The DNS server can be the remote storage server for sharing the DVR system loading.
- 7. Click **START** to connect.

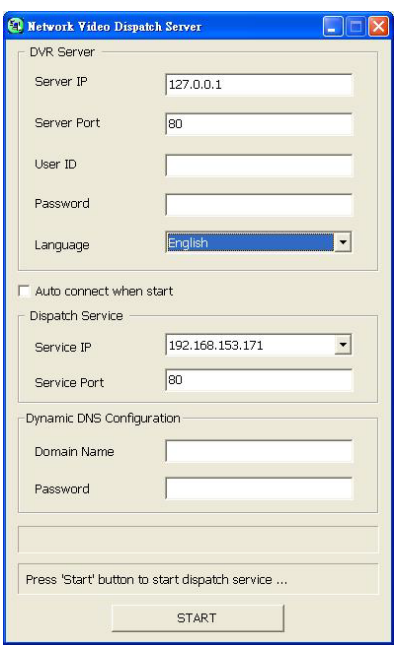

## **10.2 Remote Setup**

Remote Setup is a tool for configuring DVR server from remote site. To install Remote Setup application, insert the Installation CD into CD-ROM drive and click Web Tools. After installation, click **the toal of the start the** Remote Setup application.

### **10.2.1 To Add DVR server**

User need to add a DVR server and make connection in order to setup remote DVR server.

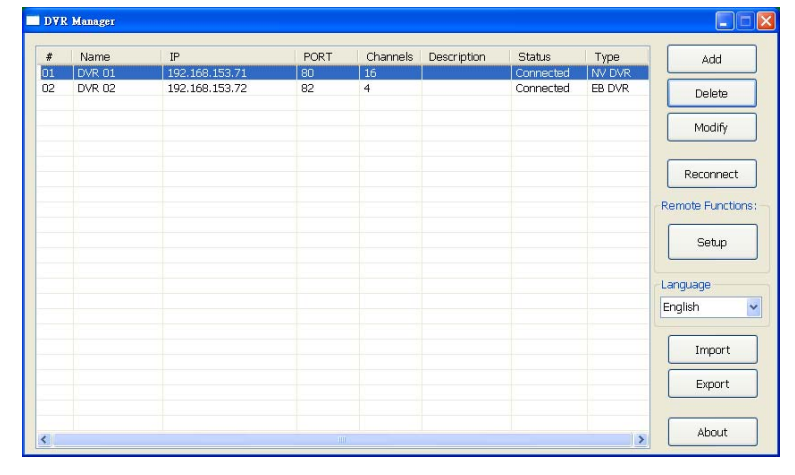

#### 1. Click **Add**

- 2. In Edit DVR windows, fill in the following items:
	- **Name:** give a name for remote DVR server for easy managing
	- **IP:** fill in remote DVR server's IP address
	- **Port:** the port use to connect to remote DVR server. The port number is same the WebViewer port on the remote DVR server. The default is 80.
	- **User ID:** fill in the remote DVR server's login account
	- **Password:** fill in the remote DVR server's login password
	- **Description:** fill in a short description for the remote DVR server

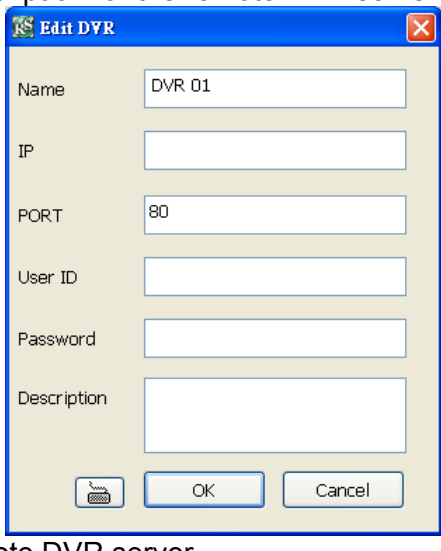

- 3. Click **OK** to complete adding remote DVR server.
- 4. The added DVR server will be listed and auto connects to DVR server.
- 5. Once the connecting is success, user can start to configure DVR server.
- 6. When connection is lost, click **Reconnect** to connect again.
- 7. To modify or delete the added DVR server, select the DVR server from listing and click **Modify** to change the setting and click **Delete** to remove the DVR server.
- 8. User also can import the setting by clicking **Import** button. To save the setting to local hard disk, click **Export** button.

## **10.2.2 To Setup Remote DVR Server**

Select the DVR server from listing and click **Setup** to configure remote DVR server.

### **10.2.2.1 System Setting**

In the System Setting windows, click **Update** to accept the new settings, click **Exit** to exit without saving, and click **Default** to revert back to original factory setting.

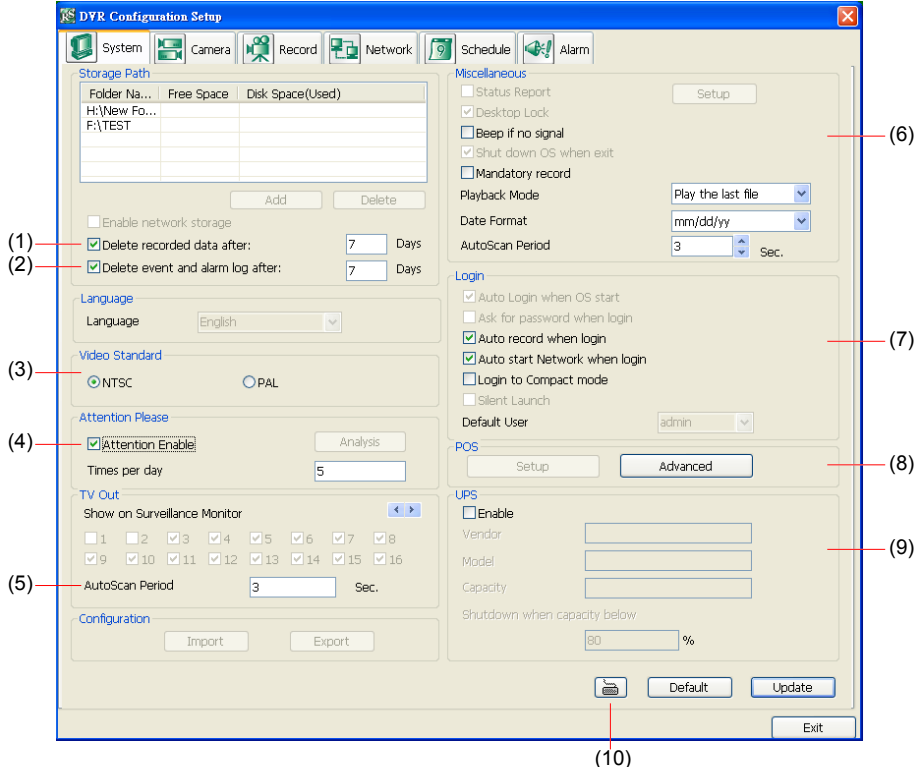

#### **(1) Delete recorded data after**

If you want the system to automatically erase the data after a certain days, enable the **Delete recorded data after** check box and enter the numbers of days in **Days** text box.

#### **(2) Delete event and alarm log after**

If you want the system to automatically erase the event and alarm log files after a certain days, enable the **Delete event and alarm log after** check box and enter the numbers of days in **Days** text box.

#### **(3) Video Standard**

Change and select the proper video system according to your camera video system. If the video system setting is wrong, the video would appear abnormal.

#### **(4) Attention Please**

Check the attentiveness of the person who is monitoring the system. You may set the number of times the Attention dialog box to appear in a day in **Times per day** text box.

When this feature is enabled, the **Attention** dialog box would appear. The person who is monitoring the system must enter the same number that appears from the left box at the right text box and then click **OK**.

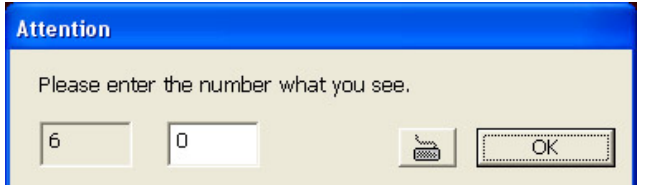

#### **(5) TV Out**

Set the display time gap from 3 to 10 sec. before it switches to the next camera.

#### **(6) Miscellaneous**

Enable the conditions in **Miscellaneous** section you want the system to perform.

- **Beep if no signal** 
	- Make sound when the video signal is lost.
- **Mandatory Record**

Always record video when software is running

#### - **Playback Mode**

Select the mode of playback the video.

**Select date and time:** Select the date and time which user wants to playback.

**Play the last file:** Automatically playback the video from the last hour

**Instant Playback:** Automatically playback the video which has just recorded - **Date Format**

Select the date format which wants to display in **Select date and time** playback mode

#### - **Auto Scan Period**

Set the time gap of the Auto Scan function from 3 to 10 seconds. This automatically switches to the next video in cycle depending on the set time gap.

#### **(7) Login**

Enable the conditions in Login section you want the system to automatically carry out.

- **Auto record when login** 

Automatically start video recording when the DVR is executed.

- **Auto start Network when login**

Automatically connect to network when the DVR is executed.

#### - **Login to compact mode**

Switch to compact mode directly when the DVR is executed.

#### **(8) POS**

Set from which camera screen to display the data from the POS equipment. To set the text flow and color format, click **Advanced**.

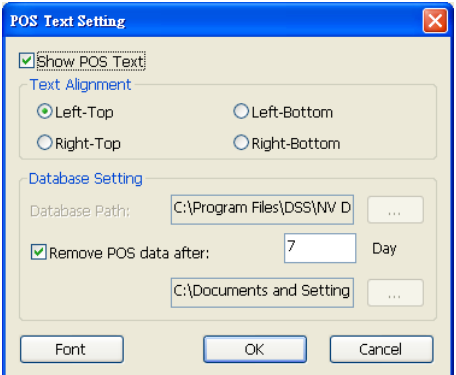

#### **(9) UPS (Uninterruptible Power Supply)**

Protect the system from damaging, such as power surges or brownouts. This automatically gives time to close the DVR properly when the battery backup power has reached the Shutdown when capacity below percentage level setting.

The UPS device must be connected to your computer (see also [Chapter 4.1.2](#page-61-0)).

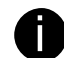

 $\blacksquare$  The UPS application must meet Windows 2000 or Windows XP system requirements.

#### **(10) Virtual Keyboard**

If the keyboard is not available, you may use the Virtual Keyboard. Just click  $\geq$  to show the virtual keyboard. For uppercase and lowercase, click **shift** button.

### **10.2.2.2 Camera Setting**

Select the camera from remote DVR servers to modify settings. In the Camera Setting windows, click **Update** to save and apply the new settings, click **Exit** to exit without saving, and click **Default1/ Default2** to revert back to original factory setting.

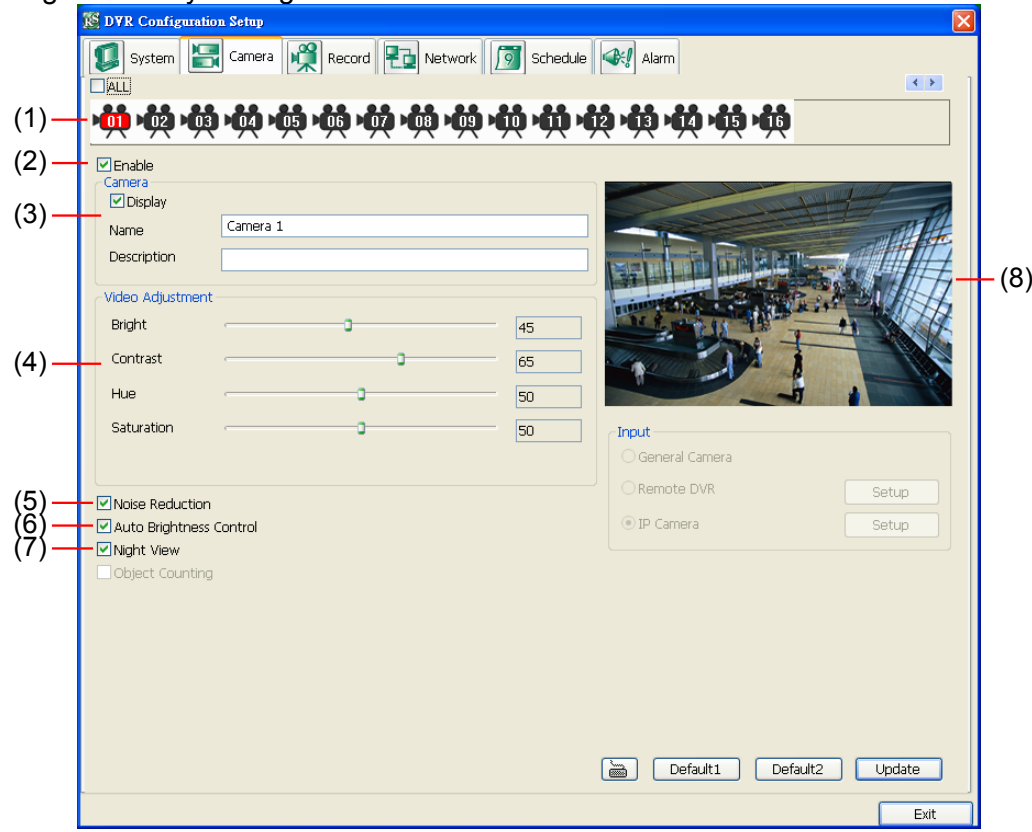

#### **(1) Camera Icons**

Select the camera number you want to adjust the video setting. To select all the cameras, enable the **ALL** check box. To select more than one camera, Right click on the camera icon. To select one camera only, Left click on the camera icon. The camera icon turns red when it is selected.

#### **(2) Enable**

Set to enable/disable the selected camera. When there is no video source on the camera, we suggest disabling it so that the system won't detect it as video loss error.

#### **(3) Camera**

- **Display** 

Enable/disable to show the video. Even if the video of the selected camera is hidden you can still record the video and preview it in playback mode.

#### - **Name**

Change the camera name.

#### - **Description**

Add a short comment.

#### **(4) Video Adjustment**

Adjust the Brightness, Contrast, Hue and Saturation of the selected camera.

#### **(5) Noise Reduction**

Reduce undesirable video signal and improve the quality of the video.

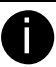

Noise Reduction uses lots of CPU resource. Please use this feature only if it is really necessary.

#### **(6) Auto Brightness Control**

Automatically adjust the brightness.

#### **(7) Night View**

Automatically adjust the exposure to make the image more visible especially when the site is dark. You can only use this function when the *Auto Brightness Control is enabled*.

#### **(8) Video Screen**

Display the video of the selected camera.

### <span id="page-124-0"></span>**10.2.2.3 Record Setting**

In the Recording setup windows, click **OK** to accept the new settings, click **Exit** to exit without saving, and click **Default** to revert back to original factory setting.

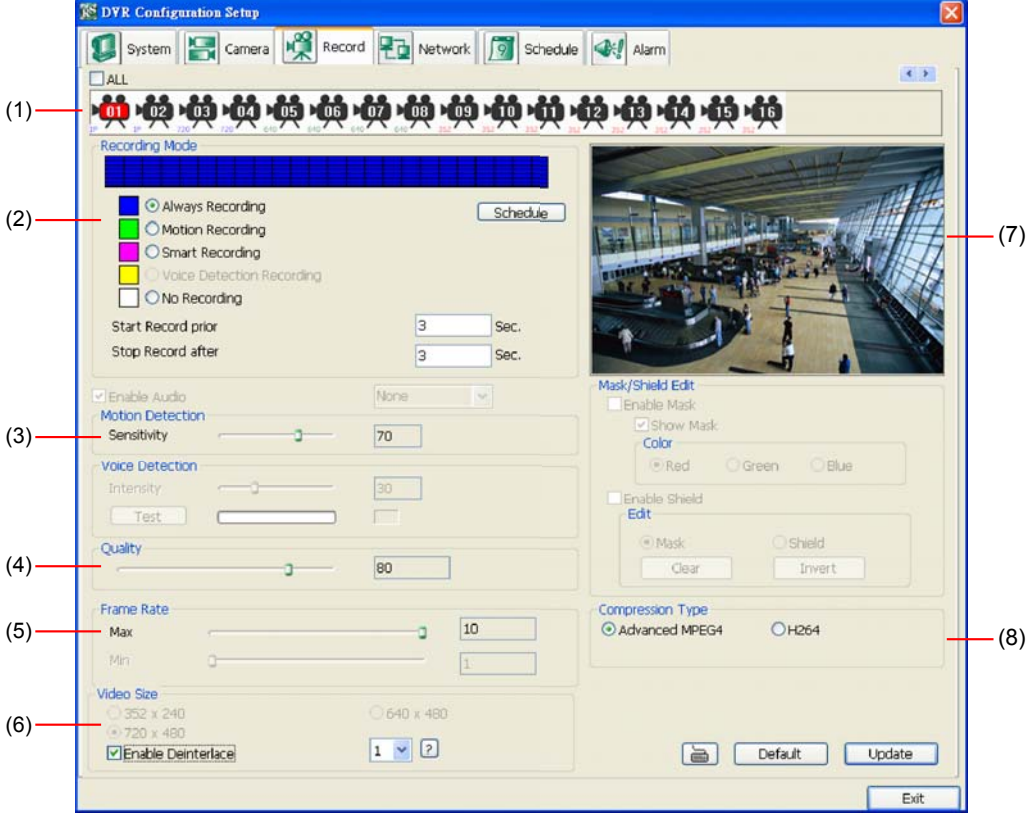

#### **(1) Camera Icons**

Select the camera number you want to set the recording setting. To select all the cameras, enable the **ALL** check box. To select more than one camera, **Right click** on the camera icon. To select one camera only, **Left click** on the camera icon. The camera icon turns red when it is selected.

#### **(2) Recording Mode**

The blocks from 00 to 23 represent the time in 24-hour clock. To record in full 24 hours, select the recording mode and click the  $\odot$  button. If you want to only record at a particular time, click the colored block beside the recording mode then click on the time blocks. When the system starts recording a red triangle mark would appear at the upper left corner of the screen. The recording modes are listed below:

#### - **Always Recording**

Record the video from the selected camera and save it to the designated storage path

#### - **Motion Recording**

Start recording the video from the selected camera only when the system detects movement. Once a motion is detected, the system automatically saves the previous frames and stop based on the **Start Record Prior** and **Stop Record After** settings.

#### - **Smart Recording**

Automatically switch to recorded at the maximum frame rate setting once a motion is detected and if there is no motion, it records at the minimum frame rate setting. Set the maximum and minimum frame rate setting in **[\(5\) Frame Rate](#page-124-0)** section.

#### - **No Recording**

The system won't do any recording.

#### **(3) Motion Detection**

Adjust the sensitivity of the motion detector. The higher the value, the finer the sensitivity is detected. When it detects a motion, a green triangle mark would appear at the upper left corner of the screen.

#### **(4) Quality**

Adjust the video quality. The higher the value, the lower the compression level and uses more hard disk space.

#### **(5) Frame Rate**

Set the maximum number of frames to be recorded during motion and motionless state. The frame rate

ranges from 1 to 30 for NTSC and 1 to 25 for PAL. The higher the frame rate, it uses more hard disk space. **(6) Video Size** 

User can activate the **Enable Deinterlace** to enhance the video quality. Set the **Enable Deinterlace** mode to #1, if you are capturing motionless picture and #2, if it captures lots of movement.

#### **(7) Video Screen**

Display the video of the selected camera

#### **(8) Compression Type**

User can refer the table below to check the NV card supports what type of compression. H264 is the latest and advanced video compression format that delivers better video quality and smaller file size but this uses more CPU resource. Advanced MPEG4 and MJPEG, both provide a standard for color picture compression rate. MPEG4 uses higher compression rate and smaller file size. While MJPEG uses slightly lower compression rate and bigger file size.

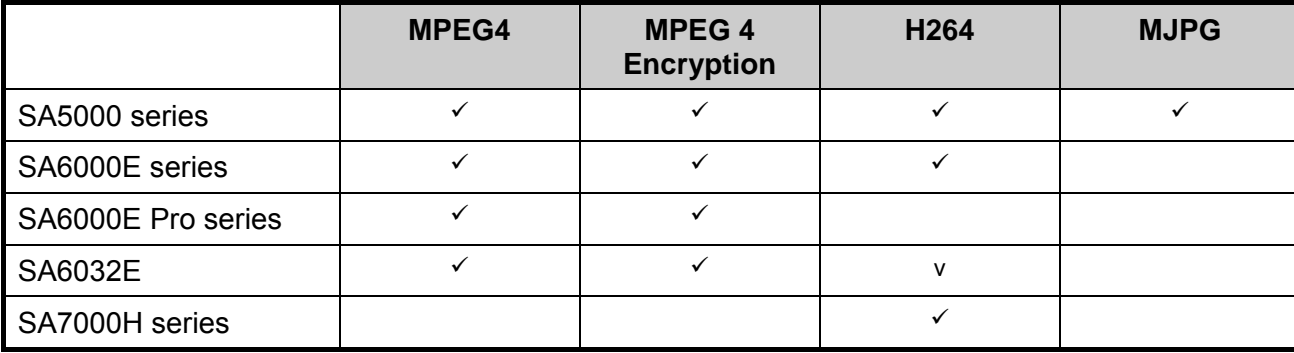

#### **10.2.2.4 Network Setting**

In the Network Setting dialog box, click **Update** to accept the new settings, click **Exit** to exit without saving, and click **Default** to revert back to original factory setting. For the network service ports that use by DVR server, please see [Appendix I](#page-150-0).

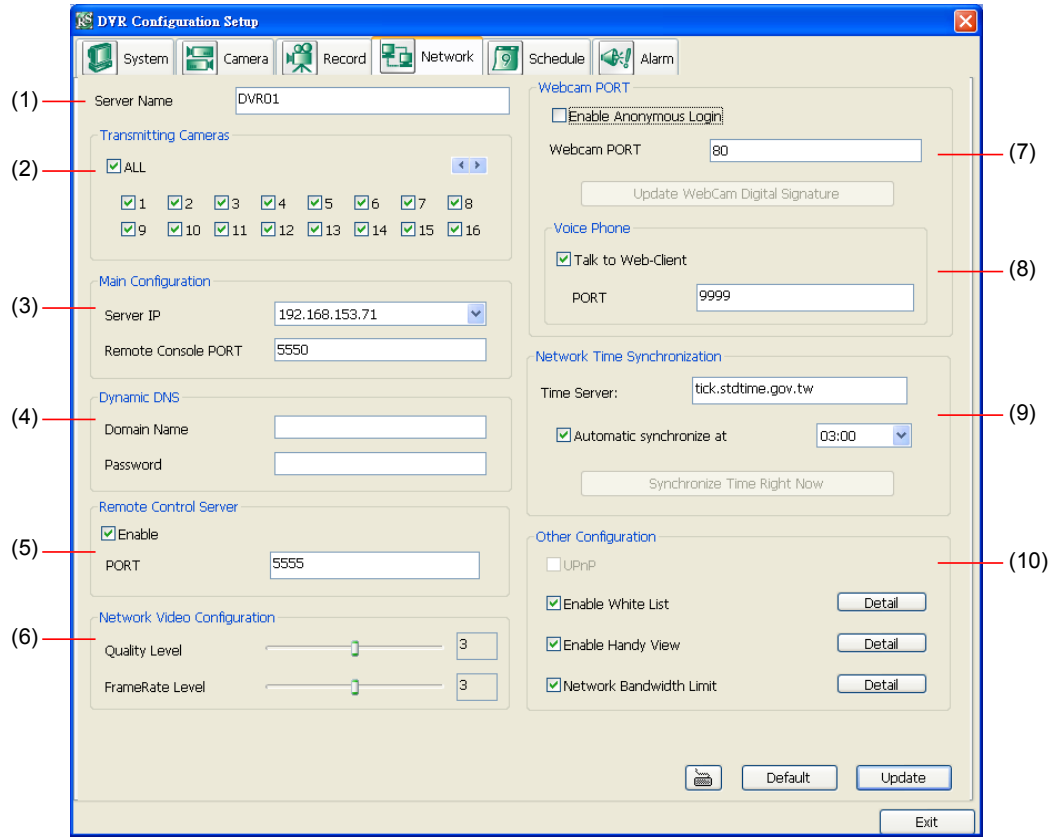

#### **(1) Server Name**

Assign a name for the DVR unit. Letters of the alphabet and numbers only.

#### **(2) Transmitting Cameras**

Select and click on the camera number in the Transmitting Camera section you want to make it accessible via internet using WebCam, Remote Console, PDAViewer and Hand Viewer (still image). To select all the cameras, enable the **ALL** check box.

#### **(3) Main Configuration**

Set the Server IP and Remote Console Port number. The system will automatically detect your Server IP address. You need this when accessing DVR server from the remote location via internet.

#### **(4) Dynamic DNS (Domain Name System)**

Enter the Domain Name and Password. To use this feature, go to http:/[/ddns.avers.com.tw](http://www.ddns.avers.com.tw/) and register.(also see [Appendix B](#page-138-0)) You will be prompted to enter CD key number, product name, password, and user information. Use this service if the IP address changes each time when you connect to internet.

#### **(5) Network Video Configuration**

Set up the video quality and frame rate for viewing and transmitting to the remote program. Scrolling adjust bar to set the **Quality level** and **FrameRate level**.

#### **(6) Webcam Port**

Activate **Enable Anonymous Login** to remotely access the DVR server without the need of password. The default of Web port is 80.

#### **(7) Voice Phone**

**Voice Phone** is a 2-Way Talk feature that allows the client and server to talk via internet using microphone. Make sure both microphone and speakers work before using this feature. If the **Talk to Web-Client** is disabled, the person in the DVR server side can only hear the voice from the client side that is when the WebCam 2-Way Talk button is activated. (See also [Chapter 7.1 #6](#page-96-0)). The default port of voice phone is 9999.

#### **(8) Network Time Synchronization**

Adjust the DVR system time same as network time server. Fill in the **Time Server** IP address or domain name. Select **Automatic Synchronize** time to set automatic synchronize time on a daily basis.

#### **(9) Other Configuration**

#### - **UPnP**

Enable UPnP function to automatically configure the port setting on the local network. This function is available when there is UPNP device in the same network. It will write the DVR port information into the router or other network device (see [Appendix H](#page-148-0))

#### - **Enable White List**

An access permit list for the remote accessing of DVR server. Enter the IP address and click **Add**. Or, enter a range of IP address and click **Add**. To delete the IP from the list, select the IP and click **Delete**  button. To reset the input, click **Clear** button.

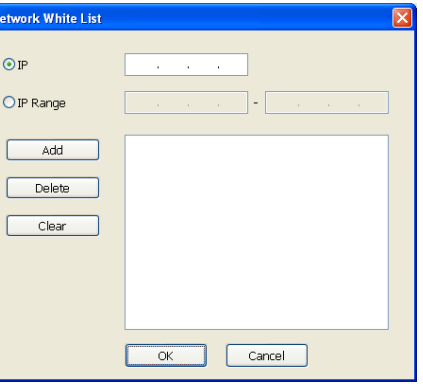

#### - **Enable Handy View**

Enable remote users to use a PDA or a mobile phone to access DVR server and select the video size and quality. (See also **Chapter 7.5 and 7.6)** 

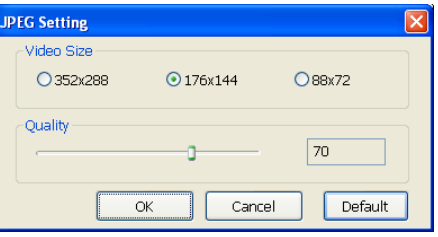

#### - **Network Bandwidth Limit**

**By Channel:** Set the network bandwidth by each channel. **All:** Set the total network bandwidth consumption limit.

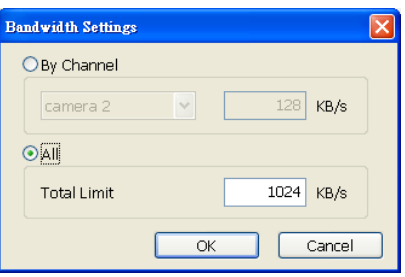

### **10.2.2.5 Schedule Setting**

Schedule to record, backup, enable network, reboot and disable alarm of all the cameras either weekly or one time. The number from 00 to 23 represent the time in 24-hour clock. The left most column display the days in a week.

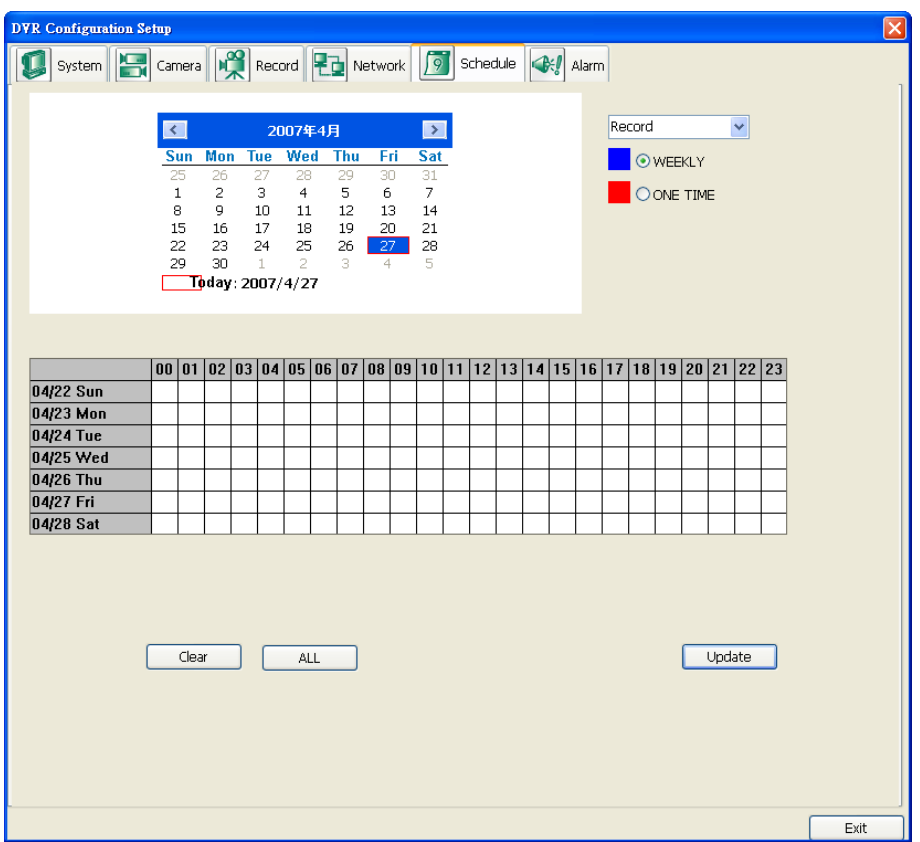

#### **To Set the Schedule Setting:**

- 1. Select the date in the calendar. Use  $\Box$  and  $\Box$  buttons to shift the calendar to the left or right.
- 2. Select the condition you want to schedule in the drop down list.

#### - **Record**

Activate all the cameras to start video recording at the set time based on the Recording setting (see also [Chapter 4.3\)](#page-67-0).

- **Backup** 

Save another copy of all the data at the set time and specified backup path. DVR automatically updates and only backup the data that are not yet included in the archive.

- **Network** 

Activate DVR remote system to access at the set time. After the appointed time, the Network function will be disabled. If the Network function is already enabled, the Network function will not be disabled when the appointed time has ended.

- **Reboot** 

Restart the PC at the appointed time.

Make sure the Windows operating system is set **NOT** to require you to login user name and password. This way the system will be able to run DVR program.

- **Disable Alarm**  Deactivate the alarm at the set time temporarily.

- 3. Specify to either schedule it weekly or one time. Click  $\odot$  to make a selection.
- 4. Click on the blocks to set the schedule (see also [Chapter 4.5.1](#page-73-0)). Or click **All** to select all. To store the setting, click **Save**. To remove the settings, click **Clear**.
- 5. To end Schedule Setting, click **Update** to exit and accept the setting and **Exit** to exit without saving the setting.

### **10.2.2.6 Alarm Setting**

In the Alarm Setting dialog box, click **Add** to insert and set new alarm setting, click **Delete** to remove the selected alarm setting, click **OK** to exit and save the setting, **Cancel** to exit without saving, and **Default** to revert back to original factory setting.

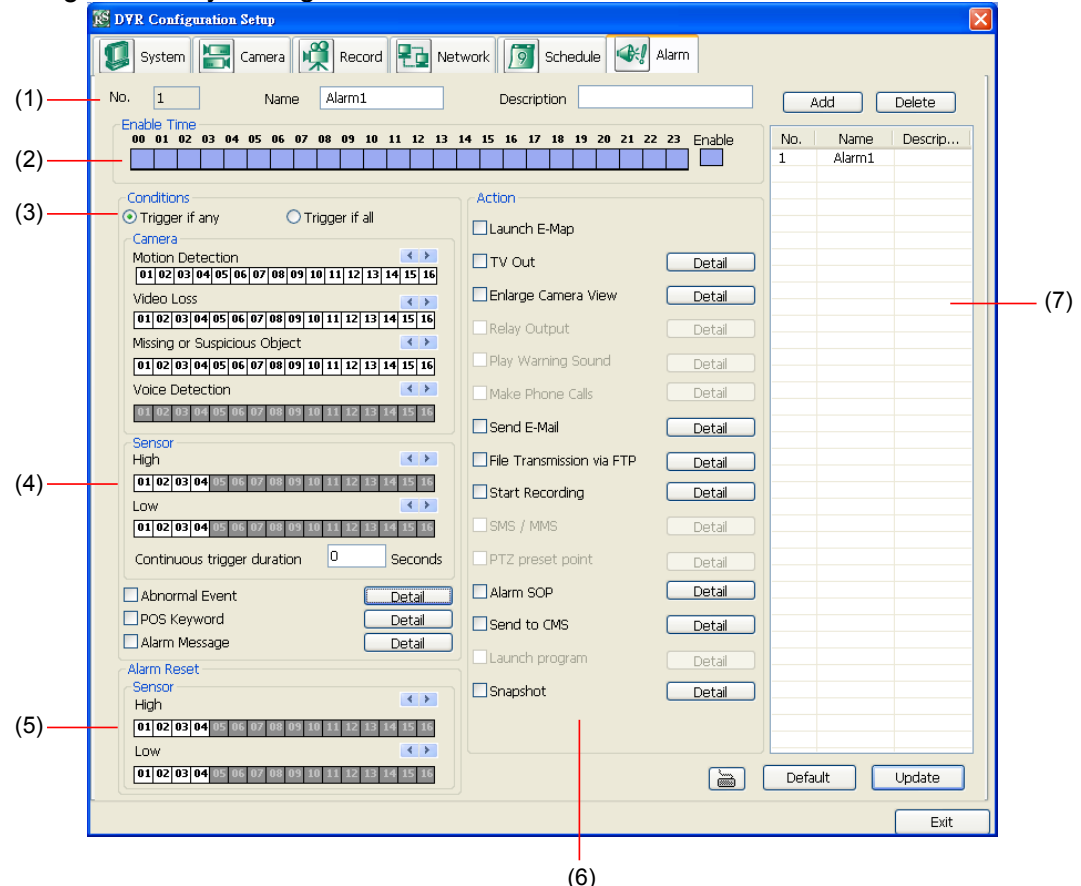

#### **To set the Alarm Setting:**

- 1. Click **Add** to insert and set a new alarm setting. Click the items in the **(7) Alarm Setting List**, if you want to modify the alarm setting.
- 2. In **(1) Alarm Setting number/Name/Description**, display the selected alarm setting number in the list below. Enter alarm name and description.
- 3. In **(2) Enable Time**, the number from 00 to 23 represent the time in 24-hour clock. Select the time and click the block you want to activate or deactivate the alarm function. When it is deactivated the color of the block turns white.
- 4. In **(3) Conditions**, you can set "**Trigger if any**" to activate if it falls to one of the conditions or "**Trigger if all**" to activate if it falls to all conditions.
	- In Camera section, select and click on the camera number (01 to 16) in **Motion Detected** and **Video Loss** to set the condition for the system to alarm.
	- In **Missing and Suspicious Object Detected**, click the camera number (01 to 16) and select the certain object on the screen (right click on camera number for detailed setting)), and when the certain object is missing or doubtful, the system will alarm. (see also [Chapter 4.9.12\)](#page-87-0) In **Scene Change**, when the camera has been moved, the system will alarm, too.
	- In **Voice Detection**, click the camera number (01 to 16) to the system to alarm when detect the abnormal voice.
- 5. In (4) Sensor, select and click on the sensor number (use  $\triangleleft$  and  $\triangleright$  to select the sensor) to set the condition for the system to alarm. If the sensor normal status is high, set the sensor condition to low (see [Chapter 4.7 step #4](#page-0-0) ).
	- Enable/disable the **Abnormal Event** check box, to set the condition of the event for system to alarm. • **Normal Reboot:** when the DVR system reboot without abnormal condition, the system will send

- out the alarm message.<br>
Abnormal Reboot: when the DVR system reboot in irregular condition, the system will send out
- the alarm message.<br>• Recording is switched off: when the recording has been stopped, the system will send out the alarm message.<br>• Network is switched off: when the network connection of DVR system is lost, the system will
- send out the alarm message.<br>• Hard Disk failed: when the hard disk can't work normally, the system will send out the alarm
- 
- message.<br>• **Temperature:** set a temperature limited of system for system to alarm. When DVR system<br>temperature is over the temperature limited, the system will send out the alarm.<br>• Illegal Entry: any objects move between
- **Counting** section (see also Chapter 4.2.1), the system will send out the alarm. Select the entry (object moves from region 1 to 2 or from region 2 to 1) and camera for system alarm detection.

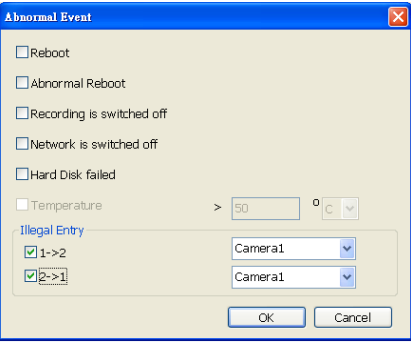

- Enable/disable the **POS Keyword** check box, to scan the data from the POS if it matches the keyword (see also [Chapter 4.9.11](#page-87-0)).

- Enable/disable the **Alarm Message** check box, to active with external alarm message by your own program. For the detail configuration, please contact the local reseller.

- 6. In (5) Alarm Reset, click the camera number (use  $\blacktriangleleft$  and  $\blacktriangleright$  to select the alarm) to set the reset condition of alarm. Once alarm is reset, all alarm action will stop at the moment. If the sensor normal status is high, set the sensor condition to low.
- 7. In **(6) Action**, you may now set the alarm action for the system to perform when the alarm condition is activated.

#### - **Launch E-Map**

Display mini Emap screen.

- **TV Out** 

Switch to only display the video on TV from where the alarm is activated.

#### - **Enlarge Camera View**

Switch to only display video in Preview/Advanced mode from where the alarm is activated.

#### - **Send E-mail**

Send an electronic text message. To setup click **Detail** (see also [To Setup Send E-mail](#page-130-0)).

#### - **File Transmission via FTP**

Upload file to remote computer thru FTP (File Transfer Protocol). To setup click **Detail** (see also [To](#page-131-0)  [Setup FTP\)](#page-131-0).

#### - **Start Recording**

Record the video from the selected camera. To setup click **Detail** (see also [To Setup Alarm](#page-131-0)  [Recording](#page-131-0)).

#### - **Alarm SOP (Standard Operation Procedure)**

List the instructions to inform the person of what to do when the alarm is activated. To setup click **Detail** (see also [To Setup Alarm SOP](#page-131-0)).

#### - **Send to CMS (Central Management System)**

Enable/disable the selected camera to send video to CMS when the alarm is activated (see also To [Setup CMS Setting](#page-87-0))

#### - **Snapshot**

Take a snapshot when the alarm is activated.

- a. **Select Camera:** specify which channel video to be snapshot when the alarm is occurred.
	- Alarm Camera: when a channel has an alarm occurred, and then, the DVR system will snapshot the channel video.
	- **Camera # (1~32):** the selected channel would be snapshot when an alarm is occurred.
- b. **Video Size:** select the size of snapshot picture.
- c. **Number of picture:** the number of picture that is going to be taken.
- d. **Snapshot Interval:** a time gap for next snapshot

<span id="page-130-0"></span>e. **Save Path:** a storage path for saving snapshot pictures.

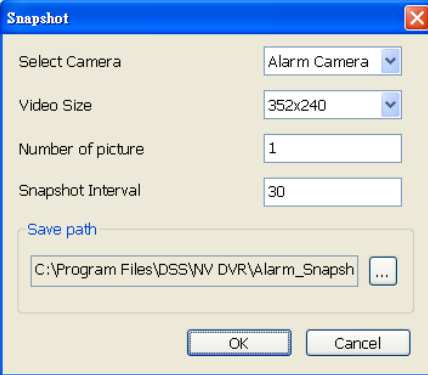

#### **To Setup Alarm Relay:**

- 1. Beside the Relay Output check box, click Detail.
- 2. In the Alarm Relay dialog box, select from the available relay list and in the ON column, set to enable/disable the relay operation when the alarm is activated. In the Retrieve time check box, you may enable/disable to extend the relay operation time and set the duration in second.
- 3. Click OK to exit and accept the setting and Cancel to exit without saving the setting.

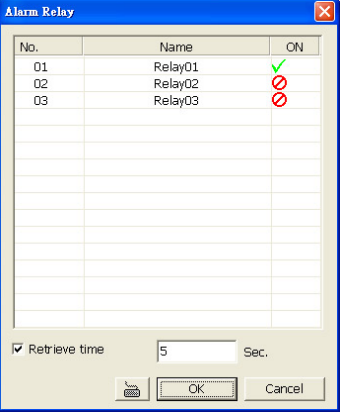

#### **To Setup Send E-mail Setting:**

Beside the Send Email check box, click **Detail**. In the E-mail Setting dialog box, click **OK** to exit and save the setting and **Cancel** to exit without saving the setting.

#### **(1) Mail Server**

Enter the SMTP Server and port. If your e-mail system requires user identification, enable **Authentication** check box and enter User ID and Password.

#### **(2) Mail**

To check if it is working, click **Test Account** button.

**From:** Enter the sender e-mail address.

**To and CC:** Enter the recipient email address and separate it with comma or a semicolon (;).

- **Subject:** Enter the message title.
- **Message:** Type the message.

#### **(3) Email Notice Setting**

- **Notice Interval:** Set the period of time before it sends another e-mail notice.
- **Embedded image :** Select the image size and set the number of frames.
- **Attach image when sensor is triggered:** When the sensor is triggered, the system will capture the image and send the image to the certain e-mail address with the alarm message. **(4) Modem Dial up Setting**

User may set the time to disconnect automatically, just enable the **Auto Disconnect after** check box and set time.

<span id="page-131-0"></span>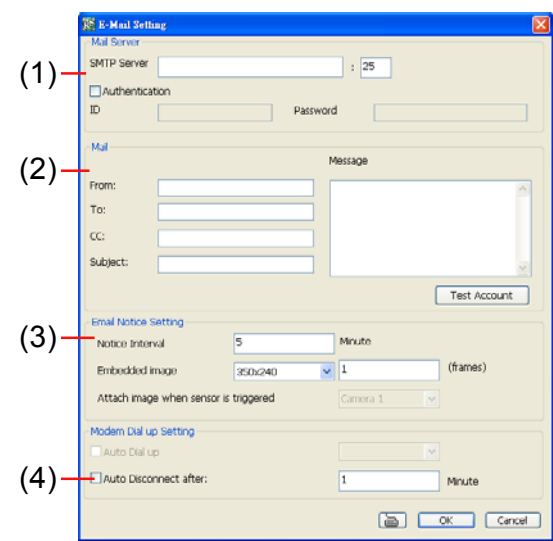

#### **To Setup FTP Setting:**

- 1. Beside the File Transmission via FTP check box, click **Detail**.
- 2. In the FTP Setting dialog box, enter the FTP IP, port, user ID and password.
- 3. Click **OK** to exit and save the setting and **Cancel** to exit without saving the setting.

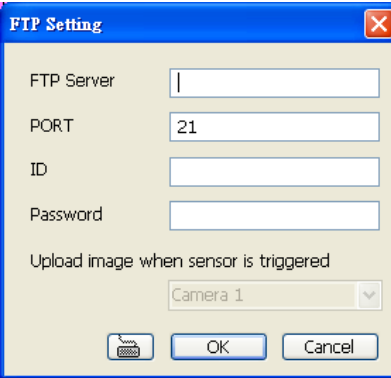

#### **To Setup Alarm Recording Setting:**

- 1. Beside the Start Recording check box, click **Detail**.
- 2. In the Alarm Recording Setting dialog box, select the camera to enable/disable video recording. Enable **All** to select all cameras.
- 3. In the Frame Rate selection, select **As Setting** to record the number of frames based on the Recording Setting or **Max** to record the maximum of frames based on the available speed.
- 4. In the Stop Recording after text box, set the number in second for the program to continue recording after the alarm has ended.
- 5. Click **OK** to accept the new settings and **Cancel** to exit without saving.

#### **To Setup Alarm SOP:**

Beside the Alarm SOP check box, click **Detail**. In the step text boxes, type the standard protocol when the alarm is activated. When the alarm is activated, the Standard Operation Procedure dialog box will appear. Just click **Next** to see the next instruction, **Back** to see the previous instruction, **Finish** to end and **Abort** to terminate.

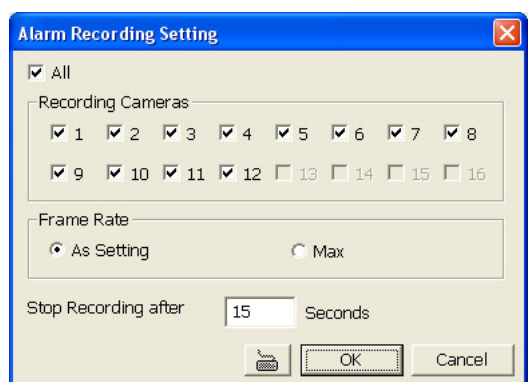

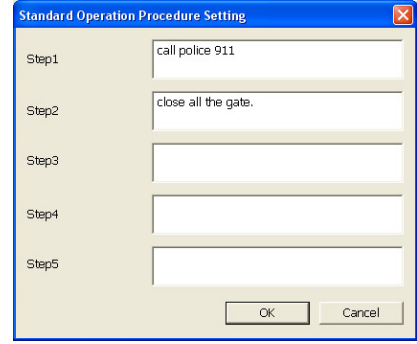

#### **To Setup CMS Setting**

Beside the Send to CMS check box, click **Detail**. In the CMS Setting, select the camera to enable/disable sending the video to CMS. Enable **All** to select all cameras. Then, click **OK** to accept the new settings and **Cancel** to exit without saving.

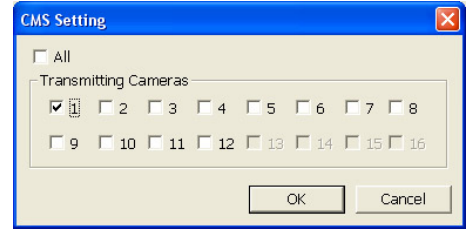

## **10.3 Remote Backup**

Remote Backup is purely for backing up the \*.dvr file from the DVR sever. You can select between Auto Backup and Manual Backup. Auto Backup continuously archives one hour of the recorded data at a time, starting from the specified date. As for Manual Backup, it only archives the recorded data of selected date.

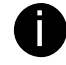

To back up the data, you must have at least 2G hard disk space.

#### **To back up the recoded data from the DVR server:**

- 1. Make sure you are connected to the internet.
- 2. Click **Start** >> **Program** >> **DSS** >> **Tool** >> **Remote Backup**
- 3. To add the DVR server, click **Add**

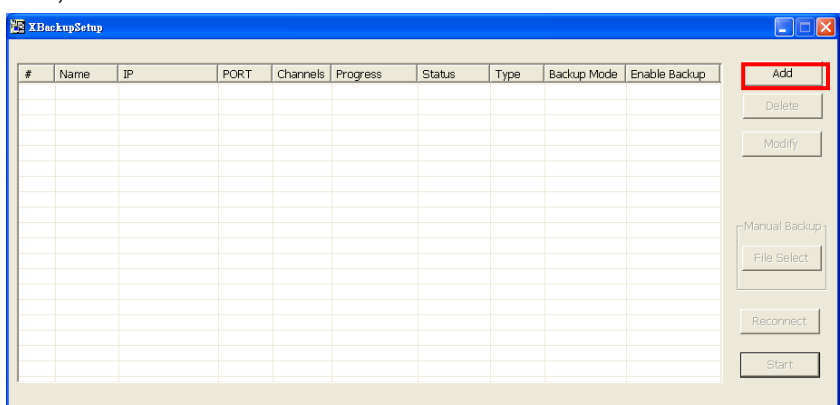

4. In the Add New DVR windows, enter the Name, IP, user ID, and password.

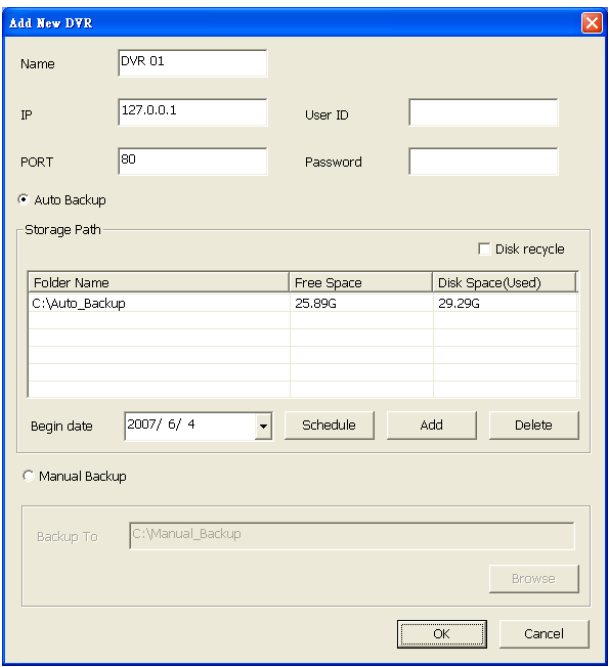

5. Select the Backup mode:

**Auto Backup mode:** the backup will automatically execute when the setup is completed

- In Begin Date drop down calendar, select the date from where to start
- Click **Add** to set the storage path.
- Click **Delete** to remove the selected storage path.
- Click **Schedule** to select/unselect the time you want to backup. The red block turns white when it is unselected.
- Enable/disable **Disk Recycle** check box, to automatically overwrite the oldest file when there is not enough free space to backup the file.

**Manual Backup mode:** the backup progress will start when user press the backup button

- Click **File Select** to choose the date, time and camera you want to back up.
- Click **Browse** to set the storage path.
- 6. Click **OK** to complete the adding DVR server. The added DVR server will display in Remote Backup main windows.

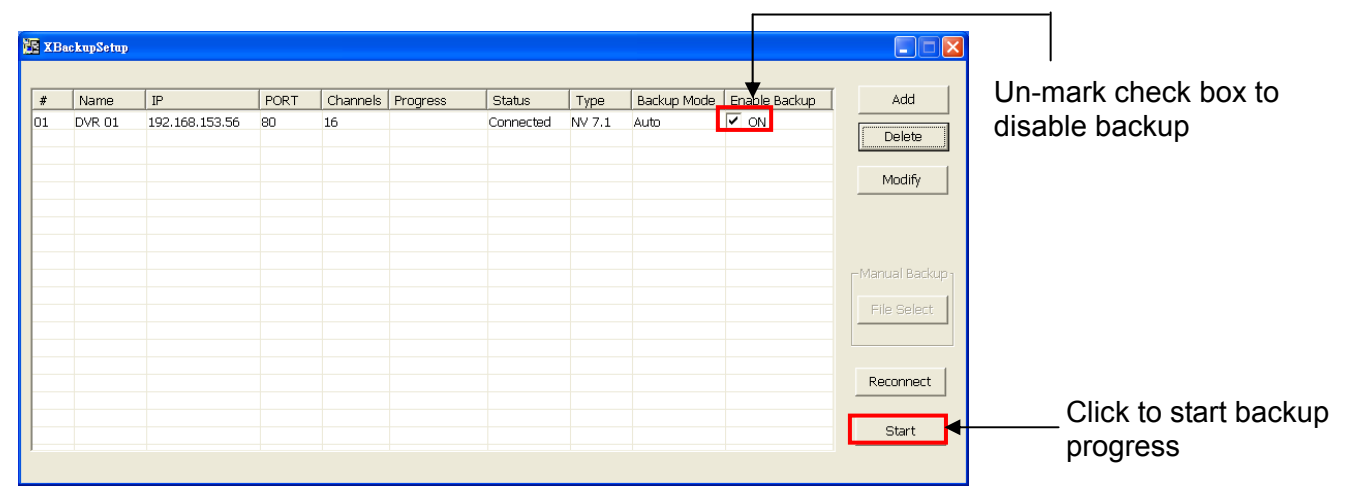

7. Click **Start** to begin backup and click Stop to stop backup progress.

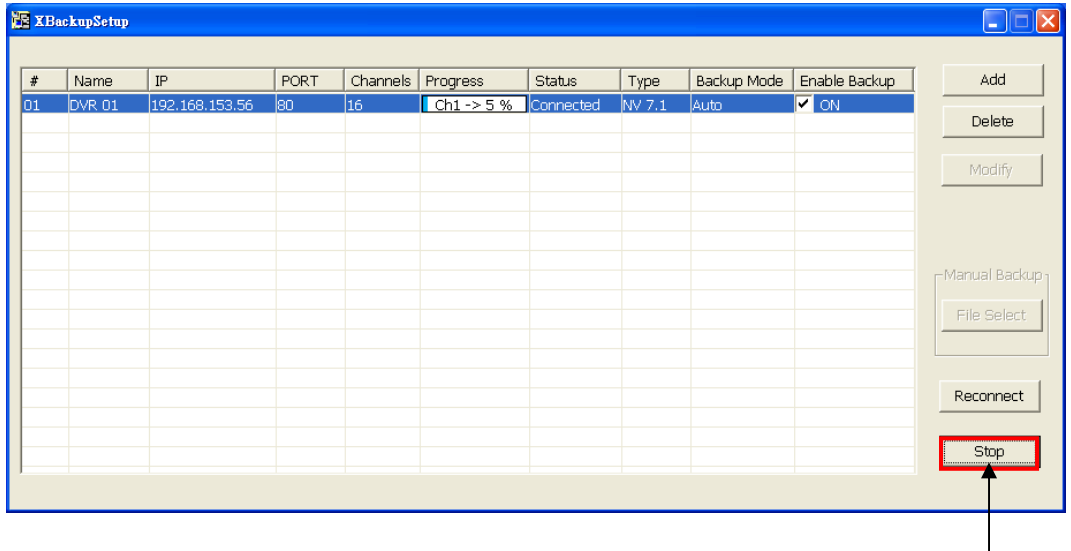

While backup, the **start** button will turn to **stop** button

8. For manually backup, click **file select** button and select the DVR wants to backup

## **Chapter 11 Using the Remote Control Server**

The bundled Remote Control Server enables the PC with Central Management System program (CM1000) installed in it remotely access the DVR server. You many need to manually run this program for CMS access the DVR server. To run, click **start** > **Programs** > **DSS** > **DVR** > **Remote Control Server**.

The is remote control server icon appears on the taskbar when the remote control server is enabled. To change the port setting or stop server, right-click  $\mathbf{s}$  icon and then make a selection.

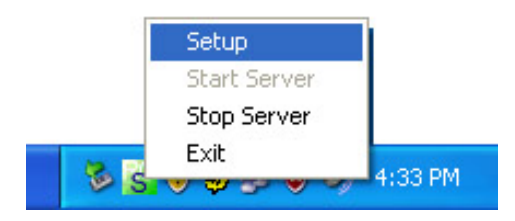

i User can also setup Remote Control Server in DVR **Network** setting, please see [Chapter 4.4 #\(5\)](#page-70-0).

## **Appendix A F8 Controls Menu**

While DVR system is starting up, press **F8** key to switch to **Controls** menu for the system parameters setup.

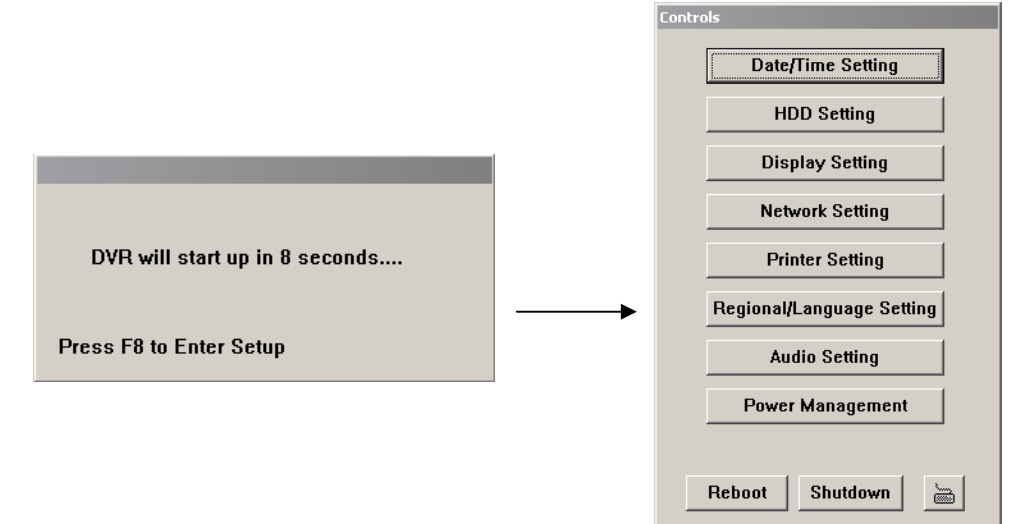

#### **Date/Time Setting**

To adjust the system date and time.

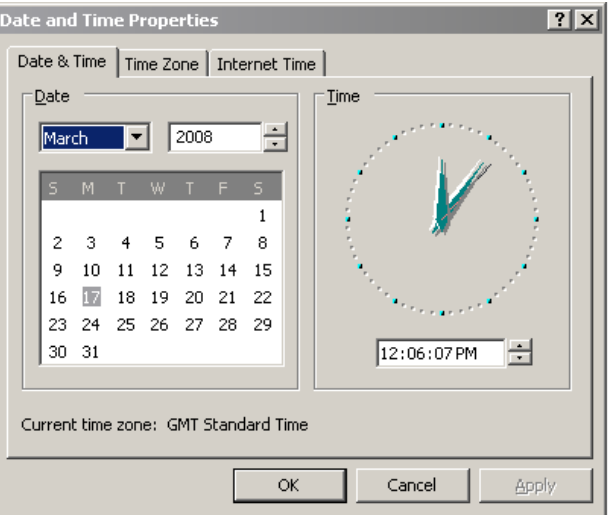

#### **HDD Setting**

To manage and format the hard disk drive.

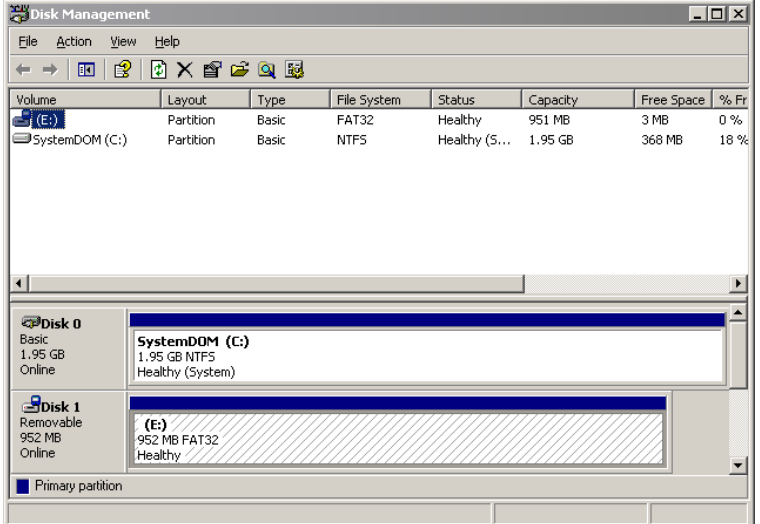

#### **Display Setting**

To adjust resolution of display and setup dual monitor setting.

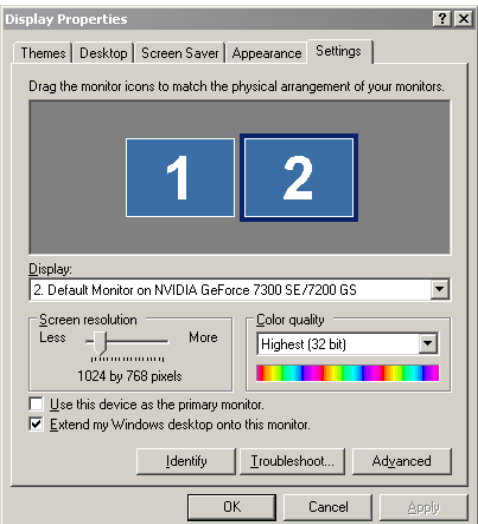

#### **Network Setting**

To configure the network setting (IP address, subnet, DNS, and son on…) of the system. Click right mouse of **Local Area Connection** and select **property**.

 $\overline{a}$ 

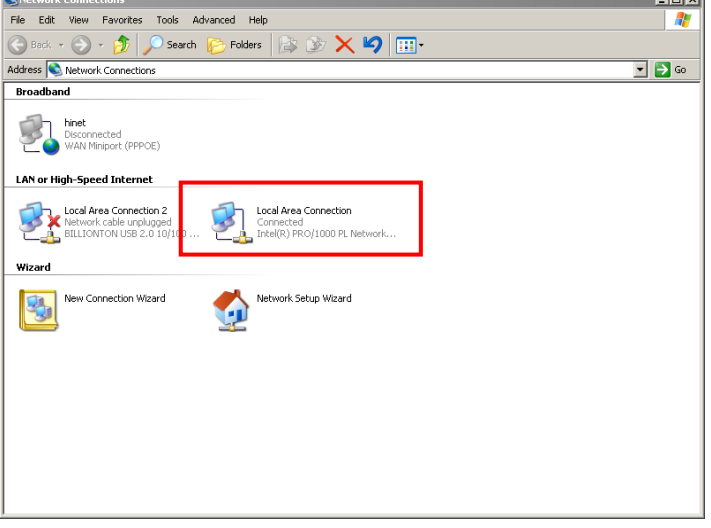

#### **Printer Setting**

Click **Add Printer** and following the wizard to install a printer.

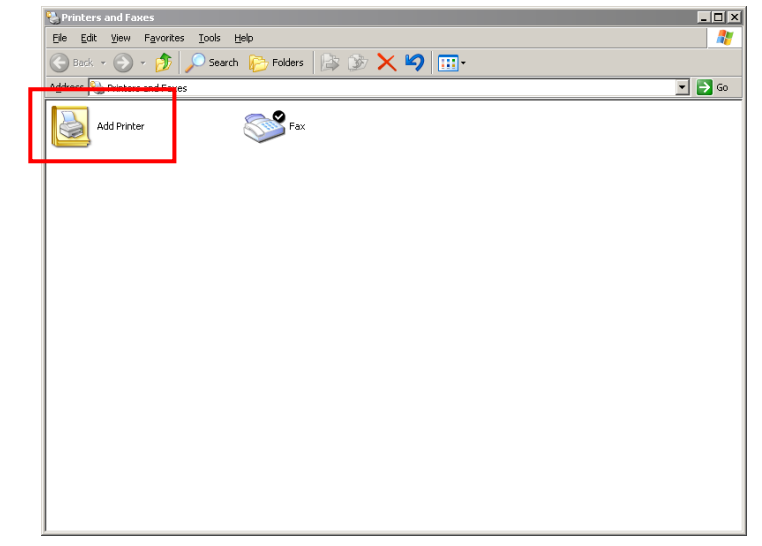

#### **Regional/Language Setting**

When DVR application is using different language of UI besides English, user can select the corresponding region and language in order to make UI display correctly.

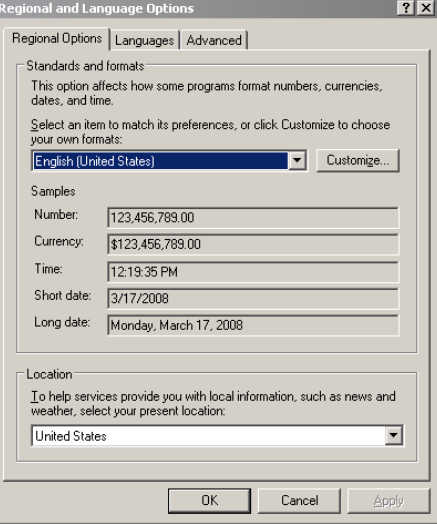

#### **Audio Setting**

To adjust audio volume of system.

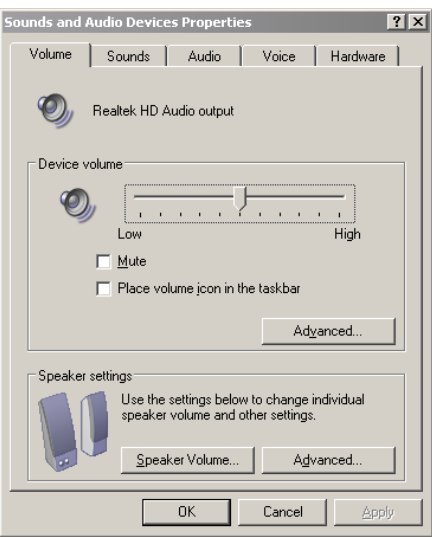

#### **Power Management**

To setup UPS configuration. Please refer to [Chapter 4.1.2 UPS Connection.](#page-61-0)

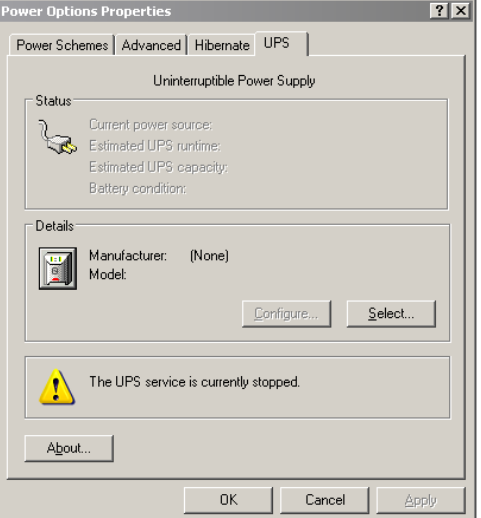

## <span id="page-138-0"></span>**Appendix B Registering Domain Names**

DDNS (Dynamic Domain Name Service) is a data query service mainly used on the Internet for translating domain names into Internet addresses. It allows remote clients to intelligently search dynamic servers without any previous enquiring for servers' Internet addresses.

In order to take advantage of this intelligent service, first register your domain name on the following Web site **[http://ddns.avers.com.tw](http://ddns.avers.com.tw/)**

#### 1. **User Login**

Browse the website ddns.avers.com.tw with Microsoft IE or Netscape Navigator to access the following dialog.

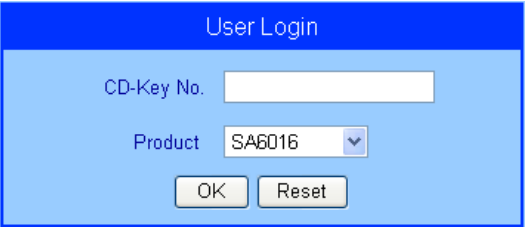

- First input CD-Key number (serial number) and select the product name.
- Then click **OK** to login or **Reset** to clear the previous input.

#### 2. **User Information**

Please provide the following user information, **Host Name** (user can choose any name he/she likes except the one violence with other users), **Password**, **E-mail**, **Company**, and **Country**. And then, click **OK** to complete the domain name registration.

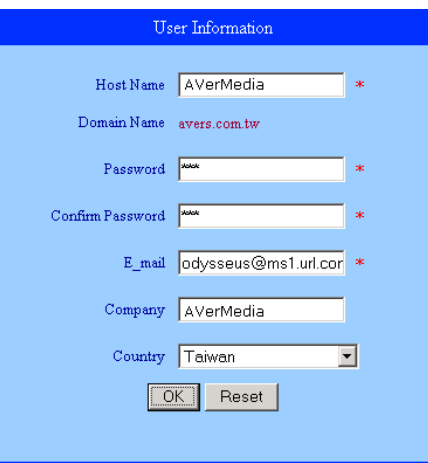

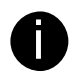

Note that Host Name and Domain Name (AVerMedia.avers.com.tw) are the replacement for Internet address while a remote client tends to search a dynamic server.

# **Appendix C Accessories Application**

#### **RS4852RS232 Converter**

The RS4852RS232 converter is an optional accessory that transmits the RS485 interface to RS232 and gives SA DVR more flexible application with other devices. The following figure is a sample application of RS4852RS232 Converter.

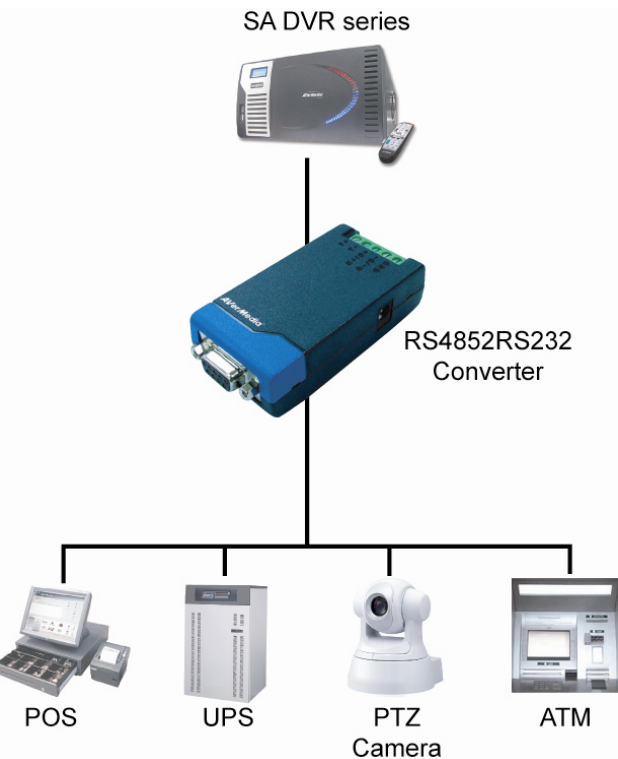

Please adjust the switch that is located at back side of converter.

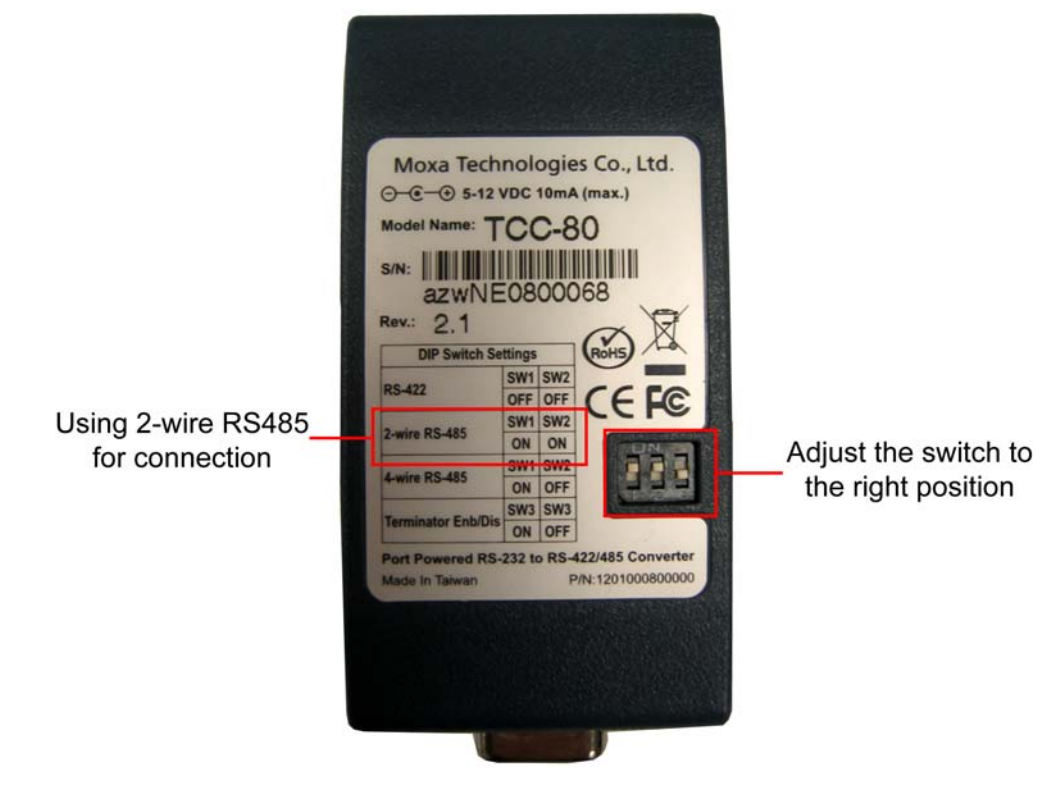

#### **USB2NET Converter**

The USB2NET Converter is an optional accessory that can enhance DVR unit on WAN /LAN networking performance. The following figure is a sample application of USB2NET converter.

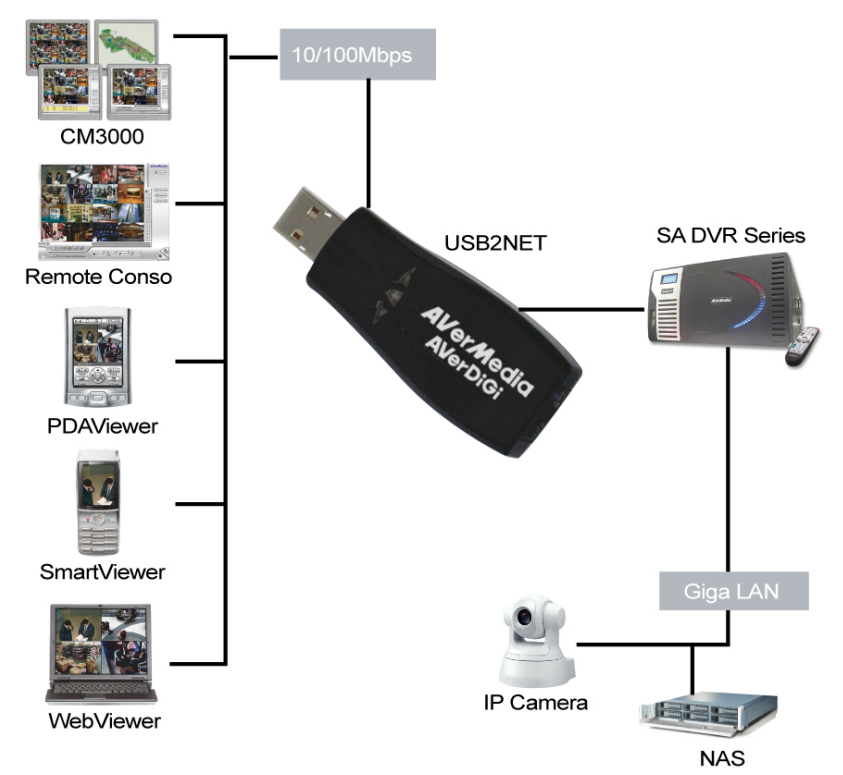

#### **USB2RS232 Converter**

The USB2RS232 converter is an optional accessory that transmits the USB interface to RS232 and gives SA DVR more flexible application with other devices. The USB2RS232 Converter has the option of 1, 4, 8, and 16 ports. The following figure is a sample application of USB2RS232 Converter.

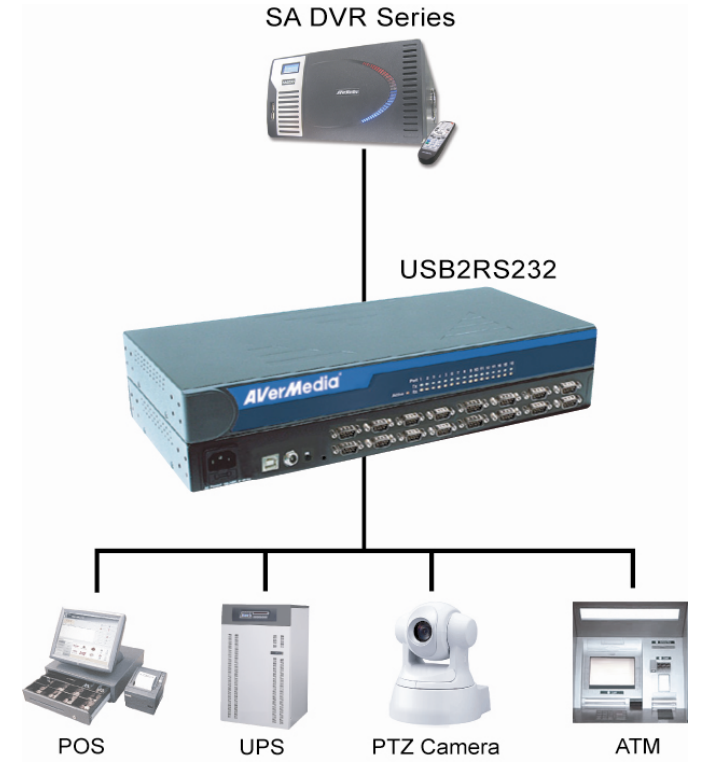

## **Appendix D Removable Hard Disk Installation**

Please following the below steps to install the removable hard disk on SA series. If install more than one hard disk, remember to adjust the jumper to the right position.

1. Unlock the removable hard disk drawer then pull it out

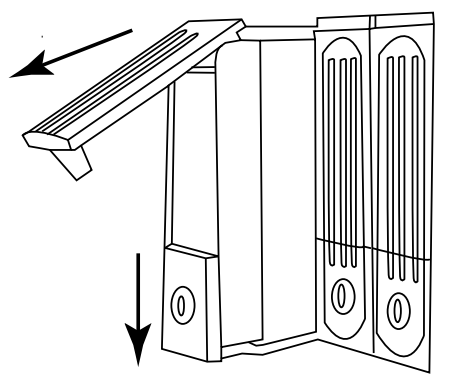

3. Carefully insert the hard disk in the removable 4. rack

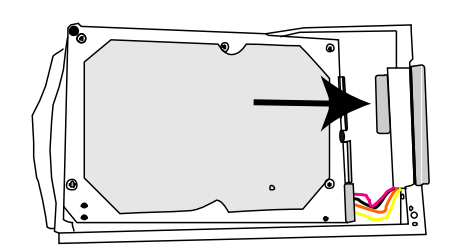

5. Lock the removable keylock

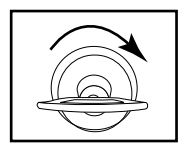

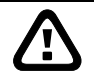

Before removing the removable hard disk drawer, the DVR Unit must be **TURNED OFF** and unlock the removable hard disk drawer keylock.

2. Connect the power connector to the hard disk (master)

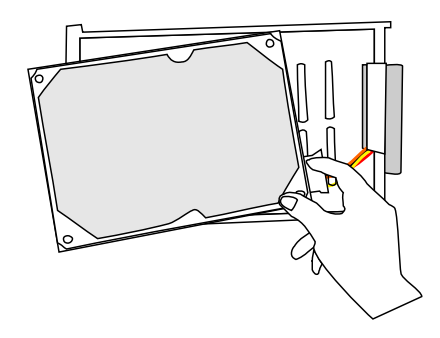

Slide the drawer back

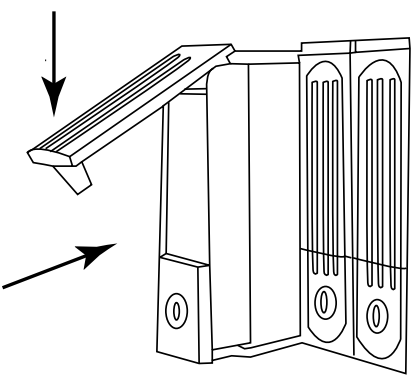

## **Appendix E RAID Installation**

SA DVR series supports external RAID that can expend recording storage capacity. To install RAID, following the below steps.

1. Insert the hard disk into the RAID HDD drawer 2. Screw the hard disk

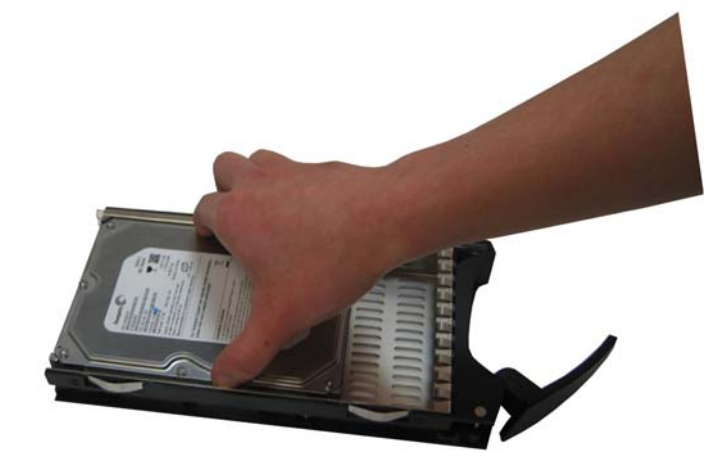

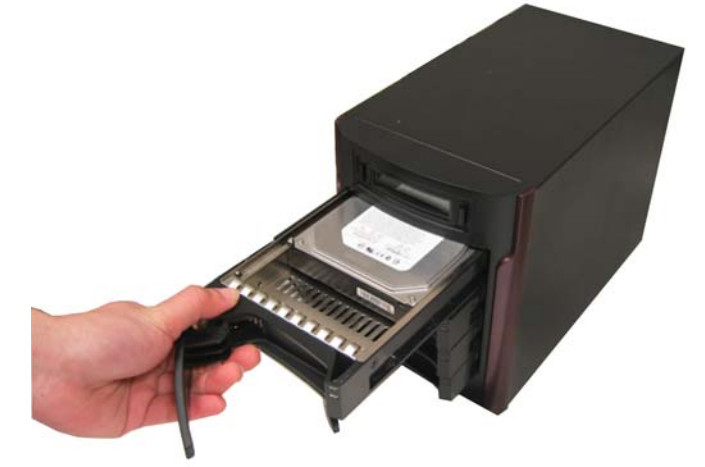

5. Adjust the switch to the right position(Please 6. refer to the switch direction below the switch)

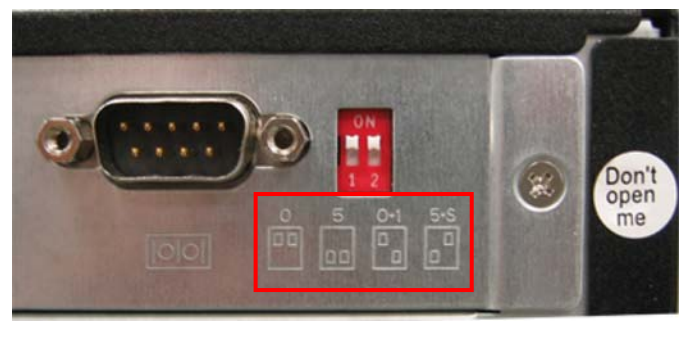

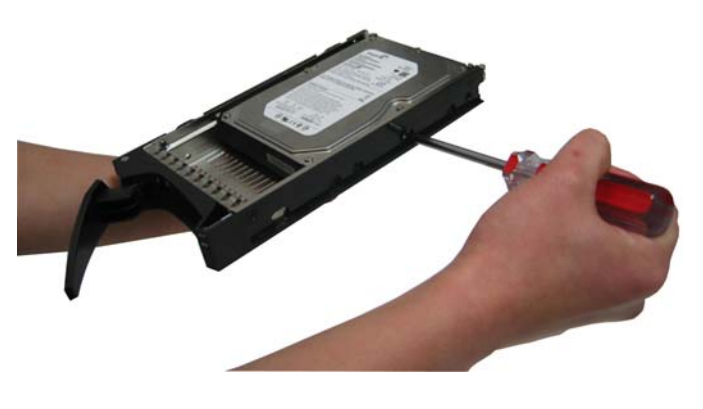

3. Slide the drawer back to RAID unit 4. Do Not slide the drawer all the way into RAID unit yet

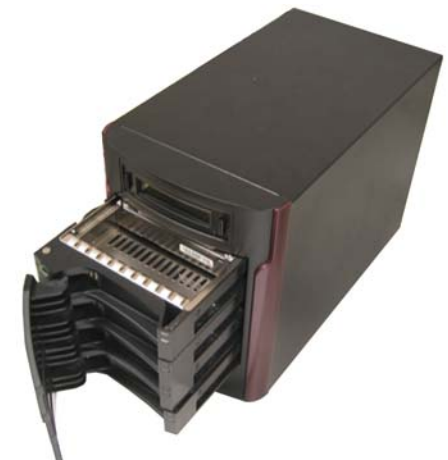

Plug one side of e-SATA cable to RAID unit and another side to DVR unit

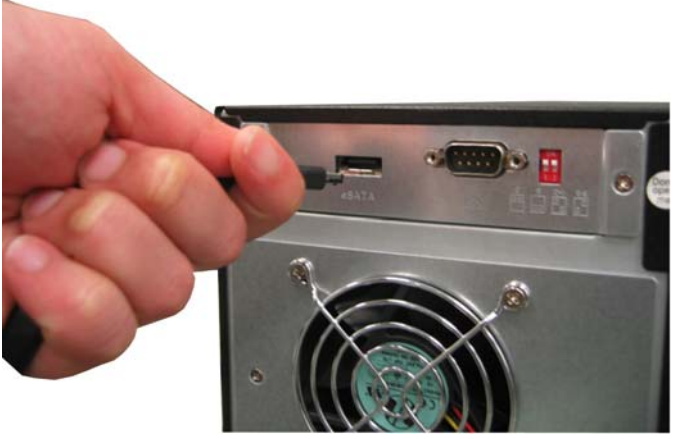

7. Plug one side of power cord to RAID unit and 8. Power on the RAID unit another side to power plug outlet

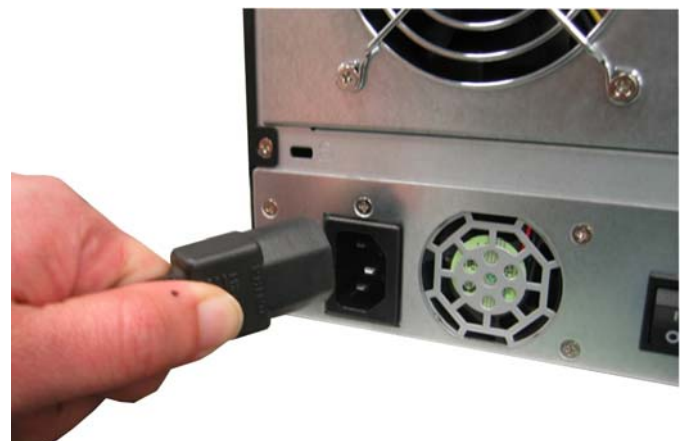

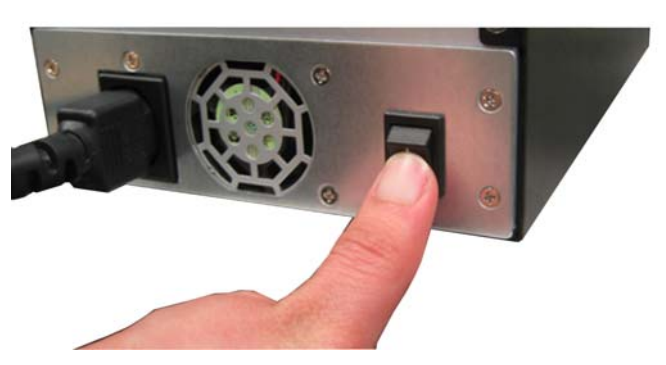

9. Wait for few seconds and slide all the HDD 10. When the RAID drive is created, the RAID is drawers into RAID unit tightly. To stop beep sound, press right button. When the message "Create New RAID?" display on the LCD panel, press right side button to create the new RAID drive.

ready for use. User can configure the RAID drive at [Storage Path of System setup\(](#page-49-0)see also [Chapter 4.1 System Setup](#page-49-0))

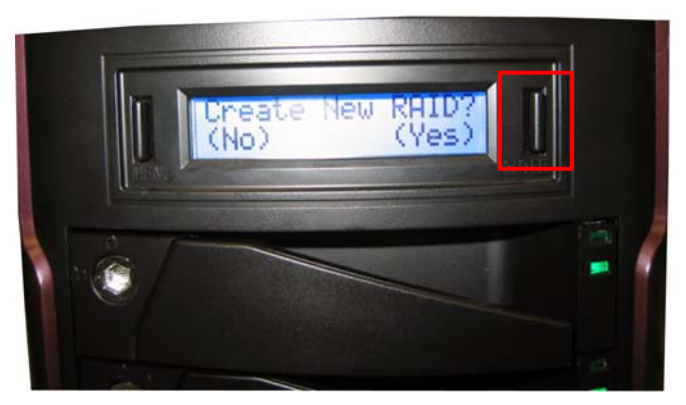
# **Appendix F DVR System Recovery**

- 1. Insert the recovery CD into the DVD-ROM drive of DVR unit.
- 2. The DVR system will start the recovery action.

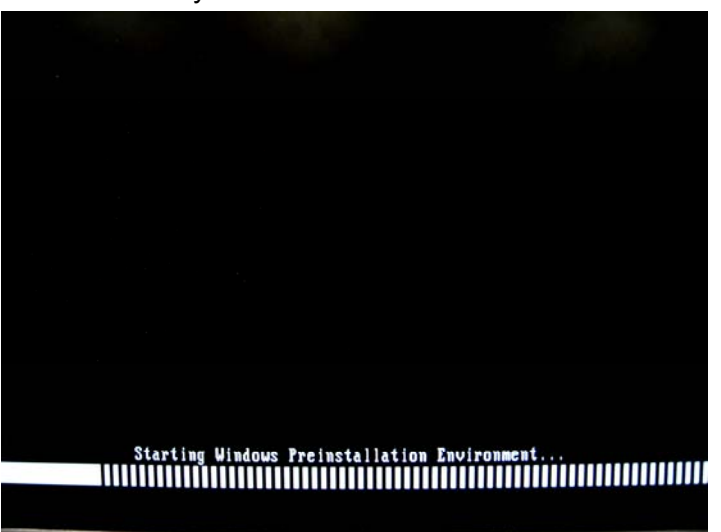

3. Click **Next** to go next steps

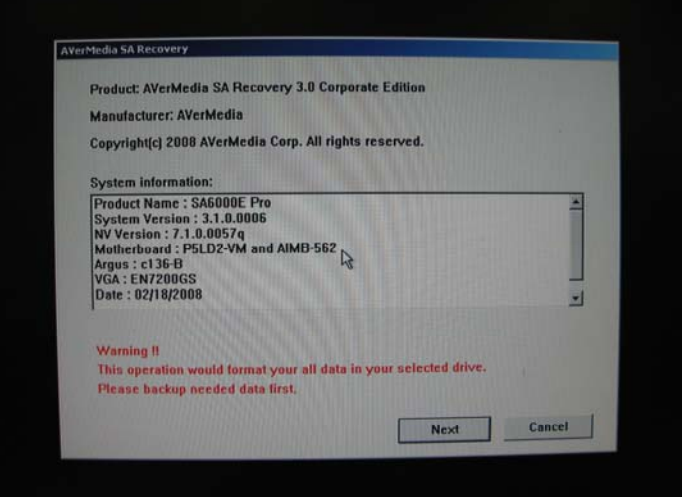

4. Select the recovery target(DOM)

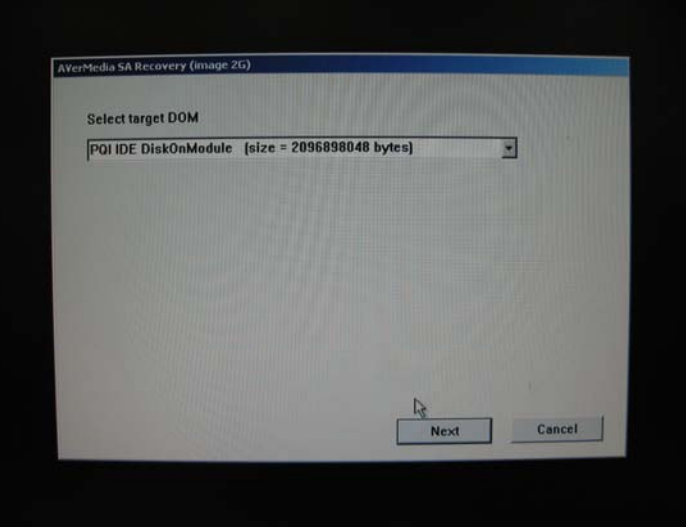

5. When recovery process is completed, click **Shutdown**.

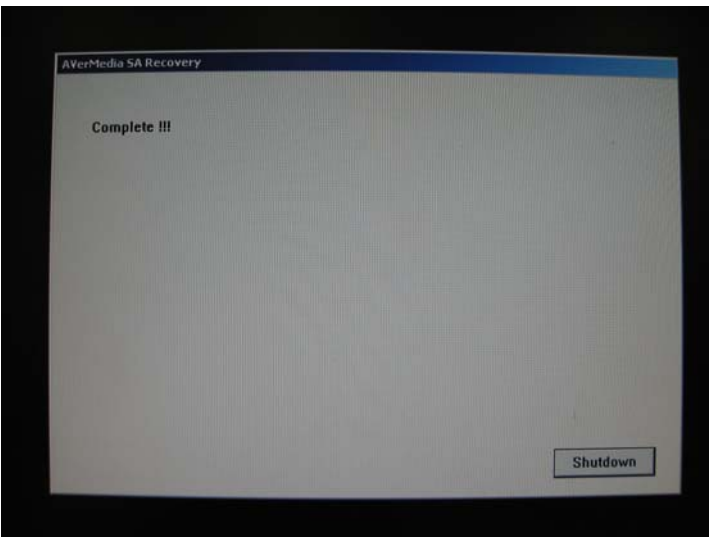

6. After DVR system is shutdown, restarting the DVR system.

### **Appendix G Setup Bootable HDD Priority in BIOS**

User can setup the priority of boot devices in BIOS.

- 1. Press **Delete** while DVR system is starting up.
- 2. Enter the BISO password (The default is **admin**).

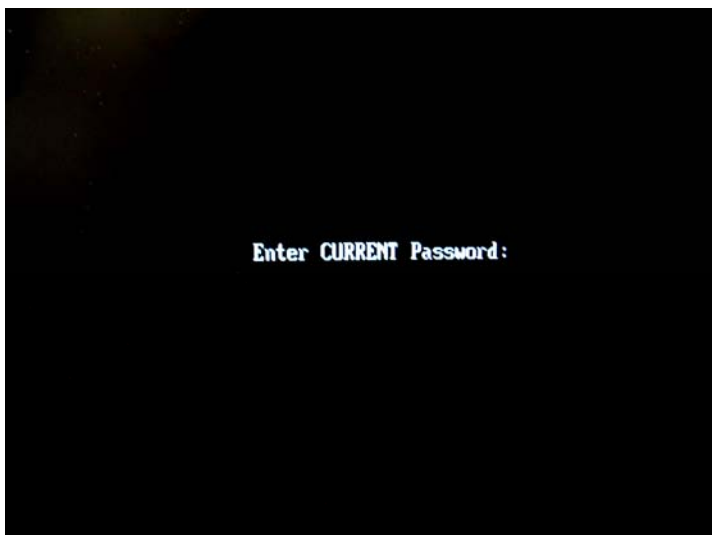

3. DVR system will switch to BIOS mode.

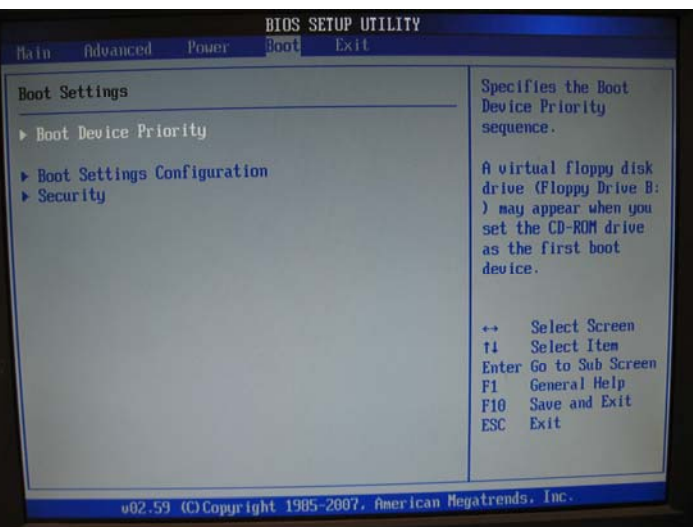

- 4. Use **Tab** move to **Boo**t selection and press **Enter**.
- 5. Select **Boot Device Priority** and press **Enter**.

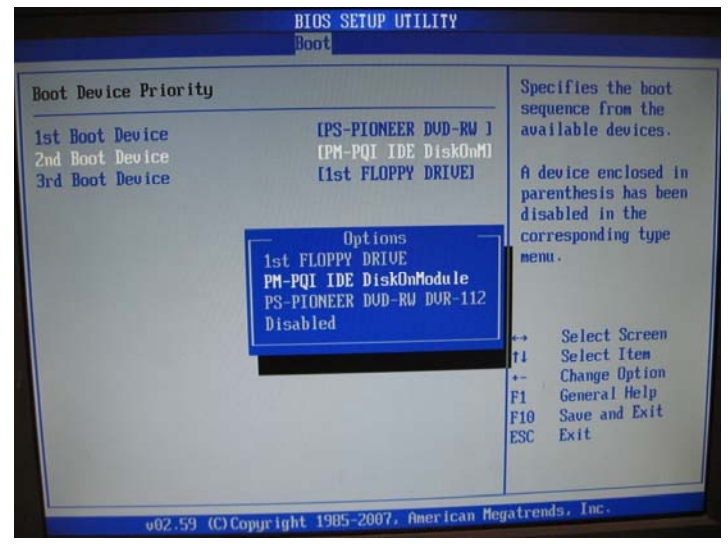

- 6. Set the boot devices priority.
- 7. Press **Esc** to exit from Boot Device Priority.
- 8. Use **Ta**b to select **Exit** selection and save the configuration.

## **Appendix H Configure UPnP**

DVR application support UPnP function that can automatically configure the port setting to the local router. Please make sure the following items are true for the UPnP to work able:

- Window XP service Pack 2 is require
- Window XP must be configured to use UPnP
- UPnP must be enabled on your router (Please contact your local router dealer or refer to the router user manual for the UPnP configuration on router)

### **Enabling UPnP in Window XP**

1. Go to **Start** > **Setting** > **Network Connections**. And then, the below windows appear:

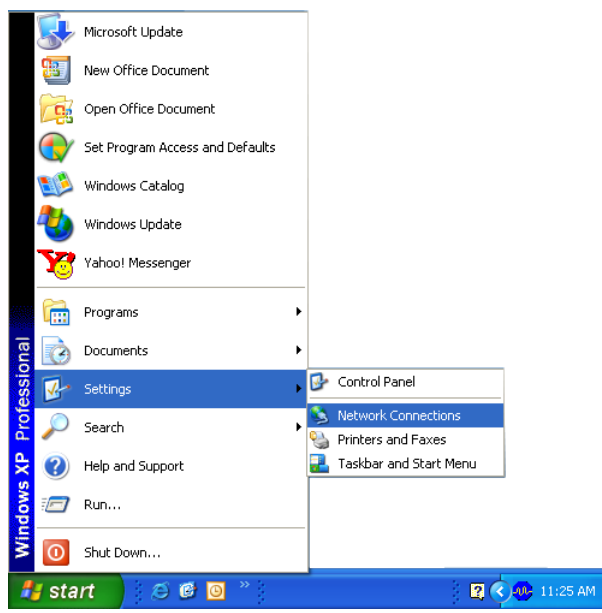

2. Right click on Local Network Connection icon and select Properties > Advance tab. The below windows appear:

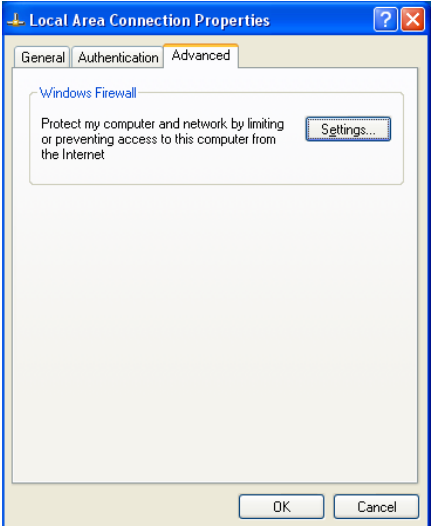

3. Click **Settings** button and select **Exception** tab. The **Windows Firewall** appears.

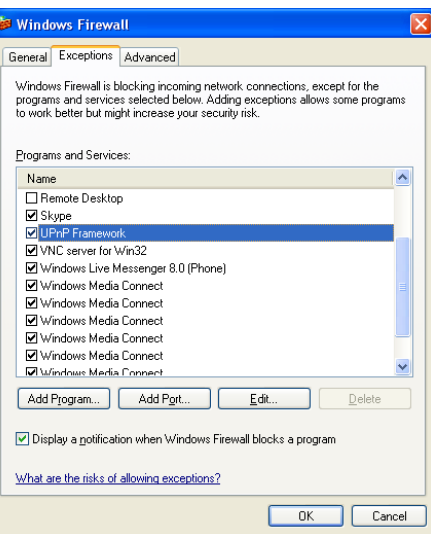

4. Mark the **UPnP Framework** check box and click **OK**.

## **Appendix I Network Service Port**

The following table shows the ports that DVR server uses for certain network service.

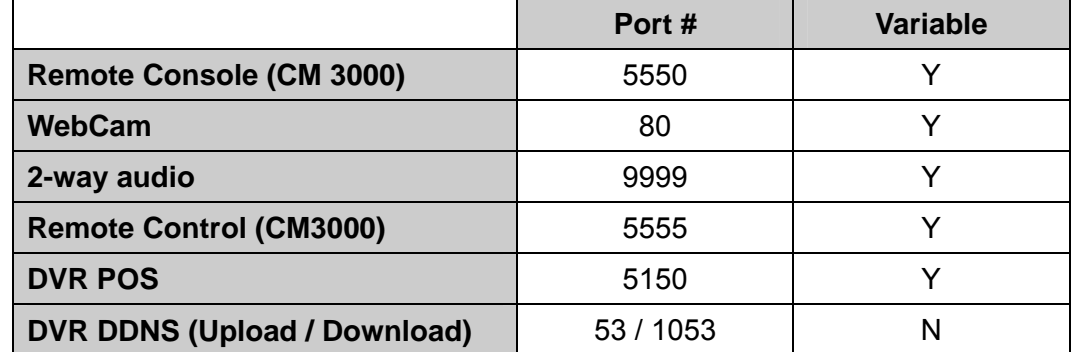

### **Warranty Notice**

#### **LIMITED WARRANTY**

**AVerMedia® TECHNOLOGIES, Inc.** warrants that this product to be free of defects resulting from faulty manufacturing or components under the following terms:

#### **WARRANTY LENGTH**

Labor is warranted for 15 months from the date of purchase. Replacement products will be warranted for the remainder of the 15-month warranty period or 30 days, whichever is longer.

#### **WHO IS PROTECTED**

This warranty is enforceable only by the first consumer purchaser.

#### **WHAT IS AND IS NOT COVERED**

Except as specified below, this warranty covers all defects resulting from faulty manufacturing of this product. The following are not covered by the warranty.

- 1. Any product on which the serial number has been defaced, modified, or removed.
- 2. Damage, deterioration, or malfunction resulting from:
	- a. Accident, abuse, misuse, neglect, fire, water, lightning, or other acts of nature, commercial or industrial use, unauthorized product modification, or failure to follow instructions included with the product.
	- b. Misapplication of service by someone other than the manufacturer's representative.
	- c. Any shipment damages. (Claims must be made with carriers.)
	- d. Any other cause that does not relate to a product defect.
- 3. Cartons, cases, batteries, cabinets, tapes, or accessories used with the product.
- 4. AVerMedia<sup>®</sup> TECHNOLOGIES, Inc. does not warrant that this product will meet your requirements; it is your responsibility to determine the suitability of this product for your purpose.

#### **WHAT WE WILL AND WILL NOT PAY FOR**

We will pay labor and material expenses for covered items. However, we will not pay for the following:

- 1. Removal or installation charges.
- 2. Shipping charges.
- 3. Any incidental charges.

#### **EXCLUSION OF DAMAGES**

THE MANUFACTURER'S SOLE OBLIGATION AND LIABILITY UNDER THIS WARRANTY IS LIMITED TO THE REPAIR OR REPLACEMENT OF A DEFECTIVE PRODUCT AT OUR OPTION. THE MANUFACTURER SHALL NOT, IN ANY EVENT, BE LIABLE TO THE PURCHASER OR ANY THIRD PARTY FOR ANY INCIDENTAL OR CONSEQUENTIAL DAMAGE (INCLUDING, BUT NOT LIMITED TO, DAMAGES RESULTING FROM INTERRUPTION OF SERVICE AND LOSS OF BUSINESS) OR LIABILITY LIMITATIONS OF IMPLIED WARRANTIES.

There are no other oral or written warranties, expressed or implied, including but not limited to those of merchantability or fitness for a particular purpose. Any implied warranties are limited in duration to 15 months from the date of purchase.

#### **STATE LAW AND YOUR WARRANTY**

This warranty gives you specific legal rights, and you may also have other rights granted under state law. These rights vary from state to state.

#### **CONTACT INFORMATION**

Taiwan & International No. 135, Jian Yi Rd., Chung Ho City, Taipei, Taiwan TEL: 886-2-2226-3630

FAX: 886-2-2226-7241

Web Site: http://www.avermedia.com / http://www.averdigi.com